## **SONY**

# *Digital Still Camera*

## Mode d'emploi

Lisez entièrement ce mode d'emploi avant d'utiliser l'appareil et conservez-le pour pouvoir le consulter en cas de besoin.

## Istruzioni per l'uso

Prima di usare l'apparecchio, leggere attentamente questo manuale e conservarlo per riferimenti futuri.

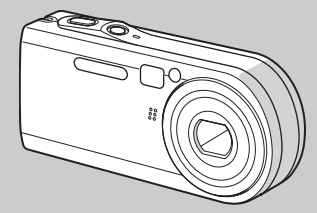

## **Cyber-shot**

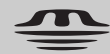

**MEMORY STICK TM** 

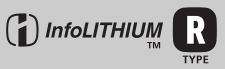

## **DSC-P100/P120/P150**

© 2004 Sony Corporation

**IT**

## **Français**

## **AVERTISSEMENT**

**Pour ne pas risquer un incendie ou une décharge électrique, n'exposez pas cet appareil à la pluie ou à l'humidité.**

**Pour ne pas vous exposer à une décharge électrique, n'ouvrez pas le boîtier de l'appareil. Ne confiez la réparation de cet appareil qu'à un technicien qualifié.** 

## **Note pour les clients européens**

Ce produit a fait l'objet d'essais ayant permis de constater qu'il respectait les limites prescrites par la directive sur la CEM sur l'utilisation de câbles de raccordement de moins de 3 mètres (9,8 pi.).

#### **Attention**

Le champ électromagnétique à des fréquences particulières peut avoir une incidence sur l'image et le son de cet appareil.

## **Avis**

Si de l'électricité statique ou de

l'électromagnétisme interrompt le transfert de données, redémarrez l'application ou débranchez et rebranchez le câble pour borne multi-usage (USB).

## **Avis**

Certains pays et régions peuvent réglementer la mise au rebut de la batterie utilisée pour alimenter ce produit. Veuillez consulter l'autorité locale.

## **Pour les utilisateurs au Canada**

#### **RECYCLAGE DES ACCUMULATEURS AUX IONS DE LITHIUM**

Les accumulateurs aux ions de lithium sont recyclables. Vous pouvez contribuer à préserver l'environnement en rapportant les piles usées dans

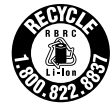

un point de collection et recyclage le plus proche.

Pour plus d'informations sur le recyclage des accumulateurs, téléphonez le numéro gratuit 1-800-822-8837 (Etats-Units et Canada uniquement), ou visitez http://www.rbrc.org/

**Avertissement:** Ne pas utiliser des accumulateurs aux ions de lithium qui sont endommagées ou qui fuient.

## **"Memory Stick"**

Cet appareil numérique de la classe B est conforme à la norme NMB-003 du Canada.

## <span id="page-2-0"></span>*Lisez ceci en premier*

## **Essai d'enregistrement**

Avant d'enregistrer des événements importants, nous vous conseillons d'effectuer un test d'enregistrement afin de vous assurer que l'appareil fonctionne correctement.

## **Pas d'indemnisation en cas d'enregistrement manqué**

Dans le cas où l'enregistrement ou la lecture serait impossible en raison d'un dysfonctionnement de l'appareil ou une anomalie du support d'enregistrement, etc., ceci ne pourra donner lieu à une indemnisation.

## **Faites des copies de sauvegarde**

Pour ne pas risquer de perdre vos images, copiez toujours les données sur un disque (copie de sauvegarde).

## **Remarques sur la compatibilité des données d'image**

- **•** Cet appareil est conforme à la norme universelle Design rule for Camera File system de la JEITA (Japan Electronics and Information Technology Industries Association).
- **•** La lecture sur un autre appareil d'images enregistrées avec cet appareil et la lecture sur cet appareil d'images enregistrées ou montées sur un autre appareil ne sont pas garanties.

## **Précautions concernant les droits d'auteur**

Les émissions de télévision, films, cassettes vidéo et autres œuvres peuvent être protégés par des droits d'auteur. L'enregistrement non autorisé de telles œuvres peut constituer une infraction à la loi sur les droits d'auteur.

#### **Ne secouez pas et ne heurtez pas l'appareil**

Ceci pourrait non seulement provoquer des dysfonctionnements et empêcher

l'enregistrement des images, mais aussi rendre le « Memory Stick » inutilisable et provoquer une détérioration ou une perte de données.

## **Écran LCD, viseur LCD (modèles avec un viseur LCD seulement) et objectif**

- **•** L'écran LCD et le viseur LCD ont été fabriqués avec une technologie de très haute précision et plus de 99,99 % de pixels sont opérationnels. Il se peut, toutefois, que vous constatiez quelques petits points noirs et/ou brillants (blancs, rouges, bleus ou verts) permanents sur l'écran LCD et dans le viseur LCD. Ces points sont normaux pour ce procédé de fabrication et n'affectent aucunement l'enregistrement.
- **•** Soyez attentif lorsque vous placez l'appareil près d'une fenêtre ou à l'extérieur. Une exposition prolongée de l'écran LCD, du viseur ou de l'objectif aux rayons directs du soleil peut provoquer des dysfonctionnements.
- **•** N'exercez pas une forte pression sur l'écran LCD. Ceci pourrait déformer l'écran et provoquer un dysfonctionnement.
- **•** Les images peuvent laisser une traînée sur l'écran LCD dans un endroit froid. Ceci n'est pas une anomalie.

## **Zoom motorisé**

Cet appareil est doté d'un zoom motorisé. Veillez à ne pas heurter l'objectif et à ne pas le soumettre à une force.

## **Nettoyez la surface du flash avant l'utilisation**

La chaleur de l'émission du flash peut décolorer ou coller la saleté à la surface du flash et rendre ainsi l'émission de lumière insuffisante.

## **Ne mouillez pas l'appareil**

Veillez à ne pas mouiller l'appareil lorsque vous l'utilisez sous la pluie ou dans des conditions similaires. La pénétration d'eau dans l'appareil peut provoquer des anomalies qui, dans certains cas, peuvent être irrémédiables. Si vous constatez une condensation d'humidité, faites-la disparaître comme il est indiqué à la [page 125](#page-124-0) avant d'utiliser l'appareil.

## **N'exposez pas l'appareil au sable ou à la poussière**

Une utilisation de l'appareil dans des endroits couverts de sable ou poussiéreux peut provoquer un dysfonctionnement.

## **Ne dirigez pas l'appareil vers le soleil ou une forte lumière**

Vous risqueriez de vous abîmer les yeux de manière irréversible. Ceci pourrait également entraîner un dysfonctionnement de l'appareil.

#### **Remarques sur les lieux d'utilisation**

N'utilisez pas l'appareil près de sources de fortes ondes radioélectriques ou de radiations. L'appareil risquerait de ne pas pouvoir enregistrer ou lire correctement.

## **Objectif Carl Zeiss**

Cet appareil est équipé d'un objectif Carl Zeiss capable de restituer une des images nettes avec un excellent contraste. L'objectif de cet appareil a été fabriqué avec un système d'assurance de la qualité certifié par Carl Zeiss conformément aux normes de qualité de Carl Zeiss en Allemagne.

#### **Illustrations**

Les illustrations utilisées dans ce manuel sont celles du DSC-P100/P120 sauf s'il en est indiqué autrement.

## **Images utilisées dans ce manuel**

Les photos utilisées comme exemple dans ce manuel sont des images reproduites et non des photos réelles prises avec cet appareil.

### **Marques**

- Cyber-shot est une marque de Sony Corporation.
- « Memory Stick »,  $\frac{dP}{dP}$ , « Memory Stick PRO », MEMORY STICK PRO, « Memory Stick Duo », MEMORY STICK DUO, « Memory Stick PRO Duo », MEMORY STICK PRO DUO , « MagicGate » et MAGICGATE sont des marques de Sony Corporation.
- **•** « InfoLITHIUM » est une marque de Sony Corporation.
- **•** Picture Package est une marque de Sony Corporation.
- **•** Microsoft, Windows, Windows Media et DirectX sont des marques déposées ou des marques de Microsoft Corporation aux États-Unis et/ou dans d'autres pays.
- **•** Macintosh, Mac OS, QuickTime, iMac, iBook, PowerBook, Power Mac et eMac sont des marques ou des marques déposées d'Apple Computer, Inc.
- **•** Macromedia et Flash sont des marques ou des marques déposées de Macromedia, Inc. aux États-Unis et/ou dans d'autres pays.
- **•** Intel, MMX et Pentium sont des marques ou des marques déposées d'Intel Corporation.
- **•** Les noms de système et de produit utilisés dans ce manuel sont généralement des marques ou des marques déposées de leurs créateurs ou fabricants respectifs. Notez que les marques ™ ou ® ne sont pas toujours utilisées dans ce manuel.

## *Table des matières*

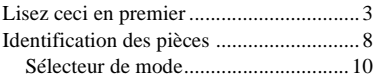

## **[Préparation](#page-10-0)**

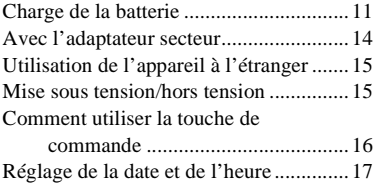

## **[Prise de vue d'images fixes](#page-18-0)**

Insertion et retrait d'un [« Memory Stick »........................... 19](#page-18-1) [Sélection de la taille des images fixes .... 20](#page-19-0) [Taille et qualité d'image ......................... 21](#page-20-0) Prise de vue de base d'images fixes — En mode de réglage [automatique .................................... 23](#page-22-0) [Visualisation de la dernière image prise](#page-24-0)  — Quick Review ............................ 25 [Utilisation de la fonction de zoom...... 25](#page-24-1) Prise de vue rapprochée [— Macro......................................... 27](#page-26-0) [Utilisation du retardateur .................... 28](#page-27-0) [Sélection du mode de flash................. 29](#page-28-0) [Prise de vue par le viseur.................... 31](#page-30-0) [Horodatage d'une image fixe ............. 32](#page-31-0) [Prise de vue selon la nature du sujet](#page-32-0)  — Sélection de scène ..................... 33

## **[Visualisation d'images fixes](#page-36-0)**

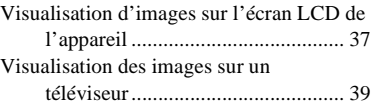

## **[Effacement d'images fixes](#page-40-0)**

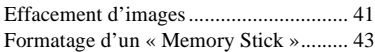

## **[Avant les opérations](#page-44-0)  avancées**

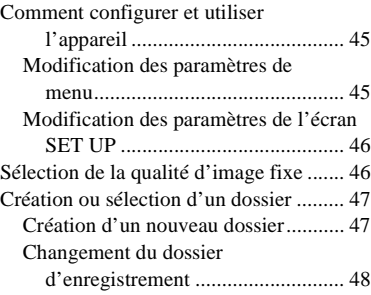

## **[Prise de vue avancée](#page-48-0)  d'images fixes**

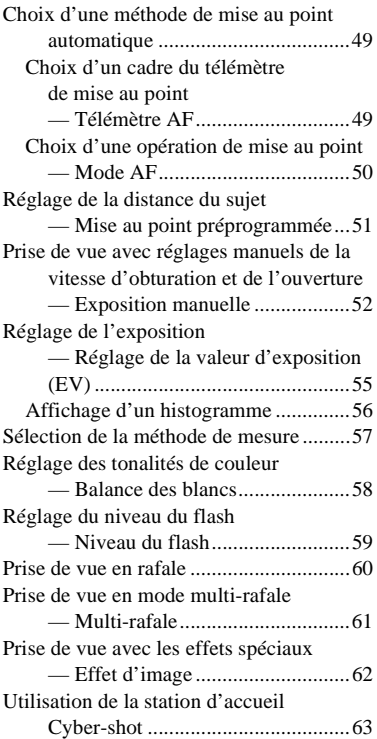

## **[Visualisation avancée](#page-63-0)  d'images fixes**

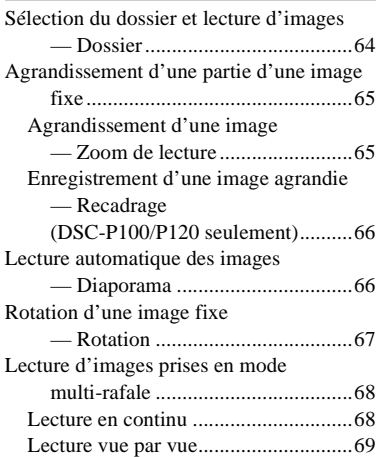

## **[Édition d'images fixes](#page-69-0)**

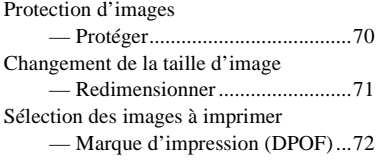

## **[Impression d'images fixes](#page-73-0)  (imprimante PictBridge)**

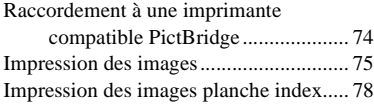

## **[Prise de vue et visualisation](#page-80-0)  de films**

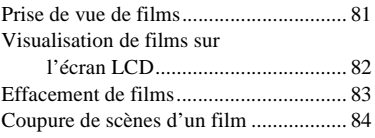

## **[Visualisation d'images sur](#page-85-0)  l'ordinateur**

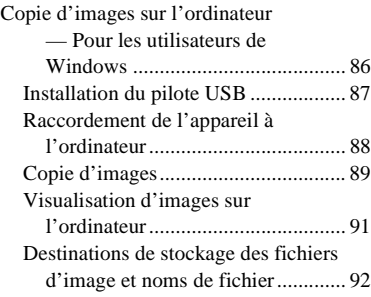

[Visualisation sur l'appareil de fichiers](#page-93-0)  d'image ayant été précédemment copiés sur un ordinateur..................94 [Installation de « Picture Package » .....94](#page-93-1) Copie d'images avec [« Picture Package ».........................96](#page-95-0) [Utilisation de « Picture Package » ......97](#page-96-0) Copie d'images sur l'ordinateur — Pour les utilisateurs de [Macintosh........................................98](#page-97-0) [Utilisation d'« ImageMixer VCD2 »... 100](#page-99-0)

## **[Dépannage](#page-101-0)**

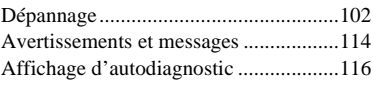

## **[Informations complémentaires](#page-116-0)**

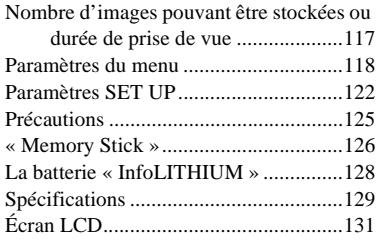

## **[Index](#page-134-0)**

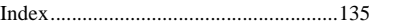

## <span id="page-7-1"></span><span id="page-7-0"></span>*Identification des pièces*

Pour les informations sur l'utilisation des pièces, reportez-vous aux pages indiquées entre parenthèses.

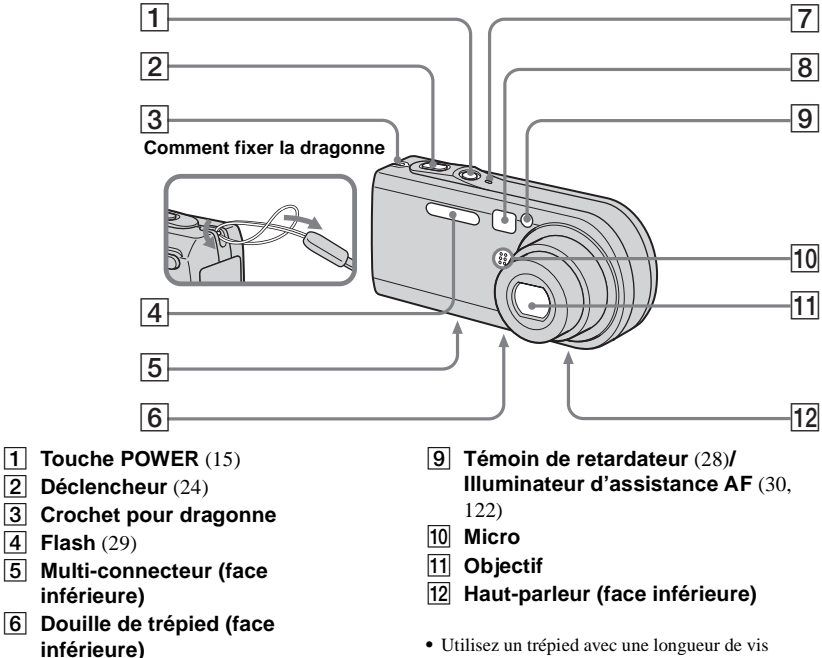

- G **Témoin POWER** (15)
- **B** Fenêtre du viseur

<span id="page-7-2"></span>inférieure à 5,5 mm (7/32 po.). Si la vis est trop longue, vous ne parviendrez pas à fixer solidement l'appareil sur le trépied et il pourra être endommagé.

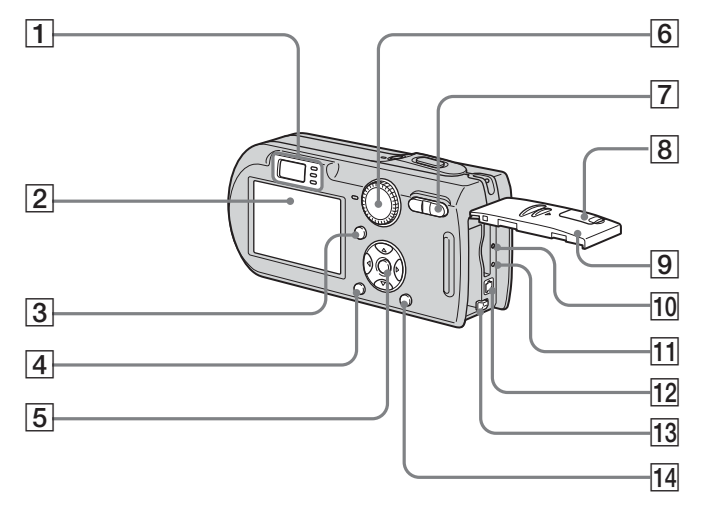

**A Viseur** ([31](#page-30-1)) **B Exam LCD** 

<span id="page-8-0"></span>**Retardateur** [\(28\)](#page-27-2)**/témoin d'enregistrement (rouge)** [\(24\)](#page-23-1) ന **Témoin de verrouillage AE/AF (vert)** [\(24\)](#page-23-2) **Témoin HCHG (orange)** [\(12](#page-11-0), [29](#page-28-1))

Pour plus d'informations sur les éléments de l'écran LCD, voir pages [131](#page-130-1) à [134.](#page-133-0)

**Touche | | | activation/ désactivation de l'affichage/ écran LCD)** [\(31\)](#page-30-2)

**4** Touche MENU ([45,](#page-44-3) [118\)](#page-117-1)

E **Touche de commande Menu activé :**  $\triangle$ **/** $\nabla$ **/** $\triangleleft$ **/** $\rho$  [\(16\)](#page-15-0)**/ Menu désactivé :**  $\frac{1}{2}$ **[/](#page-27-2) <b>***S*/ *[\(29](#page-28-1)/* [28](#page-27-2)[/25](#page-24-2)/[27\)](#page-26-1)

**Sélecteur de mode « M » : Vitesse d'obturation/valeur d'ouverture** [\(52\)](#page-51-2)

- **6** Sélecteur de mode [\(10](#page-9-0), [118](#page-117-1))
- G **Pour la prise de vue : Touche de zoom (W/T)** [\(25\)](#page-24-3) **Pour la visualisation : Touche / (zoom de lecture)** [\(65\)](#page-64-2)**/ Touche <b>E-E** (index) [\(38\)](#page-37-0)
- **B** Cache-prise DC IN (11, 14)
- **9** Couvercle du logement de **batterie/« Memory Stick »**
- **10 Poussoir RESET** [\(102\)](#page-101-2)
- K **Témoin d'accès** [\(19\)](#page-18-2)
- **12** Prise DC IN (11, 14)
- M **Levier d'éjection de la batterie** [\(11\)](#page-10-2)
- **14** Touche **:** /  $\overline{m}$  (taille d'image/ **supprimer)** ([20,](#page-19-1) [41\)](#page-40-2)

## <span id="page-9-0"></span>*Sélecteur de mode*

Avant d'utiliser l'appareil, placez la marque désirée du sélecteur de mode sur  $\bigcirc$ .

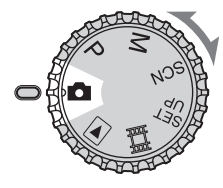

## **(Mode de réglage automatique)**

La mise au point, l'exposition et la balance des blancs sont automatiquement réglées pour faciliter la prise de vue. La qualité d'image est réglée sur [Fine] [\(page 46\)](#page-45-2).

#### **P (Prise de vue automatique programmée)**

Les réglages de prise de vue sont exécutés automatiquement comme en mode de réglage automatique, mais vous avez également la possibilité de changer la mise au point et d'autres réglages. Vous pouvez aussi définir diverses fonctions de prise de vue à l'aide des menus (pages [45](#page-44-3) et [118](#page-117-1)).

## **M (Prise de vue en mode d'exposition manuelle)**

Vous pouvez régler manuellement la valeur d'ouverture et la vitesse d'obturation [\(page 52\)](#page-51-2). Vous pouvez aussi définir diverses fonctions de prise de vue à l'aide des menus (pages [45](#page-44-3) et [118\)](#page-117-1).

## **SCN (Sélection de scène)**

Vous pouvez effectuer une prise de vue avec la fonction de sélection de scène [\(page 33\)](#page-32-1). Vous pouvez aussi définir diverses fonctions de prise de vue à l'aide des menus (pages [45](#page-44-3) et [118\)](#page-117-1).

## **SET UP (Réglages)**

Vous pouvez changer les réglages de l'appareil (pages [46](#page-45-3) et [122](#page-121-2)).

## **(Prise de vue de films)**

Vous pouvez prendre des films [\(page 81\).](#page-80-2)

## **(Lecture/Montage)**

Vous pouvez visualiser ou monter des images fixes et des films enregistrés (pages [37](#page-36-2) et [70](#page-69-3)).

## <span id="page-10-1"></span><span id="page-10-0"></span>*Charge de la batterie*

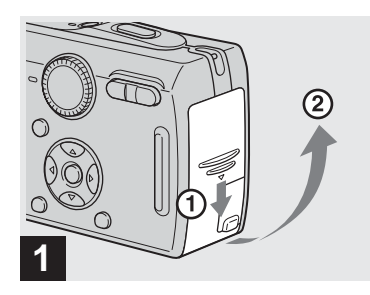

, **Ouvrez le couvercle du logement de batterie/« Memory Stick ».**

Faites glisser le couvercle dans le sens de la flèche.

- **Mettez l'appareil hors tension avant de charger la batterie ([page 15\)](#page-14-1).**
- **•** Cet appareil fonctionne avec une batterie « InfoLITHIUM » NP-FR1 (type R) (fournie). Seule une batterie du type R peut être utilisée [\(page 128\)](#page-127-1).

**Surface avec le logo « InfoLITHIUM »**

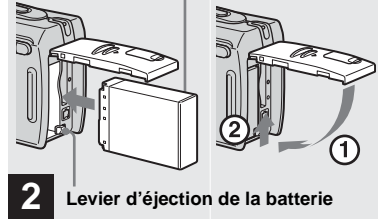

<span id="page-10-2"></span>, **Mettez la batterie en place, puis refermez le couvercle du logement de batterie/« Memory Stick ».**

Assurez-vous que la batterie est correctement en place, puis refermez le couvercle.

#### **Fente d'insertion de la batterie**

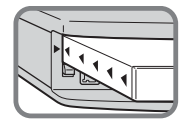

Insérez la batterie de façon que la pointe des  $m\arccos \triangle$  sur le côté de la batterie soit tourné vers la pointe de la marque  $\triangle$  sur la fente d'insertion de la batterie.

**•** Vous pouvez introduire facilement la batterie en poussant le levier d'éjection de la batterie situé à l'avant du logement de la batterie vers l'avant de l'appareil.

**3 Fiche CC Adaptateur secteur Cache-prise DC IN**

**→ Ouvrez le cache-prise DC IN et branchez l'adaptateur secteur (fourni) à la prise DC IN de l'appareil.**

Ouvrez le cache-prise dans le sens de la flèche comme sur l'illustration ci-dessus. Branchez la fiche CC avec la marque  $\triangle$ tournée vers l'écran LCD.

- **•** Ne court-circuitez pas la fiche CC de l'adaptateur secteur avec un objet métallique car ceci pourrait provoquer une anomalie.
- **•** Nettoyez la fiche CC de l'adaptateur secteur avec un coton-tige sec. N'utilisez pas une fiche sale. La batterie risquerait de ne pas se charger correctement avec une prise sale.

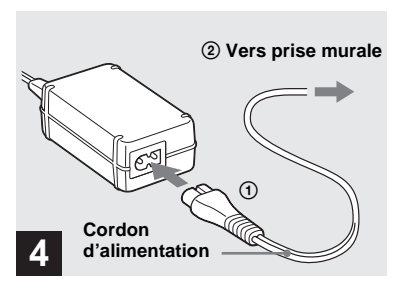

 $\rightarrow$  **Branchez le cordon d'alimentation à l'adaptateur secteur et à une prise murale.**

<span id="page-11-0"></span>Le témoin  $\frac{1}{2}$ /CHG s'allume lorsque la charge commence et s'éteint lorsqu'elle se termine.

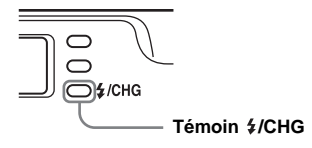

**•** Après avoir chargé la batterie, débranchez l'adaptateur secteur de la prise DC IN de l'appareil.

## **Pour retirer la batterie**

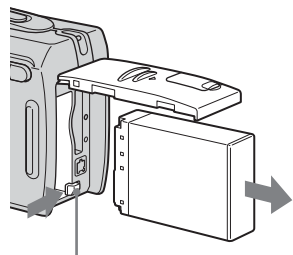

#### **Levier d'éjection de la batterie**

Ouvrez le couvercle du logement de batterie/« Memory Stick ». Déplacez le levier d'éjection de la batterie dans le sens de la flèche et retirez la batterie.

**•** Veillez à ne pas faire tomber la batterie en la retirant.

## **Indicateur de charge restante**

L'indicateur de charge restante de la batterie sur l'écran LCD indique la durée pendant laquelle la prise de vue ou la visualisation des images peut encore être effectuée.

#### **Indicateur de capacité restante**

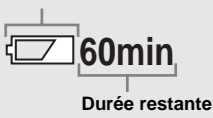

- **•** Lorsque vous allumez/éteignez l'écran LCD, il faut environ une minute pour que la durée de charge restante de la batterie s'affiche correctement.
- **•** Il se peut que, dans certaines circonstances ou conditions, la durée affichée restante ne soit pas correcte.

## **Durée de charge**

Durée approximative nécessaire pour charger une batterie complètement déchargée à l'aide de l'adaptateur secteur à une température de 25 °C (77 ºF).

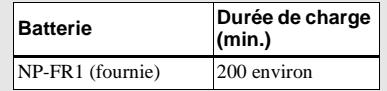

**•** La durée de charge peut être plus longue dans certaines conditions d'utilisation et ambiantes.

## **Autonomie de la batterie et nombre d'images pouvant être enregistrées/visualisées**

Les tableaux indiquent l'autonomie de la batterie et le nombre approximatif d'images pouvant être enregistrées/visualisées lors d'une prise de vue en mode normal avec une batterie (fournie) entièrement chargée sous une température de 25 °C (77 °F). Les nombres des images qui peuvent être enregistrées ou visualisées supposent que le « Memory Stick » est remplacé lorsque c'est nécessaire. Notez que, dans certaines conditions d'utilisation, le nombre réel peut être inférieur à celui qui est indiqué.

**•** La capacité de la batterie diminue avec le nombre d'utilisations et le temps [\(page 128\).](#page-127-1) **Prise de vue d'images fixes Dans des conditions moyennes1)**

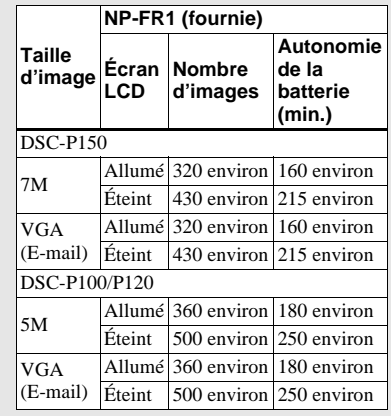

1) Prise de vue dans les conditions suivantes  $\cdot$ 

- $\bigoplus$ : (Oual. img) est sur [Fine]
- prise de vue une fois toutes les 30 secondes
- zoom commuté alternativement entre le côté W et le côté T
- flash déclenché toutes les deux fois
- mise sous et hors tension toutes les dix fois
- [Mode AF] sur [Ponctuel] dans les paramètres SET UP

La méthode de mesure est basée sur la norme CIPA. (CIPA : Camera & Imaging Products Association)

## **Visualisation d'images fixes2)**

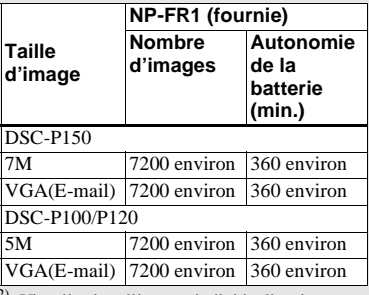

2) Visualisation d'images individuelles dans l'ordre à des intervalles de trois secondes environ

## <span id="page-13-0"></span>*Avec l'adaptateur secteur*

**Prise de vue de films3)**

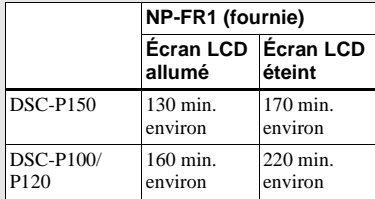

 $3)$  Prise de vue de films en continu avec une taille d'image de [160]

- **•** L'autonomie de la batterie et le nombre d'images pouvant être enregistrées/visualisées sont inférieures dans les conditions suivantes :
	- température ambiante basse
	- flash utilisé
	- fréquentes mises sous tension et hors tension de l'appareil
	- zoom fréquemment utilisé
	- [Rétroécl LCD] sur [Clair] dans les paramètres SET UP
	- [Mode AF] sur [Contrôle] dans les paramètres SET UP
	- faible charge de la batterie

**1 Cache-prise DC IN Adaptateur secteur Fiche CC 2**

**→ Ouvrez le cache-prise DC IN et branchez l'adaptateur secteur (fourni) à la prise DC IN de l'appareil.**

Ouvrez le cache-prise dans le sens de la flèche comme sur l'illustration ci-dessus. Branchez la fiche CC avec la marque ▲ tournée vers l'écran LCD.

**•** Branchez l'adaptateur secteur à une prise murale facilement accessible à proximité. En cas de problème lors de l'utilisation de l'adaptateur secteur, coupez immédiatement l'alimentation en débranchant la fiche de la prise murale.

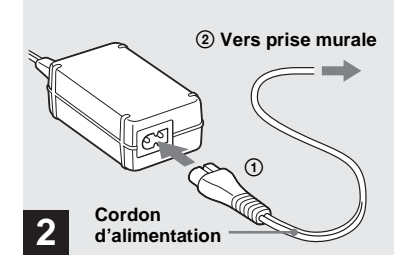

- $\rightarrow$  **Raccordez le cordon d'alimentation à l'adaptateur secteur, puis à une prise murale.**
- **•** Après avoir utilisé l'adaptateur secteur, débranchez-le de la prise DC IN de l'appareil et de la prise murale.
- **•** L'appareil n'est pas isolé du secteur tant qu'il reste branché à la prise murale, même s'il est éteint.

## <span id="page-14-0"></span>*Utilisation de l'appareil à l'étranger*

## **Sources d'alimentation**

Vous pouvez utiliser cet appareil avec l'adaptateur secteur (fourni) dans n'importe quel pays ou région à tension d'alimentation de 100 à 240 V CA, 50/60 Hz. Utilisez une fiche adaptatrice secteur **[a]** en vente dans le commerce si la prise murale **[b]** n'est pas adaptée.

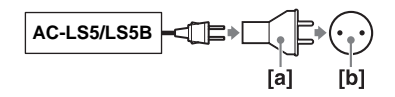

**•** N'utilisez pas un transformateur électronique (convertisseur de tension de voyage) car ceci pourrait provoquer un dysfonctionnement.

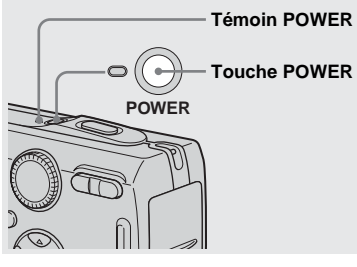

<span id="page-14-1"></span>*Mise sous tension/hors tension*

, **Appuyez sur POWER.**

Le témoin POWER (vert) s'allume et l'appareil est mis sous tension. À la première mise sous tension de l'appareil, l'écran Réglage heure apparaît [\(page 17\).](#page-16-0)

## **Mise hors tension**

Appuyez à nouveau sur POWER. Le témoin POWER s'éteint et l'appareil est mis hors tension.

- **Ne laissez pas l'appareil avec l'objectif déployé pendant une durée prolongée alors que l'appareil est hors tension ou l'adaptateur secteur débranché, etc., car il pourrait en résulter un dysfonctionnement.**
- **•** Si vous mettez l'appareil sous tension alors que le sélecteur de mode est sur  $\bigcirc$ , P, M, SCN ou

, ou lorsque vous appuyez sur le poussoir RESET, l'objectif se déplace. Ne touchez pas l'objectif lorsqu'il se déplace.

## <span id="page-15-0"></span>*Comment utiliser la touche de commande*

## <span id="page-15-1"></span>**Fonction de mise hors tension automatique**

Si vous n'utilisez pas l'appareil pendant trois minutes environ lors d'une prise de vue, une visualisation d'images ou l'utilisation du menu (SET UP), il s'éteint automatiquement pour économiser la batterie. La fonction de mise hors tension automatique ne fonctionne que lorsque l'appareil est alimenté par la batterie. Elle est inopérante dans les conditions suivantes :

- lors de la visualisation de films
- lors de la lecture en mode diaporama
- lors du branchement du câble pour borne multi-usage (USB / A/V)

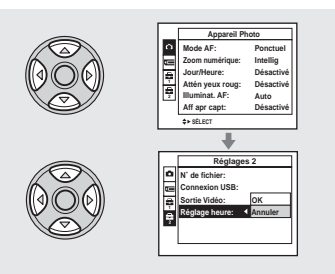

Pour changer les réglages actuels de l'appareil, faites apparaître le menu ou l'écran SET UP [\(page 46](#page-45-3)) et utilisez la touche de commande pour effectuer les modifications.

Pour définir une option de menu, appuyez sur  $\triangle$ / $\blacktriangledown$ / $\blacktriangle$ / $\blacktriangleright$  de la touche de commande afin de sélectionner l'option et le réglage désirés, puis validez. Pour définir une option de SET UP, appuyez sur  $\triangle$ / $\neg$ / $\triangle$ / $\blacktriangleright$ de la touche de commande afin de sélectionner l'option et le réglage désirés, puis appuyez sur  $\bullet$  pour valider.

• Sur le DSC-P150, le paramètre s'affiche comme  $\Box$  et  $\Box$  [\(page 122\).](#page-121-3) **1 2**

## <span id="page-16-1"></span><span id="page-16-0"></span>*Réglage de la date et de l'heure*

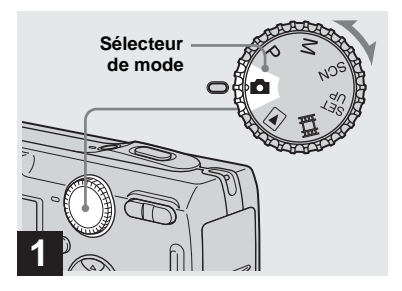

- , **Placez le sélecteur de mode**  sur **...**
- **Pour changer la date et l'heure, placez le sélecteur de mode sur SET UP, sélectionnez [Réglage heure] dans (Réglages 2) (pages [46](#page-45-3) et [124](#page-123-0)) et effectuez les 2 opérations depuis l'étape**  $\mathbf{R}$ **.**
- **•** Vous pouvez également effectuer cette opération lorsque le sélecteur de mode est sur P,  $M$ , SCN,  $\Box$  ou  $\Box$ .

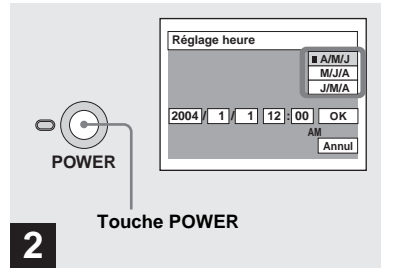

## **→ Appuyez sur POWER pour mettre l'appareil sous tension.**

Le témoin POWER (vert) s'allume et l'écran Réglage heure apparaît sur l'écran LCD.

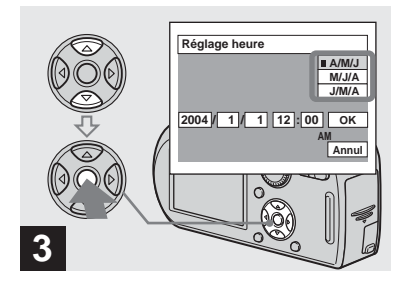

 $→$  **Sélectionnez le format d'affichage de la date désiré**  avec **∆/▼** de la touche de **commande, puis appuyez sur**  z**.** 

Choisissez [A/M/J] (année/mois/jour), [M/ J/A] (mois/jour/année) ou [J/M/A] (jour/ mois/année).

**•** Si la batterie-bouton rechargeable [\(page 126\),](#page-125-1) qui fournit l'alimentation pour la protection de la date et de l'heure, vient à se décharger complètement, l'écran Réglage heure réapparaît. Dans un tel cas, réglez à nouveau la date et l'heure en commençant à l'étape <sup>3</sup> cidessus.

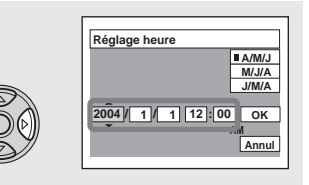

## **4**

**→ Sélectionnez l'élément (année, mois, jour, heures ou minutes) que vous désirez régler avec** b**/** B **de la touche de commande.**

L'élément à régler est indiqué par  $\triangle$ / $\nabla$ .

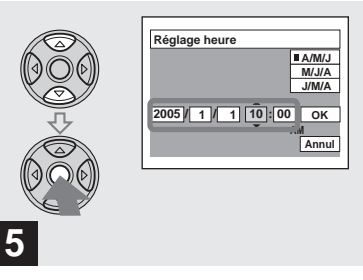

, **Spécifiez la valeur numérique**  avec **∆/▼** de la touche de **commande, puis appuyez sur**   $\bullet$  pour valider.

Une fois la valeur saisie,  $\triangle$ / $\nabla$  permet de passer à l'élément suivant. Répétez les opérations des étapes 4 et 5 pour tous les éléments de la date et de l'heure.

- Si vous avez choisi [J/M/A] à l'étape **8**, réglez l'heure sur un cycle de 24 heures.
- **•** Minuit est indiqué par 12:00 AM et midi par 12:00 PM.

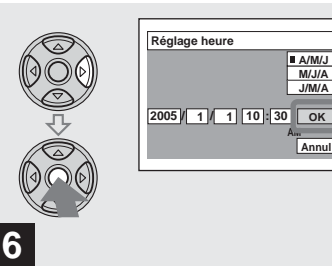

 $\rightarrow$  **Sélectionnez [OK] avec ▶ de la touche de commande, puis**  appuyez sur  $\bullet$ .

La date et l'heure sont validées et l'horloge indique l'heure.

**•** Pour abandonner le réglage de la date et de l'heure, sélectionnez [Annul] avec ▲/▼/◀/▶ de la touche de commande, puis appuyez sur  $\bullet$ .

## <span id="page-18-1"></span><span id="page-18-0"></span>*Insertion et retrait d'un « Memory Stick »*

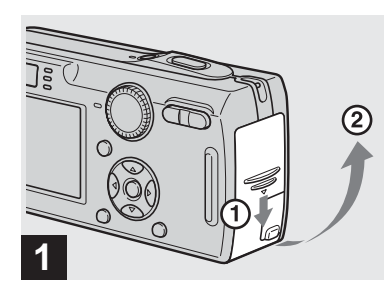

**→ Ouvrez le couvercle du logement de batterie/« Memory Stick ».** 

Faites glisser le couvercle dans le sens de la flèche.

**•** Pour plus d'informations sur le « Memory Stick », voir [page 126.](#page-125-2)

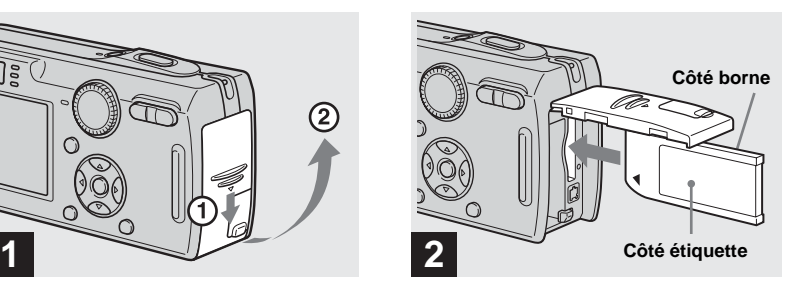

 $→$  **Insérez le « Memory Stick ».** 

Insérez un « Memory Stick » à fond jusqu'au déclic comme sur l'illustration.

**•** Enfoncez le « Memory Stick » complètement de façon qu'il soit bien engagé dans le connecteur. Si le « Memory Stick » n'est pas correctement inséré, il se peut que vous ne puissiez pas l'utiliser pour l'enregistrement ou la lecture d'images.

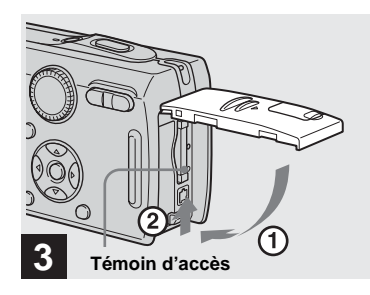

 $\rightarrow$  **Fermez le couvercle du logement de batterie/« Memory Stick ».**

**Pour retirer un « Memory Stick »** Ouvrez le couvercle du logement de batterie/« Memory Stick », puis poussez brièvement le « Memory Stick » pour le faire sortir.

<span id="page-18-2"></span>**• Lorsque le témoin d'accès est allumé, ceci indique que l'appareil enregistre ou lit une image. Ne retirez alors jamais le « Memory Stick » et ne mettez jamais l'appareil hors tension. Ceci pourrait endommager les données.**

## <span id="page-19-1"></span><span id="page-19-0"></span>*Sélection de la taille des images fixes*

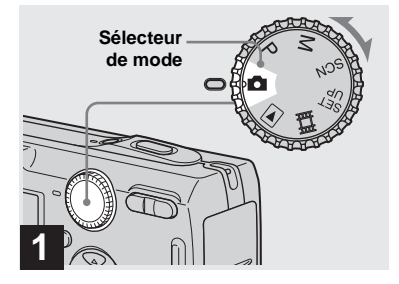

- , **Placez le sélecteur de mode**  sur **d** et mettez l'appareil **sous tension.**
- **•** Vous pouvez également effectuer cette opération lorsque le sélecteur de mode est sur P, M ou SCN.

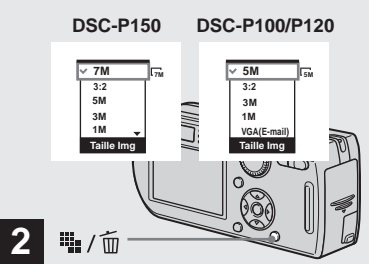

**→ Appuyez sur**  $\frac{11}{2}$  /  $\frac{1}{10}$  (taille **d'image).**

Les options de taille d'image apparaissent.

**•** Pour plus d'informations sur la taille d'image, voir [page 21](#page-20-0).

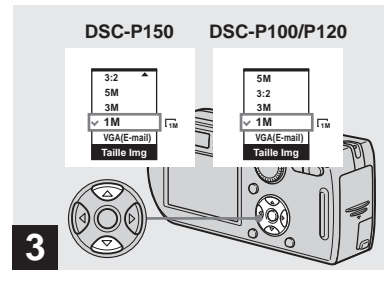

**→ Sélectionnez la taille d'image** désirée avec **∆/▼** de la touche **de commande.**

La taille d'image est spécifiée.

Après ce paramétrage, appuyez sur  $\mathbb{H}_{\bullet}$  /  $\widehat{m}$ (taille d'image) de façon que les options de taille d'image disparaisse de l'écran LCD.

**•** La taille d'image sélectionnée ici est conservée lorsque vous mettez l'appareil hors tension.

## <span id="page-20-0"></span>*Taille et qualité d'image*

Vous pouvez choisir la taille d'image (nombre de pixels) et la qualité d'image (taux de compression) en fonction du type d'image que vous désirez prendre. La taille d'image est indiquée par le nombre de pixels (points) (largeur  $\times$  hauteur) composant une image. La taille d'image 5M  $(2592\times1944)$ , par exemple, indique qu'il y a 2592 pixels en largeur et 1944 pixels en hauteur. Plus le nombre de pixels est élevé, plus la taille d'image est grande. Vous pouvez choisir entre une image de qualité Fine (haute qualité) et une image de qualité Standard. Chaque qualité d'image utilise un taux de compression différent. En mode Fine, la qualité est meilleure pour les images de grande taille, mais les données augmentent et le nombre d'images pouvant être enregistrées sur un « Memory Stick » diminue. Consultez le tableau cicontre pour choisir la taille et la qualité d'image selon le type d'images que vous désirez prendre.

- 1) Ce paramètre a été réglé sur [7M] (DSC-P150) ou [5M] (DSC-P100/P120) en usine. Ceci est la meilleure qualité d'image sur cet appareil.
- 2) Les images sont enregistrées avec le même rapport de format 3:2 que le papier de tirage photo, le papier carte postale, etc.

## **Aperçu de la taille d'image**

La figure ci-dessous représente une image utilisant la taille maximum et la taille minimum.

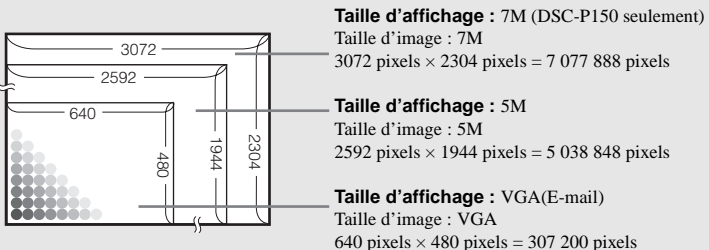

## **Exemples basés sur la taille d'image**

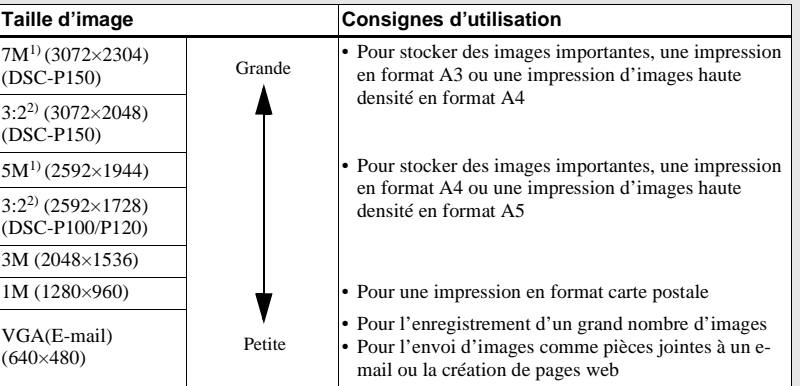

## **Exemples basés sur la qualité d'image**

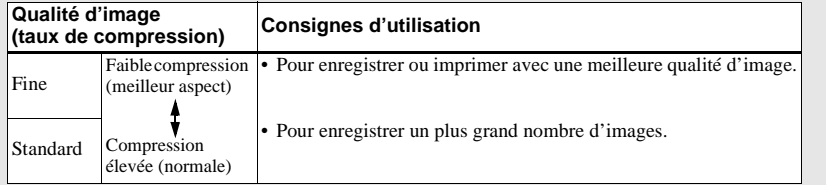

## **Nombre d'images pouvant être stockées sur un « Memory Stick »3)**

Le nombre d'images pouvant être stockées en mode Fine (Standard)<sup>4)</sup> est indiqué ci-dessous. (Unité : nombre d'images)

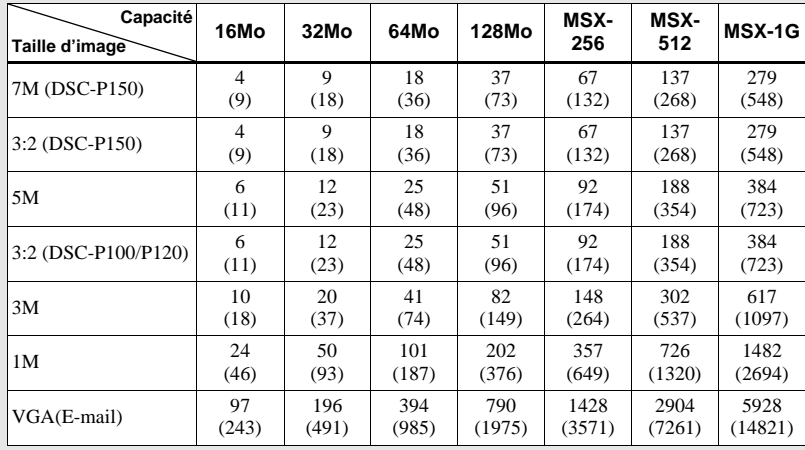

- 3) Lorsque [Mode ENR] est sur [Normal]. Pour le nombre d'images pouvant être stockées dans les autres modes, voir [page 117.](#page-116-2)
- 4) Pour plus d'informations sur le mode de qualité d'image (taux de compression), voir [page 46](#page-45-2).
- **•** Lorsque vous utilisez cet appareil pour visualiser des images enregistrées sur un modèle Sony antérieur, il se peut que la taille d'image affichée soit différente de la taille réelle.
- **•** Lorsque vous visualisez les images sur l'écran LCD de l'appareil, elles ont toutes la même taille.
- **•** Le nombre d'images prises peut différer de ces valeurs dans certaines conditions de prise de vue.
- **•** Lorsque le nombre d'images pouvant encore être prises est supérieur à 9 999, l'indicateur « >9999 » apparaît sur l'écran LCD.
- **•** Vous pourrez redimensionner les images plus tard (fonction de redimensionnement, voir [page 71](#page-70-2)).

# Prise de vue d'images fixes **Prise de vue d'images fixes**

## <span id="page-22-0"></span>*Prise de vue de base d'images fixes — En mode de réglage automatique*

## **Tenue en main correcte**

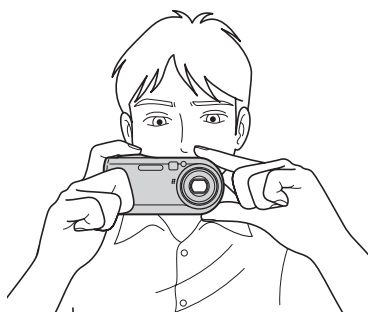

Lors de la prise de vue, veillez à ne pas boucher l'objectif, la fenêtre du viseur, l'émetteur de flash ou le haut-parleur avec les doigts [\(page 8\)](#page-7-1).

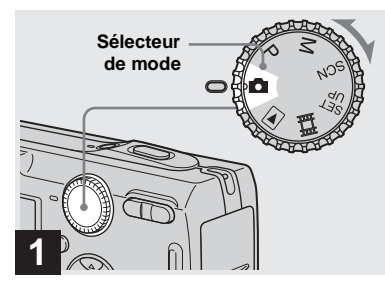

- , **Placez le sélecteur de mode sur et mettez l'appareil sous tension.**
- **•** Le cache d'objectif s'ouvre lorsque vous mettez l'appareil sous tension.
- **•** Ne touchez pas la partie de l'objectif lorsque celui-ci fonctionne (quand vous appuyez sur POWER ou mettez l'appareil sous tension, par exemple) ou que la fonction zoom est utilisée [\(page 25](#page-24-1)).
- **•** Cet appareil peut créer de nouveaux dossiers et sélectionner les dossiers d'enregistrement sur le « Memory Stick » ([page 47\)](#page-46-2).

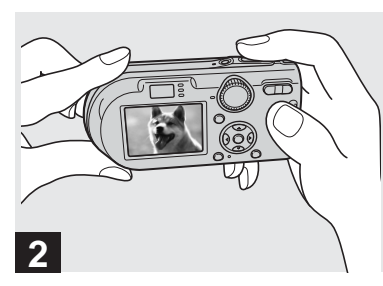

- **→ Tenez l'appareil immobile à des deux mains et centrez le sujet dans le cadre de mise au point.**
- **•** La distance focale minimale du sujet est d'environ 50 cm (19 3/4 po.). Pour prendre des sujets plus proches, utilisez le mode de prise de vue rapprochée (Macro) [\(page 27](#page-26-0)).
- **•** Le cadre sur l'écran LCD indique la plage de réglage de la mise au point (cadre du télémètre AF, [page 49](#page-48-4)).

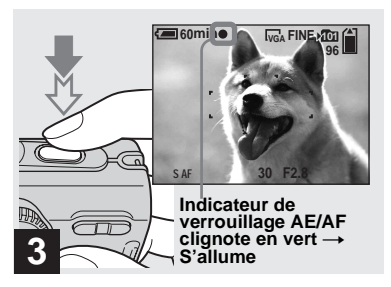

## <span id="page-23-2"></span><span id="page-23-0"></span>, **Enfoncez le déclencheur à micourse et maintenez-le sur cette position.**

Un bip se fait entendre, mais l'image n'est pas encore enregistrée. Lorsque l'indicateur de verrouillage AE/AF cesse de clignoter pour rester continuellement allumé, l'appareil est prêt pour la prise de vue. (L'écran LCD peut se figer pendant une fraction de seconde sur certains sujets.)

- **•** Si vous relâchez le déclencheur, la prise de vue est annulée.
- **•** Vous pouvez prendre la vue même lorsque l'appareil n'émet pas de bip, mais la mise au point ne sera alors pas correcte.

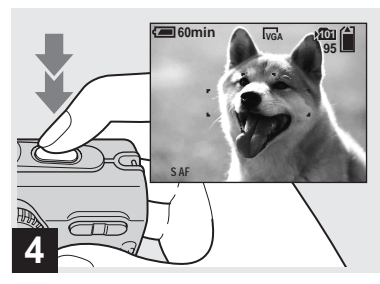

## $→$  **Enfoncez complètement le déclencheur.**

<span id="page-23-1"></span>Vous entendez le bruit de l'obturateur. L'image sera enregistrée sur le « Memory Stick ». Lorsque le témoin d'enregistrement [\(page 9\)](#page-8-0) s'éteint, vous pouvez prendre l'image suivante.

**•** Lorsque l'appareil est alimenté par la batterie, si vous n'effectuez aucune commande pendant quelque temps en mode d'enregistrement ou de lecture, il s'éteint automatiquement pour économiser la batterie [\(page 16\)](#page-15-1).

## **Mise au point automatique**

Lorsque la mise au point du sujet est difficile, l'indicateur de verrouillage AE/ AF clignote lentement lors de la prise de vue. Le bip de verrouillage AE n'est, d'autre part, pas émis.

La mise au point automatique peut être difficile dans les conditions ci-dessous. Relâchez alors le déclencheur, recadrez la photo, puis recommencez la mise au point.

- sujet situé loin de l'appareil et sombre
- faible contraste entre le sujet et le fond
- sujet se trouvant derrière une vitre (fenêtre, par exemple)
- sujet en mouvement rapide
- sujet ayant des réflexions ou brillant (miroir ou objet lumineux, par exemple)
- sujet clignotant
- sujet en contre-jour

Deux fonctions de mise au point automatique sont disponibles : « cadre du télémètre AF » qui définit la position de mise au point en fonction de la position et de la taille du sujet et « mode AF » qui définit le moment du départ/de la fin de la mise au point. Pour plus d'informations, voir [page 49](#page-48-5).

## <span id="page-24-0"></span>*Visualisation de la dernière image prise — Quick Review*

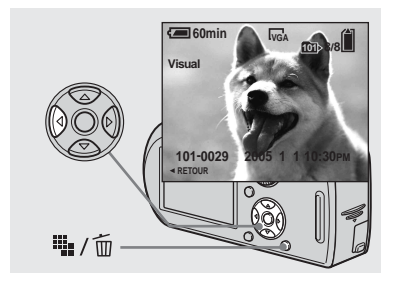

<span id="page-24-2"></span>**→ Appuyez sur**  $\bullet$  (**5**) de la touche **de commande.**

Pour revenir au mode de prise de vue normal, appuyez légèrement sur le déclencheur ou appuyez à nouveau sur b  $\circledcirc$ ).

## **Pour effacer l'image affichée sur l'écran LCD**

- **1** Appuyez sur  $\mathbf{u}_\bullet$  /  $\overline{\mathbf{m}}$  (supprimer).
- **2** Sélectionnez [Supprim] avec  $\triangle$  de la touche de commande, puis appuyez sur  $\bullet$ .

L'image est effacée.

**•** Il se peut que l'image apparaisse instable juste au début de la lecture. Ceci est dû au traitement d'image.

<span id="page-24-1"></span>*Utilisation de la fonction de zoom*

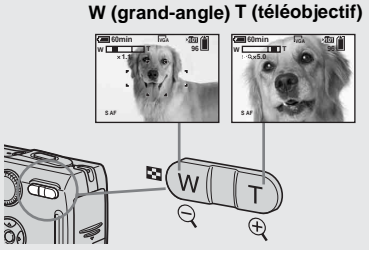

<span id="page-24-3"></span>, **Appuyez sur les touches de zoom pour choisir la position de zoom désirée pour la prise de vue.**

## **Distance focale minimale du sujet**

50 cm (19 3/4 po.) environ de la surface de l'objectif

- **•** L'objectif se déplace pendant l'utilisation du zoom. Ne touchez pas l'objectif lorsqu'il se déplace.
- **•** Il n'est pas possible de changer le facteur de zoom pendant la prise de vue d'un film [\(page 81](#page-80-2)).

## **Zoom**

L'appareil est doté de fonctions de zoom agrandissant l'image à l'aide d'un zoom optique et de deux types de traitements numériques. Le zoom numérique vous permet de choisir entre le zoom intelligent et le zoom numérique de précision. Lorsque le zoom numérique est sélectionné, la méthode de zoom passe du zoom optique au zoom numérique quand le facteur de zoom dépasse 3×.

Pour n'utiliser que le zoom optique, placez [Zoom numérique] sur [Désactivé] dans les paramètres SET UP [\(page 122\).](#page-121-4) Dans ce cas, la zone du zoom numérique n'apparaît pas sur la barre d'affichage du facteur de zoom sur l'écran LCD et la valeur maximale de zoom est de 3×. La méthode d'agrandissement et le facteur de zoom diffèrent selon la taille d'image et le type de zoom. Sélectionnez le zoom selon le résultat de prise de vue désiré. Lorsque vous appuyez sur la touche de zoom, l'indicateur de facteur de zoom apparaît sur l'écran LCD comme il est indiqué ci-dessous.

#### **Le côté W de cette barre est la zone du zoom optique ; le côté T est la zone du zoom numérique**

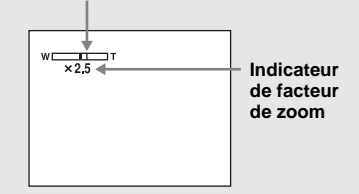

- **•** L'indicateur de facteur de zoom diffère selon le type de zoom.
	- $-$  zoom optique :  $\times$
	- $-$  zoom intelligent :  $Q \times$
	- zoom numérique de précision :  $\overline{\mathbf{P}}\mathbf{Q}\times$
- **•** Le cadre du télémètre AF n'apparaît pas lors de l'utilisation du zoom numérique. L'indicateur ou clignote et le système AF

fonctionne en privilégiant les sujets situés près du centre.

## <span id="page-25-0"></span>**Zoom intelligent**

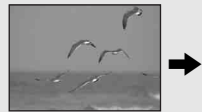

**Zoom optique Zoom intelligent**

L'image est agrandie presque sans aucune distorsion. Vous avez ainsi l'impression d'un zoom optique lorsque vous utilisez le zoom intelligent. Pour sélectionner le zoom intelligent, placez [Zoom numérique] sur [Intellig] dans les paramètres SET UP [\(page 122\)](#page-121-4). À la sortie d'usine, le zoom intelligent est activé.

Le facteur de zoom maximum dépend de la taille d'image sélectionnée comme il est indiqué ci-dessous.

## **DSC-P150**

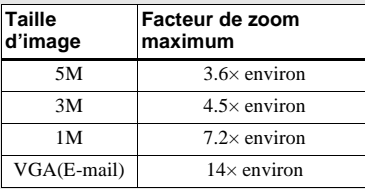

## **DSC-P100/P120**

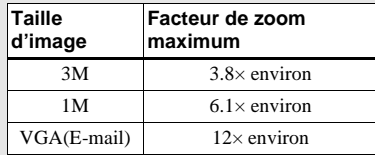

**Le zoom intelligent ne peut pas être utilisé lorsque la taille d'image sélectionnée est [7M] (DSC-P150), [5M] (DSC-P100/P120) ou [3:2]. Sélectionnez une taille d'image différente. À la sortie d'usine, la taille d'image sélectionnée est [7M] (DSC-P150) ou [5M] (DSC-P100/P120).**

- **•** Lors de l'utilisation du zoom intelligent, l'image peut paraître grossière sur l'écran LCD. Ce phénomène est toutefois, sans effet sur l'image enregistrée.
- **•** Il n'est pas possible d'utiliser le zoom intelligent en mode multi-rafale.

## **Zoom numérique de précision**

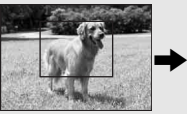

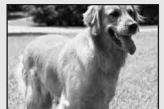

#### **Zoom optique Zoom numérique de précision**

Tous les tailles d'image sont agrandies à un maximum de 6×. Cette fonction découpe et agrandit une certaine partie de l'image et ceci entraîne une dégradation de qualité d'image. Pour sélectionner le zoom numérique de précision, placez [Zoom numérique] sur [Précision] dans les paramètres SET UP [\(page 122\)](#page-121-4).

<span id="page-26-0"></span>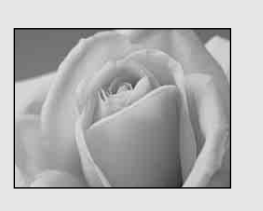

Le mode de prise de vue rapprochée (macro) permet de faire des gros plans sur des sujets tels que fleurs ou insectes. En réglant complètement le zoom du côté W, vous pouvez prendre des sujets jusqu'à une distance minimale de 6 cm (2 3/8 po.). La distance de mise au point minimale varie, toutefois, avec la position du zoom. Il est donc recommandé de prendre la vue avec le zoom réglé complètement du côté W.

#### **Avec le zoom complètement du coté W :**

6 cm (2 3/8 po.) environ de la surface de l'objectif

#### **Avec le zoom complètement du côté T :**

30 cm (11 7/8 po.) environ de la surface de l'objectif

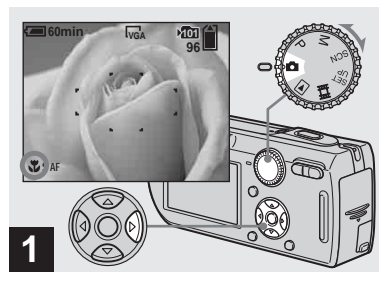

<span id="page-26-1"></span>, **Placez le sélecteur de mode sur <b>d** et appuyez sur  $\blacktriangleright$  (\\) de **la touche de commande.**

L'indicateur (macro) s'affiche sur l'écran LCD.

- **•** Si le menu est affiché à l'écran, appuyez tout d'abord sur MENU pour le faire disparaître.
- **•** Vous pouvez également effectuer cette opération avec le sélecteur de mode sur P, M ou  $SCN$  (autre que  $\bigcup$  (mode crépuscule),  $\bigwedge$ (mode paysage) (mode feu d'artifice) ou  $\Diamond$  (mode bougies), à la page 36) ou sur  $\Box$ .

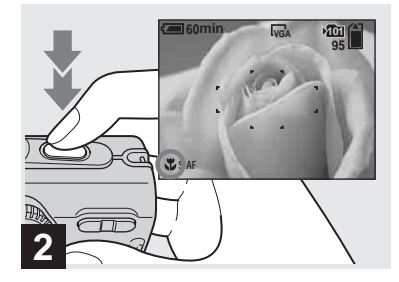

 $→$  **Centrez le sujet dans le cadre. Maintenez le déclencheur à demi-enfoncé pour la mise au point, puis enfoncez-le complètement.**

**Pour revenir en mode d'enregistrement normal** Appuyez à nouveau sur  $\blacktriangleright$  ( $\blacktriangleright$ ) de la touche de commande. L'indicateur disparaît de l'écran LCD.

**FR 27**

## <span id="page-27-2"></span><span id="page-27-0"></span>*Utilisation du retardateur*

- **•** Pour une prise de vue rapprochée (macro), utilisez l'écran LCD. Si vous utilisez le viseur, le champ visible dans le viseur peut être différent de celui réellement enregistré. Ceci est dû au parallaxe.
- **•** En mode de prise de vue rapprochée (macro), la plage de netteté se rétrécit considérablement et il se peut donc que le sujet ne soit pas net en totalité.
- **•** En mode de prise de vue rapprochée (macro), la vitesse AF diminue pour permettre une mise au point précise de sujets rapprochés.

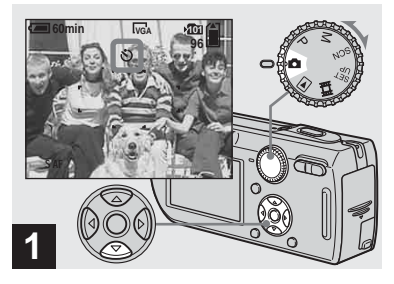

, **Placez le sélecteur de mode sur d** et appuyez sur **▼** ( $\Diamond$ ) de **la touche de commande.**

L'indicateur  $\Diamond$  (retardateur) apparaît sur l'écran.

- **•** Si le menu est affiché à l'écran, appuyez tout d'abord sur MENU pour le faire disparaître.
- **•** Vous pouvez également effectuer cette opération avec le sélecteur de mode sur P, M, SCN ou **ill**.

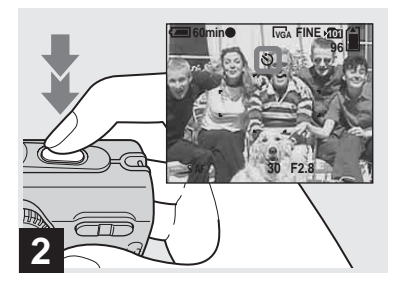

**→ Centrez le sujet dans le cadre. Maintenez le déclencheur à demi-enfoncé pour la mise au point, puis enfoncez-le complètement.**

<span id="page-27-1"></span>Lorsque vous appuyez sur le déclencheur, le témoin du retardateur ([page 8](#page-7-2)) clignote et un bip se fait entendre jusqu'au fonctionnement de l'obturateur (10 secondes plus tard environ).

## **Pour désactiver le retardateur pendant son fonctionnement**

Appuyez à nouveau sur  $\nabla$  ( $\hat{\mathcal{S}}$ ) de la touche de commande. L'indicateur  $\hat{\mathcal{O}}$  disparaît de l'écran LCD.

**•** Ne vous placez pas devant l'appareil pour appuyer sur le déclencheur car le réglage de l'exposition et la mise au point ne pourraient pas s'effectuer correctement.

## <span id="page-28-1"></span><span id="page-28-0"></span>*Sélection du mode de flash*

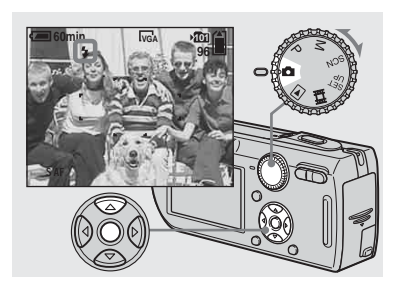

**→ Placez le sélecteur de mode** sur **c** et appuyez plusieurs fois sur **▲** ( <sup>*z*</sup> ) de la touche de **commande pour sélectionner un mode de flash.**

À chaque pression sur  $\triangle$  ( $\sharp$ ), l'indicateur change comme suit :

**Pas d'indicateur (auto) :** Lors d'une prise de vue dans un endroit sombre ou à contre-jour, le flash se déclenche automatiquement. Ce paramètre a été réglé sur Auto en usine.

 **(flash toujours actif) :** Le flash se déclenche quel que soit l'éclairage ambiant.  **(synchro lente) :** Le flash se **SL** déclenche quel que soit l'éclairage ambiant. La vitesse d'obturation est faible dans les endroits sombres, ce qui assure une prise de vue nette d'un arrière-plan situé hors de la portée du flash.

**(pas de flash) :** Le flash ne se déclenche pas.

- **•** Si le menu est affiché à l'écran, appuyez tout d'abord sur MENU pour le faire disparaître.
- **•** Vous pouvez également effectuer cette opération avec le sélecteur de mode sur P, M ou SCN (autre que  $\bigcup$  (mode crépuscule),  $\bigtriangleup$ (mode portrait de crépuscule) (mode feu d'artifice) ou  $\Omega$  (mode bougies)).
- **•** La distance de prise de vue recommandée avec le flash est d'environ 0,2 à 3,5 m (7 7/8 po. à 11 pi. 5 3/4 po.) (W)/0,3 à 2,5 m (11 7/8 po. à 8 pi. 2 3/8 po.) (T) (Lorsque [ISO] est sur [Auto] dans les paramètres du menu).
- **•** Le flash émet deux éclairs. Le premier est un pré-éclair permettant de régler l'intensité lumineuse du flash. Le second est l'éclair normal émis pour la prise de vue.
- **•** Vous pouvez changer l'intensité lumineuse du flash avec  $\sharp \pm$  (Niv. flash) dans les paramètres du menu [\(page 59\).](#page-58-2) (Vous ne pouvez pas changer l'intensité lumineuse du flash lorsque le sélecteur de mode se trouve sur  $\Box$ .)
- En mode **fs**L (synchro lente) ou (**f**) (pas de flash), la vitesse d'obturation diminue dans les endroits sombres et il est alors recommandé d'utiliser un trépied.
- Pendant la charge du flash, le témoin  $\frac{4}{2}$ /CHG clignote. Après la charge, le témoin s'éteint.
- **•** Ce paramétrage reste mémorisé après la mise hors tension de l'appareil.

## **Prise de vue en contre-jour**

En mode de réglage automatique, le flash se déclenche automatiquement lors d'une prise de vue en contre-jour, même si l'éclairage autour du sujet est suffisant (Synchro lumière du jour auto).

#### **Avant le déclenchement du flash**

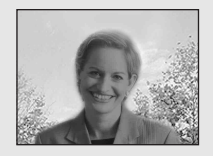

#### **Lors du déclenchement du flash**

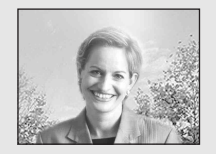

- **•** Dans certaines conditions de prise de vue, il se peut que le mode synchro lumière du jour auto ne donne pas les effets désirés.
- **•** Si vous ne désirez pas utiliser le flash, sélectionnez  $\circledast$  (pas de flash) comme mode de flash.

## **Pour atténuer les yeux rouges du sujet**

Placez [Attén yeux roug] sur [Activé] dans les paramètres SET UP [\(page 122\).](#page-121-5) L'indicateur  $\odot$  apparaît sur l'écran LCD et le flash émet des pré-éclairs juste avant la prise de vue pour atténuer le phénomène des yeux rouges.

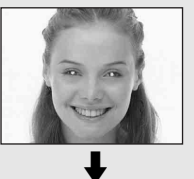

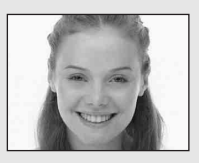

- **•** La fonction d'atténuation des yeux rouges ne produit pas toujours l'effet désiré si le sujet présente certaines particularités individuelles, s'il est distant, si son regard n'est pas tourné vers l'appareil au moment du premier flash ou en raison d'autres conditions.
- **•** Lorsque [Attén yeux roug] se trouve sur [Activé], le flash émet deux éclairs ou plus.

## <span id="page-29-0"></span>**Prise de vue avec l'illuminateur d'assistance AF**

L'illuminateur d'assistance AF offre un éclairage d'appoint pour faciliter la mise au point sur le sujet dans des endroits sombres. apparaît sur l'écran LCD et ON l'illuminateur d'assistance AF émet une lumière rouge entre le moment où vous enfoncez le déclencheur à mi course et le verrouillage de la mise au point.

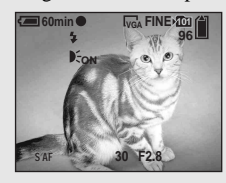

Si vous ne désirez pas utiliser cette fonction, placez [Illuminat. AF] sur [Désactivé] dans les paramètres SET UP [\(page 122\)](#page-121-1).

- **•** Si la lumière de l'illuminateur d'assistance AF n'atteint pas suffisamment le sujet**\*** ou si le sujet est insuffisamment contrasté, la mise au point n'est pas réalisée.
	- **\*** DSC-P150 : Une distance de jusqu'à 4,0 m (13 pi. 1 3/8 po.) (W)/3,0 m (9 pi. 10 1/8 po.) (T) environ DSC-P100/P120 : Une distance de jusqu'à 3,5 m (11 pi. 5 3/4 po.) (W)/2,5 m (8 pi. 2 3/8 po.) (T) environ
- **•** La mise au point s'effectue dès lors que la lumière de l'illuminateur d'assistance AF atteint le sujet, même si elle est légèrement décalée par rapport au centre du sujet.
- **•** Lorsqu'une distance de mise au point préprogrammée est spécifiée [\(page 51](#page-50-2)), l'illuminateur d'assistance AF est inopérant.
- **•** Le cadre du télémètre AF n'apparaît pas. L'indicateur  $\begin{bmatrix} 1 \\ 2 \end{bmatrix}$  ou  $\begin{bmatrix} 1 \\ 2 \end{bmatrix}$  clignote et le système AF fonctionne en privilégiant les sujets situés près du centre.
- **•** L'illuminateur d'assistance AF ne fonctionne pas lorsque SCN se trouve sur  $\bullet$  (mode crépuscule),  $\boxed{\blacktriangle}$  (mode paysage) ou  $\cancel{\triangle}$ (mode feu d'artifice) dans les paramètres du menu.
- **•** L'illuminateur d'assistance d'assistance AF émet une lumière très vive. Bien que ceci ne soit pas dangereux, il est déconseillé de regarder directement de près dans l'émetteur de l'illuminateur d'assistance AF.

## <span id="page-30-1"></span><span id="page-30-0"></span>*Prise de vue par le viseur*

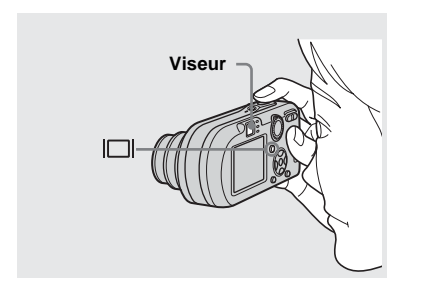

<span id="page-30-2"></span>Le viseur est utile pour économiser la batterie ou lorsque l'écran LCD ne permet pas de vérifier facilement l'image. À chaque pression sur  $\|\Box\|$ , l'affichage change comme suit :

#### **Histogramme activé**

(Les informations d'image peuvent également être affichées pendant la lecture.)

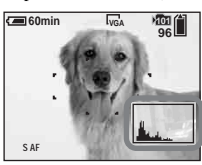

 $\overline{1}$ **Indicateurs éteints** 

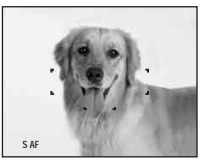

 $\overline{1}$ **Écran LCD éteint**

 $\overline{1}$ **Indicateurs activés**

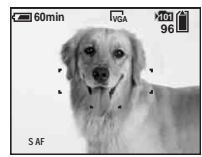

- **•** L'image que vous voyez par le viseur ne représente pas l'étendue de prise de vue réelle. Ceci est dû au parallaxe. Pour vérifier l'étendue de prise de vue réelle, utilisez l'écran LCD.
- **•** De même qu'avec l'indicateur de verrouillage AE/AF sur l'écran LCD, vous pouvez commencer la prise de vue lorsque le témoin de verrouillage AE/AF de la partie du viseur cesse de clignoter pour rester continuellement allumé [\(page 23\)](#page-22-0).
- **•** Lorsque l'écran LCD est éteint :
	- Le zoom numérique ne fonctionne pas ([page 26\)](#page-25-0).
	- [Mode AF] se trouve sur [Ponctuel] ([page 50\)](#page-49-2).
	- Lorsque vous appuyez sur  $\frac{1}{2}$  (mode de flash)/ (retardateur)/ (macro), l'image apparaît sur l'écran LCD pendant deux secondes environ pour vous permettre de vérifier ou modifier le paramétrage.
- **•** Lors de la prise de vue/visualisation de films, l'état de l'écran LCD change comme suit : Indicateurs éteints  $\rightarrow$  Écran LCD éteint  $\rightarrow$ Indicateurs allumés
- **•** Pour une description détaillée des indicateurs, voir [page 131.](#page-130-2)
- **•** Pour une description détaillée de l'histogramme, voir [page 56.](#page-55-1)
- **•** Ce paramétrage reste mémorisé après la mise hors tension de l'appareil.

## <span id="page-31-0"></span>*Horodatage d'une image fixe*

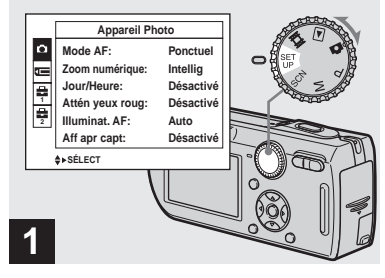

**→ Placez le sélecteur de mode sur SET UP.**

L'écran SET UP apparaît.

- **•** En mode multi-rafale, l'horodatage ne s'effectue pas.
- **•** Lorsque les images ont été horodatées lors de la prise de vue, il n'est pas possible de faire disparaître les indications de la date et de l'heure.
- **•** La date et l'heure n'apparaissent pas sur l'écran LCD pendant la prise de vue, mais l'indicateur est affiché. La date et l'heure actuelles n'apparaissent en rouge en bas et à droite que pendant la lecture.
- Sur le DSC-P150, le paramètre s'affiche comme  $\bullet$  et  $\bullet$  [\(page 122\)](#page-121-3). **1 2**

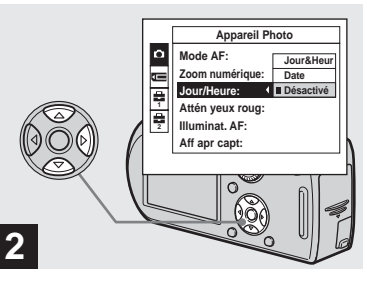

 $\rightarrow$  **Sélectionnez**  $\Box$  **(Appareil photo 1) (DSC-P150) ou (Appareil Photo) (DSC-P100/ P120) avec ▲ de la touche de commande, puis appuyez sur**  B**.**

**Sélectionnez [Jour/Heure]**  avec **∆/▼**, puis appuyez sur ▶.

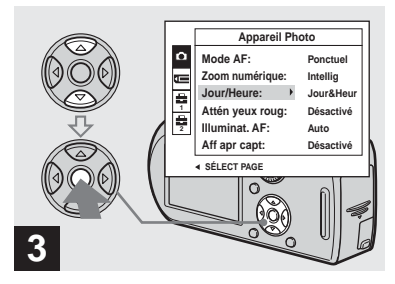

**→ Sélectionnez l'option de la date et l'heure avec ▲/▼ de la touche de commande, puis**  appuyez sur  $\bullet$ .

**Jour&Heur :** la date, les heures et les minutes sont indiquées sur l'image.

**Date :** l'année, le mois et le jour sont indiqués sur l'image.

**Désactivé :** la date et l'heure ne sont pas indiquées sur l'image.

Après ce paramétrage, placez le sélecteur de mode sur **d** et prenez la photo.

- **•** Vous pouvez également prendre la vue avec le sélecteur de mode sur P, M ou SCN.
- **•** Si vous sélectionnez [Date], la date est indiquée sur l'image dans le format sélectionné dans [« Réglage de la date et de l'heure » \(page 17\)](#page-16-1).
- **•** Ce paramétrage reste mémorisé après la mise hors tension de l'appareil.

## <span id="page-32-1"></span><span id="page-32-0"></span>*Prise de vue selon la nature du sujet — Sélection de scène*

Vous pouvez prendre la vue plus efficacement en sélectionnant le mode approprié, puis en appuyant sur le déclencheur.

## **Mode crépuscule**

Ce mode vous permet de prendre des scènes de nuit de loin en préservant l'ambiance nocturne. La vitesse d'obturation diminue et il est donc recommandé d'utiliser un trépied.

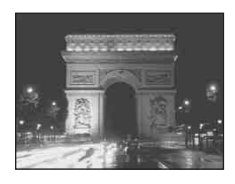

## **Mode portrait de crépuscule**

Ce mode convient à la photographie de portraits dans l'obscurité. Il vous permet de prendre des photos nettes de personnes dans l'obscurité en préservant l'ambiance nocturne. La vitesse d'obturation diminue et il est donc recommandé d'utiliser un trépied.

Pour la mise au point sur un sujet éloigné tel

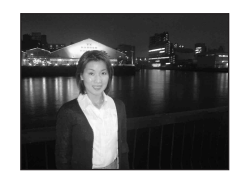

 **Mode paysage**

qu'un paysage.

## *<b>A*<sub>9</sub> Mode flou artistique

Ce mode vous permet d'obenir des couleurs de peau aux tons plus lumineux et plus chauds qui embellissent l'image. L'effet de flou artistique crée une atmosphère plus douce pour les portraits, les compositions florales, etc.

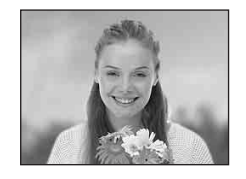

**FR 33**

## **Mode neige**

Lors d'une prise de vue de scènes de neige ou dans des lieux où l'ensemble de l'image à l'écran apparaît blanc, utilisez ce mode pour éviter que les couleurs ne soient noyées et pour que les images enregistrées soient claires.

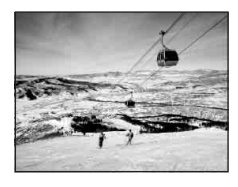

## **Mode plage**

Lors d'une prise de vue au bord de la mer ou d'un lac, le bleu de l'eau est clairement enregistré.

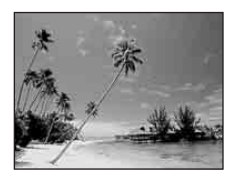

## **一式 Mode obturation rapide**

Utilisez ce mode pour prendre des sujets en mouvement à l'extérieur ou dans d'autres endroits clairs.

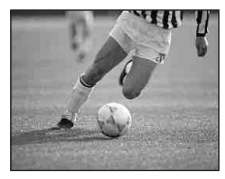

**•** La vitesse d'obturation augmente et les images prises dans l'obscurité sont donc plus sombres.

## **Mode feu d'artifice**

Ce mode vous permet de réussir vos prises de vue de feux d'artifice. La distance de mise au point est réglée sur l'infini et la vitesse d'obturation diminue et il est donc recommandé d'utiliser un trépied.

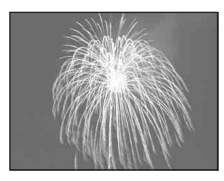

**•** Vous pouvez changer la vitesse d'obturation en réglant la valeur d'exposition (EV) [\(page 55\)](#page-54-2).

## **Mode bougies**

Vous pouvez enregistrer des soirées ou cérémonies à la bougie et des scènes éclairées par des bougies en préservant l'ambiance particulière de ce type d'éclairage. La vitesse d'obturation diminue et il est donc recommandé d'utiliser un trépied.

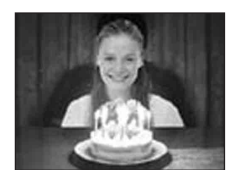

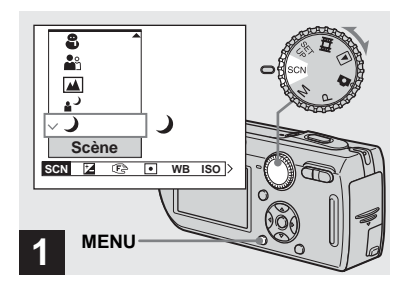

**→ Placez le commutateur de mode sur SCN, puis appuyez sur MENU.**

Le menu s'affiche.

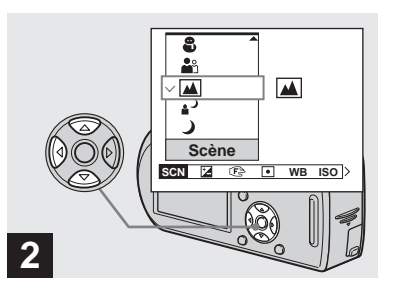

**→ Sélectionnez SCN (Scène) avec** b **de la touche de commande, puis le mode**  désiré avec **∆/▼**.

## **Pour revenir au mode normal**

Placez le sélecteur de mode sur un mode différent.

**•** Le paramétrage reste mémorisé après la mise hors tension de l'appareil.

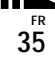

## **Prise de vue avec sélection de scène**

Lorsque vous utilisez la fonction de sélection de scène pour une prise de vue, les fonctions (mode de flash, par exemple) sont combinées de telle façon que les réglages soient optimaux pour la scène. Pour le paramétrage des fonctions de chaque mode de prise de vue, voir le tableau ci-dessous.

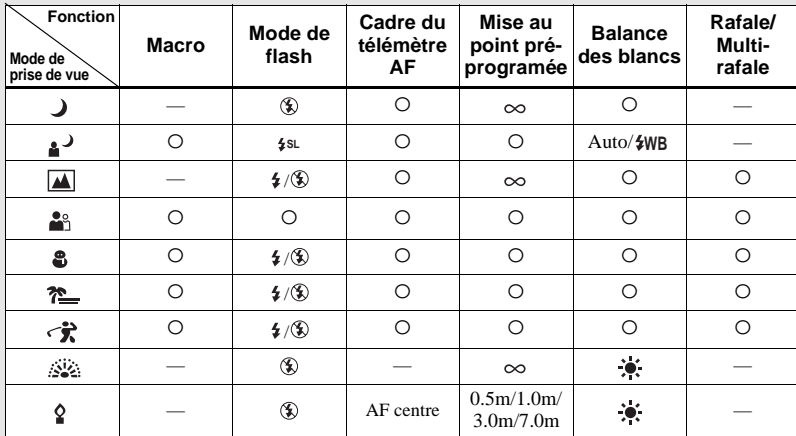

•  $\circ$  indique que vous pouvez régler la fonction selon vos préférences.

## **Obturation lente NR**

La fonction d'obturation lente NR réduit les bruits parasites des images enregistrées pour donner des images nettes. Lorsque la vitesse d'obturation est de 1/6 seconde ou moins, l'appareil active automatiquement la fonction d'obturation lente NR et « NR » apparaît à côté de l'indicateur de vitesse d'obturation.

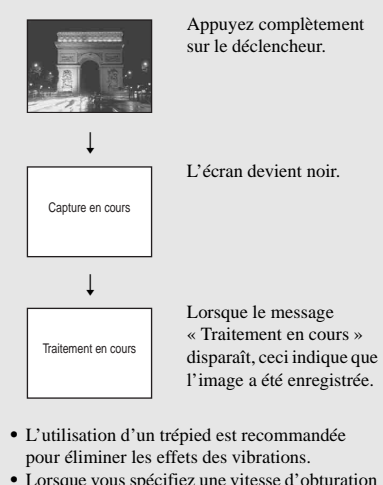

**•** Lorsque vous spécifiez une vitesse d'obturation lente, le traitement peut demander un certain temps.
# *Visualisation d'images sur l'écran LCD de l'appareil*

### <span id="page-36-0"></span>*Visualisation d'images individuelles*

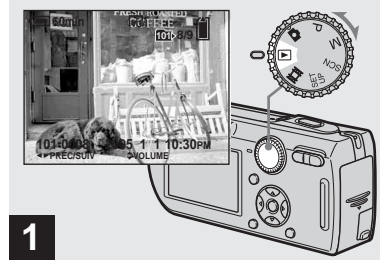

**→ Placez le sélecteur de mode** sur **►** et mettez l'appareil sous **tension.**

La dernière image du dossier d'enregistrement sélectionné [\(page 64\)](#page-63-0)  apparaît à l'écran LCD.

**•** Il se peut que l'image apparaisse instable juste au début de la lecture. Ceci est dû au traitement d'image.

### **Écran image unique Écran planche index**

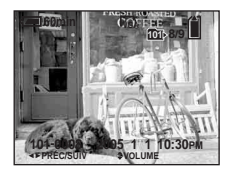

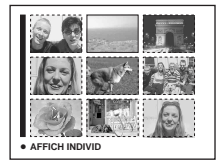

### Vous pouvez visualiser les images que vous avez prises presque immédiatement sur l'écran LCD. Vous pouvez utiliser les deux méthodes suivantes pour visualiser les images.

### **Écran image unique**

Les images s'affichent individuellement et couvrent la totalité de l'écran.

# **Écran planche index**

Les images s'affichent par planches de neuf sur l'écran LCD.

- **•** Pour les informations détaillées sur la visualisation des films, voir [page 82.](#page-81-0)
- **•** Pour une description détaillée des indicateurs, voir [page 133](#page-132-0).

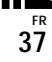

### *Visualisation d'un écran planche index*

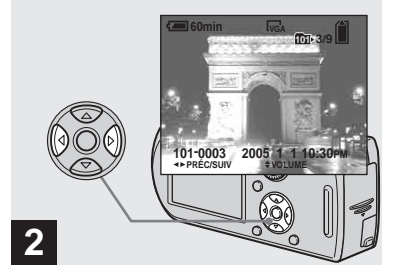

- $→$  **Sélectionnez l'image fixe désirée avec** b**/**B **de la touche de commande.**
- b : pour afficher l'image précédente
- $\blacktriangleright$  : pour afficher l'image suivante

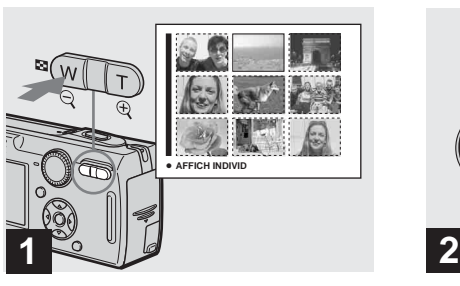

**→ Appuyez une fois sur**  $\Box$ **(index).**

<span id="page-37-0"></span>L'affichage passe sur l'**écran planche index**.

### **Pour afficher l'écran planche index suivant (précédent)**

Appuyez sur  $\triangle/\blacktriangledown/\triangle/\blacktriangleright$  de la touche de commande pour déplacer le cadre jaune vers le haut, le bas, la gauche ou la droite.

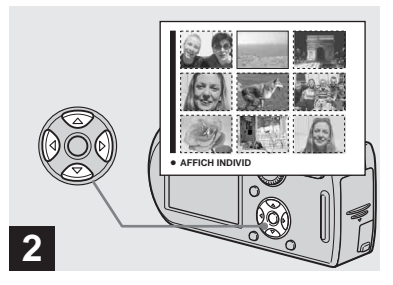

 $→$  **Sélectionnez l'image fixe désirée avec** v**/**V**/**b**/**B **de la touche de commande.**

L'image dans le cadre jaune est sélectionnée.

### **Pour revenir à l'écran image unique**

<span id="page-37-1"></span>Appuyez sur la touche de zoom T ou appuyez sur  $\bullet$  de la touche de commande.

# *Visualisation des images sur un téléviseur*

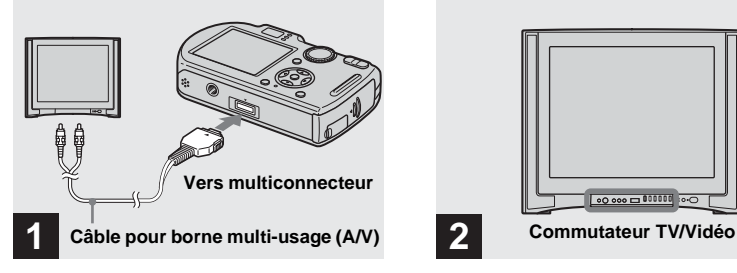

**→ Raccordez le câble pour borne multi-usage (A/V) fourni au multiconnecteur de l'appareil et aux prises d'entrée audio/ vidéo du téléviseur.**

Placez l'appareil avec l'écran LCD tourné vers le haut. Si votre téléviseur comporte des prises d'entrée stéréo, branchez la fiche audio (noire) du câble pour borne multiusage (A/V) à la prise audio gauche.

**•** Mettez l'appareil et le téléviseur hors tension avant de raccorder l'appareil au téléviseur avec le câble pour borne multi-usage (A/V).

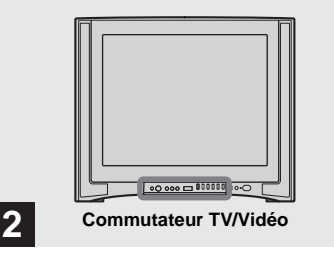

- , **Allumez le téléviseur et placez le commutateur TV/Vidéo sur « Vidéo ».**
- **•** Le nom et l'emplacement de ce commutateur sont différents selon les téléviseurs. Pour plus d'informations, consultez le mode d'emploi du téléviseur.

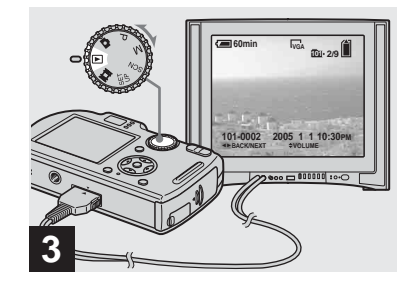

, **Placez le sélecteur de mode sur et mettez l'appareil sous tension.**

Appuyez sur  $\blacktriangleleft/\blacktriangleright$  de la touche de commande pour sélectionner l'image désirée.

**•** Lors d'une utilisation à l'étranger, il vous sera peut-être nécessaire de commuter le signal de sortie vidéo afin qu'il corresponde à celui du système de télévision du pays ([page 124](#page-123-0)).

**FR 39**

### **Visualisation des images sur un téléviseur**

Pour visualiser les images sur un écran de télévision, vous devez utiliser un téléviseur doté d'une prise d'entrée vidéo ainsi que le câble pour borne multi-usage (A/V) fourni. Le système de couleur du téléviseur doit être le même que celui de votre appareil photo numérique. Vérifiez les listes suivantes :

### **Système NTSC**

Amérique centrale, Bahamas, Bolivie, Canada, Chili, Colombie, Corée, Équateur, États-Unis, Jamaïque, Japon, Mexique, Pérou, Philippines, Surinam, Taiwan, Venezuela, etc.

### **Système PAL**

Allemagne, Australie, Autriche, Belgique, Chine, Danemark, Espagne, Finlande, Hong Kong, Hongrie, Italie, Koweït, Malaisie, Norvège, Nouvelle Zélande, Pays-Bas, Pologne, Portugal, République slovaque, République tchèque, Royaume-Uni, Singapour, Suède, Suisse, Thaïlande, etc.

**Système PAL-M** Brésil

**Système PAL-N** Argentine, Paraguay, Uruguay

### **Système SECAM**

Bulgarie, France, Guyane, Iran, Iraq, Monaco, Russie, Ukraine, etc.

# *Effacement d'images*

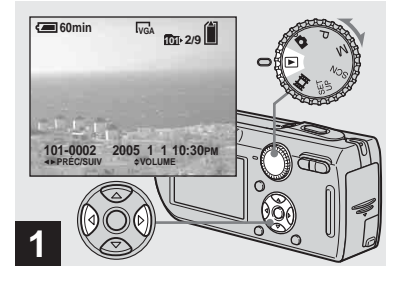

, **Placez le sélecteur de mode**  sur **►** et mettez l'appareil sous **tension.** 

**Appuyez sur** b**/**B **de la touche de commande pour sélectionner l'image à effacer.**

**•** Notez que vous ne pouvez pas restaurer des images effacées.

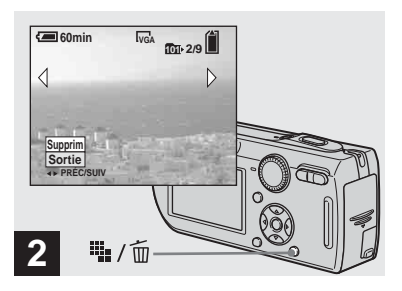

→ Appuyez sur **!!!** / m **(supprimer).**

À ce stade, l'image n'a pas encore été effacée.

**•** Vous ne pouvez pas effacer une image protégée [\(page 70\)](#page-69-0).

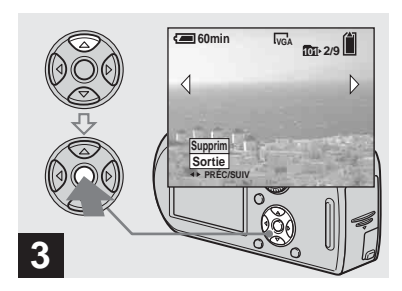

 $\rightarrow$  **Sélectionnez [Supprim] avec ▲ de la touche de commande,**  puis appuyez sur  $\bullet$ .

Le message « Accès » apparaît et l'image est effacée.

### **Pour continuer à effacer des images**

Affichez l'image à effacer avec  $\blacktriangleleft/\blacktriangleright$  de la touche de commande. Sélectionnez ensuite [Supprim] avec  $\blacktriangle$ , puis appuyez sur  $\blacktriangleright$ .

### **Pour abandonner l'effacement**

Sélectionnez [Sortie] avec V de la touche de commande, puis appuyez sur  $\bullet$ .

### *Effacement d'images en mode planche index*

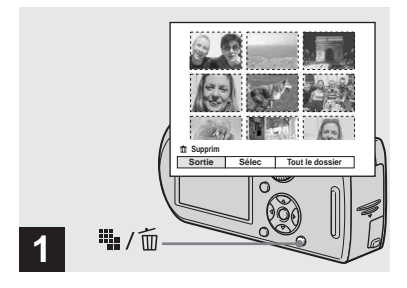

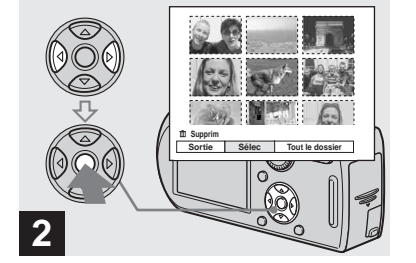

- **→ Alors qu'un écran planche index [\(page 38\)](#page-37-0) est affiché,**  appuyez sur **i** / 而 **(supprimer).**
- $\rightarrow$  **Sélectionnez [Sélec] avec √***▶* **de la touche de commande, puis appuyez sur**  $\bullet$ **.**

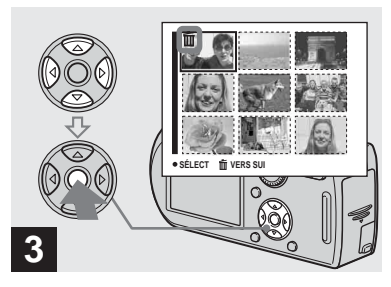

**→ Sélectionnez l'image à effacer avec** v**/**V**/**b**/**B **de la touche de commande, puis appuyez sur**  z**.**

L'indicateur  $\widehat{\mathfrak{m}}$  (supprimer) apparaît sur l'image sélectionnée. À ce stade, l'image n'a pas encore été effacée. Répétez cette opération pour toutes les images à effacer.

**•** Pour désélectionner une image, sélectionnez-la, puis appuyez à nouveau sur  $\bullet$  de la touche de commande de façon que l'indicateur  $\overline{m}$ disparaisse.

**•** Notez que vous ne pouvez pas restaurer des images effacées.

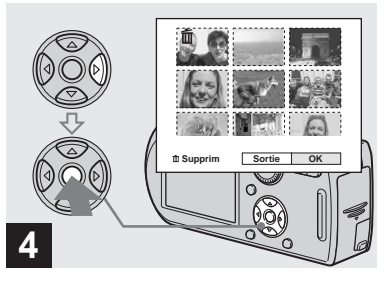

**→** Appuyez sur iii<sub>i</sub> / m̃ (supprimer) **et sélectionnez [OK] avec ▶ de la touche de commande, puis**  appuyez sur  $\bullet$ .

Le message « Accès » apparaît et les images avec l'indicateur  $\overline{m}$  sont effacées.

### **Pour abandonner l'effacement**

Sélectionnez [Sortie] avec ◀ de la touche de commande, puis appuyez sur  $\bullet$ .

### **Pour effacer toutes les images du dossier**

Sélectionnez [Tout le dossier] avec ▶ de la touche de commande à l'étape 2, puis appuyez sur  $\bullet$ . Sélectionnez [OK], puis appuyez sur  $\bullet$ . Toutes les images non protégées du dossier sont effacées. Pour abandonner l'effacement, sélectionnez [Annuler], puis appuyez sur  $\bullet$ .

# *Formatage d'un « Memory Stick »*

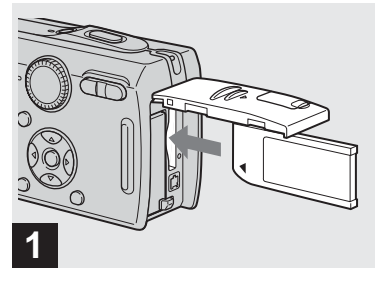

## **→ Insérez le « Memory Stick » à formater dans l'appareil.**

- **•** Le « formatage » consiste à préparer un « Memory Stick » pour l'enregistrement d'images. Cette opération est également appelée « initialisation ».
- **•** Le « Memory Stick» fourni avec cet appareil et ceux en vente dans le commerce sont déjà formatés et peuvent être utilisés immédiatement.
- **Lorsque vous formatez un « Memory Stick », ceci efface définitivement toutes les données qu'il contient. Les images protégées sont également effacées.**

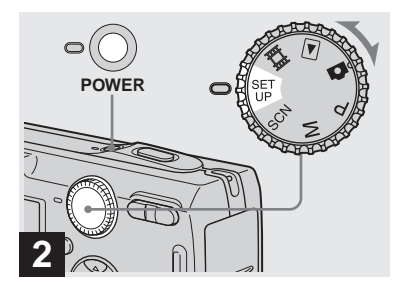

, **Placez le sélecteur de mode sur SET UP et mettez l'appareil sous tension.**

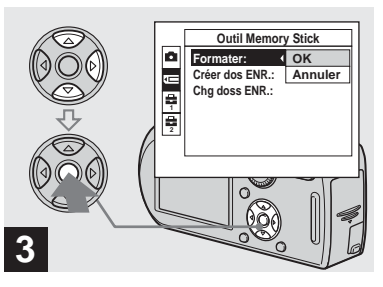

**→ Sélectionnez <del><u></u></u> (Outil Memory**</del> Stick) avec **∆/▼** de la touche de **commande.**

**Sélectionnez [Formater] avec** 

B**, puis appuyez sur** B**. Sélectionnez [OK] avec ▲, puis** appuyez sur  $\bullet$ .

### **Pour abandonner le formatage**

Sélectionnez [Annuler] avec ▼ de la touche de commande, puis appuyez sur  $\bullet$ .

• Sur le DSC-P150, le paramètre s'affiche comme  $\Box$  et  $\Box$  [\(page 122\).](#page-121-0) **1 2**

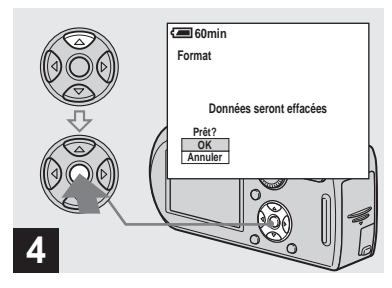

**→ Sélectionnez [OK] avec ▲ de la touche de commande, puis**  appuyez sur  $\bullet$ .

Le message « Formatage en cours » apparaît. Lorsque ce message disparaît, ceci indique que le formatage est terminé.

# *Comment configurer et utiliser l'appareil*

L'utilisation des menus et paramètres de l'écran SET UP est expliquée ci-dessous.

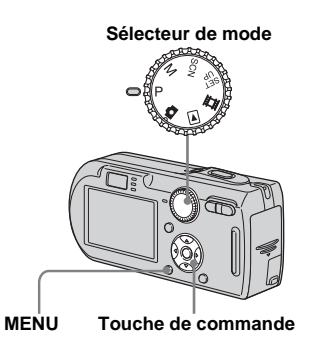

**•** Pour une description détaillée du sélecteur de mode, voir [page 10.](#page-9-0)

### *Modification des paramètres de menu*

**El Placez le sélecteur de mode**  $\mathsf{sur} \bullet$ , P, M, SCN,  $\mathbb H$  ou  $\blacksquare$ .

# **2** Appuyez sur MENU.

Le menu s'affiche.

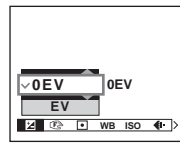

**•** Les paramètres affichés diffèrent selon la positon du sélecteur de mode.

### **fB** Appuyez sur  $\triangleleft$ *P* de la touche **de commande pour sélectionner le paramètre à modifier.**

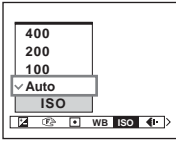

• Lorsque le sélecteur de mode est sur  $\blacktriangleright$ , appuyez sur  $\bullet$  de la touche de commande après avoir sélectionné le paramètre.

### **4** Appuyez sur **∆/▼** de la touche **de commande pour sélectionner une option.**

L'option sélectionnée est agrandie et l'option est validée.

### **Lorsque la marque ▲ apparaît en haut ou la marque** V **apparaît en bas d'une option**

Cela signifie que qu'il y a d'autres options que celles affichées sur l'écran. Appuyez sur  $\triangle/\blacktriangledown$  de la touche de commande pour afficher ces options.

### **Pour faire disparaître l'affichage du menu**

Appuyez à nouveau sur MENU.

- **•** Il n'est pas possible de sélectionner les paramètres grisés.
- **•** Pour une description détaillée des paramètres du menu, voir [page 118.](#page-117-0)

### *Modification des paramètres de l'écran SET UP*

**Fil** Placez le sélecteur de mode **sur SET UP.**

L'écran SET UP apparaît.

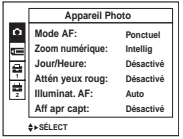

**2** Appuyez sur  $\triangle$ / $\triangledown$ **/** $\triangle$ / $\triangleright$  de la **touche de commande pour sélectionner le paramètre à modifier.**

> Le cadre du paramètre sélectionné devient jaune.

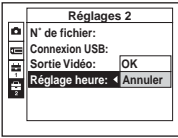

**z** Appuyez sur  $\bullet$  de la touche de **commande pour valider.**

### **Pour faire disparaître l'affichage de l'écran SET UP**

Placez le sélecteur de mode sur une autre option que SET UP.

- **•** Pour une description détaillée des options du menu SET UP, voir [page 122.](#page-121-0)
- Sur le DSC-P150, le paramètre s'affiche comme  $\Box$  et  $\Box$  [\(page 122\).](#page-121-0) **1 2**

# *Sélection de la qualité d'image fixe*

Vous pouvez choisir entre la qualité d'image fixe [Fine] (haute qualité) et [Standard].

### **Sélecteur de mode**

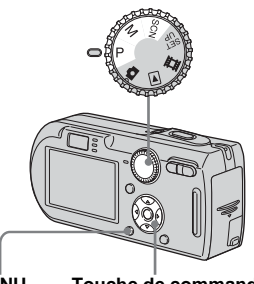

**MENU Touche de commande**

- **El Placez le sélecteur de mode sur P, M ou SCN.**
- **2** Appuyez sur MENU.

Le menu s'affiche.

### *S* Sélectionnez (aual. img) **avec** b**/**B**, puis la qualité**  d'image désirée avec **△/**▼.

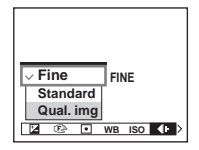

# *Création ou sélection d'un dossier*

L'appareil peut créer plusieurs dossiers dans un « Memory Stick ». Vous pouvez sélectionner le dossier utilisé pour le stockage des images. Lorsque vous ne créez pas de nouveau dossier, « 101MSDCF » est sélectionné comme dossier d'enregistrement.

Vous pouvez créer des dossiers jusqu'à « 999MSDCF ».

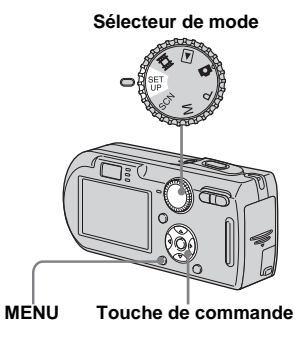

**•** Jusqu'à 4 000 images peuvent être enregistrées dans un dossier. Lorsqu'un dossier est plein, un nouveau dossier est automatiquement créé.

### *Création d'un nouveau dossier*

- **F1** Placez le sélecteur de mode **sur SET UP.**
- **2** Sélectionnez **TE** (Outil **Memory Stick) avec ▲/▼. [Créer dos ENR.] avec** B**/**v**/**V **et [OK] avec** B**/**v **, puis appuyez sur** z**.**

L'écran de création de dossier apparaît.

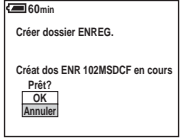

# **§** Sélectionnez [OK] avec ▲, puis appuyez sur  $\bullet$ .

Un nouveau dossier est créé avec un numéro supérieur d'une unité au numéro le plus élevé du « Memory Stick » et ce dossier devient le dossier d'enregistrement.

**FR 47**

### **Pour abandonner la création de dossier**

Sélectionnez [Annuler] à l'étape 2 ou 3.

- **•** Après avoir créé un nouveau dossier, vous ne pouvez pas le supprimer avec l'appareil.
- **•** Les images sont enregistrées dans le nouveau dossier créé jusqu'à ce qu'un autre dossier soit créé ou sélectionné.

# *Changement du dossier d'enregistrement*

- **F1** Placez le sélecteur de mode **sur SET UP.**
- **2** Sélectionnez **T** (Outil **Memory Stick) avec ▲/▼, [Chg doss ENR.] avec** B**/**V **et [OK]**  avec ▶/▲, puis appuyez sur ●.

L'écran de sélection de dossier d'enregistrement apparaît.

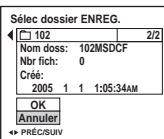

**R** Sélectionnez le dossier désiré avec **∢/**▶ et [OK] avec **A**, puis appuyez sur  $\bullet$ .

### **Pour abandonner le changement de dossier d'enregistrement**

Sélectionnez [Annuler] à l'étape 2 ou 3.

- **•** Vous ne pouvez pas sélectionner le dossier « 100MSDCF » comme dossier d'enregistrement [\(page 92\).](#page-91-0)
- **•** L'image est stockée dans le dossier nouvellement sélectionné. Vous ne pouvez pas déplacer des images enregistrées dans un autre dossier avec cet appareil.

# *Choix d'une méthode de mise au point automatique*

Vous pouvez choisir le cadre du télémètre AF et le mode AF.

### **Cadre du télémètre AF**

Ce mode vous permet de sélectionner la position de mise au point en fonction de la position et de la taille du sujet.

### **Mode AF**

Ce mode vous permet de définir le moment du départ et de l'arrêt de l'opération de mise au point.

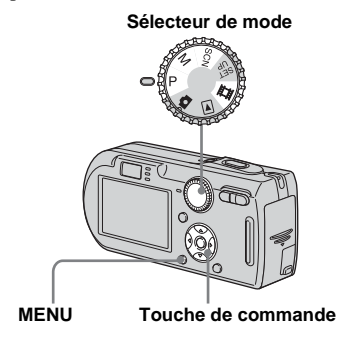

### *Choix d'un cadre du télémètre de mise au point*

# **— Télémètre AF**

### **AF multipoint (圖)**

L'appareil calcule la distance dans cinq zones à gauche, à droite, en haut, en bas et au centre de l'image. Vous pouvez ainsi utiliser la fonction de mise au point automatique sans vous soucier du cadrage de l'image. Ce mode est utile lorsque la mise au point est difficile car le sujet ne se trouve pas au centre du cadre. Vous pouvez vérifier la position où la mise au point a été réglée à l'aide du cadre vert. L'appareil a été réglé en mode AF multipoint.

# **AF centre ( )**

Ce mode est utile pour la mise au point d'un sujet situé près du centre du cadre. En l'utilisant avec la fonction de verrouillage AF, vous pourrez cadrer l'image comme vous le désirez.

- **El Placez le sélecteur de mode sur P. M. SCN ou LLL.**
- **2** Appuyez sur MENU.

Le menu s'affiche.

## **8** Sélectionnez  $\mathbb{R}$  (Mise au P) **avec** b**/**B**, puis [AF multi] ou**  [AF centre] avec **△/**▼.

La mise au point est automatiquement réglée. La couleur du cadre du télémètre AF passe du blanc au vert.

### **AF multipoint**

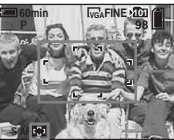

**Cadre du télémètre AF**

**Cadre du** 

**Indicateur de cadre du télémètre AF**

### **AF centre**

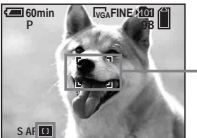

**télémètre AF**

**Indicateur de cadre du télémètre AF**

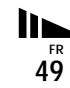

- **•** Lorsque vous prenez un film avec la fonction AF multipoint, la distance jusqu'au centre de l'écran est calculée comme une valeur moyenne. Ceci permet à la fonction AF de fonctionner même avec un certain niveau de vibrations. Le cadre du télémètre AF est  $\blacksquare$ . La fonction AF centre n'effectue la mise au point automatiquement que dans le cadre sélectionné. Elle est donc utile lorsque vous désirez limiter la mise au point à ce que vous visez.
- **•** Lorsque vous utilisez le zoom numérique ou l'illuminateur d'assistance AF, la fonction AF privilégie les sujets situés au centre ou près du centre du cadre. L'indicateur **de la partie du** clignote alors et le cadre du télémètre AF ne s'affiche pas.
- **•** La sélection du cadre du télémètre AF est limitée par le mode de sélection de scène choisi [\(page 36\)](#page-35-0).

# *Choix d'une opération de mise au point*

**— Mode AF**

# **AF** ponctuel (S AF)

Ce mode est utile pour prendre des sujets stationnaires. Le réglage de la mise au point ne s'effectue pas tant que vous n'avez pas enfoncé continuellement le déclencheur à mi-course. La mise au point est verrouillée lorsque vous enfoncez continuellement le déclencheur à mi-course et effectuez le verrouillage AF.

Le réglage d'usine est AF ponctuel.

# **AF contrôle (MAF)**

Ce mode raccourcit la durée nécessaire pour la mise au point. L'appareil règle automatiquement la mise au point avant que vous ne mainteniez le déclencheur enfoncé à mi-course. Ceci vous permet de cadrer l'image avec la mise au point déjà effectuée. La mise au point est verrouillée lorsque vous enfoncez continuellement le déclencheur à mi-course et effectuez le verrouillage AF.

**•** La consommation de la batterie peut être plus rapide qu'en mode AF ponctuel.

- **F1** Placez le sélecteur de mode **sur SET UP.**
- **2** Sélectionnez **C** (Appareil **photo 1) (DSC-P150) ou 1 (Appareil Photo) (DSC-P100/ P120) avec ▲, [Mode AF] avec** B**/**v**, puis le mode désiré avec ▶/** $\blacktriangle$ **/▼**, puis appuyez sur ●.

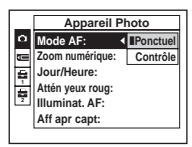

- **•** Lors d'une prise de vue par le viseur avec l'écran LCD éteint, l'appareil fonctionne en mode AF ponctuel.
- Sur le DSC-P150, le paramètre s'affiche comme  $\bullet$  et  $\bullet$  [\(page 122\)](#page-121-0). **1 2**

### **Techniques de prise de vue**

Lorsque le sujet se trouve au bord du cadre ou que vous utilisez le mode AF centre, il se peut que l'appareil effectue la mise au point au centre et non sur le sujet au bord du cadre. Utilisez alors le verrouillage AF pour effectuer la mise au point sur le sujet, puis recadrez l'image et déclenchez.

Cadrez la photo de façon que le sujet soit au centre du cadre du télémètre AF, puis enfoncez le déclencheur à mi-course. Lorsque l'indicateur de verrouillage AE/AF cesse de clignoter pour rester continuellement allumé, recadrez l'ensemble de la scène et enfoncez complètement le déclencheur.

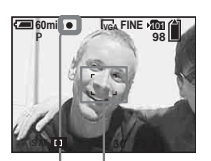

**Cadre du télémètre AF**

**Indicateur de verrouillage AE/AF**

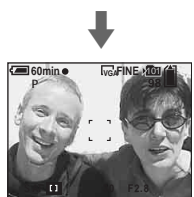

- **•** En utilisant le verrouillage AF, vous pouvez obtenir une mise au point correcte même si le sujet se trouve sur le bord du cadre.
- **•** Vous pouvez effectuer le réglage du verrouillage AF avant d'enfoncer complètement le déclencheur.

# *Réglage de la distance du sujet*

### **— Mise au point préprogrammée**

Il est difficile d'obtenir une mise au point automatique correcte lorsque vous utilisez une distance du sujet précédemment réglée ou si le sujet se trouve derrière un filet ou une vitre. Il est alors pratique d'utiliser la fonction de mise au point préprogrammée.

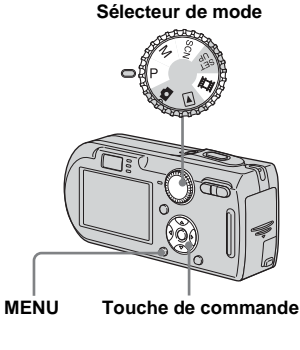

- **F1** Placez le sélecteur de mode **sur P. M. SCN ou LL.**
- **2** Appuyez sur MENU. Le menu s'affiche.

**FR 51**

### **8** Sélectionnez  $\mathbb{R}$  (Mise au P) **avec** b**/**B**, puis la distance du**  sujet avec  $\triangle$ /**V**.

Vous avez le choix entre les réglages de distance suivants :

0.5m, 1.0m, 3.0m, 7.0m,  $\infty$  (distance illimitée)

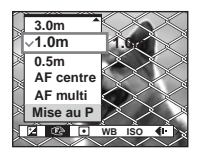

### **Pour revenir au mode de mise au point automatique**

 $\hat{A}$  l'étape  $\hat{B}$ , sélectionnez [AF multi]ou [AF centre].

- **•** Les informations de réglage de la mise au point sont approximatives et ne doivent être utilisées qu'à titre indicatif.
- **•** Si vous pointez l'objectif vers le haut ou le bas, l'erreur augmente.
- **•** La sélection de distance est limitée par le mode de sélection de scène choisi [\(page 36\)](#page-35-0).

# *Prise de vue avec réglages manuels de la vitesse d'obturation et de l'ouverture*

## **— Exposition manuelle**

Vous pouvez régler manuellement la vitesse d'obturation et les valeurs d'ouverture.

La différence entre les valeurs réglées et l'exposition appropriée calculée par l'appareil s'affiche sur l'écran LCD comme valeur EV [\(page 55\)](#page-54-0). 0EV indique la valeur jugée la plus appropriée par l'appareil.

### **Sélecteur de mode**

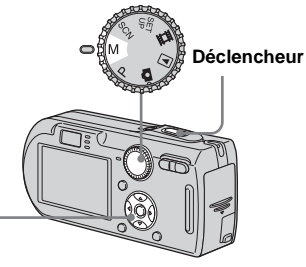

**Touche de commande**

**F1** Placez le sélecteur de mode **sur M.**

# **2** Appuyez sur  $\bullet$ .

L'indicateur « Retour » apparaît à la place de « Réglage » en bas et à gauche de l'écran LCD et l'appareil passe en mode de réglage manuel de l'exposition.

### **K** Sélectionnez une vitesse **d'obturation avec ▲/▼.**

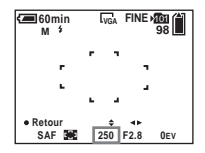

Vous pouvez sélectionner une vitesse d'obturation de 1/1000 à 30 secondes.

Si vous sélectionnez une vitesse d'obturation de 1/6 secondes ou moins, « NR » apparaît devant l'indicateur de vitesse d'obturation et la fonction d'obturation lente NR est automatiquement activée [\(page 36\)](#page-35-1).

# d **Sélectionnez une valeur d'ouverture avec**  b **/** B **.**

Deux valeurs d'ouverture différentes peuvent être sélectionnées, selon la position du zoom.

Avec le zoom complètement du coté W : F2.8/F5.6

Avec le zoom complètement du côté T : F5.2/F10

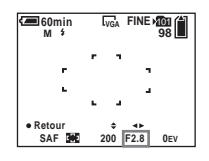

# **5** Prenez la photo.

**Pour utiliser la fonction Quick Review, de prise de vue rapprochée (macro) ou de retardateur, ou pour changer le mode de flash**

Après l'étape 4, appuyez sur ● pour quitter le mode de réglage manuel de l'exposition. L'indicateur « Réglage » apparaît à la place de « Retour ».

### **Pour quitter le mode d'exposition manuelle**

Placez le sélecteur de mode sur une autre option que M.

- **•** Des vitesses d'obturation d'une seconde ou plus sont indiqués par un ["] (1", par exemple).
- **•** Si l'exposition correcte n'est pas obtenue après les réglages, il se peut que la valeur EV clignote sur l'écran LCD lorsque vous enfoncez le déclencheur à mi-course. Vous pouvez prendre la vue dans cette condition, mais nous vous recommandons de recommencer les réglages.
- Le flash est sur  $\sharp$  (flash toujours actif) ou  $\circledast$ (pas de flash).

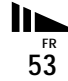

### **Exposition**

Outre la mise au point et les autres réglages, il est également important de régler l'exposition pour prendre des belles images.

Par « exposition », on entend la quantité de lumière reçue par le capteur CCD de l'appareil photo numérique. Cette valeur change selon la combinaison d'ouverture et de vitesse d'obturation. Lorsque la quantité de lumière est excessive, l'image est trop claire (blanche) et lorsqu'elle est insuffisante, l'image est trop sombre. La quantité appropriée de lumière est appelée « exposition correcte ».

Vous pouvez obtenir une exposition correcte en augmentant la vitesse d'obturation lorsque la valeur d'ouverture est insuffisante ou en la diminuant lorsqu'elle est excessive.

# **Réglage par l'ouverture**

Par « ouverture », on entend l'ouverture du diaphragme de l'objectif qui règle la quantité de lumière pénétrant dans l'appareil. La valeur de réglage de l'ouverture est dite « valeur d'ouverture (nombre F) ».

### **Ouverture (nombre F faible)**

- **•** L'image tend à être surexposée (plus claire).
- **•** La plage de netteté se rétrécit.

### **Fermeture (nombre F élevé)**

- **•** L'image tend à être sousexposée (plus sombre).
- **•** La plage de netteté se s'élargit.

### **Réglage par la vitesse d'obturation**

La vitesse d'obturation règle la durée pendant laquelle la lumière pénètre dans l'appareil.

### **Plus rapide**

- **•** L'image tend à être sousexposée (plus sombre).
- **•** Les objets mobiles apparaissent figés.

### **Plus lente**

- **•** L'image tend à être surexposée (plus claire).
- **•** Les objets en mouvement apparaissent avec effet de « filé ».

Si vous choisissez une faible vitesse d'obturation, nous vous recommandons d'utiliser un trépied pour éviter un bougé.

### **Surexposition**

- **•** Augmentez l'ouverture
- **•** Diminuez la vitesse d'obturation

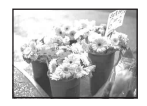

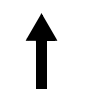

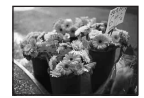

### **Exposition correcte**

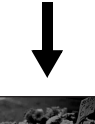

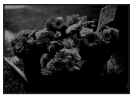

**Sous-exposition**

- **•** Diminuez l'ouverture
- **•** Augmentez la vitesse d'obturation

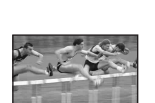

# <span id="page-54-0"></span>*Réglage de l'exposition*

# **— Réglage de la valeur d'exposition (EV)**

Vous pouvez corriger manuellement l'exposition déterminée par l'appareil. Utilisez ce mode si l'exposition obtenue n'est pas correcte, lorsque, par exemple, le contraste (différence entre les parties claires et sombres) entre le sujet et le fond est très important.

Vous pouvez spécifier une valeur de correction de +2.0 EV à –2.0 EV par pas de 1/3EV.

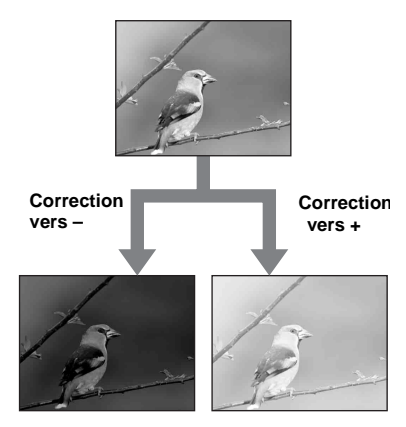

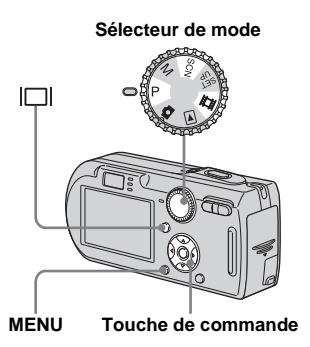

**El Placez le sélecteur de mode** sur P, SCN ou **ill.** 

# **2** Appuyez sur MENU.

Le menu s'affiche.

# **€** Sélectionnez **₺** (EV) avec **4**.

La valeur de réglage de l'exposition s'affiche.

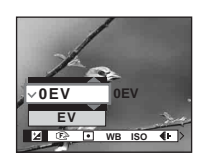

# d **Sélectionnez la valeur d'exposition désirée avec ▲/▼.**

Réglez la valeur d'exposition tout en vérifiant la luminosité du fond.

### **Pour réactiver l'exposition automatique**

À l'étape 4, sélectionnez [0EV].

**•** La correction d'exposition peut être inefficace lors d'une prise de vue d'un sujet très fortement ou faiblement éclairé ou si vous utilisez le flash.

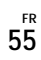

### *Affichage d'un histogramme*

Un histogramme est un graphique permettant de visualiser la luminosité d'une image. L'axe horizontal indique la luminosité et l'axe vertical le nombre de pixels. L'histogramme signale une image claire lorsqu'il est décalé vers la droite, une image sombre lorsqu'il est décalé vers la gauche.

L'histogramme vous permet de vérifier l'exposition lorsque l'écran est difficile à voir pendant l'enregistrement ou la lecture.

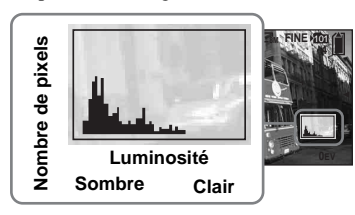

- **Fi** Placez le sélecteur de mode **sur P ou SCN.**
- **Appuyez sur**  $\Box$  **pour afficher l'histogramme.**
- **R** Réglez l'exposition en vous **basant sur l'histogramme.**
- **•** L'histogramme apparaît également lorsque le sélecteur de mode se trouve sur  $\bigcirc$  ou M, mais vous ne pouvez pas régler l'exposition.
- **•** L'histogramme apparaît également lorsque vous appuyez sur  $\Box$  pendant la lecture d'une image individuelle [\(page 37\)](#page-36-0) ou en mode Quick Review [\(page 25\).](#page-24-0)
- **•** L'histogramme n'apparaît pas dans les cas suivants :
	- lorsque le menu est affiché
- lors de l'utilisation du zoom de lecture
- lors de l'enregistrement ou de la lecture de films
- $\boxed{\otimes}$  s'affiche et l'histogramme n'apparaît pas dans les cas suivants :
- lors d'un enregistrement dans la zone du zoom numérique
- lorsque la taille d'image est [3:2]
- lors de la lecture d'images multi-rafale
- lors de la rotation d'une image fixe
- **•** L'histogramme avant l'enregistrement est celui de l'image alors affichée sur l'écran LCD. Une différence apparaît dans l'histogramme avant et après la pression sur le déclencheur. Dans de tels cas, vous pouvez voir l'histogramme en affichant une image individuelle ou en mode Quick Review.

Cette différence peut notamment être importante dans les cas suivants :

- lors du déclenchement du flash
- lorsque la vitesse d'obturation est lente ou rapide
- **•** Il se peut que l'histogramme n'apparaisse pas pour des images enregistrées avec d'autres appareils.

### **Techniques de prise de vue**

L'appareil règle automatiquement l'exposition lors de la prise de vue.

Si l'ensemble de l'image est très blanc (sujet en contre-jour ou scène de neige, par exemple), l'appareil peut juger que le sujet est clair et choisir une exposition plus sombre pour l'image. Dans de tels cas, vous pouvez corriger l'exposition dans le sens + (plus).

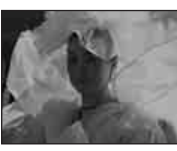

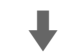

### **Correction dans le sens +**

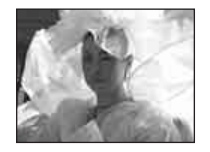

Si le sujet est sombre dans tout le cadre, l'appareil peut juger que le sujet est sombre et choisir une exposition plus claire pour l'image. Dans de tels cas, vous pouvez corriger l'exposition dans le sens – (moins).

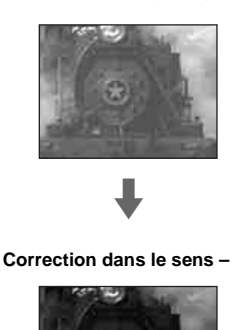

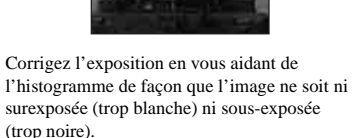

Essayez plusieurs images avec des expositions différentes pour déterminer la luminosité qui vous convient.

# *Sélection de la méthode de mesure*

Vous pouvez choisir le mode de mesure définissant la partie du sujet à mesurer pour déterminer l'exposition.

### **Mesure multi-zone (pas d'indicateur)**

L'image est divisée en plusieurs zones et une mesure est exécutée pour chaque zone. L'appareil calcule la position du sujet et la luminosité du fond et détermine une exposition équilibrée.

Le réglage d'usine est la mesure multi-zone.

# **Mesure spot (** $\boxed{\bullet}$ **)**

Le mesure ne s'effectue que sur une partie du sujet. Ce mode vous permet de prendre des vues pas trop sombres lorsque le sujet est en contre-jour ou de régler l'exposition sur le sujet lorsqu'il y a un contraste important entre le sujet et le fond.

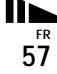

# **Sélecteur de mode MENU Touche de commande**

**El Placez le sélecteur de mode sur P, M, SCN ou**  $\mathbb{H}$ **.** 

# **2** Appuyez sur MENU.

Le menu s'affiche.

c **Sélectionnez (Mode de**  mesure) avec  $\blacktriangleleft$ /**D**, puis le **mode de mesure désiré avec**  v**/**V**.**

d **Si vous avez sélectionné [Spot] à l'étape** 3**, positionnez le réticule du spotmètre sur le point désiré du sujet.**

> **Réticule du spotmètre**

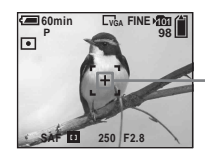

**•** Pour effectuer la mise au point sur la position de mesure en mode de mesure spot, il est recommandé de placer  $\mathbb{Q}$  (Mise au P) sur [AF centre] (page 49).

# *Réglage des tonalités de couleur*

# **— Balance des blancs**

Vous pouvez régler le mode de balance des blancs convenant aux conditions de prise de vue. La couleur apparente du sujet est affectée par les conditions d'éclairage. Nous vous recommandons de régler la balance des blancs lorsque vous désirez fixer les conditions d'image de la source d'éclairage ou si la couleur d'ensemble de l'image ne vous paraît pas naturelle.

### **Auto (pas d'indicateur)**

Règle la balance des blancs automatiquement. Ce paramètre a été réglé sur Auto en usine.

### **(lumière du jour)**

Prises de vue en extérieur, prises de vue de scènes nocturnes, enseignes au néon, feux d'artifice ou lever de soleil ou prises de vue juste avant ou après le coucher du soleil

 **(nuageux)** Prise de vue sous un ciel nuageux

 **(fluorescent)** Prise de vue sous un éclairage fluorescent

### **(incandescent)**

- Lieux à conditions d'éclairage rapidement variables
- Lieux à fort éclairage tels que les studios de photographe

### **(flash) WB**

Ne règle la balance des blancs qu'aux conditions du flash.

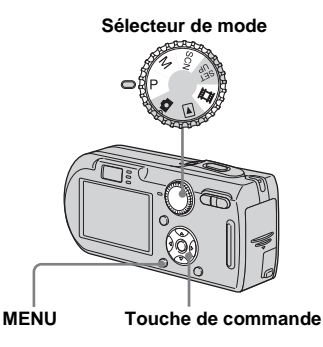

# **El Placez le sélecteur de mode sur P, M, SCN ou inti-**

# **2** Appuyez sur MENU.

Le menu s'affiche.

c **Sélectionnez [WB] (Bal blanc) avec** b**/**B**, puis sélectionnez l'option désirée avec ▲/▼.** 

# **Pour réactiver le réglage automatique**

Sélectionnez [Auto] à l'étape **8**.

- **•** Sous un éclairage fluorescent tremblotant, il se peut que la fonction de réglage de la balance des blancs ne fonctionne pas correctement, même si vous sélectionnez (fluorescent).
- **•** Lorsque le flash se déclenche, le réglage manuel est annulé et l'image est enregistrée en mode [Auto] (sauf en mode **\$WB** (flash)).
- **•** La sélection de balance des blancs est limitée par le mode de sélection de scène choisi [\(page 36\)](#page-35-0).

# *Réglage du niveau du flash*

# **— Niveau du flash**

Vous pouvez régler le niveau d'éclairage du flash.

**Sélecteur de mode**

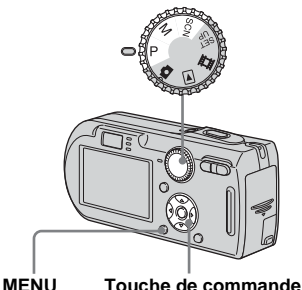

- **El Placez le sélecteur de mode sur P, M ou SCN.**
- **2** Appuyez sur MENU. Le menu s'affiche.

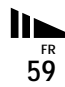

### **6** Sélectionnez [ $\sharp$ ±] (Niv. flash) **avec** b**/**B**, puis sélectionnez l'option désirée avec ▲/▼.**

**+ :** pour obtenir un niveau de flash supérieur à la normale.

**Normal :** réglage normal.

**– :** pour obtenir un niveau de flash inférieur à la normale.

# *Prise de vue en rafale*

Ce mode est utilisé pour une prise de vue en rafale. Le nombre maximum d'images d'une prise de vue en rafale dépend de la taille d'image et de la qualité d'image sélectionnées.

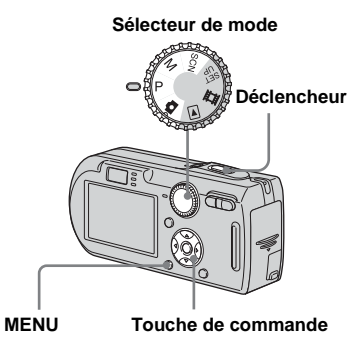

- **•** Lorsque la charge de la batterie diminue à l'utilisation ou que le « Memory Stick » est plein, l'enregistrement s'arrête même si vous maintenez le déclencheur enfoncé.
- **F1** Placez le sélecteur de mode sur **C**, P, M ou SCN.
- **2** Appuyez sur MENU.

Le menu s'affiche.

c **Sélectionnez [Mode] (Mode**  ENR) avec  $\blacktriangleleft$ / $\blacktriangleright$ , puis [Rafale]  $a$ vec  $\triangle$ / $\nabla$ .

### d **Prenez la photo.**

Lorsque vous maintenez le déclencheur enfoncé, l'appareil prend le nombre maximum de vues en rafale. Lorsque vous relâchez le déclencheur, la prise de vue s'arrête.

Lorsque « Enregistrement en cours » disparaît, vous pouvez prendre l'image suivante.

### **Nombre maximum de vues prises en rafale (DSC-P150)** (Unité : images)

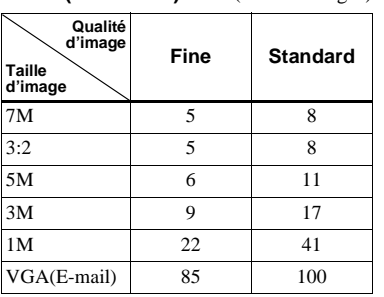

### **Nombre maximum de vues prises en rafale (DSC-P100/P120)**

(Unité : images)

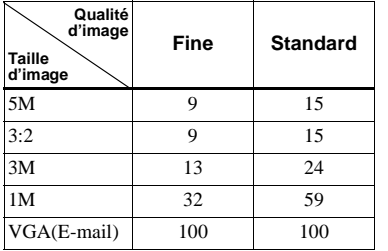

### **Pour revenir au mode normal**

Sélectionnez [Normal] à l'étape **8**.

- Le flash est sur  $\circledast$  (pas de flash).
- **•** Lors d'une prise de vue avec le retardateur, une série de cinq images au maximum sont enregistrées à chaque pression sur le déclencheur.
- **•** Lorsque le sélecteur de mode se trouve sur M, vous ne pouvez pas sélectionner des vitesses d'obturation de 1/6 seconde ou moins.
- **•** La prise de vue en rafale n'est pas possible avec certains modes de sélection de scène [\(page 36\).](#page-35-0)

# *Prise de vue en mode multi-rafale*

# **— Multi-rafale**

Ce mode permet d'enregistrer une séquence de 16 vues à chaque pression sur le déclencheur. Vous pouvez ainsi, par exemple, vérifier votre forme lorsque vous pratiquez un sport.

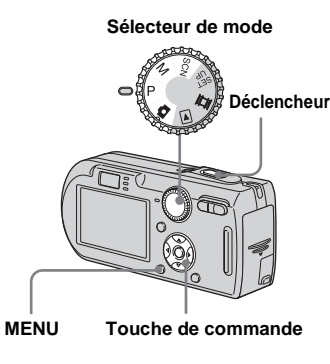

- **El Placez le sélecteur de mode** sur **C**<sub>1</sub>, P, M ou SCN.
- **2** Appuyez sur MENU.
	- Le menu s'affiche.
- c **Sélectionnez [Mode] (Mode**  ENR) avec  $\blacktriangleleft$ /**D**, puis [Multi-raf]  $avec$  $\blacktriangle$ .
- **4.** Sélectionnez A (Intervalle) **avec** b**/**B**, puis l'intervalle de prise de vue désiré avec ▲/▼.**

Vous avez le choix entre les intervalles de prise de vue [1/7.5], [1/15] ou [1/30].

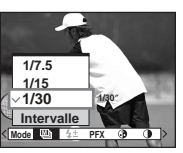

**•** Lorsque le sélecteur de mode se trouve sur **D**. l'intervalle de prise de vue est automatiquement fixé à [1/30].

# **E** Prenez la photo.

Une rafale continue de 16 vues est enregistrée sur une seule image fixe (taille d'image 1 M).

- **•** Les fonctions suivantes ne peuvent pas être utilisées en mode multi-rafale :
	- zoom intelligent
- flash
- horodatage
- **•** Lorsque le sélecteur de mode se trouve sur M, vous ne pouvez pas sélectionner une vitesse d'obturation inférieure à 1/30 seconde.
- **•** Pour la visualisation d'images enregistrées en mode multi-rafale à l'aide de cet appareil, voir [page 68.](#page-67-0)
- **•** Pour le nombre d'images pouvant être enregistrées en mode multi-rafale, voir [page 117](#page-116-0).
- **•** La prise de vue en mode multi-rafale n'est pas possible avec certains modes de sélection de scène [\(page 36\).](#page-35-0)

# *Prise de vue avec les effets spéciaux*

# **— Effet d'image**

Vous pouvez traiter numériquement les images pour obtenir des effets spéciaux.

### **N&B**

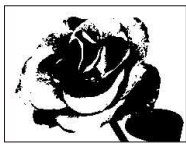

L'image est monochrome. (noir et blanc).

### **Sépia**

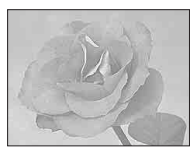

L'image est colorée en sépia comme une photo ancienne.

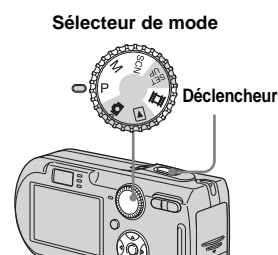

**MENU Touche de commande**

- **El Placez le sélecteur de mode sur P, M, SCN ou [1].**
- **2** Appuyez sur MENU. Le menu s'affiche.
- **8** Sélectionnez [PFX] (Effet img) **avec** b**/**B**, puis sélectionnez le**  mode désiré avec **∆/** $\blacktriangledown$ .
- d **Prenez la photo.**

# **Pour désactiver l'effet d'image**

Sélectionnez [Désactiv] à l'étape **8.** 

# *Utilisation de la station d'accueil Cyber-shot*

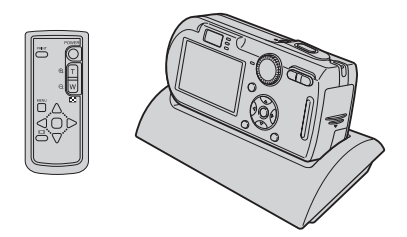

La station d'accueil Cyber-shot (non fournie) vous permet de charger facilement l'appareil. Posez simplement l'appareil dans la station d'accueil Cyber-shot. La charge commence automatiquement. La télécommande fournie avec la station d'accueil Cyber-shot vous permet de commander l'affichage des images sur un téléviseur à distance. Si vous raccordez une imprimante compatible PictBridge, vous pouvez également commander facilement l'impression des images avec la télécommande.

Pour plus d'informations, consultez le mode d'emploi de la station d'accueil Cyber-shot.

# <span id="page-63-0"></span>*Sélection du dossier et lecture d'images*

### **— Dossier**

Sélectionnez le dossier où sont stockées les images que vous désirez visualiser.

### **Sélecteur de mode**

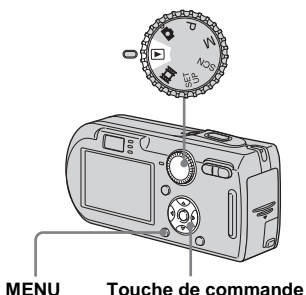

# **Fil** Placez le sélecteur de mode  $sur \triangleright$ .

**2** Appuyez sur MENU.

Le menu s'affiche.

- **S** Sélectionnez  $\uparrow$  (Dossier) avec
	- **4**, puis appuyez sur  $\bullet$ .

d **Sélectionnez le dossier désiré**  avec  $\blacktriangleleft$ *D*.

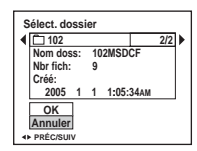

**§** Sélectionnez [OK] avec ▲, puis appuyez sur  $\bullet$ .

# **Pour annuler la sélection**

À l'étape 5, sélectionnez [Annuler].

### **Lorsque plusieurs dossiers ont été créés sur le « Memory Stick »**

Lorsque la première ou la dernière image du dossier est affichée, les indicateurs suivants apparaissent à l'écran.

- pour revenir au dossier précédent.
- : pour passer au dossier suivant.
- : pour passer à la fois au dossier
	- précédent et au dossier suivant.

### **Écran image unique**

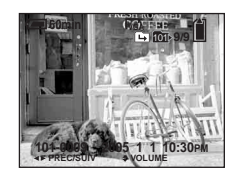

**Écran planche index** 

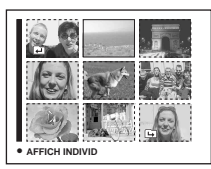

**•** Lorsqu'il n'y a pas d'images stockées dans le dossier, « Pas de fich ds ce doss » s'affiche.

# *Agrandissement d'une partie d'une image fixe*

Vo[us pouve](#page-37-1)z agrandir une partie d'une image à cinq fois sa taille initiale. Vous pouvez également enregistrer l'image agrandie comme un nouveau fichier (DSC-P100/P120 seulement).

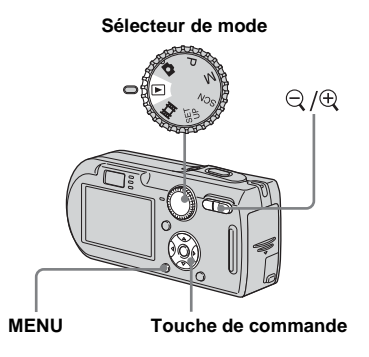

# *Agrandissement d'une image*

- *—* **Zoom de lecture**
- **F1** Placez le sélecteur de mode  $sur \triangleright$ .
- **2** Affichez l'image que vous **désirez agrandir avec** b**/**B**.**
- **k** Appuyez sur  $\oplus$  (zoom de **lecture) pour faire un zoom avant sur l'image.**
- d **Sélectionnez la partie désirée de l'image avec ▲/** $\nabla$ **/◀/▶.**

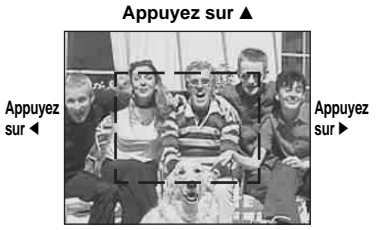

**Appuyez sur** V

- $\blacktriangle$  : pour sélectionner la partie supérieure de l'image
- V : pour sélectionner la partie inférieure de l'image
- b : pour sélectionner la partie gauche de l'image
- B : pour sélectionner la partie droite de l'image
- **Formal Reglean** Réglean taille de l'image avec **la touche / (zoom de lecture).**

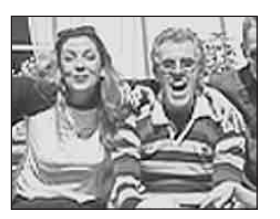

### **Pour abandonner le zoom de lecture**

Appuyez sur  $\bullet$ .

- **•** Vous ne pouvez pas utiliser le zoom de lecture pour les films et les images multi-rafale.
- Si vous appuyez sur  $\bigcirc$  (zoom de lecture) alors qu'une image non agrandie est affichée, l'écran LCD passe sur l'écran planche index (page 38).
- **•** Vous pouvez agrandir les images affichées avec la fonction Quick Review (page 25) en effectuant les opérations des étapes  $\overline{8}$  à  $\overline{5}$ .

### *Enregistrement d'une image agrandie*

**— Recadrage (DSC-P100/P120 seulement)**

**Appuyez sur MENU après un zoom de lecture.**

Le menu s'affiche.

# ■ Sélectionnez [Recadr] avec ▶, **puis appuyez sur**  $\bullet$ **.**

### **R** Sélectionnez la taille d'image avec **∆/▼**, puis appuyez sur ●.

L'image est enregistrée. Après l'enregistrement, l'image reprend sa taille normale sur l'écran LCD.

- **•** L'image recadrée est enregistrée comme le fichier le plus récent dans le dossier d'enregistrement sélectionné et l'image originale est conservée.
- **•** Il se peut que la qualité de l'image recadrée soit inférieure à celle de l'image originale.
- **•** Il n'est pas possible de recadrer une image à la taille 3:2.
- **•** Il n'est pas possible de recadrer des images affichées en mode Quick Review.

# *Lecture automatique des images*

### **— Diaporama**

Vous pouvez visualiser les images enregistrées en les faisant défiler dans l'ordre. Cette fonction est utile pour la vérification de vos images, les présentations, etc.

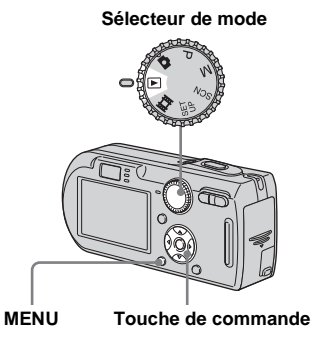

**Fl** Placez le sélecteur de mode  $\mathsf{sur} \triangleright$ .

# **2** Appuyez sur MENU.

Le menu s'affiche.

### **k** Sélectionnez  $\Gamma$  (Diapo) avec **4/** $\blacktriangleright$ **, puis appuyez sur**  $\blacklozenge$ **.**

Définissez les paramètres suivants avec  $\triangle/\blacktriangledown/\blacktriangle/\blacktriangleright$ .

### **Interval**

3 sec/5 sec/10 sec/30 sec/1 min

### **Image**

- Doss : Lecture de toutes les images du dossier sélectionné.
- Tout : Lecture de toutes les images enregistrées sur le « Memory Stick »

### **Répétit**

- Act : Lecture des images en boucle continue.
- Désact : Le diaporama se termine lorsque toutes les images ont été lues.

# d **Sélectionnez [Départ] avec** V**/**

# $\blacktriangleright$ **, puis appuyez sur**  $\blacktriangleright$ **.**

Le diaporama commence.

# **Pour quitter le paramétrage du diaporama**

Sélectionnez [Annuler] à l'étape **8**.

### **Pour arrêter le diaporama**

Appuyez sur  $\bullet$ , sélectionnez [Sortie] avec

 $\blacktriangleright$ , puis appuyez à nouveau sur  $\blacktriangleright$ .

### **Pour passer à l'image suivante ou revenir à la précédente pendant le diaporama**

Appuyez sur  $\blacktriangleright$  (suivant) ou  $\blacktriangleleft$  (précédent).

**•** Les durée de l'intervalle n'est donnée qu'à titre indicatif et peut varier selon les images.

# *Rotation d'une image fixe*

# **— Rotation**

Vous pouvez faire pivoter une image enregistrée en orientation portrait pour l'afficher en orientation paysage.

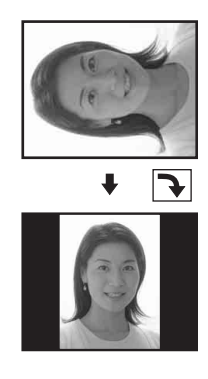

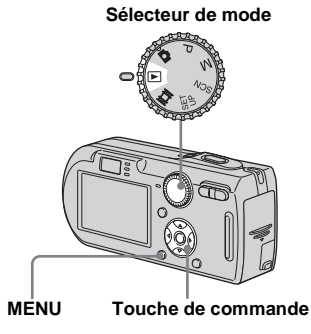

- **Fi** Placez le sélecteur de mode **sur et affichez l'image à faire pivoter.**
- **2** Appuyez sur MENU. Le menu s'affiche.
- **S** Sélectionnez  $\mathbb{R}$  (Pivoter) avec **4/** $\blacktriangleright$ **, puis appuyez sur**  $\blacklozenge$ **.**
- **d** Sélectionnez  $\curvearrowleft \curvearrowright$  avec **A**, **puis faites pivoter l'image avec**  b**/**B**.**
- **a** Sélectionnez [OK] avec **△/**▼, puis appuyez sur  $\bullet$ .

### **Pour abandonner la rotation** Sélectionnez [Annuler] à l'étape 4 ou 5, puis appuyez sur  $\bullet$ .

- **•** Il n'est pas possible de faire pivoter des images protégées, des films et des images multi-rafale.
- **•** Il se peut que vous ne puissiez pas faire pivoter des images prises avec d'autres appareils.
- **•** Lorsque vous visualisez les images sur un ordinateur, il se peut que les informations de rotation d'image ne soient pas reconnues par certaines applications.

# <span id="page-67-0"></span>*Lecture d'images prises en mode multirafale*

Vous pouvez lire des images multi-rafale en continu ou vue par vue. Cette fonction s'utilise pour vérifier l'image.

**Sélecteur de mode**

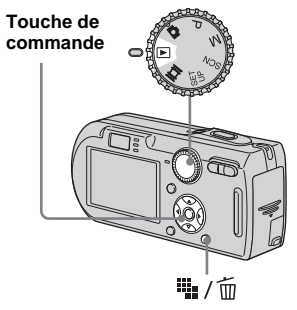

- **•** Lorsque des images multi-rafale sont lues sur un ordinateur ou un appareil sans fonction multi-rafale, les 16 vues s'affichent simultanément comme une seule image.
- **•** La coupure de scènes n'est pas possible pour des images multi-rafale.

# *Lecture en continu*

**F1** Placez le sélecteur de mode  $\mathsf{sur} \, \overline{\blacktriangleright}$ .

### **2** Sélectionnez l'image multirafale avec  $\triangleleft$ /**B**.

L'image multi-rafale sélectionnée est lue en continu.

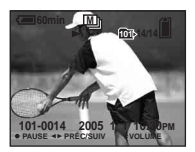

### **Pour passer en pause de lecture**

Appuyez sur  $\bullet$ . Pour reprendre la lecture, appuyez à nouveau sur  $\bullet$ . La lecture reprend à partir de la vue affichée sur l'écran LCD.

### *Lecture vue par vue*

# **El Placez le sélecteur de mode**  $\mathbf{S}$ **ur**  $\boxed{\blacktriangleright}$ .

# **2** Sélectionnez l'image multirafale avec  $\blacktriangleleft$ /**B**.

L'image multi-rafale sélectionnée est lue en continu.

### $\bullet$  **Appuyez sur ● lorsque la vue désirée s'affiche.**

« Étape » s'affiche.

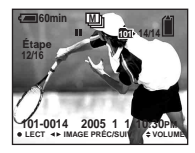

# **4** Faites avancer la vue avec ◀/

### B **.**

- $\blacktriangleright$ : La vue suivante s'affiche. Lorsque vous appuyez continuellement sur ▶ la vue avance.
- b : La vue précédente s'affiche. Lorsque vous appuyez continuellement sur  $\blacktriangleleft$ , la vue retourne en arrière.

# **Pour revenir à la lecture normale**

Appuyez sur ● à l'étape 4. La lecture reprend à partir de la vue affichée sur l'écran LCD.

# **Pour effacer des images**

Dans ce mode, vous ne pouvez pas effacer que certaines vues. Lorsque vous effacez une image, ses 16 vues sont effacées simultanément.

- **1** Affichez l'image multi-rafale que vous désirez effacer.
- **2** Appuyez sur  $\frac{1}{2}$  /  $\frac{1}{10}$  (supprimer).
- **3** Sélectionnez [Supprim], puis appuyez  $\operatorname{sur} \bullet$ .

Toutes les vues sont effacées.

# *Protection d'images*

# **— Protéger**

Cette fonction protège les images contre un effacement accidentel.

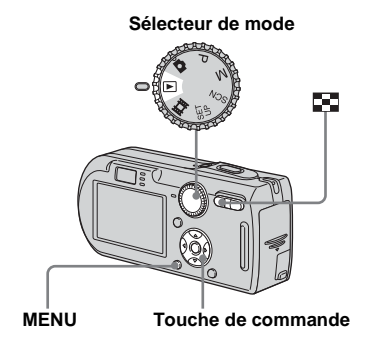

- **•** Notez que le formatage du « Memory Stick » efface toutes les données qu'il contient, même les images protégées, et qu'il n'est pas possible de les restaurer.
- **•** La protection des images peut demander un certain temps.

# *En mode d'image unique*

- **El Placez le sélecteur de mode**  $\mathbf{S}$ **ur**  $\boxed{\blacktriangleright}$ .
- **2** Affichez l'image à protéger avec  $\triangleleft$  $\triangleright$ .
- c **Appuyez sur MENU.** Le menu s'affiche.
- **d** Sélectionnez  $\sim$  (Protég) avec **4/** $\blacktriangleright$ **, puis appuyez sur**  $\blacklozenge$ **.**

L'image affichée est protégée. L'indicateur  $\sim$  (protection) apparaît sur l'image.

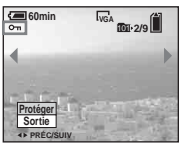

**F** Pour continuer à protéger des **images, sélectionnez l'image désirée avec** b**/**B**, puis**  appuyez sur  $\bullet$ .

# <span id="page-69-0"></span>**Pour déprotéger une image**

Appuyez à nouveau sur  $\bullet$  à l'étape 4 ou  $\overline{\bullet}$ . L'indicateur  $\circ$   $\overline{\bullet}$  disparaît.

# *En mode planche index*

- **El Placez le sélecteur de mode** sur  $\blacktriangleright$ , puis appuyez sur **bd (index) pour afficher l'écran planche index.**
- **2** Appuyez sur MENU. Le menu s'affiche.
- **s** Sélectionnez  $\sim$  (Protég) avec **4/** $\blacktriangleright$ **, puis appuyez sur**  $\blacklozenge$ **.**
- **d** Sélectionnez [Sélec] avec  $\triangleleft$ /**D**, puis appuyez sur  $\bullet$ .
- e **Sélectionnez l'image à protéger avec ▲/▼/◀/▶, puis** appuyez sur  $\bullet$ .

L'indicateur  $\rightarrow$  vert apparaît sur l'image sélectionnée.

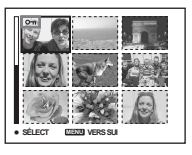

- f **Pour protéger d'autres images, répétez l'opération de l'étape**  5**.**
- **Z** Appuyez sur MENU.

# $\bf{B}$  Sélectionnez [OK] avec ▶, puis appuyez sur  $\bullet$ .

L'indicateur  $\circ$  devient blanc. Les images sélectionnées sont protégées.

### **Pour quitter la fonction de protection**

Sélectionnez [Annuler] à l'étape 4 ou [Sortie] à l'étape  $\bullet$ , puis appuyez sur  $\bullet$ .

### **Pour déprotéger des images individuelles**

Sélectionnez l'image à déprotéger avec  $\triangle$ /  $\nabla$ / $\nabla$  à l'étape  $\overline{\mathbf{5}}$ , puis appuyez sur  $\bullet$ . L'indicateur  $\sim$  devient gris. Répétez cette opération pour toutes les images à déprotéger. Appuyez sur MENU, sélectionnez [OK], puis appuyez sur  $\bullet$ .

### **Pour protéger toutes les images du dossier**

Sélectionnez [Tout le dossier] à l'étape 4 et appuyez sur  $\bullet$ . Sélectionnez [Act], puis appuyez sur  $\bullet$ .

### **Pour déprotéger toutes les images du dossier**

Sélectionnez [Tout le dossier] à l'étape 4 et appuyez sur  $\bullet$ . Sélectionnez [Désact], puis appuyez sur  $\bullet$ .

# *Changement de la taille d'image*

# **— Redimensionner**

Vous pouvez changer la taille d'une image et enregistrer l'image comme nouveau fichier.

Vous pouvez redimensionner l'image aux tailles suivantes :

7M (DSC-P150 seulement), 5M, 3M, 1M, VGA

L'image originale n'est pas effacée après le changement de taille.

### **Sélecteur de mode**

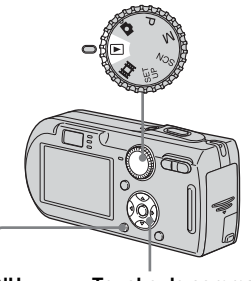

**MENU Touche de commande**

### **El Placez le sélecteur de mode**  $sur \triangleright$ .

b **Affichez l'image à redimensionner avec**  $\blacktriangleleft$ **/** $\blacktriangleright$ **.** 

- **R** Appuyez sur MENU. Le menu s'affiche.
- **4** Sélectionnez  $\Box$  (Redim) avec **4/** $\blacktriangleright$ **, puis appuyez sur**  $\blacklozenge$ **.**

### **同** Sélectionnez la taille désirée avec **∆/▼**, puis appuyez sur ●.

L'image redimensionnée est enregistrée dans le dossier d'enregistrement comme le fichier le plus récent.

### **Pour abandonner le redimensionnement**

Sélectionnez [Annuler] à l'étape 5.

- **•** Vous ne pouvez pas changer la taille du film ou des images multi-rafale.
- **•** Lors d'une augmentation de taille, la qualité d'image se dégrade.
- **•** Il n'est pas possible de redimensionner une image à la taille 3:2.
- **•** Lorsque vous redimensionnez une image à la taille 3:2, une bande noire s'affiche en haut et en bas de l'image.

# *Sélection des images à imprimer*

# **— Marque d'impression (DPOF)**

Vous pouvez marquer des images fixes prises avec l'appareil afin de les faire tirer ou de les imprimer. Cette fonction est pratique pour faire tirer des images dans un atelier photo ou pour les imprimer sur une imprimante se conformant à la norme DPOF (Digital Print Order Format) ou une imprimante compatible PictBridge.

**Sélecteur de mode**

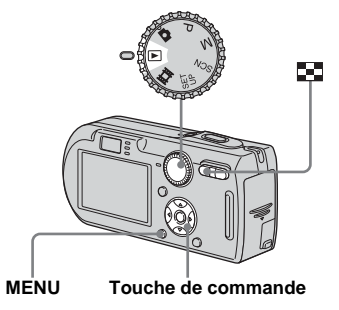

- Vous ne pouvez pas placer une marque d'impression sur les films.
- **•** Lorsque vous marquez des images prises en mode multi-rafale, toutes les images sont imprimées sur une feuille divisée en 16 sections.
- **•** Vous ne pouvez pas spécifier le nombre de tirages.

*En mode d'image unique*

- **El Placez le sélecteur de mode**  $\mathsf{sur} \, \overline{\blacktriangleright}$ .
- **2** Affichez l'image à effacer avec b**/**B**.**
- c **Appuyez sur MENU.**

Le menu s'affiche.

**4.** Sélectionnez DPOF (DPOF) avec **4/** $\blacktriangleright$ **, puis appuyez sur**  $\blacklozenge$ **.** 

La marque  $\mathbb{B}$  est placée sur l'image affichée.

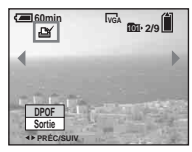

**5** Pour continuer à marquer **d'autres images, affichez l'image désirée avec** b**/**B**, puis**  appuyez sur  $\bullet$ .

### **Pour enlever la marque**

Appuyez à nouveau sur  $\bullet$  à l'étape 4 ou  $\overline{\mathbf{5}}$ . La marque  $\mathbf{B}$  disparaît.
## *En mode planche index*

**F1** Placez le sélecteur de mode sur  $\blacktriangleright$ , puis appuyez sur  $\blacktriangleright$ **(index) pour afficher l'écran planche index.**

## **2** Appuyez sur MENU.

Le menu s'affiche.

- **S** Sélectionnez DPOF (DPOF) avec  $\blacktriangleright$ , puis appuyez sur  $\blacklozenge$ .
- **d** Sélectionnez [Sélec] avec  $\triangleleft$ /**D**, puis appuyez sur  $\bullet$ .
	- **•** Vous ne pouvez pas placer une marque **Solution** sur [Tout le dossier].
- e **Sélectionnez l'image à**  marquer avec  $\triangle$ /**V/**<//>, puis **appuyez sur**  z **.**

La marque  $\mathbb{R}$  verte apparaît sur l'image sélectionnée.

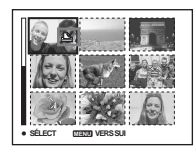

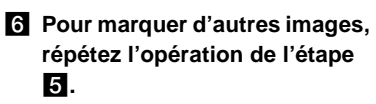

# **Z** Appuyez sur MENU.

**B** Sélectionnez [OK] avec ▶, puis appuyez sur ●.

La marque  $\mathbb{B}$  devient blanche. La marque  $\mathbf{a}$  a été placée.

## **Pour enlever les marques**

Sélectionnez les images à démarquer avec  $\triangle$ / $\blacktriangledown$ / $\blacktriangle$ / $\blacktriangleright$  à l'étape  $\blacktriangleright$ , puis appuyez sur  $\blacktriangleright$ .

## **Pour enlever toutes les marques du dossier**

Sélectionnez [Tout le dossier] à l'étape 4, puis appuyez sur ●. Sélectionnez [Désact], puis appuyez sur ●.

## **Pour quitter la fonction de marquage**

Sélectionnez [Annuler] à l'étape 4 ou [Sortie] à l'étape 8.

# *Raccordement à une imprimante compatible PictBridge*

Même si vous ne disposez pas d'un ordinateur, vous pouvez facilement imprimer les images que vous avez prises avec votre appareil en raccordant celui-ci à une imprimante compatible PictBridge. En préliminaire, il vous suffit de configurer la connexion USB sur l'écran SET UP et de raccorder l'appareil à l'imprimante à l'aide du câble pour borne multi-usage (USB). Si vous utilisez une imprimante compatible PictBridge, il est facile d'imprimer la planche index\*.

# A PictBridge

- \* La fonction planche index n'est pas disponible sur toutes les imprimantes.
- **•** Il est recommandé d'utiliser l'adaptateur secteur pour éviter que l'alimentation ne fasse défaut pendant l'impression.

## <span id="page-73-0"></span>*Préparation de l'appareil*

Paramétrez la connexion USB sur l'appareil pour le raccordement de l'appareil à une imprimante.

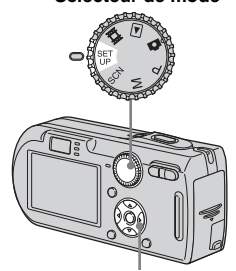

**Sélecteur de mode**

**Touche de commande**

- **F1** Placez le sélecteur de mode **sur SET UP.**
- **2** Sélectionnez II (Réglages 2) **avec** V**, puis [Connexion USB]**   $a$ vec  $\triangle$ / $\nabla$ / $\triangleright$ .

**8** Sélectionnez [PictBridge] avec  $\blacktriangleright$ / $\blacktriangle$ , puis appuyez sur  $\blacklozenge$ .

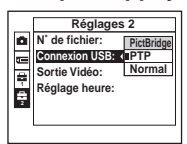

Le mode USB est spécifié.

• Sur le DSC-P150, le paramètre s'affiche comme  $\bullet$  et  $\bullet$  [\(page 122\)](#page-121-0). **1 2**

# Impression d'images fixes (imprimante PictBridge) **Impression d'images fixes (imprimante PictBridge)**

## <span id="page-74-0"></span>*Raccordement de l'appareil à l'imprimante*

Raccordez le multiconnecteur de l'appareil à la prise USB de l'imprimante à l'aide du câble pour borne multi-usage (USB) fourni, puis allumez l'appareil et l'imprimante. L'appareil se met en mode de lecture quelle que soit la position du sélecteur de mode et une image du dossier de lecture sélectionné apparaît sur l'écran LCD.

## **Lorsque [Connexion USB] ne se trouve pas sur [PictBridge] dans les paramètres SET UP**

Vous ne pouvez pas utiliser la fonction PictBridge même si vous mettez l'appareil sous tension.

Débranchez le câble pour borne multiusage (USB) et placez [Connexion USB] sur [PictBridge] [\(page 74\).](#page-73-0)

# *Impression des images*

Vous pouvez sélectionner l'image à imprimer. Configurez l'appareil comme il a été indiqué à la [page 75](#page-74-0) et raccordez l'imprimante.

#### **Touche de commande**

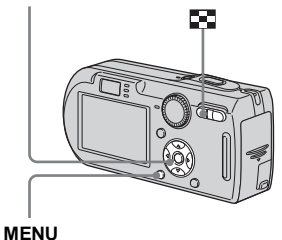

- **•** Il n'est pas possible d'imprimer des films.
- **•** Lorsqu'une notification d'erreur est reçue depuis l'imprimante raccordée, l'indicateur clignote pendant cinq secondes environ. Vérifiez l'imprimante raccordée.

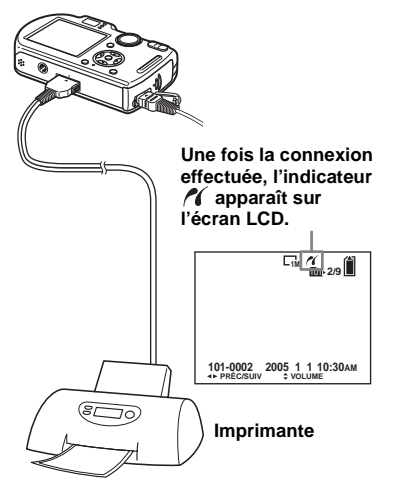

## *En mode d'image unique*

## **Affichez l'image à imprimer** avec  $\blacktriangleleft$ **/** $\blacktriangleright$ .

• Pour les utilisateurs du DSC-P150, les étapes 1, 2 et 3 sont inutiles. Sautez à l'étape 4.

## **2** Appuyez sur MENU.

Le menu s'affiche.

## c **Sélectionnez (Imprim) avec 4/** $\blacktriangleright$ **, puis appuyez sur**  $\blacklozenge$ **.**

## d **Sélectionnez [Cette image]**  avec **∆/▼**, puis appuyez sur ●.

L'écran de paramétrage de l'impression apparaît.

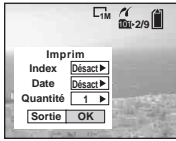

- **•** Les paramètres non pris en charge par l'imprimante ne sont pas affichés.
- **•** En appuyant sur [Sélec] sur le DSC-P150, vous pouvez continuer à sélectionner d'autres images. Lorsque vous sélectionnez [Imprim] avec  $\triangle$ / $\nabla$ , l'écran de réglage de l'impression apparaît et vous pouvez imprimer plusieurs images à la fois.

## **E** Sélectionnez [Quantité] avec v**/**V**, puis le nombre de feuilles**  avec  $\triangleleft$ *b*.

Vous pouvez sélectionner un nombre jusqu'à 20.

## **f** Sélectionnez [OK] avec  $\nabla/\triangleright$ , **puis appuyez sur**  $\bullet$ **.**

L'image est imprimée.

Ne débranchez pas le câble pour borne multi-usage (USB) lorsque l'indicateur (déconnexion de câble multi USB interdite) est affiché sur l'écran LCD.

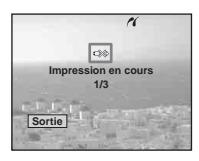

## **Pour annuler l'impression**

Sélectionnez [Annuler] à l'étape 4 ou [Sortie] à l'étape 6.

## **Pour imprimer d'autres images**

Sélectionnez l'image après l'étape 6, puis sélectionnez [Imprim] avec  $\blacktriangle$ .

## **Pour imprimer toutes les images portant la marque d'impression (DPOF)**

Sélectionnez [Image DPOF] à l'étape 4. Toutes les images portant la marque  $\mathbb{H}$ sont imprimées avec le nombre spécifié quelle que soit l'image affichée.

## **Pour horodater les images**

Sélectionnez [Date] à l'étape 5, puis sélectionnez le format de date avec  $\blacktriangleleft/\blacktriangleright$ . Vous avez le choix entre [J&H] et [Date]. Lorsque vous choisissez [Date], l'horodatage s'effectue dans l'ordre spécifié dans [« Réglage de la date et de](#page-16-0)  [l'heure » \(page 17\).](#page-16-0) Cette fonction n'est pas disponible sur toutes les imprimantes.

## **Pour spécifier la taille de papier (DSC-P150 seulement)**

Sélectionnez [Taille Img] à l'étape 5, puis sélectionnez la taille de papier désirée avec b/B.

# Impression d'images fixes (imprimante PictBridge) **Impression d'images fixes (imprimante PictBridge)**

## *En mode planche index*

## **a** Appuyez sur **Fu** (index) pour **afficher l'écran planche index.**

**•** Sur le DSC-P150, l'écran d'impression apparaît lorsque vous connectez une imprimante à l'appareil. Sélectionnez [Annuler] avec  $\nabla$ , puis appuyez sur (index) pour afficher l'écran planche index.

## **2** Appuyez sur MENU.

Le menu s'affiche.

- **s** Sélectionnez  $\Delta$  (Imprim) avec  $\blacktriangleright$ , puis appuyez sur  $\blacklozenge$ .
- **4** Sélectionnez [Sélec] avec ◀/▶, **puis appuyez sur**  $\bullet$ **.**

## e **Sélectionnez l'image à imprimer avec ∆/** $\nabla$ **/** $\blacktriangle$ **/** $\rho$ **, puis** appuyez sur  $\bullet$ .

La marque  $\sqrt{\ }$  apparaît sur l'image sélectionnée.

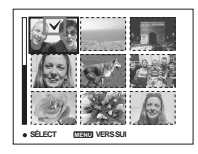

f **Pour imprimer d'autres images, répétez l'opération de l'étape** 5**.**

# **Z** Appuyez sur MENU.

L'écran de paramétrage de l'impression apparaît.

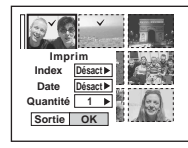

**•** Les paramètres non pris en charge par l'imprimante ne sont pas affichés.

## **8** Sélectionnez [Quantité] avec v**/**V**, puis le nombre de feuilles**  avec  $\blacktriangleleft$  $\blacktriangleright$ .

Vous pouvez sélectionner un nombre jusqu'à 20. Le nombre spécifié de toutes les images sélectionnées est imprimé.

## **<b>9** Sélectionnez [OK] avec ▼/▶, puis appuyez sur  $\bullet$ .

Les images sont imprimées. Ne débranchez pas le câble pour borne multi-usage (USB) lorsque l'indicateur est affiché sur l'écran LCD.

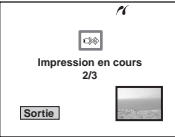

## **Pour annuler l'impression**

Sélectionnez [Annuler] à l'étape 4 ou [Sortie] à l'étape 9.

## **Pour imprimer toutes les images portant la marque d'impression (DPOF)**

Sélectionnez [Image DPOF] à l'étape 4. Toutes les images portant la marque  $\mathbb{R}$ sont imprimées avec le nombre spécifié quelle que soit l'image affichée.

## **Pour imprimer toutes les images du dossier**

Sélectionnez [Tout le dossier] à l'étape 4, puis appuyez sur  $\bullet$ .

## **Pour horodater les images**

Sélectionnez [Date] à l'étape **8**, puis sélectionnez le format de date avec  $\blacktriangleleft/\blacktriangleright$ . Vous avez le choix entre [J&H] et [Date]. Lorsque vous choisissez [Date], l'horodatage s'effectue dans l'ordre spécifié dans [« Réglage de la date et de](#page-16-0)  [l'heure » \(page 17\)](#page-16-0).

Cette fonction n'est pas disponible sur toutes les imprimantes.

## **Pour spécifier la taille de papier (DSC-P150 seulement)**

Sélectionnez [Taille Img] à l'étape 5, puis sélectionnez la taille de papier désirée avec  $4/$ 

# *Impression des images planche index*

Vous pouvez imprimer certaines images disposées côte à côte. C'est ce que l'on appelle « impression d'une planche index »\*. Vous pouvez aussi disposer un nombre donné d'images identiques côte à côte afin de les imprimer comme une image planche index ou encore disposer des images différentes côte à côte et imprimer le nombre de jeux spécifié de l'image planche index ainsi formée.

Configurez l'appareil comme il a été indiqué à la [page 75](#page-74-0) et raccordez l'imprimante.

\* La fonction planche index n'est pas disponible sur toutes les imprimantes.

#### **Touche de commande**

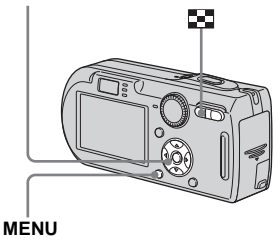

- **•** Il n'est pas possible d'imprimer des films.
- **•** Lorsqu'une notification d'erreur est reçue depuis l'imprimante raccordée, l'indicateur clignote pendant cinq secondes environ. Vérifiez l'imprimante raccordée.

## *En mode d'image unique*

- **11** Affichez l'image à imprimer avec  $\triangleleft$  $\triangleright$ .
	- Pour les utilisateurs du DSC-P150, les étapes 1, 2 et 3 sont inutiles. Sautez à l'étape 4.
- **2** Appuyez sur MENU.

Le menu s'affiche.

- **s** Sélectionnez  $\Delta$  (Imprim) avec **4/** $\blacktriangleright$ **, puis appuyez sur**  $\blacklozenge$ **.**
- d **Sélectionnez [Cette image] avec ∆/▼**, puis appuyez sur ●.

L'écran de paramétrage de l'impression apparaît.

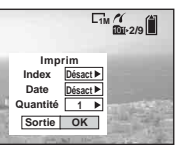

- **•** Les paramètres non pris en charge par l'imprimante ne sont pas affichés.
- **•** En appuyant sur [Sélec] sur le DSC-P150, vous pouvez continuer à sélectionner d'autres images. Lorsque vous sélectionnez [Imprim] avec  $\triangle$ / $\nabla$ , l'écran de réglage de l'impression apparaît et vous pouvez imprimer plusieurs images à la fois.
- **E** Sélectionnez [Index] avec **A**, **puis [Activé] avec**  $\blacktriangleleft$ **/** $\blacktriangleright$ **.**
- **6** Sélectionnez **[Quantité]** avec v**/**V**, puis le nombre de feuilles disposées côte à côte avec** b**/** B**.**

Vous pouvez sélectionner un nombre jusqu'à 20. Vous pouvez disposer le nombre spécifié d'une même image côte à côte.

**•** Il se peut que le nombre spécifié d'images ne tienne pas sur une seule feuille s'il est trop élevé.

## g **Sélectionnez [OK] avec** V**/**B**,**  puis appuyez sur  $\bullet$ .

L'image est imprimée.

Ne débranchez pas le câble pour borne multi-usage (USB) lorsque l'indicateur (déconnexion de câble multi USB interdite) est affiché sur l'écran LCD.

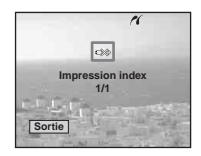

## **Pour annuler l'impression**

Sélectionnez [Annuler] à l'étape 4 ou [Sortie] à l'étape 7.

## **Pour imprimer d'autres images**

Sélectionnez l'image après l'étape **7**. Sélectionnez [Imprim] avec  $\blacktriangle$ , puis répétez les opérations depuis l'étape 4.

## **Pour imprimer toutes les images portant la marque d'impression (DPOF)**

Sélectionnez [Image DPOF] à l'étape 4. Toutes les images portant la marque  $\Box$ sont imprimées quelle que soit l'image affichée.

## **Pour horodater les images**

Sélectionnez [Date] à l'étape **6**, puis sélectionnez le format de date avec  $\blacktriangleleft/\blacktriangleright$ . Vous avez le choix entre [J&H] et [Date]. Lorsque vous choisissez [Date]. l'horodatage s'effectue dans l'ordre spécifié dans [« Réglage de la date et de](#page-16-0)  [l'heure » \(page 17\)](#page-16-0). Cette fonction n'est pas disponible sur toutes les imprimantes.

## **Pour spécifier la taille de papier (DSC-P150 seulement)**

Sélectionnez [Taille Img] à l'étape 5, puis sélectionnez la taille de papier désirée avec

 $4/$ 

## *En mode planche index*

## **Appuyez sur**  $\mathbb{F}$  (index) pour **afficher l'écran planche index.**

- **•** Sur le DSC-P150, l'écran d'impression apparaît lorsque vous connectez une imprimante à l'appareil. Sélectionnez [Annuler] avec  $\nabla$ , puis appuyez sur (index) pour afficher l'écran planche index.
- **2** Appuyez sur MENU.

Le menu s'affiche.

- **B** Sélectionnez  $\Delta$  (Imprim) avec  $\blacktriangleright$ **, puis appuyez sur**  $\blacktriangleright$ **.**
- d **Sélectionnez [Sélec] avec** b**/**B**,**  puis appuyez sur  $\bullet$ .
- e **Sélectionnez l'image désirée**  avec **∆/▼/◀/▶**, puis appuyez **sur** z**.**

La marque  $\sqrt{\ }$  apparaît sur l'image sélectionnée.

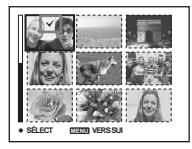

- f **Pour imprimer d'autres images, répétez l'opération de l'étape** 5**.**
- g **Appuyez sur MENU.**
- **B** Sélectionnez [Index] avec **△**, **puis [Activé] avec**  $\blacktriangleleft$ **/** $\blacktriangleright$ **.**
- **g** Sélectionnez [Quantité] avec v**/**V**, puis sélectionnez le nombre de jeux à imprimer avec** b**/**B**.**

Vous pouvez sélectionner un nombre jusqu'à 20.

## j **Sélectionnez [OK] avec** V**/**B**, puis appuyez sur**  $\bullet$ **.**

L'image est imprimée.

Ne débranchez pas le câble pour borne multi-usage (USB) lorsque l'indicateur est affiché sur l'écran LCD.

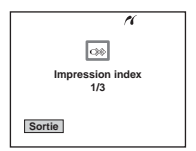

**Pour annuler l'impression** Sélectionnez [Annuler] à l'étape 4 ou [Sortie] à l'étape  $\blacksquare$ .

## **Pour imprimer toutes les images portant la marque d'impression (DPOF)**

Sélectionnez [Image DPOF] à l'étape 4. Toutes les images portant la marque  $\Box$ sont imprimées quelle que soit l'image affichée.

## **Pour imprimer toutes les images du dossier**

Sélectionnez [Tout le dossier] à l'étape 4, puis appuyez sur  $\bullet$ .

## **Pour horodater les images**

Sélectionnez [Date] à l'étape 9, puis sélectionnez le format de date avec  $\blacktriangleleft$ / $\blacktriangleright$ . Vous avez le choix entre [J&H] et [Date]. Lorsque vous choisissez [Date], l'horodatage s'effectue dans l'ordre spécifié dans [« Réglage de la date et de](#page-16-0)  [l'heure » \(page 17\).](#page-16-0) Cette fonction n'est pas disponible sur

toutes les imprimantes.

## **Pour spécifier la taille de papier (DSC-P150 seulement)**

Sélectionnez [Taille Img] à l'étape 5, puis sélectionnez la taille de papier désirée avec  $\blacktriangleleft$ 

# <span id="page-80-1"></span>*Prise de vue de films*

Cet appareil permet la prise de vue de films sonorisés.

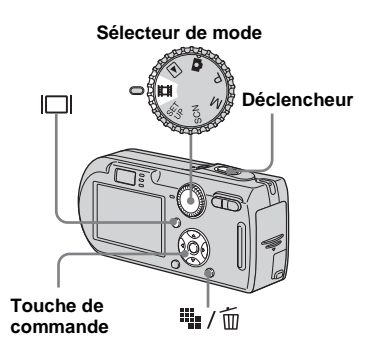

**FL** Placez le sélecteur de mode **sur** …

## **2** Appuyez sur  $\frac{m}{2}$  / m (taille **d'image).**

Les options de taille d'image apparaissent.

#### **KI** Sélectionnez la taille désirée avec  $\triangle$ / $\nabla$ .

Vous avez le choix entre [640(Fine)], [640(Standard)] et [160].

<span id="page-80-0"></span>**•** L'enregistrement en mode [640(Fine)] n'est possible que sur un « Memory Stick PRO ».

## d **Enfoncez complètement le déclencheur.**

« ENR » s'affiche sur l'écran et l'appareil commence à enregistrer l'image et le son.

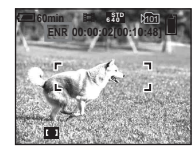

**•** L'enregistrement s'arrête lorsque le « Memory Stick » est plein.

**Enfoncez à nouveau complètement le déclencheur pour arrêter l'enregistrement.**

## **Indicateurs pendant la prise de vue**

Les indicateurs à l'écran ne sont pas enregistrés.

À chaque pression sur  $\Box$ , l'état de l'écran LCD change comme suit : Indicateurs  $éteints \rightarrow Écran LCD$  éteint  $\rightarrow$  Indicateurs allumés.

Un histogramme n'est pas affiché. Pour une description détaillée des indicateurs, voir [page 132](#page-131-0).

## **Prise de vue rapprochée (macro)**

Placez le sélecteur de mode sur **til** et procédez comme il est indiqué à la [page 27](#page-26-0).

## **Utilisation du retardateur**

Placez le sélecteur de mode sur **the** et procédez comme il est indiqué à la [page 28](#page-27-0).

- **•** Vous ne pouvez pas utiliser les fonctions suivantes pour la prise de vue de films :
	- changement du facteur de zoom
- flash
- horodatage
- **•** Lorsque vous sélectionnez la taille d'image [640(Fine)] alors que le câble pour borne multiusage (A/V) est branché au multiconnecteur, le sujet n'apparaît pas sur l'écran LCD. L'écran LCD devient bleu.
- **•** Lorsque vous changez la taille d'image, l'écran devient noir pendant une fraction de seconde.
- **•** Pour l'autonomie d'enregistrement dans chaque mode de film, voir [page 117.](#page-116-0)

**FR 81**

# *Visualisation de films sur l'écran LCD*

Vous pouvez visualiser les films sur l'écran LCD en écoutant le son par le haut-parleur.

**Sélecteur de mode**

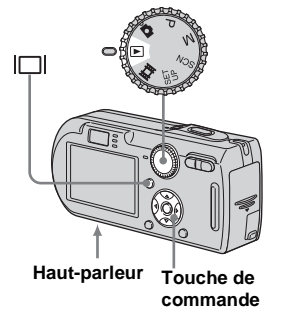

**El Placez le sélecteur de mode**  $sur \triangleright$ .

## **2** Sélectionnez le mode désiré avec  $\blacktriangleleft$ *b*.

Les films avec la taille d'image [640(Fine)] ou [640(Standard)] sont affichés sur l'écran complet.

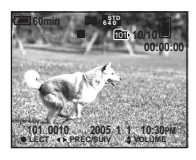

**•** Les films avec la taille d'image [160] sont affichés dans une taille inférieure.

# **8** Appuyez sur  $\bullet$ .

L'image et le son sont lus. Pendant la lecture,  $\blacktriangleright$  (lecture) s'affiche.

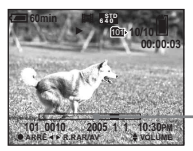

**Barre de lecture**

## **Pour arrêter la lecture**

Appuyez à nouveau sur  $\bullet$ .

# **Pour régler le volume**

Appuyez sur  $\triangle$ / $\nabla$  pour régler le volume.

## **Pour faire avancer ou rembobiner le film**

Appuyez sur  $\blacktriangleright$  (AV) ou  $\blacktriangleleft$  (R.RAR) pendant la lecture.

Pour reprendre la lecture normale, appuyez  $\sin \Theta$ 

## **Indicateurs lors de la visualisation de films**

À chaque pression sur  $\Box$ , l'état de l'écran change comme suit : Indicateurs  $éteints \rightarrow Écran ICD éteint \rightarrow Indicateurs$ allumés.

Un histogramme n'est pas affiché. Pour une description détaillée des indicateurs, voir [page 134.](#page-133-0)

- **•** La procédure pour la visualisation de films sur un téléviseur est la même que pour la visualisation d'images fixes ([page 39\)](#page-38-0).
- **•** Il se peut également que des images animées enregistrées sur un modèle Sony antérieur s'affichent dans la taille inférieure.

# <span id="page-82-0"></span>*Effacement de films*

Vous pouvez effacer les films que vous ne désirez pas conserver.

**Sélecteur de mode Touche de**  ℡/而 **commande**

- **•** Vous ne pouvez pas effacer des films protégés.
- **•** Notez que vous ne pouvez pas restaurer des films effacés.

## *En mode d'image unique*

- **El Placez le sélecteur de mode**  $\mathsf{sur} \triangleright$ .
- **2** Affichez le film à effacer avec b**/**B**.**
- **s** Appuyez sur  $\frac{m}{2}$  /  $\frac{m}{2}$ **(supprimer).**

À ce stade, le film n'a pas encore été effacé.

## d **Sélectionnez [Supprim] avec ▲, puis appuyez sur ●.**

Le message « Accès » apparaît et le film est effacé.

**E** Pour continuer à effacer des **films, affichez le film à effacer avec** b**/**B**, puis répétez l'opération de l'étape** 4**.**

## **Pour abandonner l'effacement**

Sélectionnez [Sortie] à l'étape 4 ou 5.

## *En mode planche index*

- **El Placez le sélecteur de mode** sur  $\blacktriangleright$ , puis appuyez sur **bd (index) pour afficher un écran planche index.**
- **2** Appuyez sur  $\frac{m}{2}$  / m **(supprimer).**
- **fs** Sélectionnez [Sélec] avec  $\triangleleft$ /**D**, puis appuyez sur  $\bullet$ .
- d **Sélectionnez le film à effacer**  avec **∆/**▼/◀/▶, puis appuyez **sur** z**.**

L'indicateur  $\widehat{\mathbb{U}}$  (supprimer) vert apparaît sur le film sélectionné.

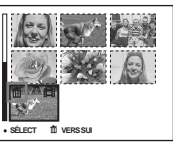

À ce stade, le film n'a pas encore été effacé.

- **同** Pour effacer d'autres films. **répétez l'opération de l'étape**  4**.**
- **6** Appuyez sur  $\frac{m}{2}$  / m **(supprimer).**

**FR 83**

## g **Sélectionnez [OK] avec** B**, puis**  appuyez sur  $\bullet$ .

Le message « Accès » apparaît et le film est effacé.

## **Pour abandonner l'effacement**

Sélectionnez [Sortie] à l'étape 3 ou 7.

### **Pour effacer toutes les images du dossier**

Sélectionnez [Tout le dossier] à l'étape  $\blacksquare$ . puis appuyez sur  $\bullet$ . Sélectionnez [OK] avec  $\blacktriangleright$ , puis appuyez sur  $\blacklozenge$ . Pour abandonner l'effacement, sélectionnez [Annuler] avec  $\blacktriangleleft$ , puis appuyez sur  $\blacktriangleright$ .

# *Coupure de scènes d'un film*

Vous pouvez couper des scènes ou effacer des passages inutiles d'un film. Il est recommandé d'utiliser cette fonction lorsque la capacité du « Memory Stick » est insuffisante ou lorsque vous envoyez des films comme pièces jointes à un e-mail. Notez que le film original est effacé après la coupure de scènes.

## **Numéros de fichier attribués aux films après des coupures de scènes**

Un film ayant fait l'objet de coupures se voit attribuer un nouveau numéro avant d'être enregistré comme le fichier le plus récent dans le dossier d'enregistrement sélectionné. Le film original est effacé et son numéro est sauté.

#### **<Exemple> Coupure de scènes d'un film portant le numéro 101\_0002**

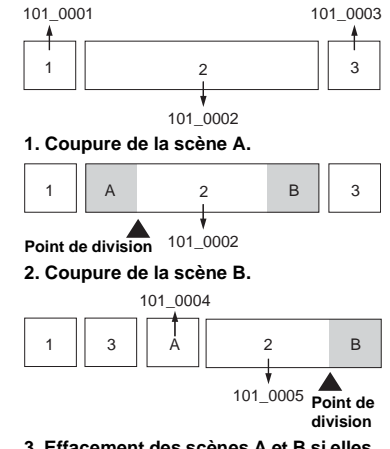

**3. Effacement des scènes A et B si elles sont inutiles.**

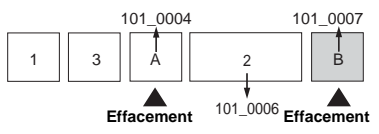

**4. Seules les scènes désirées restent.**

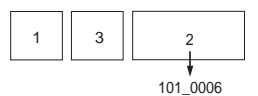

#### **Sélecteur de mode**

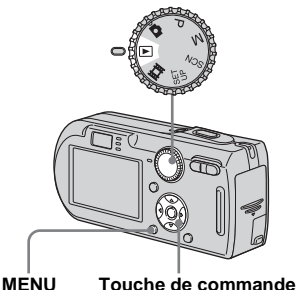

- **F1** Placez le sélecteur de mode  $\mathbf{S}$ **ur**  $\boxed{\blacktriangleright}$ .
- **2** Sélectionnez le film dont vous **désirez couper des scènes**   $a$ vec  $\triangleleft$ **/b**.

## **8** Appuyez sur MENU.

Le menu s'affiche.

**4** Sélectionnez  $\&$  (Diviser) avec  $\blacktriangleright$ , puis appuyez sur  $\blacklozenge$ . **Sélectionnez ensuite [OK]**  avec **▲**, puis appuyez sur ●. La lecture du film commence.

## **B** Sélectionnez le point de **coupure.**

Appuyez sur  $\bullet$  au centre au point de coupure désiré.

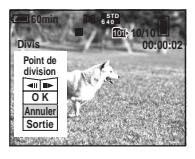

Vous pouvez régler le point de coupure en utilisant  $\Box$  (retour arrière/ avance d'une vue), puis  $\blacktriangleleft$   $\blacktriangleright$ . Pour changer le point de coupure, sélectionnez [Annuler]. La lecture du film reprend.

- f **Après avoir choisi le point de coupure, sélectionnez [OK]**  avec **∆/▼**, puis appuyez sur ●.
- **Z** Sélectionnez [OK] avec **△**, puis appuyez sur  $\bullet$ . La coupure est exécutée.

## **Pour abandonner l'opération de coupure**

Sélectionnez [Sortie] à l'étape 5 ou 7. Le film réapparaît à l'écran.

- **•** Vous ne pouvez pas couper les images suivantes :
	- image fixe
	- films trop courts pour une coupure de scènes
- films protégés
- **•** Une fois coupés, les fichiers ne peuvent pas être restaurés.
- **•** Le film original est effacé après la coupure de scènes.
- **•** Les films coupés sont enregistrés comme les fichiers les plus récents dans le dossier d'enregistrement sélectionné.

# *Copie d'images sur l'ordinateur* **— Pour les utilisateurs de Windows**

## **Environnement matériel et logiciel recommandé**

**Système d'exploitation :** Microsoft Windows 98, Windows 98SE, Windows 2000 Professionnel, Windows Millennium Edition, Windows XP Édition Familiale ou Windows XP Professionnel

Les systèmes d'exploitation ci-dessus doivent avoir été installés d'origine sur l'ordinateur. Le fonctionnement n'est pas garanti dans un environnement mis à niveau vers les systèmes d'exploitation ci-dessus ou dans un environnement multi-boot.

**Processeur :** MMX Pentium 200 MHz ou plus puissant

**Connecteur USB :** Fourni en standard **Écran** :  $800 \times 600$  points ou plus Couleurs 16 bits, 65 000 couleurs ou plus

- **•** Cet appareil est compatible Hi-speed USB (conforme à USB 2.0).
- **•** Le raccordement à une interface USB compatible Hi-Speed USB (conforme à USB 2.0) permet un transfert avancé (transfert à grande vitesse).
- **•** Si vous raccordez simultanément plusieurs périphériques USB à un même ordinateur, il se peut que certains types de périphériques USB et votre appareil ne fonctionnent pas.
- **•** Le fonctionnement n'est pas garanti si vous utilisez un concentrateur USB.
- **•** Les opérations ne sont pas garanties pour tous les environnements matériels et logiciels recommandés mentionnés ci-dessus.

## **Mode USB**

Deux modes peuvent être utilisés pour une connexion USB lors du raccordement à un ordinateur, [Normal] et [PTP]**\***. Le paramètre par défaut est le mode [Normal]. Cette section prend le mode [Normal] comme exemple.

**\*** Compatible avec Windows XP. Lorsque l'appareil est raccordé à un ordinateur, seules les données du dossier sélectionné par l'appareil sont copiées sur l'ordinateur. Pour sélectionner le dossier, procédez comme il est indiqué à la [page 64.](#page-63-0)

## **Communications avec l'ordinateur**

Lorsque votre ordinateur quitte le mode de mise en veille ou mise en veille prolongée, il se peut que la communication entre l'appareil et l'ordinateur ne soit pas rétablie simultanément.

## **Si votre ordinateur ne comporte pas de connecteur USB**

Si l'ordinateur ne comporte ni connecteur USB ni fente pour « Memory Stick », vous pouvez copier les images en utilisant un périphérique supplémentaire. Pour plus d'informations, voir le site Internet Sony : http://www.sony.net/

## **Contenu du CD-ROM**

## ■ USB Driver (pilote USB)

Ce pilote est nécessaire pour la connexion de l'appareil à un ordinateur. Si vous utilisez Windows XP, il n'est pas nécessaire d'installer le pilote USB.

### $\blacksquare$  **Picture Package**

Cette application vous permet de transférer facilement les images de l'appareil vers un ordinateur. Elle vous permet également d'utiliser les différentes fonctions. Lors de l'installation de « Picture Package », le pilote USB est également installé.

- **•** Les opérations requises peuvent différer selon les systèmes d'exploitation.
- **Avant d'installer le pilote USB et l'application, fermez toutes les applications ouvertes sur l'ordinateur.**
- **•** Si vous utilisez Windows XP ou Windows 2000, ouvrez une session en tant qu'administrateur.

## <span id="page-86-0"></span>*Installation du pilote USB*

Si vous utilisez Windows XP, il n'est pas nécessaire d'installer le pilote USB. Une fois que le pilote USB a été installé, il n'est pas nécessaire de le réinstaller.

## a **Allumez l'ordinateur et insérez le CD-ROM (fourni) dans le lecteur CD-ROM.**

**Ne connectez pas encore l'appareil à l'ordinateur.**

L'écran du menu d'installation apparaît. S'il n'apparaît pas, doublecliquez sur  $\blacksquare$  (My Computer)  $\rightarrow$  (PICTUREPACKAGE) dans cet ordre.

- **•** Si vous utiliserez le logiciel d'application « Picture Package », cliquez sur [Picture Package]. Le pilote USB sera également installé lors de l'installation de « Picture Package » [\(page 94\)](#page-93-0).
- **Si l'ordinateur est en cours d'utilisation, fermez tous les logiciels d'application ouverts avant d'installer le pilote USB.**

## **2** Cliquez sur [USB Driver] à **l'écran d'accueil.**

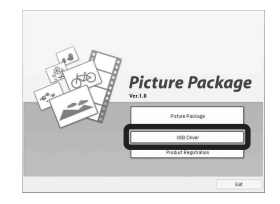

L'écran « InstallShield Wizard » (assistant InstallShield) apparaît.

# **8** Cliquez sur [Next].

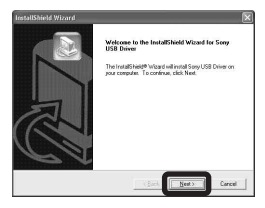

L'installation du pilote USB commence. Lorsque l'installation est terminée, vous en êtes informé à l'écran.

**d** Cliquez sur [Yes, I want to **restart my computer now], (Oui, je veux redémarrer mon ordinateur maintenant), puis sur [Finish].**

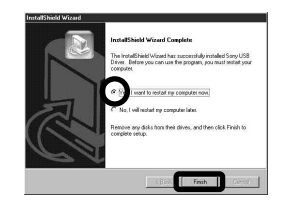

L'ordinateur redémarre. Vous pouvez alors établir une connexion USB.

e **Retirez le CD-ROM.**

## *Raccordement de l'appareil à l'ordinateur*

**Insérez le « Memory Stick » contenant les images à copier dans l'appareil, puis fermez le couvercle du logement de batterie/« Memory Stick ».**

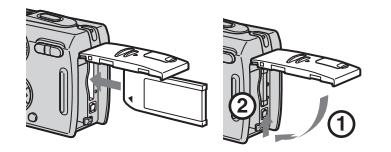

**2** Ouvrez le cache-prise DC IN, **raccordez l'adaptateur secteur (fourni), puis banchez-le à une prise murale.**

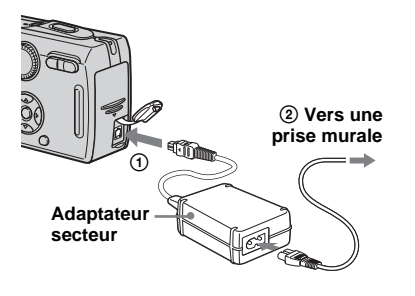

- **•** Lorsque vous copiez des images vers l'ordinateur alors que l'appareil est alimenté par la batterie, la copie peut échouer ou les données peuvent être endommagées si la charge de la batterie est insuffisante. Nous vous recommandons d'utiliser l'adaptateur secteur.
- **R** Placez le sélecteur de mode **sur . Allumez l'ordinateur et mettez l'appareil sous tension.**
- **•** Vous pouvez également effectuer cette opération lorsque le sélecteur de mode est sur SET UP.
- **Z.** Raccordez le câble pour borne **multi-usage (USB) fourni au multiconnecteur de l'appareil.**

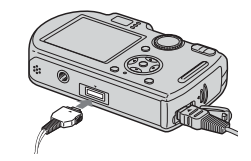

**•** Placez l'appareil avec l'écran LCD tourné vers le haut.

**B** Raccordez le câble pour borne **multi-usage (USB) à l'ordinateur.**

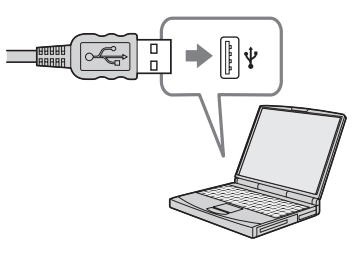

- **•** Si vous utilisez un ordinateur de bureau, nous vous recommandons de raccorder le câble pour borne multi-usage (USB) au connecteur USB du panneau arrière.
- **•** Si vous utilisez Windows XP, l'assistant de lecture automatique apparaît automatiquement sur le bureau. Passez à la [page 91](#page-90-0).

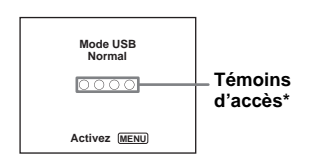

« Mode USB Normal » apparaît sur l'écran LCD de l'appareil. Lorsqu'une connexion USB est établie pour la première fois, l'ordinateur exécute automatiquement un programme utilisé pour la reconnaissance de votrte appareil. Patientez un instant.

- **\*** Pendant la communication, les témoins d'accès deviennent rouges. N'utilisez pas l'ordinateur jusqu'à ce que ce les indicateurs deviennent blancs.
- **•** Si « Mode USB Normal » n'apparaît pas à l'étape 5, appuyez sur MENU, sélectionnez [Connexion USB] et placez-le sur [Normal].

<span id="page-88-1"></span><span id="page-88-0"></span>P **Débranchement du câble pour borne multi-usage (USB), retrait du « Memory Stick » ou mise hors tension de l'appareil pendant une connexion USB Pour les utilisateurs de Windows 2000, Me ou XP**

**1** Double-cliquez sur  $\leq$  sur la barre des tâches.

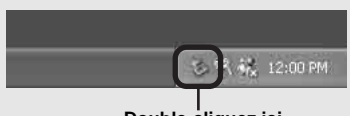

#### **Double-cliquez ici**

- **2** Cliquez sur  $\stackrel{\leftrightarrow}{\leftrightarrow}$  (Sony DSC), puis sur [Stop].
- **3** Vérifiez le périphérique dans la fenêtre de confirmation, puis cliquez sur [OK].
- **4** Cliquez sur [OK]. L'opération de l'étape 4 est inutile pour les utilisateurs de Windows XP.
- **5** Débranchez le câble pour borne multiusage (USB), retirez le « Memory Stick » ou mettez l'appareil hors tension.

#### **Pour les utilisateurs de Windows 98 ou 98SE**

Assurez-vous que les témoins d'accès [\(page 89\)](#page-88-0) deviennent blancs sur l'écran et n'effectuez que l'opération de l'étape 5 cidessus.

## *Copie d'images*

- **Windows 98/98SE/2000/Me**
- **1** Double-cliquez sur [My **Computer], puis sur [Removable Disk].**

Le contenu du « Memory Stick » dans l'appareil apparaît.

- **•** Cette section décrit un exemple de copie d'images vers le dossier « My Documents ».
- **•** Si l'icône « Removable Disk » n'est pas affichée, voir page 90.
- **•** Si vous utilisez Windows XP, voir page 91.
- **2** Double-cliquez sur [DCIM], **puis sur le dossier contenant les fichiers d'image à copier.**
- c **Cliquez sur le fichier d'image avec le bouton droit de la souris pour afficher le menu, puis sélectionnez [Copy] dans le menu.**

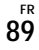

d **Double-cliquez sur le dossier [My Documents], cliquez dans la fenêtre « My Documents » avec le bouton droit de la souris pour afficher le menu, puis sélectionnez [Paste] dans le menu.**

Les fichiers d'image sont copiés vers le dossier « My Documents ».

## **Si une image portant le même nom de fichier existe dans le dossier de destination de copie**

Le message de confirmation d'écrasement apparaît. Lorsque vous écrasez l'image existante avec la nouvelle, les données du fichier original sont supprimées.

#### **Pour changer le nom de fichier**

Avant de copier un fichier d'image sur l'ordinateur sans écraser le fichier existant, changez le nom du fichier puis copiez le fichier d'image. Notez, toutefois, que si vous changez le nom de fichier, vous ne pourrez peut-être pas visualiser l'image sur l'appareil. Pour visualiser les images avec l'appareil, vous devrez effectuer l'opération décrite à la [page 94.](#page-93-1)

## **Lorsque l'icône de disque amovible n'est pas affichée**

- **1** Cliquez sur [My Computer] avec le bouton droit de la souris pour afficher le menu, puis cliquez sur [Properties]. L'écran « System Properties » (Propriétés Système) apparaît.
- **2** Affichez [Device Manager]. 1 Cliquez sur [Hardware]. 2 Cliquez sur [Device Manager].
	- Si vous utilisez Windows 98, 98SE, Me, l'étape  $\odot$  est inutile. Cliquez sur l'onglet [Device Manager].
- **3** Si [<sup>2</sup>] Sony DSC] est affiché, supprimez-le.
	- 1 Cliquez sur [ Sony DSC] avec le bouton droit de la souris.
	- 2 Cliquez sur [Uninstall]. L'écran « Confirm Device Removal » (vérifiez le retrait du périphérique) apparaît.
	- Pour les utilisateurs de Windows 98, 98SE ou Me, cliquez sur [Remove].

3 Cliquez sur [OK]. Le périphérique est supprimé.

Essayez de réinstaller le pilote USB depuis le CD-ROM [\(page 87\).](#page-86-0)

**– Windows XP**

<span id="page-90-0"></span>**Copie d'images à l'aide de l'assistant de lecture automatique de Windows XP**

**F1** Établissez une connexion USB **(page 88). Cliquez sur [Copy pictures to a folder on my computer using Microsoft Scanner and Camera Wizard] (copier les images dans un dossier de mon ordinateur à l'aide de Microsoft l'Assistant Scanneur et appareil photo), puis sur [OK].**

> L'écran « Scanner and Camera Wizard » (assistant Scanneur et appareil photo) apparaît.

**2** Cliquez sur [Next].

Les images du « Memory Stick » s'affichent.

**R** Cliquez sur les cases des **images que vous ne désirez pas copier vers l'ordinateur pour les décocher, puis cliquez sur [Next].**

> L'écran « Picture Name and Destination » (nom d'image et destination) apparaît.

## **d** Sélectionnez un nom et une **destination pour vos images, puis cliquez sur [Next].**

La copie des images commence. Lorsque la copie est terminée, l'écran « Other Options » (autres options) apparaît.

**E** Cliquez sur [Nothing. I'm **finished working with these pictures] (aucune; j'ai fini de travailler avec ces images), puis sur [Next].**

L'écran « Completing the Scanner and Camera Wizard » (fin de l'exécution de l'assistant Scanneur et appareil photo) apparaît.

## f **Cliquez sur [Finish].**

L'assistant se ferme.

**•** Pour copier d'autres images, débranchez le câble pour borne multi-usage (USB) en procédant comme il est indiqué sous  $\Pi$  à la page 89, puis rebranchez-le. Répétez ensuite les opérations depuis l'étape 1.

## *Visualisation d'images sur l'ordinateur*

## **FL** Cliquez sur [Start], puis sur **[My Documents].**

Le contenu du dossier « My Documents » s'affiche.

- **•** Cette section explique comment visualiser des images copiées dans le dossier « My Documents ».
- **•** Si vous n'utilisez pas Windows XP, doublecliquez sur [My Documents] sur le bureau.

## **2** Double-cliquez sur le fichier **d'image désiré.**

L'image s'affiche.

## <span id="page-91-0"></span>*Destinations de stockage des fichiers d'image et noms de fichier*

Les fichiers des images enregistrées avec l'appareil sont groupés dans des dossiers sur le « Memory Stick ».

#### **Exemple : visualisation de dossiers dans Windows XP**

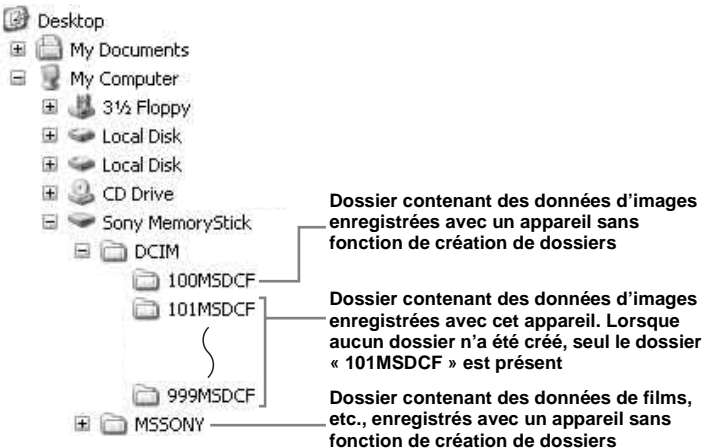

- Vous ne pouvez pas enregistrer des images dans le dossier « 100MSDCF » ou « MSSONY ». Les images de ces dossiers ne peuvent être que visualisées.
- Pour plus informations sur les dossiers, voir pages [47](#page-46-0) et [64.](#page-63-0)

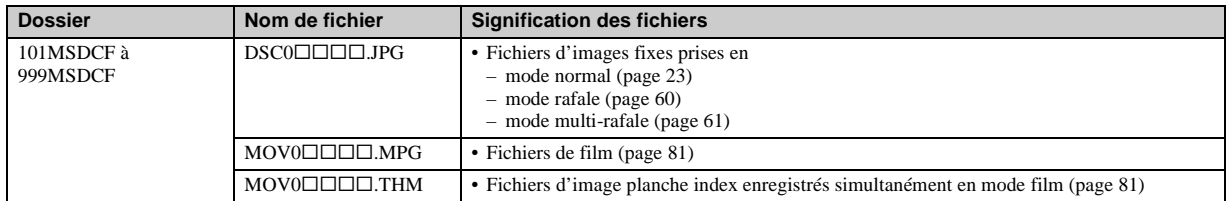

•  $\Box$  $\Box$  $\Box$  indique un nombre de 0001 à 9999.

• Les parties numériques d'un fichier de film enregistré en mode film et du fichier d'image planche index correspondant sont les mêmes.

## <span id="page-93-2"></span><span id="page-93-1"></span>*Visualisation sur l'appareil de fichiers d'image ayant été précédemment copiés sur un ordinateur*

Lorsqu'un fichier d'image copié sur un ordinateur ne se trouve plus sur un « Memory Stick », vous pouvez visualiser à nouveau cette image sur votre appareil après avoir copié le fichier d'image de l'ordinateur sur un « Memory Stick ».

- **•** L'étape 1 n'est pas nécessaire si le nom de fichier attribué avec l'appareil n'a pas été changé.
- **•** Il se peut que vous ne puissiez pas visualiser certaines images en raison de leur taille.
- **•** Si un fichier d'image a été traité sur un ordinateur ou a été enregistré avec un appareil photo numérique de modèle différent, il n'est pas garanti qu'il pourra être lu par votre appareil.
- **•** Si un message de confirmation d'écrasement apparaît, saisissez un nombre différent à l'étape 1.
- **•** S'il n'y a pas de dossier, créez-en un avec l'appareil avant de copier le fichier d'image [\(page 47\)](#page-46-1).

**1** Cliquez sur le fichier d'image **avec le bouton droit de la souris, puis cliquez sur [Rename]. Changez le nom de**   $fichier \lambda \triangleleft \mathsf{DSC0} \sqcap \sqcap \sqcap \sqcap \mathsf{R}.$ 

Pour  $\Box$  $\Box$  $\Box$ , saisissez un nombre de 0001 à 9999.

**•** Une extension de fichier peut être affichée selon la configuration sur l'ordinateur. L'extension de fichier pour les images fixes est JPG et celle pour les films est MPG. Ne changez pas l'extension de fichier.

## **2** Copiez le fichier d'image dans **le dossier « Memory Stick ».**

- 1 Cliquez sur le fichier d'image avec le bouton droit de la souris, puis cliquez sur [Copy].
- 2 Sélectionnez le dossier [DCIM] dans [Removable Disk] ou [Sony MemoryStick] de [My Computer] et double-cliquez dessus.
- 3 Cliquez sur le dossier [□□□MSDCF] avec le bouton droit de la souris dans le dossier [DCIM], puis cliquez sur [Paste].  $\Box$  indique un nombre de 100 à 999.

## <span id="page-93-0"></span>*Installation de « Picture Package »*

#### **« Picture Package » n'est destiné qu'aux ordinateurs avec Windows.**

Vous pouvez utiliser le logiciel « Picture Package » de votre ordinateur Windows pour compiler des images prises avec votre appareil. Lors de l'installation de « Picture Package », le pilote USB est également installé.

**•** Si l'ordinateur est en cours d'utilisation, fermez tous les logiciels d'application ouverts avant d'installer « Picture Package ».

## **Environnement matériel et logiciel**

Pour l'environnement Windows de base, voir page 86. La configuration requise pour les autres ordinateurs est la suivante :

**Logiciel :** Macromedia Flash Player 6.0 ou plus récent, Windows Media Player 7.0 ou plus récent, DirectX 9.0b ou plus récent **Carte son :** Carte son stéréo 16 bits et haut-parleurs

**Mémoire :** 64 Mo ou plus (128 Mo ou plus recommandés.)

**Disque dur :** Espace disque requis pour l'installation : 200 Mo environ **Écran :** Carte vidéo (compatible avec le

pilote Direct Draw) avec 4 Mo de VRAM

- Pour la création automatique de diaporamas [\(page 98\),](#page-97-0) un processeur Pentium III 500 MHz ou plus puissant est nécessaire.
- Ce logiciel est compatible avec la technologie DirectX. « DirectX » doit être installé pour l'utilisation.
- Un environnement de commande du graveur séparé est nécessaire pour graver des CD-R.

## a **Allumez l'ordinateur et insérez le CD-ROM (fourni) dans le lecteur CD-ROM.**

L'écran du menu d'installation apparaît.

**•** Si vous n'avez pas encore installé le pilote USB [\(page 87\)](#page-86-0), ne raccordez pas l'appareil à l'ordinateur avant d'installer le logiciel « Picture Package » (sauf pour Windows XP).

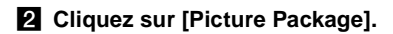

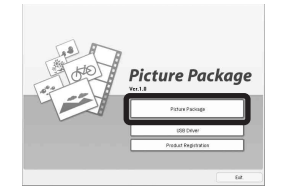

L'écran « Choose Setup Language » (choisissez la langue d'installation) s'affiche.

## **8** Sélectionnez la langue **désirée, puis cliquez sur [Next].**

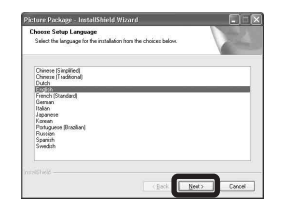

**•** Cette section décrit l'écran anglais.

## **d** Cliquez sur [Next].

L'écran « License Agreement » (contrat de licence) apparaît. Lisez attentivement le contrat. Si vous acceptez les clauses du contrat, cochez la case « I accept the terms of the license agreement » (J'accepte les clauses du contrat de licence), puis cliquez sur [Next].

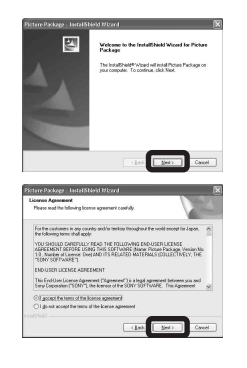

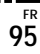

## **B** Cliquez sur [Next].

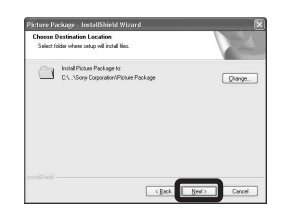

f **Cliquez sur [Install] à l'écran « Ready to Install the Program » (prêt à installer le programme).**

L'installation démarre.

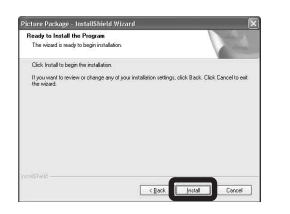

Si l'écran « Welcome to setup for Direct X » (bienvenue dans l'assistant du paramétrage de Direct X) apparaît après l'installation du logiciel d'application, suivez les instructions.

g **Vérifiez si la case « Yes, I want to restart my computer now » (oui, je veux redémarrer mon ordinateur maintenant) est cochée, puis cliquez sur [Finish].**

L'ordinateur redémarre.

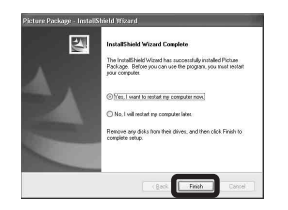

Les icônes de raccourci de « Picture Package Menu » et « Picture Package destination Folder » s'affichent.

# **R** Retirez le CD-ROM.

## *Copie d'images avec « Picture Package »*

#### **Raccordez l'appareil à l'ordinateur à l'aide du câble pour borne multi-usage (USB).**

« Picture Package » démarre automatiquement et les images sont automatiquement copiées sur l'ordinateur. Une fois les images copiées, « Picture Package Viewer » démarre et les images copiées sont affichées.

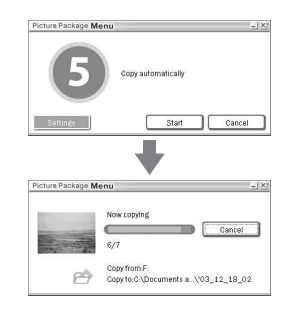

**•** Normalement, les dossiers « Picture Package » et « Date » sont créés dans le dossier « My Picture » et tous les fichiers d'image enregistrés avec l'appareil y sont copiés.

**•** Windows XP est paramétré de telle façon que l'assistant de lecture automatique du système d'exploitation soit activé.

Si vous désactivez l'assistant de lecture automatique du système d'exploitation, annulez l'activation à l'aide de [Settings] de « Picture Package Menu ».

**•** Si « Picture Package » ne peut pas copier les images automatiquement, ouvrez « Picture Package Menu » et vérifiez [Settings] dans [Copy automatically].

## *Utilisation de « Picture Package »*

Ouvrez [Picture Package Menu] (menu de Picture Package) sur le bureau pour utiliser les fonctions différentes.

- **•** L'écran initial peut différer selon les ordinateurs. Vous pouvez modifier l'affichage du menu à votre gré en cliquant sur [Settings] en bas et à droite de l'écran.
- **•** Pour plus d'informations sur l'utilisation du logiciel d'application, cliquez sur  $\circledcirc$  en haut et à droite de chaque écran pour afficher l'aide en ligne.

**Le support de « Picture Package » est assuré par le centre de support utilisateur Pixela. Pour plus d'informations, voir les informations fournies sur le CD-ROM.**

## **Visualisation d'images sur un ordinateur**

Cliquez sur [Viewing video and pictures on PC] (visualisation de vidéo et d'images sur un ordinateur) sur le côté gauche de l'écran, puis sur [Viewing video and pictures on PC] (visualisation de vidéo et d'images sur un ordinateur) en bas et à droite de l'écran.

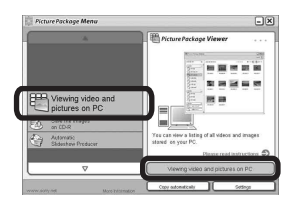

L'écran de visualisation d'images apparaît.

**FR 97**

## **Stockage d'images sur un CD-R**

Cliquez sur [Save the images on CD-R] (enregistrement des images sur un CD-R) sur le côté gauche de l'écran, puis sur [Save the images on CD-R] (enregistrement des images sur un CD-R) en bas et à droite de l'écran.

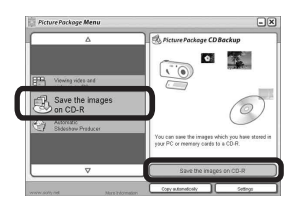

L'écran de stockage d'images sur un CD-R apparaît.

**•** Un graveur CD-R est nécessaire pour le stockage d'images sur un CD-R. Pour plus d'informations sur les pilotes compatibles, rendez vous à la page d'accueil du centre de support utilisateur Pixela. http://www.ppackage.com/

## <span id="page-97-0"></span>**Création d'un diaporama**

Cliquez sur [Automatic Slideshow Producer] (réalisateur de diaporama automatique) sur le côté gauche de l'écran, puis sur [Automatic Slideshow Producer] (réalisateur de diaporama automatique) en bas et à droite de l'écran.

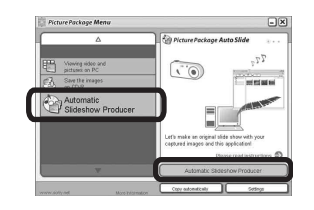

L'écran de création de diaporama apparaît.

# *Copie d'images sur l'ordinateur* **— Pour les utilisateurs de Macintosh**

## **Environnement matériel et logiciel recommandé**

**Système d'exploitation:** Mac OS 9.1, 9.2, ou Mac OS X (v10.0/v10.1/v10.2/ v10.3)

Les systèmes d'exploitation ci-dessus doivent avoir été installés d'origine sur l'ordinateur.

#### **Connecteur USB :** Fourni en standard

- **•** Si vous raccordez simultanément plusieurs périphériques USB à un même ordinateur, il se peut que certains types de périphériques USB et votre appareil ne fonctionnent pas.
- **•** Le fonctionnement n'est pas garanti si vous utilisez un concentrateur USB.
- **•** Les opérations ne sont pas garanties pour tous les environnements matériels et logiciels recommandés mentionnés ci-dessus.

## **Mode USB**

Deux modes peuvent être utilisés pour une connexion USB lors du raccordement à un ordinateur : [Normal] et [PTP]**\***. Le paramètre par défaut est le mode [Normal]. Cette section prend le mode [Normal] comme exemple.

**\*** Compatible seulement avec Mac OS X. Lorsque l'appareil est raccordé à un ordinateur, seules les données du dossier sélectionné par l'appareil sont copiées sur l'ordinateur. Pour sélectionner le dossier, procédez comme il est indiqué à la [page 64](#page-63-0).

## **Communications avec l'ordinateur**

Lorsque votre ordinateur quitte le mode de mise en veille ou mise en veille prolongée, il se peut que la communication entre l'appareil et l'ordinateur ne soit pas rétablie simultanément.

## **Si votre ordinateur ne comporte pas de connecteur USB**

Si l'ordinateur ne comporte ni connecteur USB ni fente pour « Memory Stick », vous pouvez copier les images en utilisant un périphérique supplémentaire. Pour plus d'informations, voir le site Internet Sony : http://www.sony.net/

## **Raccordement de l'appareil à l'ordinateur**

Pour plus d'informations, voir page 88.

### <span id="page-98-0"></span>**Débranchement du câble pour borne multi-usage (USB), retrait du « Memory Stick » ou mise hors tension de l'appareil pendant une connexion USB**

Faites glisser l'icône de lecteur ou l'icône de « Memory Stick » sur l'icône « Trash », puis débranchez le câble pour borne multiusage (USB), retirez le « Memory Stick » ou mettez l'appareil hors tension.

**•** Si vous utilisez Mac OS X v10.0, éteignez l'ordinateur avant de débrancher le câble pour borne multi-usage (USB), etc.

## **2** Copie d'images

- **1** Double-cliquez sur l'icône nouvellement reconnue sur le bureau. Le contenu du « Memory Stick » dans l'appareil apparaît.
- **2** Double-cliquez sur [DCIM].
- **3** Double-cliquez sur le dossier contenant les images à copier.
- **4** Faites glisser les fichiers d'image sur l'icône du disque dur.

Les fichiers d'image sont copiés sur le disque dur.

**•** Pour plus d'informations sur l'emplacement de stockage des images et les noms de fichier, voir [page 92.](#page-91-0)

## **R** Visualisation d'images sur **l'ordinateur**

- **1** Double-cliquez sur l'icône du disque dur.
- **2** Double-cliquez sur le fichier d'image désiré dans le dossier contenant les fichiers copiés.

Le fichier d'image s'ouvre.

**•** « Picture Package » ne peut pas être utilisé avec le Macintosh.

## *Utilisation d'« ImageMixer VCD2 »*

#### **« ImageMixer VCD2 » n'est destiné qu'aux ordinateurs avec Macintosh (Mac OS X (v10.1.5) ou plus récent).**

Vous pouvez créer un CD vidéo avec les images ou films stockés sur votre ordinateur en utilisant le logiciel « ImageMixer VCD2 » sur le CD-ROM fourni avec l'appareil. Vous pouvez créer des fichiers d'image pris en charge par la fonction de création de CD vidéo de Toast de Roxio (non fourni).

**•** Si l'ordinateur est en cours d'utilisation, fermez tous les autres logiciels d'application ouverts avant d'installer « ImageMixer VCD2 ».

Le support de « ImageMixer VCD2 », est assuré par le centre de support utilisateur Pixela. Pour plus d'informations, voir les informations fournies sur le CD-ROM.

## **Environnement matériel et logiciel requis**

## **Système d'exploitation :** Mac OS X

(v10.1.5 ou plus récente) Les systèmes d'exploitation ci-dessus doivent avoir été installés d'origine sur l'ordinateur.

**Processeur :** Série iMac, eMac, iBook, PowerBook, Power Mac G3/G4 **Mémoire :** 128 Mo ou plus (256 Mo ou

plus recommandés.)

**Disque dur :** Espace disque requis pour l'installation : 250 Mo environ **Écran :**  $1024 \times 768$  points ou plus, 32 000 couleurs ou plus

- **•** QuickTime 4 ou plus récent doit être installé. (QuickTime 5 est recommandé.)
- **•** Les opérations ne sont pas garanties pour tous les environnements matériels et logiciels recommandés mentionnés ci-dessus.

## a **Installation d'***«* **ImageMixer VCD2 »**

- **1** Mettez l'ordinateur sous tension.
	- **•** Les paramètres d'affichage doivent être définis à  $1024 \times 768$  points ou plus et 32 000 couleurs ou plus.
- **2** Insérez le CD-ROM (fourni) dans le lecteur CD-ROM.
- **3** Double-cliquez sur l'icône du CD-ROM.
- **4** Copiez le fichier [IMXINST.SIT] du dossier [MAC] sur l'icône du disque dur.
- **5** Double-cliquez sur le fichier [IMXINST.SIT] dans le dossier de destination de copie.
- **6** Double-cliquez sur le fichier extrait [ImageMixer VCD2\_Install].
- **7** Lorsque l'écran d'informations utilisateur apparaît, saisissez le nom et le mot de passe. L'installation du logiciel commence.

## **2** Création d'un CD vidéo

- **1** Ouvrez le dossier [ImageMixer] dans [Application].
- **2** Cliquez sur [ImageMixer VCD2].
- **3** Cliquez sur [Video CD]. Le mode disque vidéo est activé.
	- **•** Vous ne pouvez pas créer un DVD vidéo.
- **4** Sélectionnez le dossier où se trouvent les images désirées.
	- 1 Sélectionnez le dossier désiré dans le cadre gauche, puis cliquez sur [Add]. Le dossier sélectionné se déplace vers le cadre droit.
	- 2 Cliquez sur [Next].
- **5** Définissez le fond, les boutons, titres, etc., du menu, puis cliquez sur [Next]. Confirmez le paramétrage selon vos préférences.
- **6** Confirmez l'aperçu du fichier CD vidéo.
	- 1 Cliquez sur le fichier dont vous désirez afficher l'aperçu sur le cadre gauche.
	- 2 Cliquez sur [ B] pour afficher l'aperçu du fichier.
- **7** Cliquez sur [Next] et saisissez le nom de disque et sa destination.

La préparation pour le stockage du fichier sur un CD-R est terminée.

**•** « ImageMixer VCD2 » peut seulement créer l'image disque pour le stockage des fichiers d'image sur un CD-R en format CD vidéo. Toast de Roxio (non fourni) est nécessaire pour créer un CD vidéo.

# *Dépannage*

En cas de problème avec cet appareil, essayez d'abord les solutions suivantes :

- **1** Vérifiez d'abord les points indiqués dans les tableaux ci-dessous. **Si l'indication**  de code « C:□□:□□ » apparaît à **l'écran, la fonction d'affichage d'autodiagnostic a été activée [\(page 116\).](#page-115-0)**
- **2** Si votre appareil ne fonctionne toujours pas correctement, appuyez sur le poussoir RESET sous le couvercle du logement de batterie/« Memory Stick » à l'aide d'un instrument pointu, puis remettez l'appareil sous tension. (Tous les réglages y compris ceux de la date et de l'heure sont effacés.)

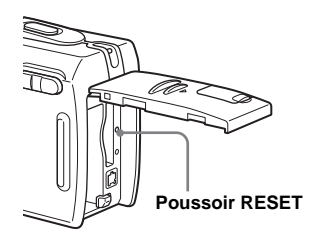

**3** Si vous ne parvenez toujours pas à résoudre le problème, consultez votre revendeur Sony ou un centre de service après-vente Sony agréé.

## **Batterie et alimentation**

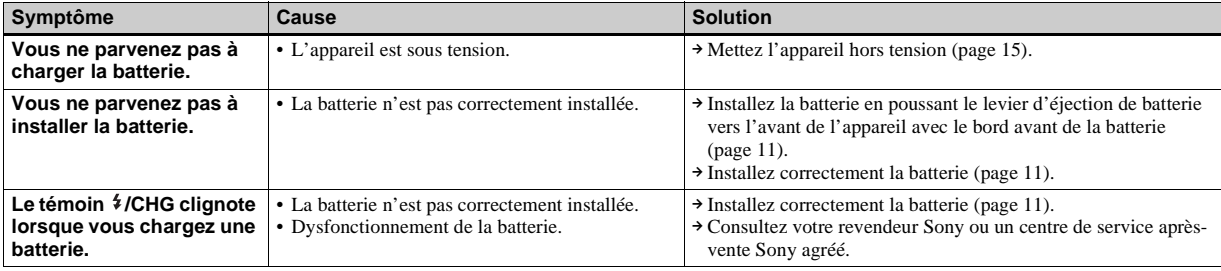

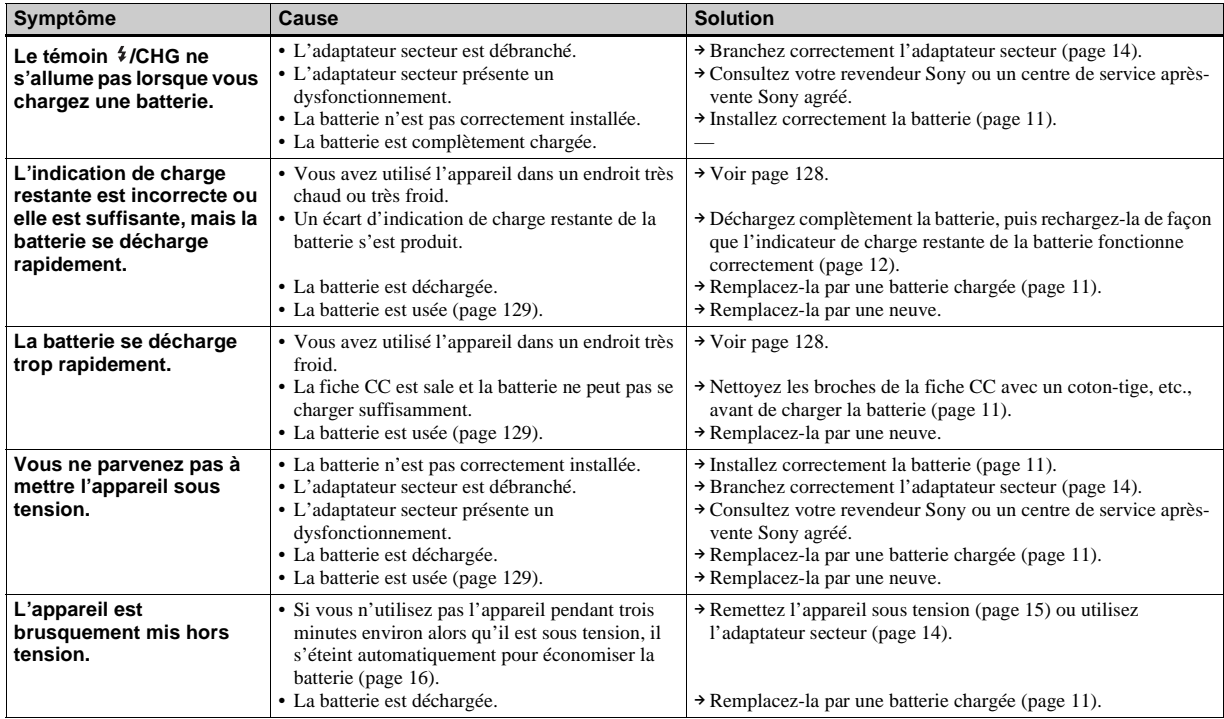

## **Prise de vue d'images fixes/films**

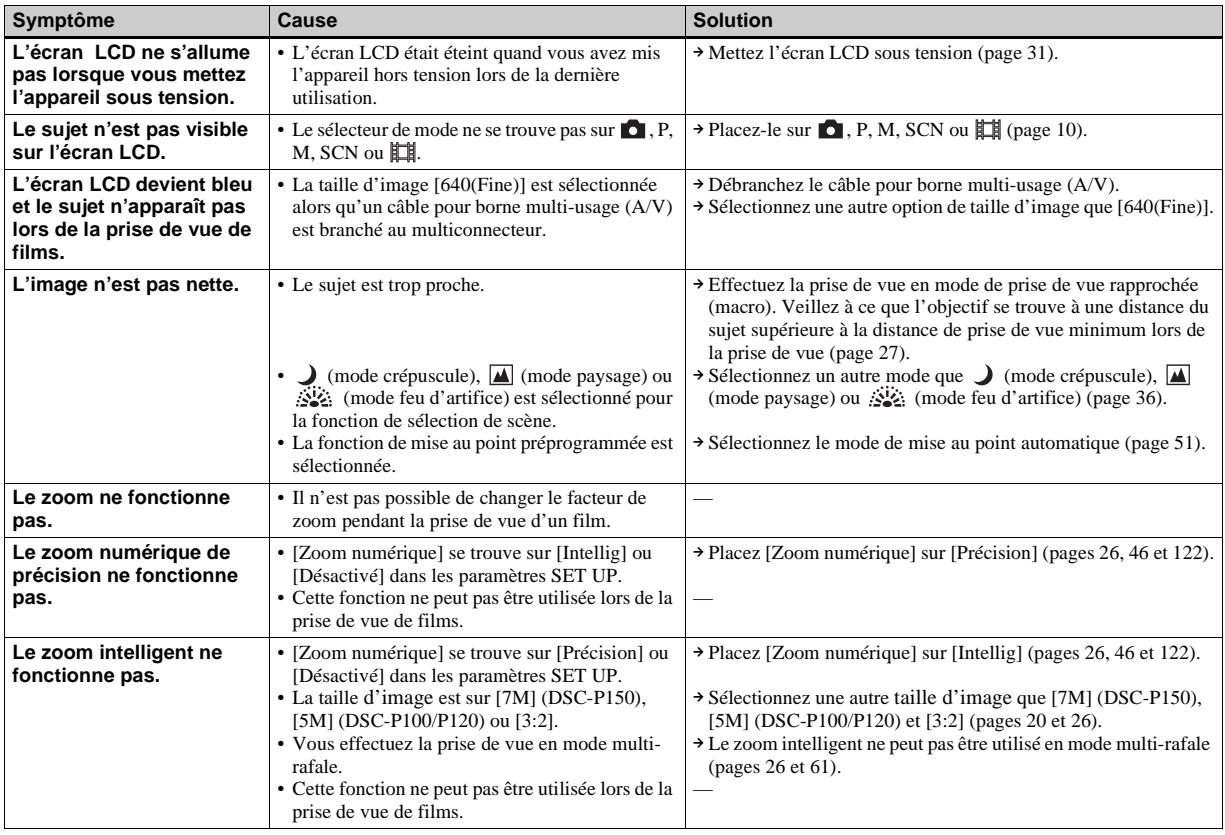

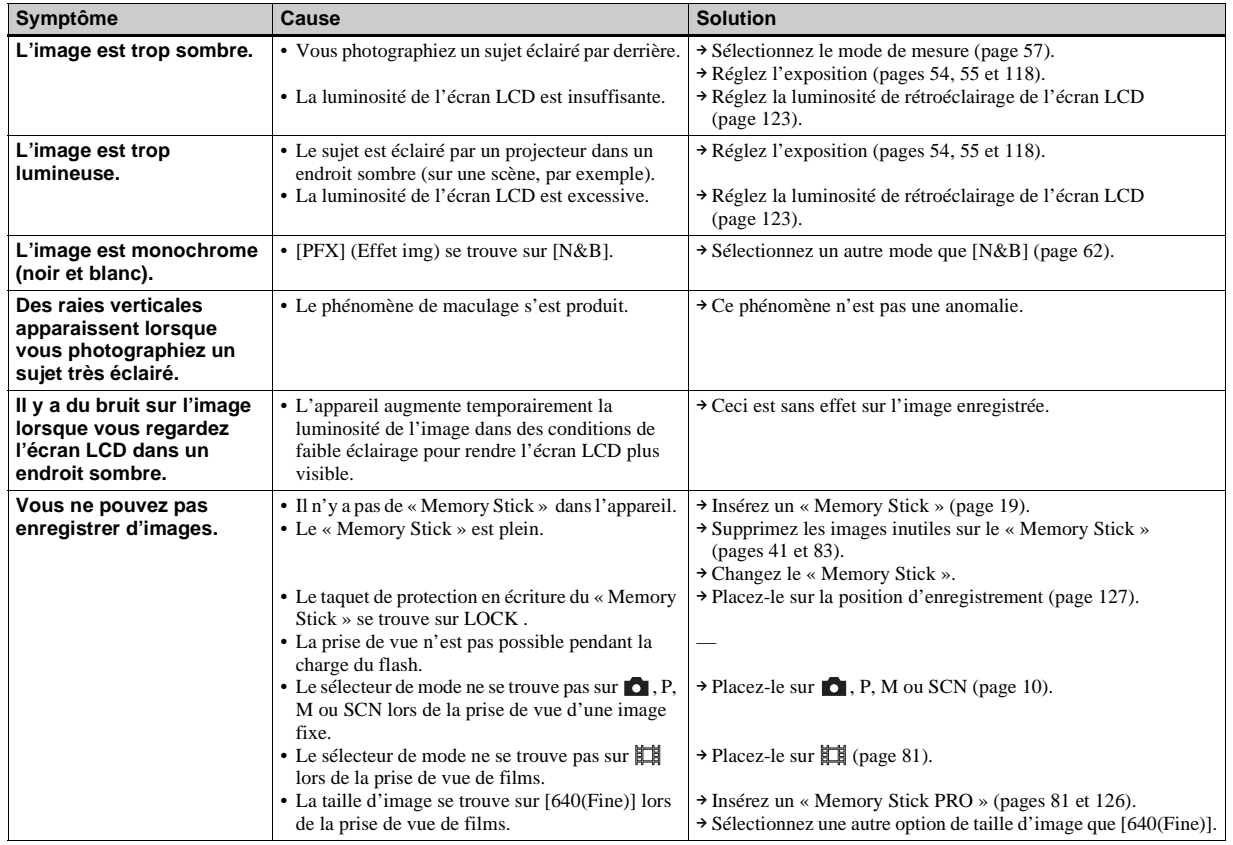

Dépannage **Dépannage**

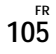

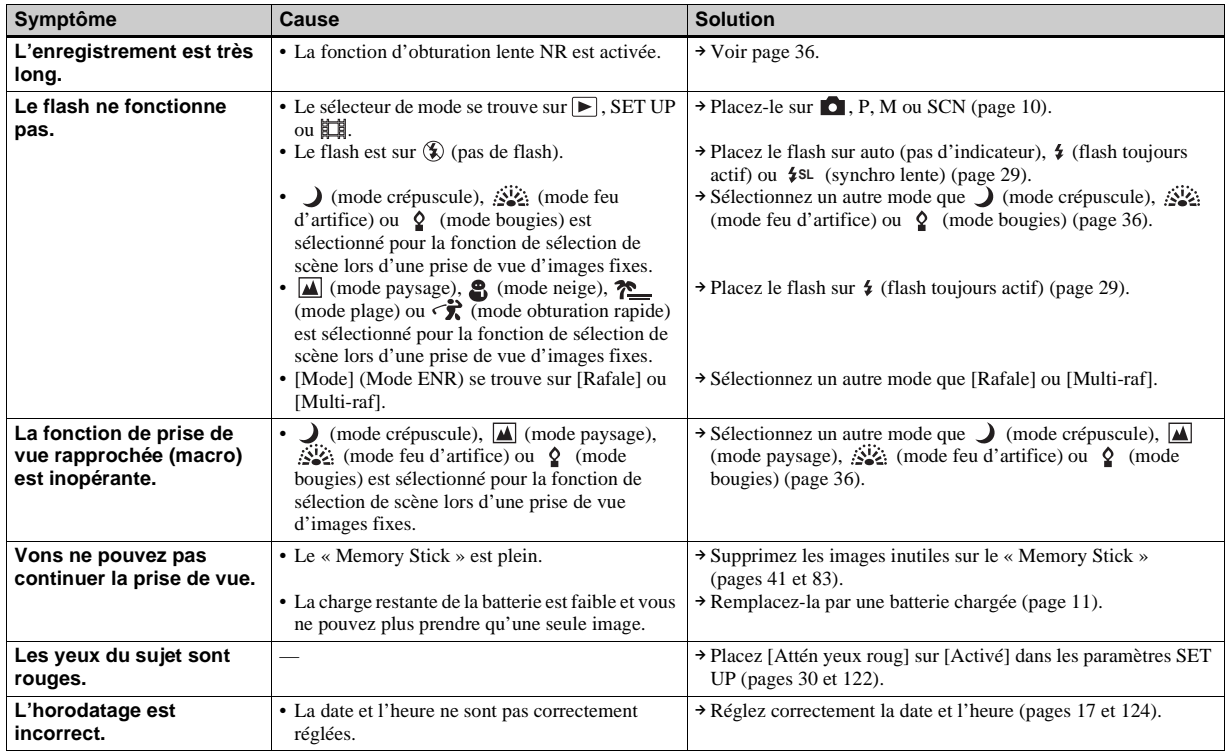

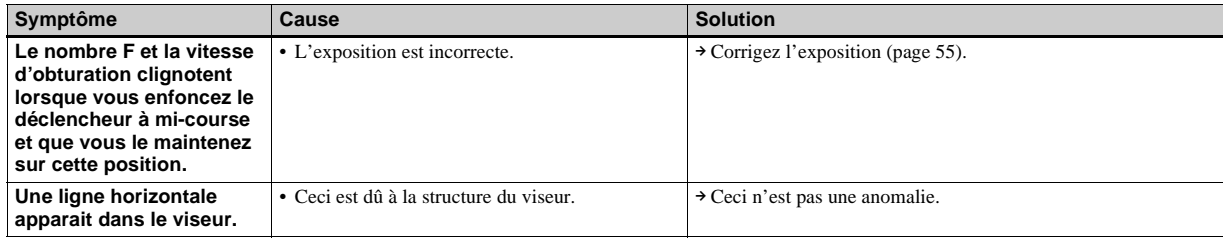

## **Visualisation d'images**

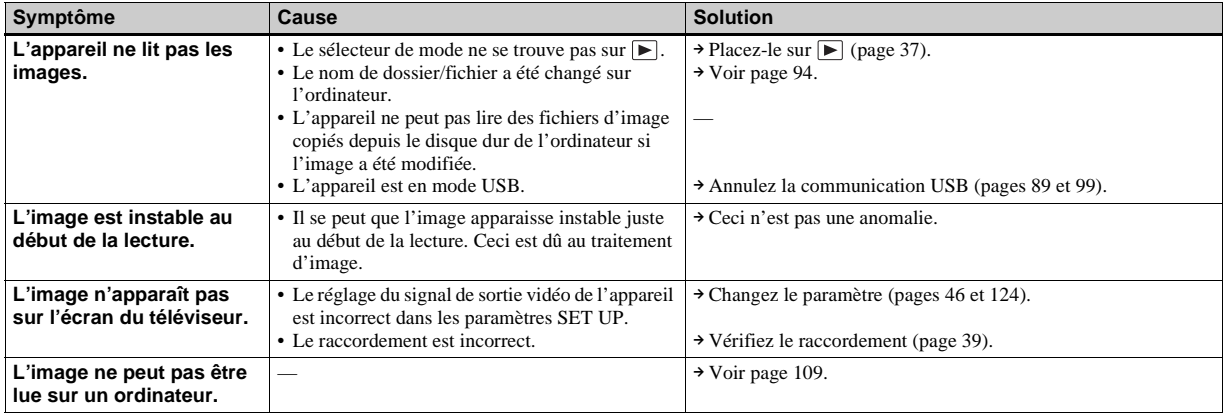

# **Effacement/Édition d'images**

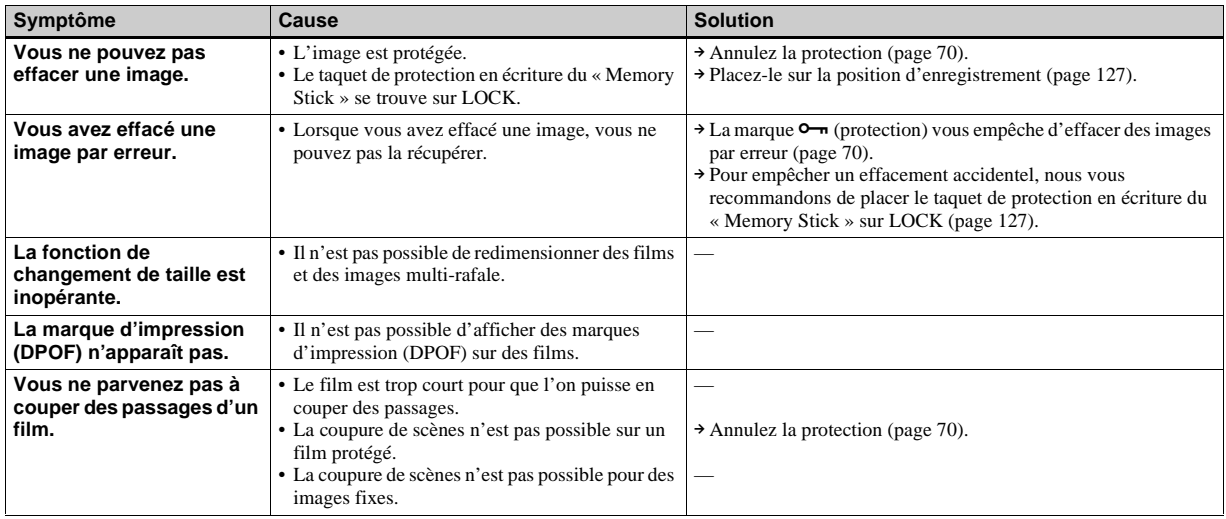
# **Ordinateurs**

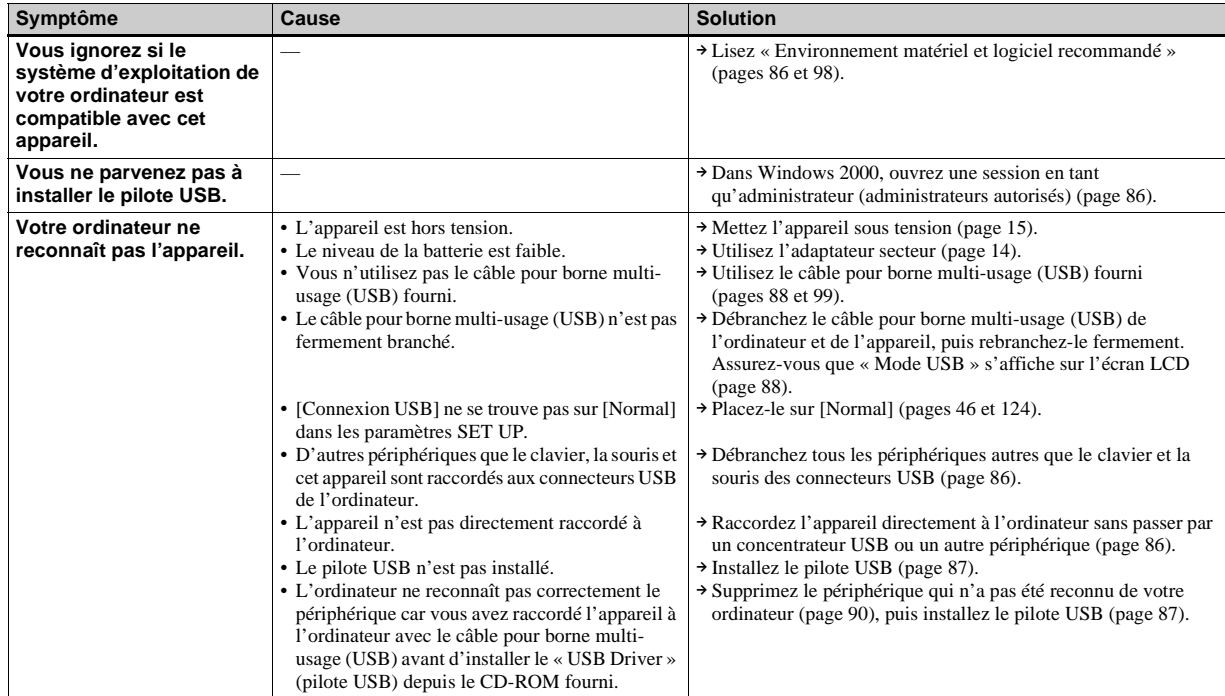

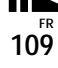

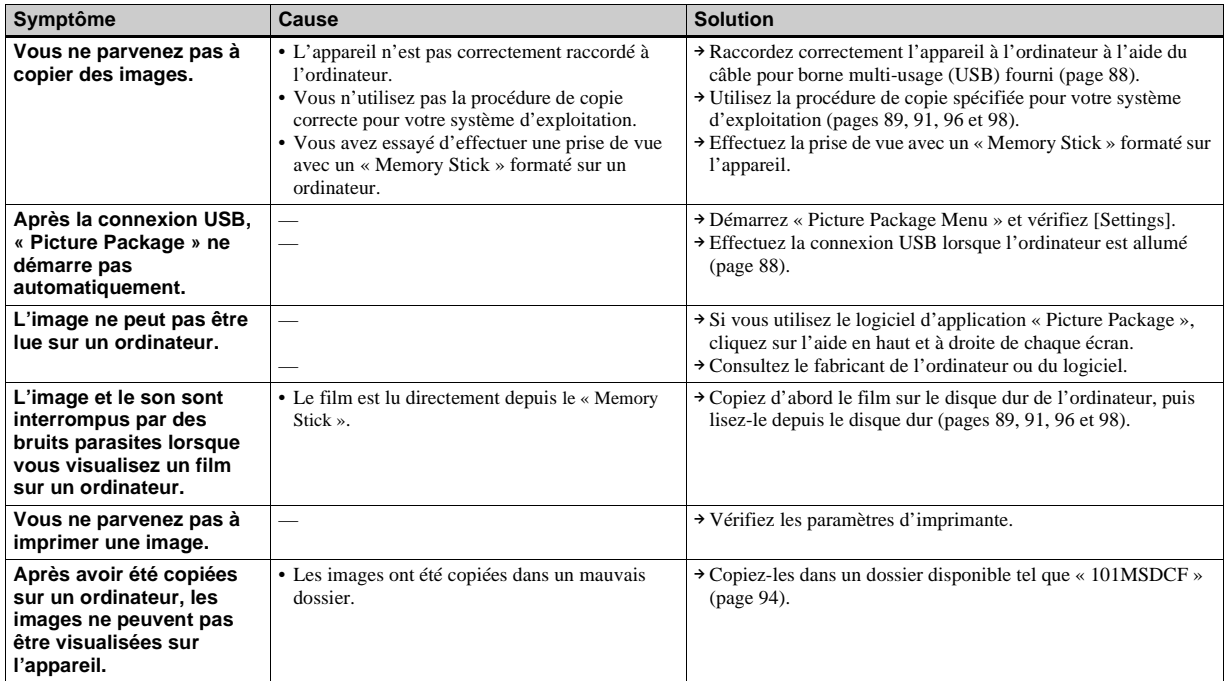

# **« Memory Stick »**

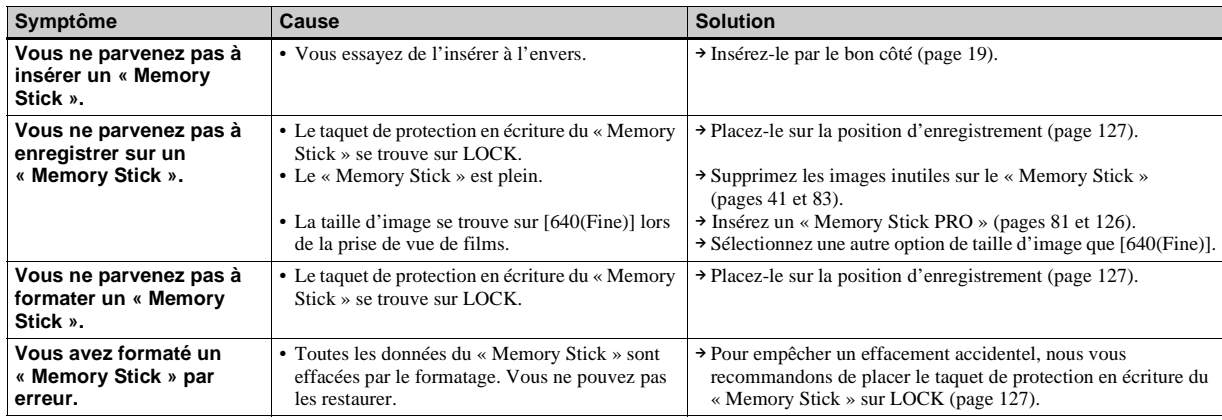

# **Imprimante compatible PictBridge**

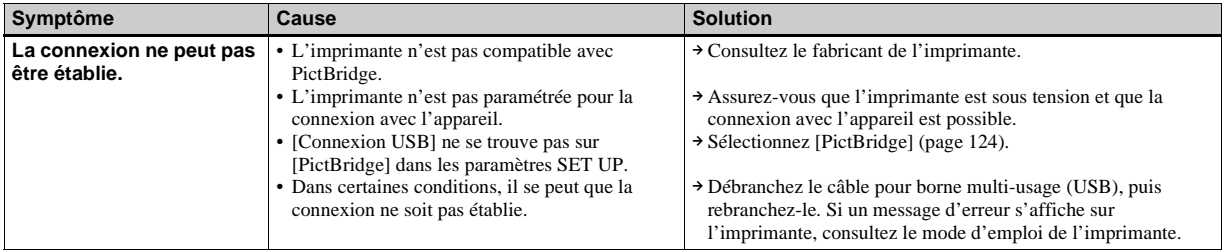

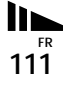

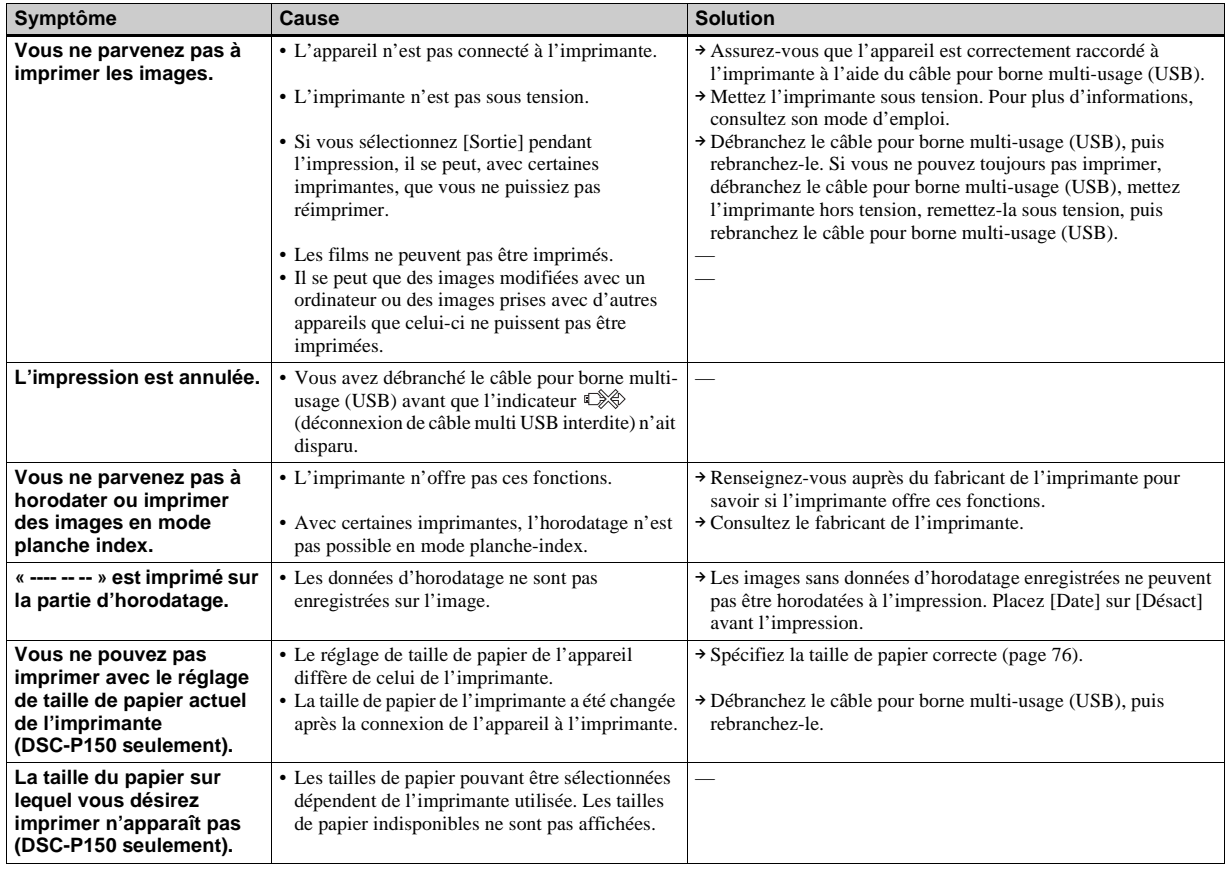

## **Divers**

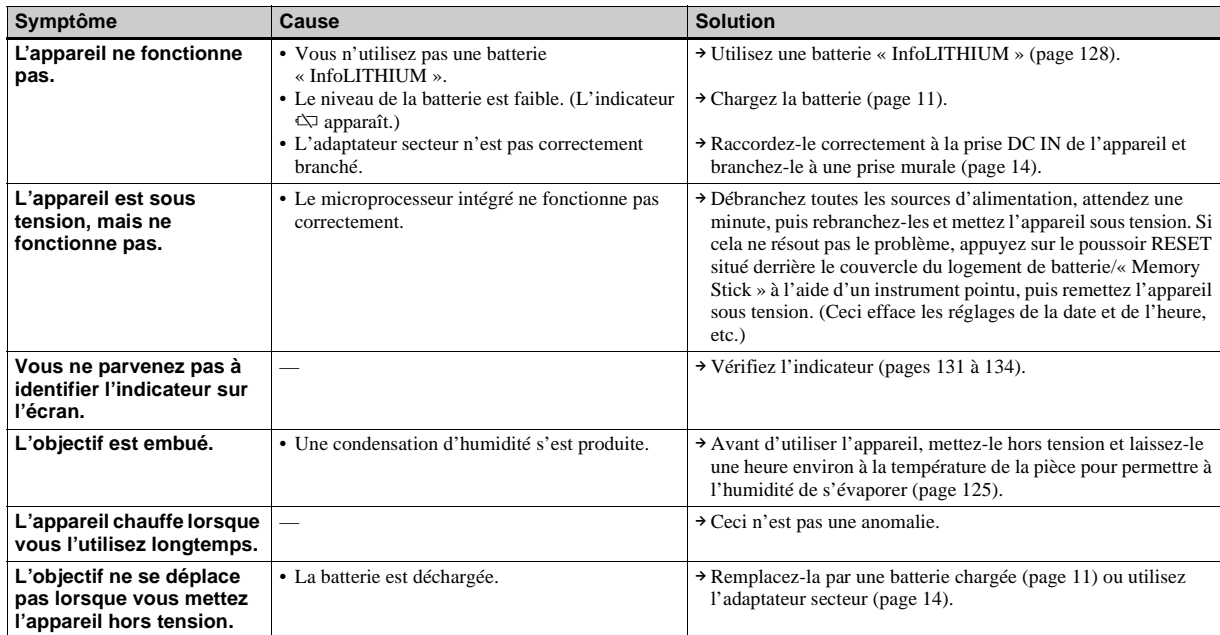

# <span id="page-113-0"></span>*Avertissements et messages*

Les messages suivants peuvent apparaître à l'écran.

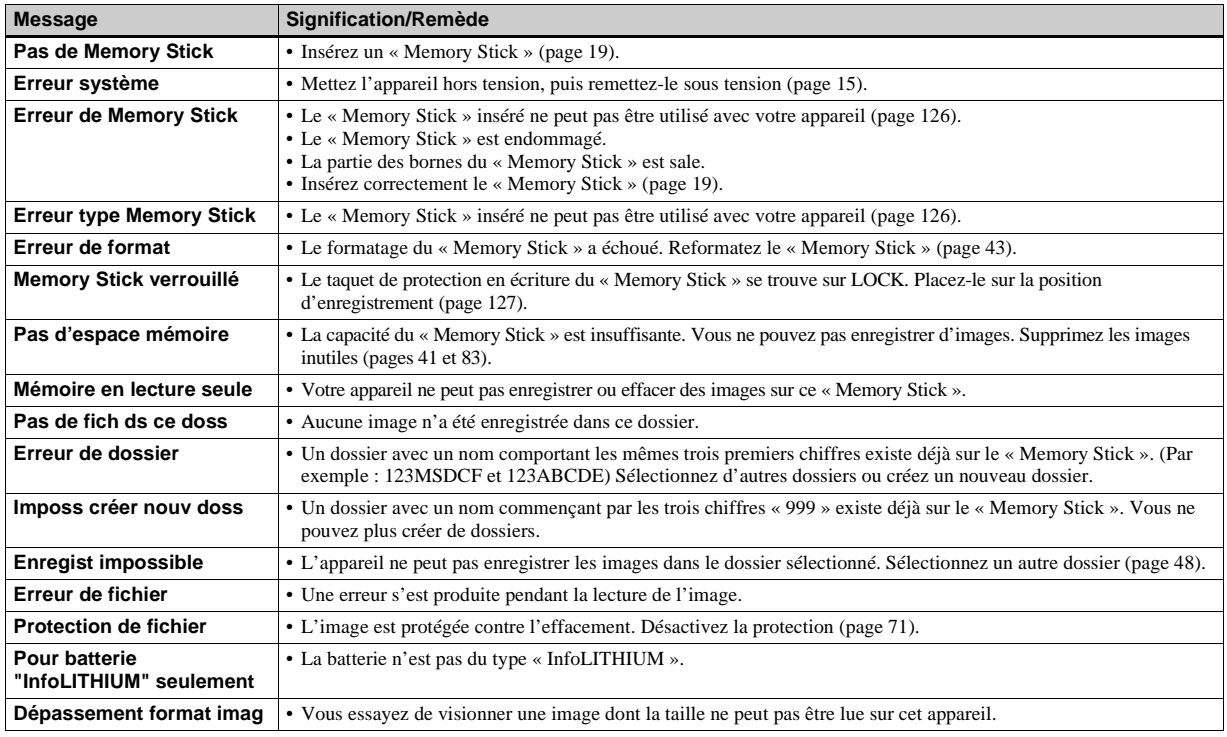

<span id="page-114-1"></span><span id="page-114-0"></span>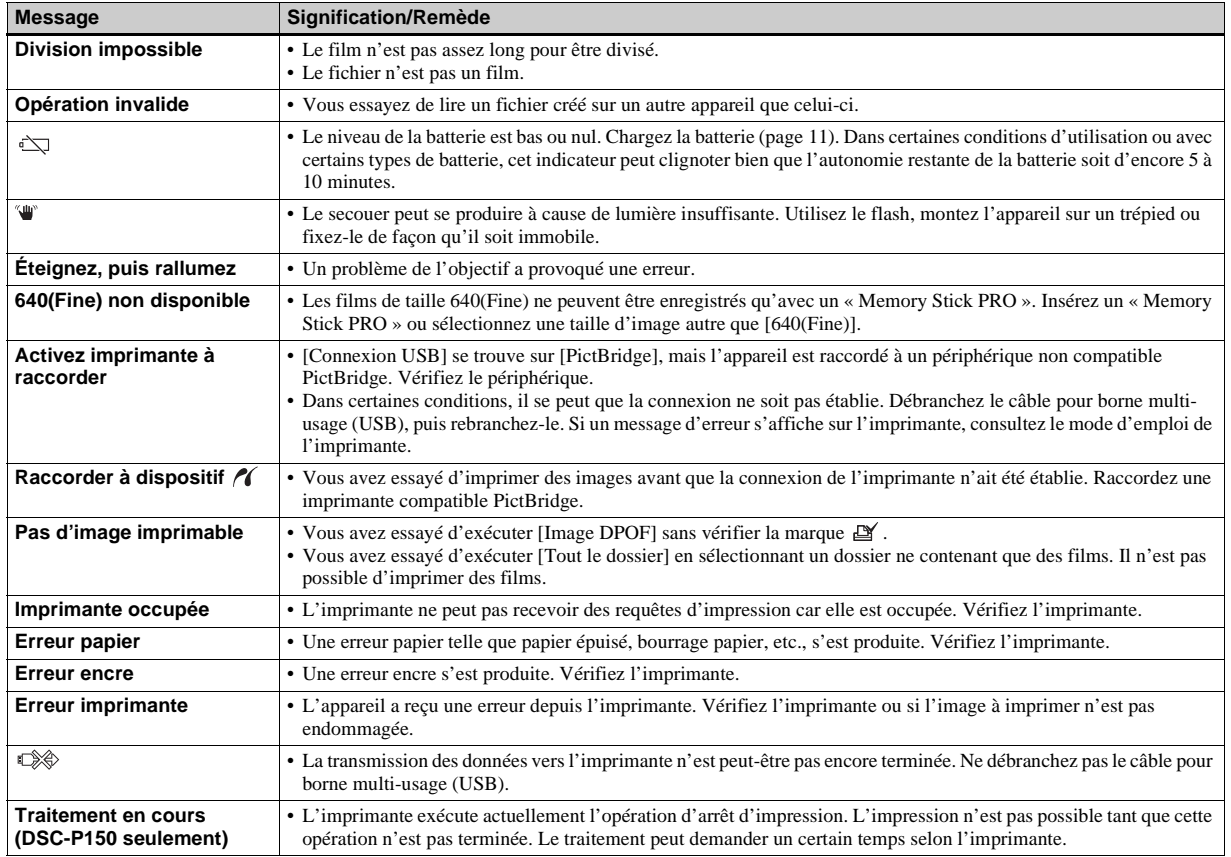

# <span id="page-115-0"></span>*Affichage d'autodiagnostic*

– Si un code commençant par une lettre alphabétique apparaît

Cet appareil dispose d'une fonction d'affichage d'autodiagnostic. Cette fonction affiche l'état de l'appareil par un code d'une lettre suivie de quatre chiffres sur l'écran LCD. Si un tel code s'affiche, recherchez sa signification dans le tableau suivant et appliquez les remèdes correspondants. Les deux derniers chiffres (indiqués par  $\Box\Box$ ) diffèrent selon l'état de l'appareil.

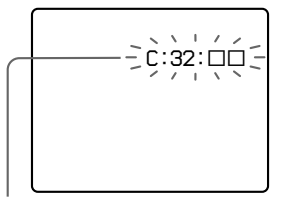

**Affichage d'autodiagnostic**

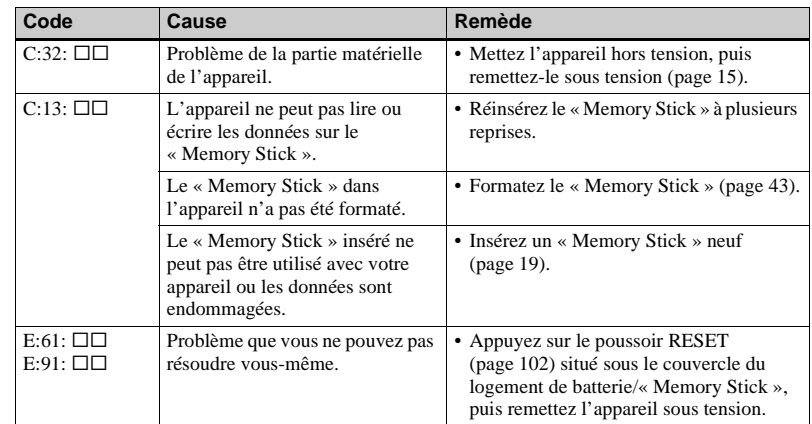

Si vous ne parvenez pas à résoudre vous-même le problème après avoir essayé les remèdes plusieurs fois, adressez-vous à votre revendeur Sony ou un centre de service après-vente Sony agréé.

# <span id="page-116-0"></span>*Nombre d'images pouvant être stockées ou durée de prise de vue*

Le nombre d'images pouvant être stockées et la durée de prise de vue dépendent de la capacité du « Memory Stick », de la taille d'image et de la qualité d'image. Consultez les tableaux ci-dessous pour choisir un « Memory Stick ».

- Le nombre d'images est indiqué pour le mode Fine (Standard).
- Les valeurs pour le nombre d'images pouvant être stockées et la durée de prise de vue dépendent des conditions de prise de vue.
- Pour les durées de prise de vue et nombres d'images pouvant être stockées normaux, voir [page 22](#page-21-0).
- Lorsque le nombre d'images pouvant encore être prises est supérieur à 9 999, l'indicateur « >9999 » apparaît sur l'écran LCD.

**Multi-rafale** (Unité : image)

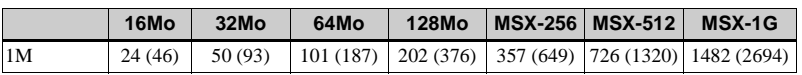

#### **Film**

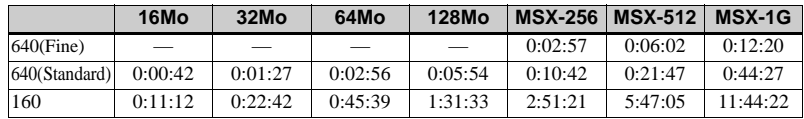

Les nombres indiquent la durée d'enregistrement. Par exemple : « 1:34:45 » indique « 1 heure, 34 minutes, 45 secondes ».

**•** La taille d'image est la suivante : 640(Fine) : 640×480 640(Standard) : 640×480 160 : 160×112

# <span id="page-117-0"></span>*Paramètres du menu*

Les paramètres de menu pouvant être modifiés dépendent de la position du sélecteur de mode ou du réglage. Les réglages d'usine sont indiqués par  $\blacksquare$ .

# **Quand le sélecteur de mode est sur**

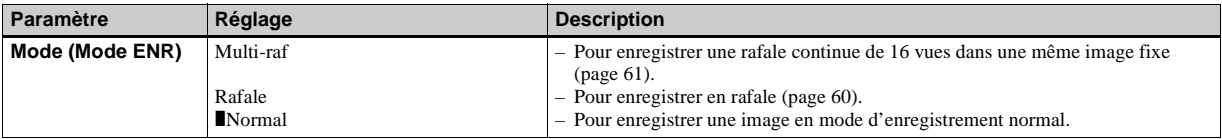

## **Quand le sélecteur de mode est sur P, M ou SCN**

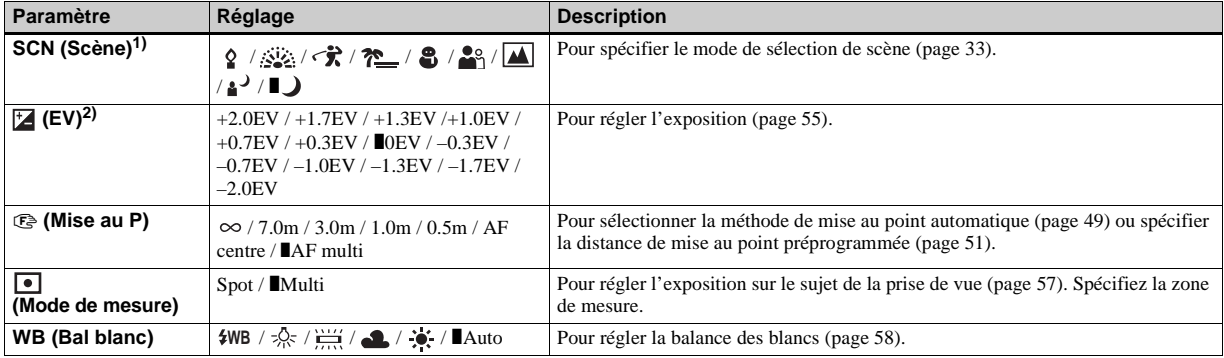

<span id="page-118-3"></span>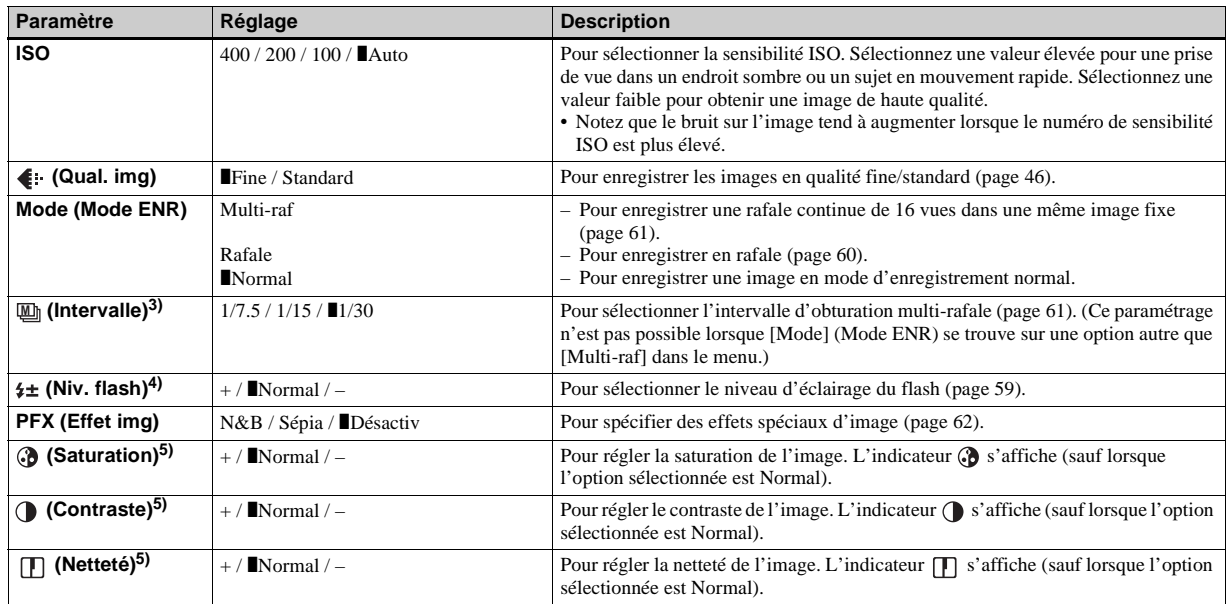

<span id="page-118-6"></span><span id="page-118-5"></span><span id="page-118-4"></span><span id="page-118-2"></span><span id="page-118-1"></span><span id="page-118-0"></span>1) N'apparaît pas lorsque le sélecteur de mode se trouve sur P ou M.

2) N'apparaît pas lorsque le sélecteur de mode se trouve sur M.

<sup>3)</sup> N'apparaît pas lorsque  $\bigcup$  (mode crépuscule),  $\bigcup$  (mode portrait de crépuscule),  $\bigcup$  (mode feu d'artifice) ou  $\bigcup$  (mode bougies) est sélectionné pour SCN. <sup>4)</sup> N'apparaît pas lorsque  $\bigcup$  (mode crépuscule),  $\sum_{n=1}^{\infty}$  (mode feu d'artifice) ou  $\Omega$  (mode bougies) est sélectionné pour SCN.

5) N'apparaît pas lorsque le sélecteur de mode se trouve sur SCN.

# **Quand le sélecteur de mode est sur**

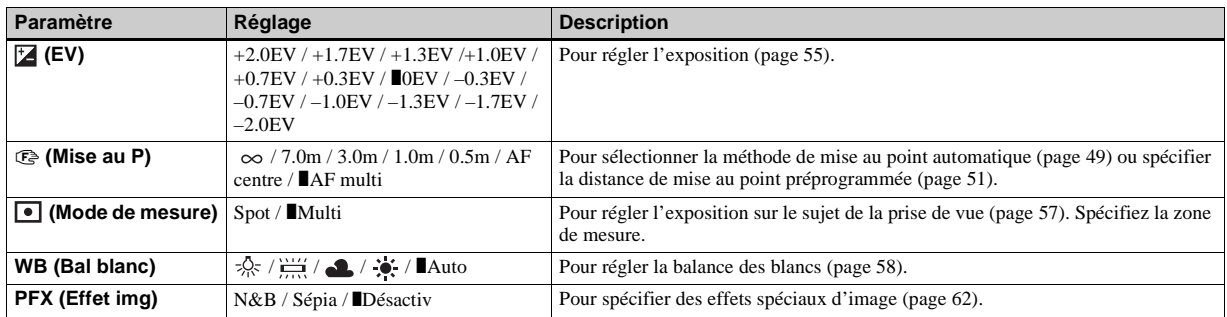

## **Quand le sélecteur de mode est sur**

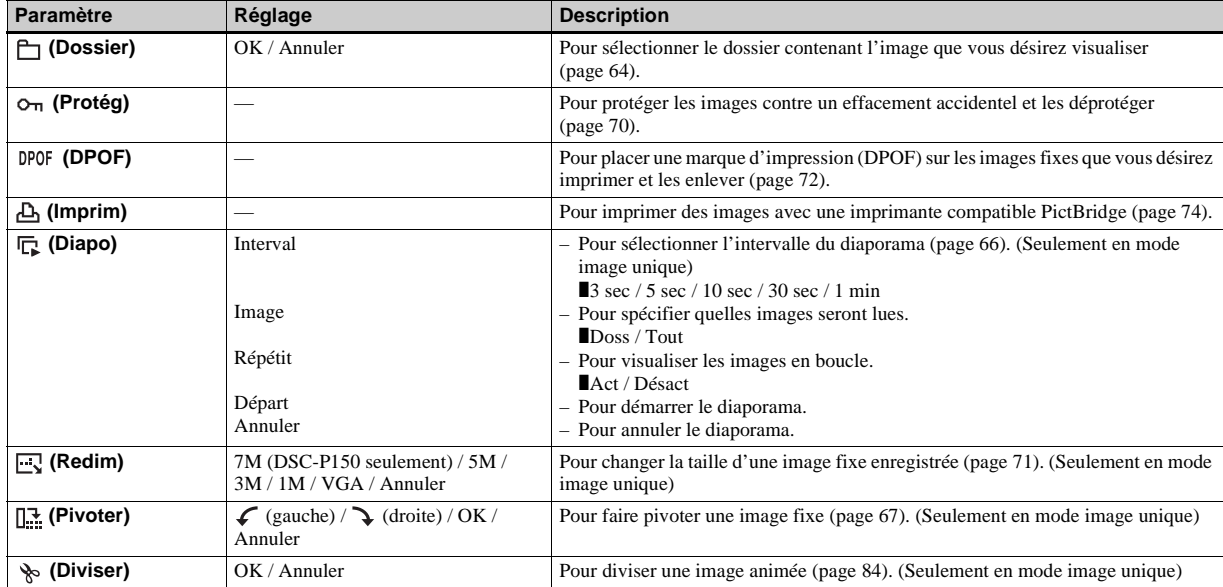

# <span id="page-121-3"></span>*Paramètres SET UP*

Placez le sélecteur de mode sur SET UP.

L'écran SET UP apparaît.

Les paramètres d'usine sont indiqués par  $\blacksquare$ .

# **(Appareil photo 1) (DSC-P150)/ (Appareil Photo) (DSC-P100/P120) 1**

<span id="page-121-2"></span>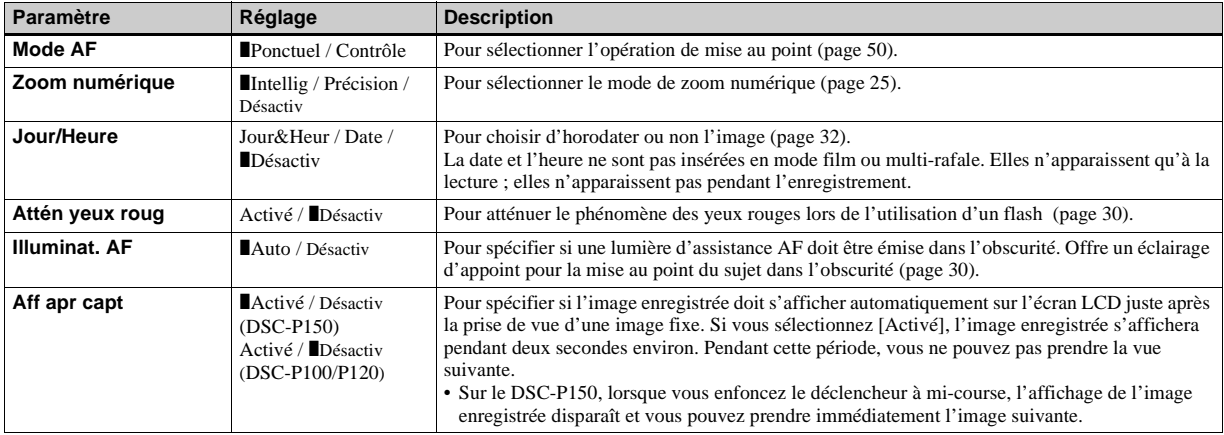

# <span id="page-121-0"></span> **(Appareil photo 2) (DSC-P150 seulement) 2**

<span id="page-121-1"></span>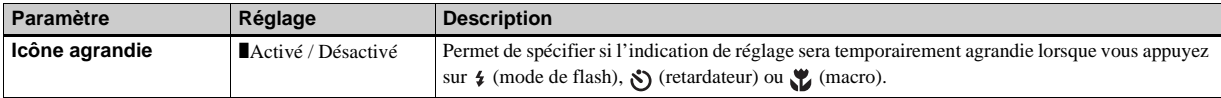

# **(Outil Memory Stick)**

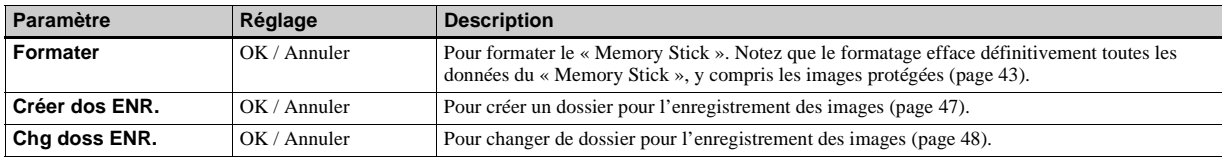

# **(Réglages 1) 1**

<span id="page-122-1"></span><span id="page-122-0"></span>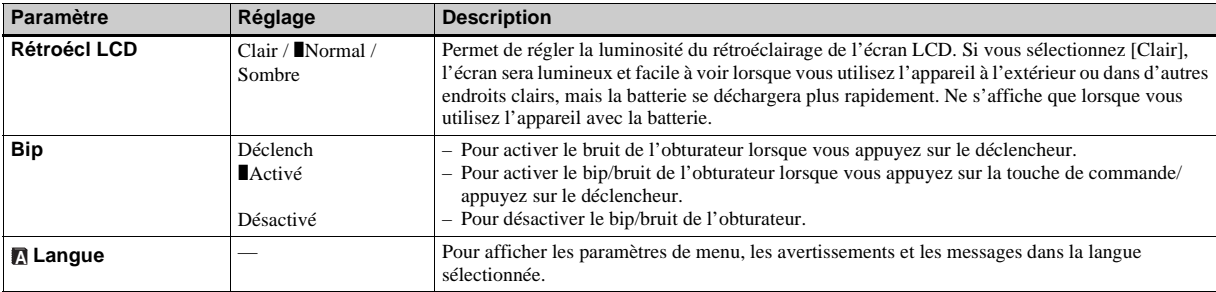

# **(Réglages 2) <sup>2</sup>**

<span id="page-123-4"></span><span id="page-123-3"></span><span id="page-123-2"></span><span id="page-123-1"></span><span id="page-123-0"></span>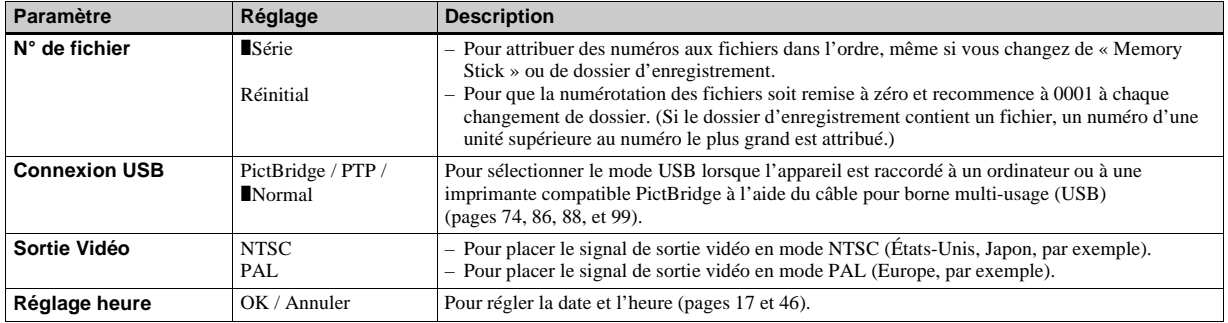

# <span id="page-124-2"></span>*Précautions*

## **Ne laissez pas l'appareil dans les endroits suivants :**

- Endroits très chauds (voiture garée au soleil, par exemple). Le boîtier de l'appareil risquerait de se déformer ou il pourrait en résulter un dysfonctionnement.
- En plein soleil ou près d'une source de chaleur. Le boîtier de l'appareil risquerait de se décolorer ou se déformer et il pourrait en résulter un dysfonctionnement.
- Endroits soumis à des vibrations
- Proximité d'un champ magnétique puissant
- Endroits couverts de sable ou poussiéreux. Veillez à ce que du sable ou de la poussière ne pénètre pas dans l'appareil. Ceci risquerait d'entraîner un dysfonctionnement de l'appareil pouvant dans certains cas être irréparable.

## <span id="page-124-1"></span>**Nettoyage Nettoyage de l'écran LCD**

Essuyez la surface de l'écran avec un kit de nettoyage LCD (non fourni) pour enlever les traces de doigts, la poussière, etc.

#### **Nettoyage de l'objectif**

Essuyez l'objectif avec un chiffon doux pour enlever les traces de doigts, la poussière, etc.

### **Nettoyage de la fiche CC**

Nettoyez la fiche CC de l'adaptateur secteur avec un coton-tige sec. N'utilisez pas une fiche sale. La batterie risquerait de ne pas se charger correctement avec une prise sale.

### **Nettoyage de l'extérieur de l'appareil**

Nettoyez l'extérieur de l'appareil avec un chiffon doux légèrement imbibé d'eau, puis essuyez-le avec un chiffon sec. Pour ne pas risquer d'endommager la finition ou le boîtier, évitez ce qui suit :

- produits chimiques tels que diluants, benzine, alcool, lingettes nettoyantes jetables, insectifuges, insecticides, etc.
- manipulation de l'appareil avec l'une des substances ci-dessus sur les mains
- contact prolongé avec du caoutchouc ou du vinyle

# **Température de fonctionnement**

Cet appareil est conçu pour être utilisé à des températures comprises entre 0 et 40 °C (32 et 104° F). Il est déconseillé de l'utiliser dans des endroits très froids ou très chauds dont la température se trouve hors de ces limites.

# <span id="page-124-0"></span>**Condensation d'humidité**

Si vous amenez directement l'appareil d'un endroit froid à un endroit chaud ou si vous le placez dans une pièce très humide, il se peut que l'humidité se condense à l'intérieur ou à l'extérieur de l'appareil. Cette condensation pourrait provoquer un dysfonctionnement de l'appareil.

#### **La condensation d'humidité se produit facilement lorsque :**

- vous amenez l'appareil depuis un endroit froid tel qu'une piste de ski dans une pièce chauffée
- vous sortez l'appareil d'une pièce ou d'un intérieur de voiture climatisés par temps chaud, etc.

#### **Comment prévenir la condensation d'humidité**

Lorsque vous amenez l'appareil d'un endroit froid à un endroit chaud, placez-le dans un sac en plastique et laissez-le s'adapter pendant un certain temps (une heure environ) aux conditions ambiantes.

### **En cas de condensation d'humidité**

Mettez l'appareil hors tension et attendez environ une heure pour permettre à l'humidité de s'évaporer. Si vous essayez de photographier alors qu'il y a encore de l'humidité dans l'objectif, les images risquent de ne pas être nettes.

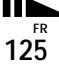

### **Batterie-bouton interne rechargeable**

Cet appareil comporte une batterie-bouton interne rechargeable pour la conservation de la date, de l'heure et des autres réglages lorsque l'appareil est éteint.

La batterie-bouton rechargeable se recharge continuellement tant que vous utilisez l'appareil. Si vous n'utilisez l'appareil que pendant de courtes périodes, elle se décharge progressivement. Si l'appareil reste inutilisé pendant un mois environ, elle se décharge complètement. Rechargez alors la batterie-bouton rechargeable avant d'utiliser l'appareil.

Lorsque la batterie-bouton rechargeable n'est pas chargée, vous pouvez utiliser l'appareil, mais vous ne pouvez pas effectuer l'horodatage.

#### **Méthode de charge**

Branchez l'appareil à une prise murale avec l'adaptateur secteur ou installez une batterie chargée, puis laissez l'appareil pendant au moins 24 heures sans le mettre sous tension.

**•** La batterie-bouton rechargeable interne se trouve derrière un couvercle séparé sous le couvercle du logement de batterie/« Memory Stick ». Ne retirez jamais la batterie-bouton rechargeable.

# <span id="page-125-0"></span>*« Memory Stick »*

Le « Memory Stick » est un support d'enregistrement à circuit intégré compact et portable dont la capacité dépasse celle d'une disquette.

Les types de « Memory Stick » pouvant être utilisés avec cet appareil sont indiqués dans le tableau ci-dessous. Toutefois, un bon fonctionnement ne peut pas être garanti pour toutes les fonctions du « Memory Stick ».

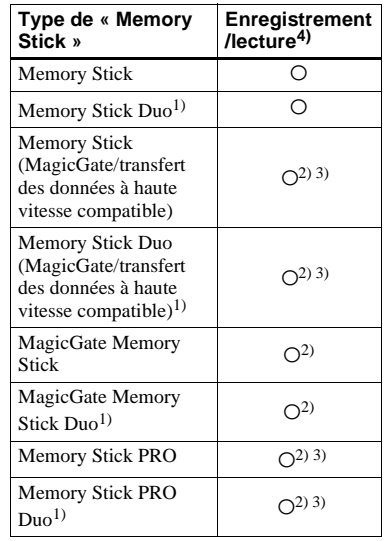

- 1) Pour utiliser un « Memory Stick Duo » sur cet appareil, insérez-le dans l'adaptateur Memory Stick Duo.
- 2) Les « MagicGate Memory Stick » et « Memory Stick PRO » sont dotés des fonctions MagicGate. MagicGate est une technologie de protection des droits d'auteur utilisant une technologie de cryptage. Un enregistrement/lecture des données nécessitant les fonctions MagicGate ne peut pas être exécuté avec cet appareil.
- 3) Prend en charge le transfert des données à haute vitesse par une interface parallèle.
- 4) Les films de taille 640(Fine) ne peuvent être enregistrés et lus qu'avec un « Memory Stick PRO » ou « Memory Stick PRO Duo ».
- **•** Si le « Memory Stick » a été formaté sur un ordinateur, il n'est pas garanti qu'il fonctionne sur cet appareil.
- **•** Les vitesses de lecture/écriture dépendent de la combinaison de « Memory Stick » et de matériel utilisée.

#### **Remarques sur l'utilisation du « Memory Stick » (fourni)**

<span id="page-126-0"></span>**•** Vous ne pouvez pas enregistrer, monter ou effacer des images lorsque le taquet de protection en écriture se trouve sur LOCK.

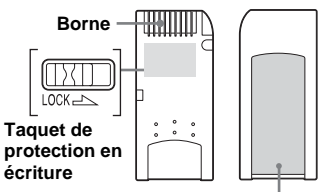

#### **Espace pour l'étiquette**

La position et/ou la forme du taquet de protection en écriture diffère selon le « Memory Stick » utilisé.

- **•** Ne retirez pas le « Memory Stick » pendant la lecture ou l'enregistrement des données.
- **•** Les données peuvent être endommagées dans les cas suivants :
	- si vous retirez le « Memory Stick » ou mettez l'appareil hors tension pendant une opération de lecture ou d'écriture
	- si vous utilisez le « Memory Stick » dans des endroits soumis à l'électricité statique ou à des bruits parasites
- **•** Nous vous recommandons d'effectuer une copie de sauvegarde de vos données importantes.
- Ne collez rien d'autre que l'étiquette fournie dans l'espace prévu à cet effet.
- **•** Lorsque vous posez l'étiquette fournie, collezla sur l'espace étiquette. Veillez à ce que l'étiquette ne dépasse pas.
- **•** Rangez le « Memory Stick » dans le boîtier fourni pour le transporter ou le ranger.
- **•** Ne touchez pas la borne du « Memory Stick » avec les doigts ou un objet métallique.
- **•** Ne soumettez pas le « Memory Stick » à des chocs, ne le pliez pas et ne le laissez pas tomber.
- **•** Ne démontez pas et ne modifiez pas le « Memory Stick ».
- **•** N'exposez pas le « Memory Stick » à l'eau.
- **•** N'utilisez pas ou ne maintenez pas le « Memory Stick » dans les conditions suivantes :
	- endroits très chauds tels que l'intérieur d'un véhicule garé en plein soleil
	- endroits exposés aux rayons directs du soleil
	- endroits humides ou avec des substances corrosives

# **Remarques sur l'utilisation du**

#### **« Memory Stick Duo » (non fourni)**

**•** Pour utiliser un « Memory Stick Duo » sur cet appareil, insérez-le dans un adaptateur « Memory Stick Duo ».

Si vous insérez un « Memory Stick Duo » sans adaptateur dans un appareil compatible « Memory Stick », vous risquez de ne pas

pouvoir le retirer.

- **•** Lorsque vous insérez un « Memory Stick Duo » dans un adaptateur Memory Stick Duo, assurez-vous qu'il est tourné dans le sens correct.
- **•** Lorsque vous utilisez un « Memory Stick Duo » inséré dans un adaptateur Memory Stick Duo sur cet appareil, assurez-vous qu'il est tourné dans le sens correct. Notez qu'un usage incorrect peut endommager le matériel.
- **•** N'insérez pas un adaptateur Memory Stick Duo sans « Memory Stick Duo » à l'intérieur dans un appareil compatible « Memory Stick ». Ceci pourrait provoquer un dysfonctionnement de l'appareil.
- **•** Pour formater un « Memory Stick Duo », insérez-le dans l'adaptateur Memory Stick Duo.
- **•** Si le « Memory Stick Duo» est doté d'un taquet de protection en écriture, placez-le en position d'autorisation d'écriture.

#### **Remarque sur l'utilisation du « Memory Stick PRO » (non fourni)**

Le bon fonctionnement de « Memory Stick PRO » d'une capacité de jusqu'à 1GB sur cet appareil a été vérifié.

# <span id="page-127-0"></span>*La batterie « InfoLITHIUM »*

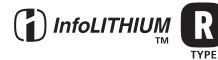

## **Qu'est-ce qu'une batterie « InfoLITHIUM » ?**

La batterie « InfoLITHIUM » est une batterie au lithium-ion qui permet l'échange d'informations sur les conditions de fonctionnement entre l'appareil et l'adaptateur secteur.

La batterie « InfoLITHIUM » calcule la consommation en fonction des conditions de fonctionnement de l'appareil et affiche la charge restante de la batterie en minutes.

### <span id="page-127-1"></span>**Charge de la batterie**

Nous vous recommandons de charger la batterie à une température ambiante comprise entre 10 et 30 °C (50 à 86° F). À des températures hors de cette plage, il se peut que vous ne puissiez pas charger efficacement la batterie.

### **Comment utiliser efficacement la batterie**

- La performance de la batterie diminue lorsque la température ambiante est basse. La durée pendant laquelle elle peut être utilisée est donc plus courte dans des endroits froids. Pour prolonger l'autonomie de la batterie, nous vous recommandons ce qui suit :
	- Placez la batterie dans votre poche près du corps pour la garder au chaud et ne l'introduisez dans l'appareil que juste avant la prise de vue.
- La batterie se décharge rapidement si vous utilisez fréquemment le zoom ou le flash.
- Nous vous recommandons de vous munir de batteries de réserve pour deux ou trois fois la durée de prise de vue prévue et de faire des essais avant la prise de vue réelle.
- N'exposez pas la batterie à l'eau. La batterie n'est pas à l'épreuve de l'eau.

### <span id="page-127-2"></span>**Indicateur d'autonomie restante de la batterie**

Il se peut que l'appareil s'éteigne bien que l'indicateur de charge restante de la batterie indique une charge suffisante pour le fonctionnement. Laissez la batterie se décharger complètement, puis rechargez-la entièrement de sorte que l'indication de durée restante soit correcte. Notez, toutefois, qu'une indication correcte ne peut pas toujours être rétablie si la batterie a été longtemps utilisée à des températures élevées, si elle est restée complètement chargée ou si elle a été fréquemment utilisée.

## **Comment stocker la batterie**

- Si vous prévoyez que la batterie restera longtemps inutilisée, rechargez-la complètement et faites-la se décharger sur l'appareil une fois par an. Retirez ensuite la batterie de l'appareil et rangezla dans un endroit sec et frais. Ceci la maintiendra en bon état de fonctionnement.
- Pour faire se décharger la batterie sur l'appareil, laissez la touche POWER sur marche en mode diaporama [\(page 66\)](#page-65-0)  jusqu'à ce que l'appareil s'éteigne.
- Toujours transportez et rangez la batterie dans l'étui de batterie pour empêcher ses bornes d'être souillées ou courtcircuitées.

## <span id="page-128-0"></span>**Durée de service de la batterie**

- La durée de service de la batterie est limitée. La capacité de la batterie diminue progressivement à l'usage et avec le temps. Lorsque l'autonomie après la recharge diminue considérablement, il est probable que la batterie a atteint la fin de sa durée de service. Procurez-vous une batterie neuve.
- La durée de service de la batterie varie en fonctions des conditions de stockage, d'utilisation et ambiantes.

# *Spécifications*

### $\blacksquare$  Appareil photo **[Système]**

#### **Dispositif d'image DSC-P150**

CCD couleur 9,11 mm (type 1/1,8) Filtre à couleurs primaires **DSC-P100/P120** CCD couleur 9,04 mm (type 1/1,8) Filtre à couleurs primaires

#### **Nombre total de pixels de l'appareil DSC-P150**

7 410 000 pixels environ **DSC-P100/P120** 5 255 000 pixels environ

#### **Nombre de pixels utiles de l'appareil DSC-P150**

7 201 000 pixels environ **DSC-P100/P120** 5 090 000 pixels environ

**Objectif** Carl Zeiss Vario-Tessar Objectif zoom 3×  $f = 7.9 - 23.7$  mm  $(38 - 114$  mm converti en appareil photo 35 mm)  $F2,8 - 5,2$ 

#### **Contrôle de l'exposition**

Exposition automatique, exposition manuelle, sélection de scène (9 modes)

#### **Balance des blancs**

Automatique, lumière du jour, nuageux, fluorescent, incandescent, flash

#### **Format de fichier (compatible DCF)**

Images fixes : Exif Ver. 2.2 compatible JPEG, compatible DPOF Films : compatible MPEG1 (mono)

#### **Support d'enregistrement**

« Memory Stick »

**Flash** Distance recommandée (ISO sur Auto) : 0,2 à 3,5 m (7 7/8 po. à 11 pi. 5 3/4 po.) (W) 0,3 à 2,5 m (11 7/8 po. à 8 pi.

#### **[Connecteurs d'entrée et de sortie]**

2 3/8 po.) (T)

#### **Multiconnecteur**

**Communication USB** Hi-speed USB (conforme à USB 2.0)

# **[Écran LCD]**

**Panneau LCD** TFT 4,6 cm (type 1,8)

#### **Nombre total de points**

134 000 (560×240) points

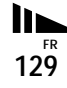

#### **[Alimentation, caractéristiques générales]**

**Batterie utilisée** NP-FR1

**Alimentation requise** 3,6 V

**Consommation (lors d'une prise de vue avec l'écran LCD allumé)**

**DSC-P150** 1,4 W **DSC-P100/P120** 1,3 W

**Température de fonctionnement** 0 à +40 °C (+32 à +104 °F)

#### **Température de stockage**

 $-20$  à +60 °C ( $-4$  à +140 °F)

#### **Dimensions**

108×51,5×26,6 mm (4 3/8×2 1/8×1 1/16 po.) (l/h/p, parties saillantes non comprises) **Poids** 183 g (6.5 onces) environ (avec batterie NP-FR1, « Memory Stick » et dragonne) **Micro** Microphone électrostatique à électret

#### **Haut-parleur**

Haut-parleur dynamique

**Exif Print** Compatible

#### **PRINT Image Matching II**

Compatible

#### **PictBridge**

Compatible

#### ■ Adaptateur secteur AC-LS5/LS5B

#### **Entrée nominale**

100 à 240 V CA, 50/60 Hz, 11 W, 0,16 à 0,09 A

#### **Sortie nominale**

4,2 V CC, 1,5 A

**Température de fonctionnement** 0 à +40 °C (32 à +104 °F)

**Température de stockage**  $-20$  à +60 °C ( $-4$  à +140 °F)

#### **Dimensions**

48×29×81 mm environ (1 15/16×1 3/16×3 1/4 po.) (l/h/p, pièces saillantes non comprises)

**Poids** 130 g environ (5 onces) sans cordon d'alimentation

## ■ Batterie NP-FR1

#### **Batterie utilisée** Batterie au lithium-ion

**Tension maximale** 4,2 V CC

#### **Tension nominale** 3,6 V CC

**Capacité** 4,4 Wh (1 220 mAh)

# ■ Accessoires

#### **DSC-P150**

- Adaptateur secteur AC-LS5/LS5B (1)
- Cordon d'alimentation (1)
- Batterie NP-FR1 (1)
- Etui de batteries (1)
- Câble USB et A/V pour borne multi-usage (1)
- Dragonne (1)
- « Memory Stick » (32 Mo) (1)
- CD-ROM (Pilote USB SPVD-012) (1)
- Mode d'emploi (1)

### **DSC-P100/P120**

- Adaptateur secteur AC-LS5/LS5B (1)
- Cordon d'alimentation (1)
- Batterie NP-FR1 (DSC-P100 :1, DSC-P120 :2)
- Etui de batteries (DSC-P100 :1, DSC-P120 :2)
- Câble USB pour borne multi-usage (1)
- Câble A/V pour borne multi-usage (1)
- Dragonne (1)
- « Memory Stick » (32 Mo) (1)
- CD-ROM (Pilote USB SPVD-012) (1)
- Mode d'emploi (1)
- Sac de transport souple (DSC-P120 seulement) (1)

La conception et les spécifications sont sujettes à modifications sans préavis.

# <span id="page-130-1"></span>*Écran LCD*

## <span id="page-130-0"></span>**Lors d'une prise de vue d'images fixes**

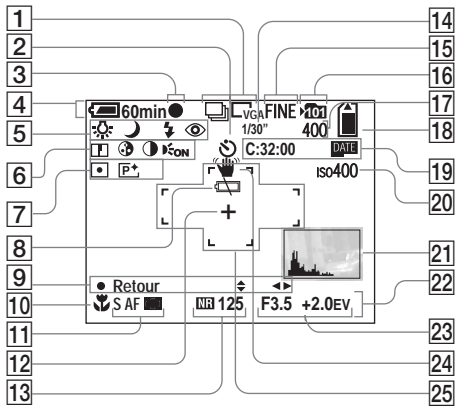

- A **Indicateur de mode d'enregistrement** [\(60](#page-59-0), [61](#page-60-1))**/ Indicateur de taille d'image** [\(20\)](#page-19-0)
- B **Indicateur de retardateur** [\(28\)](#page-27-0)
- **3** Indicateur de verrouillage AE/AF [\(24](#page-23-0), [51](#page-50-1))
- D **Indicateur de charge restant[e](#page-11-0)** [\(12\)](#page-11-0)
- E **Indicateur de balance des blancs** [\(58\)](#page-57-1)**/Indicateur de sélecteur de mode** [\(10\)](#page-9-0)**/ Indicateur de mode de flash** [\(29\)](#page-28-0)**/ Indicateur d'atténuation des yeux rouges** [\(30\)](#page-29-0)
- F **Indicateur de netteté** (119)**/ Indicateur de saturation** [\(119\)](#page-118-0)**/ Indicateur de contraste** [\(119\)](#page-118-1)**/ Illuminateur d'assistance AF** [\(30](#page-29-1), 122)
- G **Indicateur de mode de mesure** [\(57\)](#page-56-0)**/Indicateur d'effet d'imag[e](#page-61-0)** [\(62\)](#page-61-0)
- $\boxed{8}$  Indicateur de faible charge de la **batterie** [\(115\)](#page-114-0)
- **9** Indicateur de mode de réglage **manuel de l'exposition** [\(52\)](#page-51-0)
- **10** Indicateur macro [\(27\)](#page-26-0)
- K **Mode AF** [\(50\)](#page-49-0)**/Indicateur de Cadre du télémètre AF** [\(49\)](#page-48-1)**/ Valeur de mise au point préprogrammée** [\(51\)](#page-50-0)
- **12** Réticule du spotmètre [\(58\)](#page-57-2)
- M **Indicateur d'obturation lente NR** [\(36\)](#page-35-0)**/Indicateur de vitesse d'obturation**
- N **Indicateur d'intervalle multirafale** [\(61\)](#page-60-0)
- O **Indicateur de qualité d'image** [\(46\)](#page-45-1)
- **16** Indicateur de dossier
	- **d'enregistrement** [\(47\)](#page-46-1)

Les numéros de page entre parenthèses renvoient à des informations complémentaires importantes.

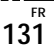

- Q **Indicateur de nombre restant d'images enregistrables** [\(22\)](#page-21-0)
- R **Indicateur de capacité mémoire de « Memory Stick » restante**
- S **Affichage d'autodiagnostic** [\(116\)](#page-115-0)**/ Indicateur d'horodatage** [\(32\)](#page-31-0)
- **20 Indicateur de nombre ISO** (119)
- U **Indicateur d'histogramme** [\(56\)](#page-55-0)
- **22 Menu/Guide de menu [\(45\)](#page-44-0)**
- W **Indicateur de valeur d'ouverture** [\(52\)](#page-51-1)**/Indicateur de valeur de niveau EV** [\(55\)](#page-54-0)
- X **Indicateur d'avertissement de vibrations** [\(115\)](#page-114-1)
- **25 Cadre du télémètre AF [\(49\)](#page-48-0)**
- **•** Appuyez sur MENU pour faire apparaître/ disparaître le menu/guide de menu.

Les numéros de page entre parenthèses renvoient à des informations

complémentaires importantes.

## **Lors d'une prise de vue de films**

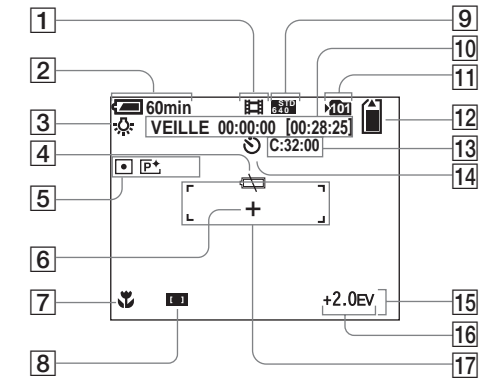

- A **Indicateur de mode d'enregistrement** [\(81\)](#page-80-0)
- B **Indicateur de charge restant[e](#page-11-0)** [\(12\)](#page-11-0)
- C **Indicateur de balance des blanc[s](#page-57-1)** [\(58\)](#page-57-1)
- D **Indicateur de faible charge de la batterie** [\(115\)](#page-114-0)
- E **Indicateur de mode de mesur[e](#page-56-0)** [\(57\)](#page-56-0)**/Indicateur d'effet d'imag[e](#page-61-0)** [\(62\)](#page-61-0)
- **6** Réticule du spotmètre [\(58\)](#page-57-2)
- G **Indicateur macro** [\(27\)](#page-26-0)
- $\boxed{8}$  Indicateur de cadre du télémètre **AF** [\(49\)](#page-48-1)**/Valeur de mise au point préprogrammée** [\(51\)](#page-50-0)
- **9** Indicateur de taille d'image [\(81\)](#page-80-0)
- **10** Indicateur de temps **d'enregistrement [temps enregistrable maximum]** (117)
- **I1** Indicateur de dossier **d'enregistrement** [\(47\)](#page-46-1)
- L **Indicateur de capacité mémoire de « Memory Stick » restante**
- M **Affichage d'autodiagnostic** [\(116\)](#page-115-0)
- N **Indicateur de retardateur** [\(28\)](#page-27-0)
- O **Menu/Guide de menu** [\(45\)](#page-44-0)
- **16** Indicateur de valeur de niveau **EV** [\(55\)](#page-54-0)
- **17 Cadre du télémètre AF [\(49\)](#page-48-0)**
- **•** Appuyez sur MENU pour faire apparaître/ disparaître le menu/guide de menu.

## **Pendant la lecture d'images fixes**

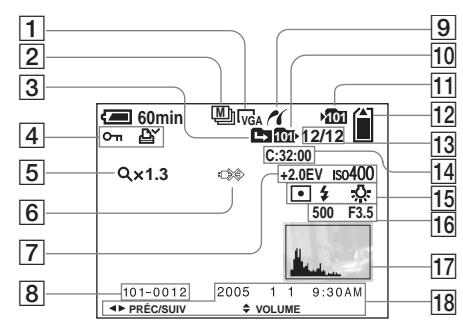

- A **Indicateur de taille d'image** [\(20\)](#page-19-0)
- **Z** Indicateur de mode **d'enregistrement** ([60](#page-59-0), [61](#page-60-1))
- **B** Indicateur de changement de **dossier** [\(64\)](#page-63-0)
- D **Indicateur de protection** [\(70\)](#page-69-0)**/ Indicateur de marque d'impression (DPOF)** [\(72\)](#page-71-0)
- E **Indicateur de facteur de zoom** [\(65\)](#page-64-0)**/ Indicateur de lecture vue par vue**

[\(69\)](#page-68-0)

- $\boxed{6}$  Indicateur déconnexion de câble **multi USB interdite** [\(76\)](#page-75-1)
- G **Indicateur de valeur de niveau EV** [\(55\)](#page-54-0)**/**
	- **Indicateur de nombre ISO** (119)
- **B** Numéro de dossier-fichier [\(92\)](#page-91-0)
- $\boxed{9}$  **Indicateur de connexion PictBridge** [\(74\)](#page-73-0)
- **10** Indicateur de dossier de lecture [\(64\)](#page-63-0)
- **I1** Indicateur de dossier **d'enregistrement** [\(47\)](#page-46-1)
- L **Indicateur de capacité mémoire de « Memory Stick » restante**
- M **Numéro d'image/Nombre d'images enregistrées dans le dossier sélectionné**
- N **Affichage d'autodiagnostic** [\(116\)](#page-115-0)
- O **Indicateur de mode de mesure** [\(57\)](#page-56-0)**/Indicateur de flash** [\(29\)](#page-28-0)**/ Indicateur de balance des blancs** [\(58\)](#page-57-1)
- **16** Indicateur de vitesse **d'obturation** [\(52\)](#page-51-1)**/Valeur d'ouverture** [\(52\)](#page-51-1)
- Q **Indicateur d'histogramme** [\(56\)](#page-55-0)
- R **Date/heure d'enregistrement de l'image lue** [\(32\)](#page-31-1)**/Menu/Guide de menu** [\(45\)](#page-44-0)
- **•** Appuyez sur MENU pour faire apparaître/ disparaître le menu/guide de menu.

Les numéros de page entre parenthèses renvoient à des informations

complémentaires importantes.

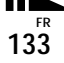

## <span id="page-133-0"></span>**Pendant la lecture d'images animées**

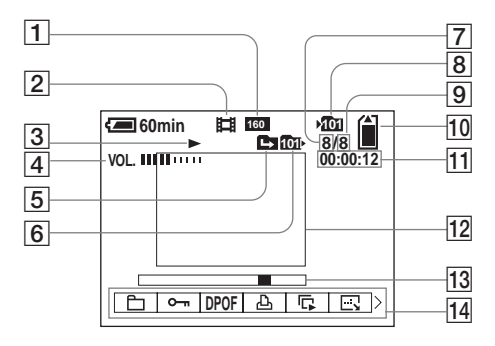

- A **Indicateur de taille d'image** [\(82\)](#page-81-0)
- B **Indicateur de mode d'enregistrement** [\(82\)](#page-81-0)
- **3** Indicateur de lecture [\(82\)](#page-81-0)
- **4** Indicateur de volume [\(82\)](#page-81-0)
- E **Indicateur de changement de dossier** [\(64\)](#page-63-0)
- **6** Indicateur de dossier de lecture [\(64\)](#page-63-0)
- G **Numéro d'image**
- $\boxed{8}$  Indicateur de dossier **d'enregistrement** [\(47\)](#page-46-1)
- I **Nombre d'images enregistrées dans le dossier sélectionné**
- **10** Indicateur de capacité mémoire **de « Memory Stick » restante**
- **T1** Compteur [\(82\)](#page-81-0)
- **12** Image lue [\(82\)](#page-81-0)
- **13** Barre de lecture [\(82\)](#page-81-0)
- **14** Menu/Guide de menu [\(45\)](#page-44-0)
- **•** Appuyez sur MENU pour faire apparaître/ disparaître le menu/guide de menu.

Les numéros de page entre parenthèses renvoient à des informations complémentaires importantes.

# *Index*

# **A**

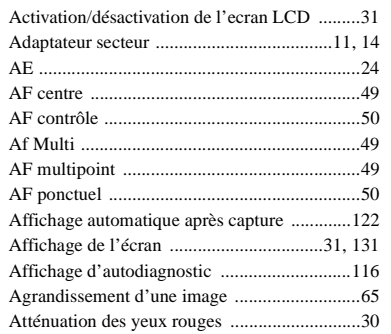

# **B**

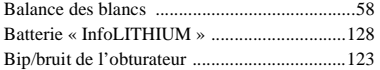

### **C**

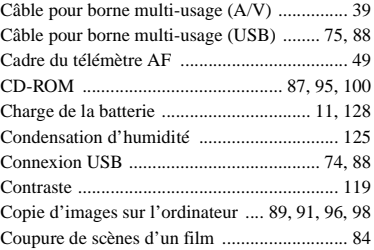

### **D**

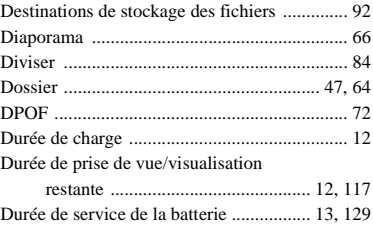

# **E**

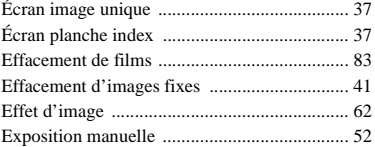

## **F**

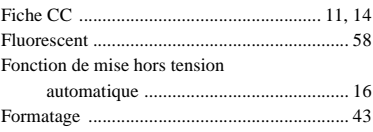

### **H**

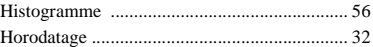

### **I**

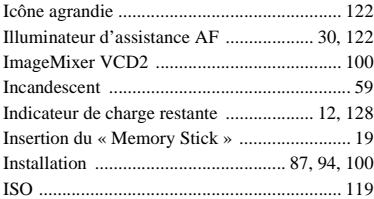

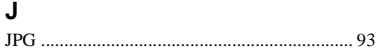

#### **L**

[Lumière du jour ............................................... 58](#page-57-4)

## $\boldsymbol{\mathsf{M}}$

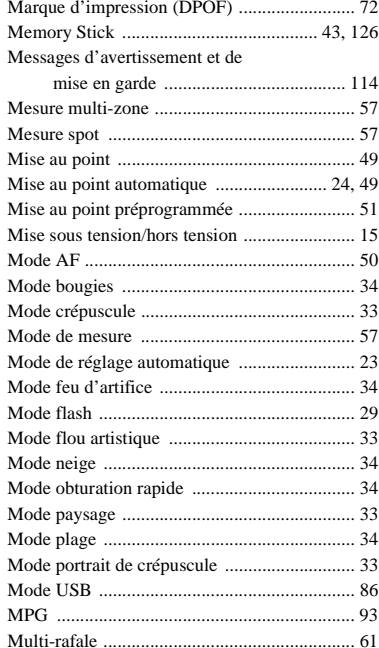

# $\boldsymbol{\mathsf{N}}$

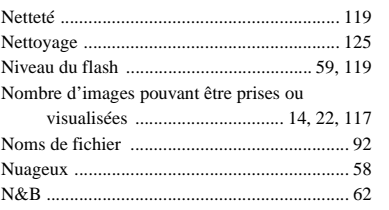

# $\mathsf{o}$

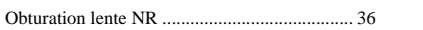

# $\mathsf{P}$

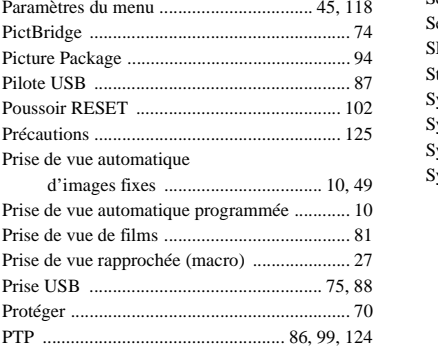

### $\mathbf Q$

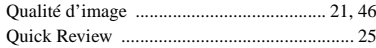

# ${\sf R}$

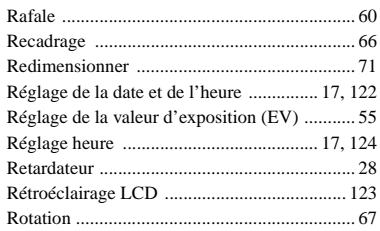

# ${\bf S}$

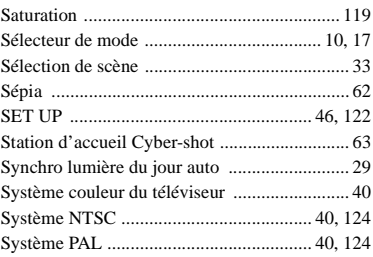

## **T**

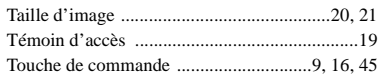

# **U**

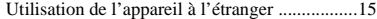

## **V**

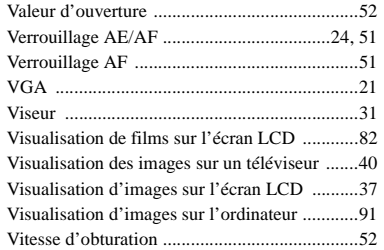

## **Z**

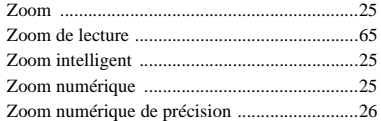

# **Italiano**

## **AVVERTENZA**

**Per evitare il pericolo di incendi o scosse elettriche non esporre l'apparecchio alla pioggia o all'umidità.**

**Per evitare scosse elettriche, non aprire il rivestimento. Per gli interventi di manutenzione rivolgersi soltanto a personale qualificato.** 

#### **Attenzione per i clienti in Europa**

Questo prodotto è stato collaudato e risulta essere conforme ai limiti posti nella Direttiva EMC per l'uso dei cavi di collegamento inferiori a 3 metri.

#### **Attenzione**

Il campo elettromagnetico alle frequenze specifiche può influenzare l'immagine e il suono di questa macchina fotografica.

#### **Avviso**

Se l'elettricità statica o l'elettromagnetismo causa un'interruzione (fallimento) del trasferimento dei dati, riavviare l'applicazione o scollegare e ricollegare il cavo per terminale multiuso (USB).

### **Avviso**

Certe nazioni ed aree potrebbero regolare lo smaltimento della batteria usata per alimentare questo prodotto. Rivolgersi alla propria autorità locale.

# <span id="page-138-0"></span>*Prima leggere questo*

#### **Registrazione di prova**

Prima di registrare degli eventi unici, si consiglia di effettuare una registrazione di prova per accertarsi che la macchina fotografica funzioni correttamente.

#### **Nessuna compensazione per il contenuto della registrazione**

Il contenuto della registrazione non può essere compensato se la registrazione o la riproduzione non è possibile a causa di un malfunzionamento della macchina fotografica o del supporto di registrazione, ecc.

#### **Raccomandazione per la sicurezza**

Per evitare il rischio di eventuali perdite dei dati, copiare sempre (riserva) i dati su un dischetto.

#### **Note sulla compatibilità dei dati di immagine**

- **•** Questa macchina fotografica è conforme allo standard universale Design rule for Camera File system stabilito da JEITA (Japan Electronics and Information Technology Industries Association).
- **•** La riproduzione di immagini registrate con la macchina fotografica su un altro apparecchio e la riproduzione di immagini registrate o montate con un altro apparecchio sulla macchina fotografica non sono garantite.

#### **Precauzioni sui diritti d'autore**

I programmi televisivi, i film, le videocassette ed altri materiali possono essere protetti dai diritti d'autore. La registrazione non autorizzata di tali materiali può essere contraria ai provvedimenti di legge sui diritti d'autore.

#### **Non scuotere né urtare la macchina fotografica**

Oltre ai malfunzionamenti e all'impossibilità di registrare le immagini, ciò può rendere il "Memory Stick" inutilizzabile o i dati di immagine possono subire un'interruzione, dei danni o una perdita. **IT**

#### **Schermo LCD, mirino LCD (soltanto i modelli con un mirino LCD) e obiettivo**

- **•** Lo schermo LCD e il mirino LCD sono stati fabbricati usando la tecnologia ad alta precisione, perciò oltre il 99,99% dei pixel sono operativi per l'uso effettivo. Tuttavia, possono esserci dei minuscoli punti neri e/o punti luminosi (bianchi, rossi, blu o verdi) che appaiono costantemente sullo schermo LCD e sul mirino LCD. Questi punti sono normali nel processo di fabbricazione e non influiscono in alcun modo sulla registrazione.
- **•** Fare attenzione quando si mette la macchina fotografica vicino ad una finestra o all'esterno. Se si espone lo schermo LCD, il mirino o l'obiettivo alla luce diretta del sole per lunghi periodi di tempo si possono causare dei malfunzionamenti.
- **•** Non premere con forza sullo schermo LCD. Lo schermo potrebbe non essere in piano e ciò può causare un malfunzionamento.
- **•** In un ambiente freddo le immagini potrebbero essere trascinate sullo schermo LCD. Non si tratta di un malfunzionamento.

#### **Obiettivo di zoom elettrico**

Questa macchina fotografica è dotata di un obiettivo di zoom elettrico. Fare attenzione a non colpire l'obiettivo e a non applicarvi forza.

#### **Pulire la superficie del flash prima dell'uso**

Il calore dell'emissione del flash può far sì che la sporcizia presente sulla superficie del flash la faccia scolorire o vi si appiccichi, provocando un'emissione insufficiente di luce.

#### **Non bagnare la macchina fotografica**

Quando si scattano fotografie all'esterno sotto la pioggia o in condizioni simili, fare attenzione a non bagnare la macchina fotografica. L'acqua che penetra nella macchina fotografica può causare un malfunzionamento che in alcuni casi può essere irreparabile. Se si forma della condensa, vedere a [pagina 125](#page-260-0) e seguire le istruzioni sul modo di eliminarla prima di usare la macchina fotografica.

#### **Non esporre la macchina fotografica alla sabbia o alla polvere**

Usando la macchina fotografica in luoghi sabbiosi o polverosi si può causare un malfunzionamento.

#### **Non puntare la macchina fotografica verso il sole o un'altra luce luminosa**

Ciò può provocare un danno irreparabile agli occhi. Altrimenti può causare il malfunzionamento della macchina fotografica.

#### **Note sulle posizioni della macchina fotografica**

Non usare la macchina fotografica vicino ad un luogo che genera forti radioonde o emette radiazioni. La macchina fotografica potrebbe non essere in grado di registrare o riprodurre correttamente.

#### **Obiettivo Carl Zeiss**

Questa macchina fotografica è dotata di un obiettivo Carl Zeiss che consente la riproduzione di immagini nitide con un eccellente contrasto.

L'obiettivo per questa macchina fotografica è stato prodotto con un sistema di garanzia della qualità certificato da Carl Zeiss in base alle norme di qualità della Carl Zeiss in Germania.

### **Riguardo le illustrazioni**

Le illustrazioni usate questo manuale sono della DSC-P100/P120 salvo annotazione contraria.

#### **Le fotografie usate in questo manuale**

Le fotografie usate come esempi in questo manuale sono immagini riprodotte e non sono immagini reali riprese con questa macchina fotografica.

#### **Marchi commerciali**

- Cuber shot *è* un marchio commerciale della Sony Corporation.
- "Memory Stick",  $\frac{dP}{dx}$ , "Memory Stick" PRO", MEMORY STICK PRO. "Memory Stick Duo", MEMORY STICK DUO, "Memory Stick PRO Duo", MEMORY STICK PRO DUO, "MagicGate" e MAGICGATE sono marchi commerciali della Sony Corporation.
- **•** "InfoLITHIUM" è un marchio commerciale della Sony Corporation.
- **•** Picture Package è un marchio commerciale della Sony Corporation.
- **•** Microsoft, Windows, Windows Media, e DirectX sono marchi commerciali registrati o marchi commerciali della Microsoft Corporation negli Stati Uniti e/o in altre nazioni.
- **•** Macintosh, Mac OS, QuickTime, iMac, iBook, PowerBook, Power Mac e eMac sono marchi commerciali o marchi registrati della Apple Computer, Inc.
- **•** Macromedia e Flash sono marchi commerciali o marchi commerciali registrati della Macromedia, Inc. negli Stati Uniti e/o in altre nazioni.
- **•** Intel, MMX e Pentium sono marchi commerciali o marchi registrati della Intel Corporation.
- **•** Inoltre i nomi del sistema e dei prodotti usati in questo manuale sono generalmente marchi commerciali o marchi registrati dei loro elaboratori o produttori. Tuttavia, i contrassegni ™ o ® non sono usati in tutti i casi in questo manuale.

# *Indice*

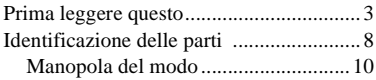

## **[Preparativi](#page-146-0)**

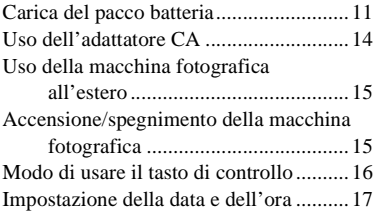

# **[Ripresa di fermi immagine](#page-154-0)**

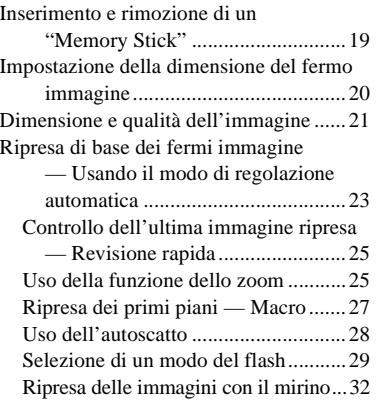

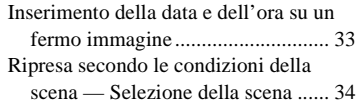

## **[Visione dei fermi immagine](#page-173-0)**

[Visione delle immagini sullo schermo LCD](#page-173-1)  della macchina fotografica............. 38 [Visione delle immagini su uno schermo](#page-175-0)  televisivo........................................ 40

## **[Cancellazione dei fermi](#page-177-0)  immagine**

[Cancellazione delle immagini ................ 42](#page-177-1) [Formattazione di un "Memory Stick" .... 44](#page-179-0)

## **[Prima delle operazioni](#page-181-0)  avanzate**

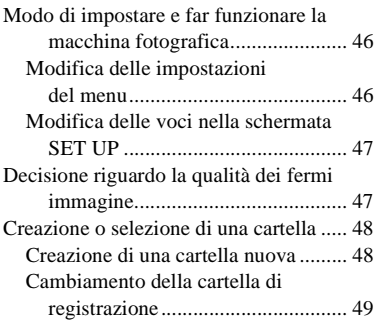

## **[Ripresa avanzata dei fermi](#page-185-0)  immagine**

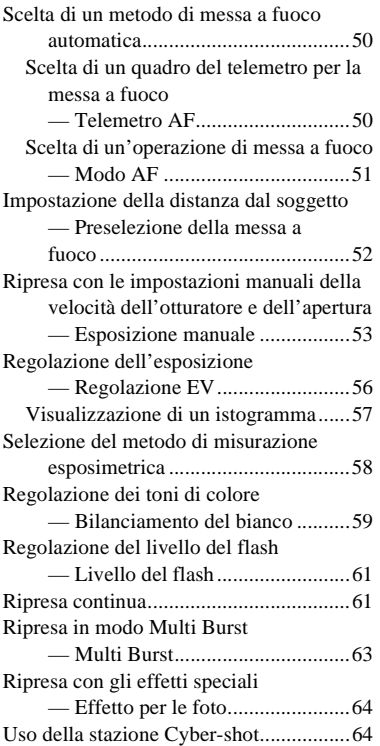

# **[Visione avanzata dei fermi](#page-200-0)  immagine**

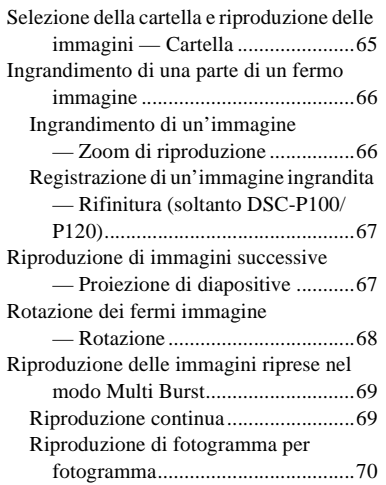

# **[Modifica dei fermi immagine](#page-206-0)**

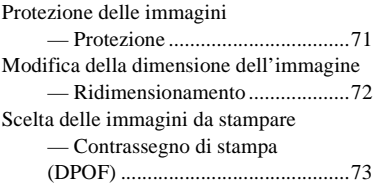

# **[Stampa di fermi immagine](#page-210-0)  (stampante PictBridge)**

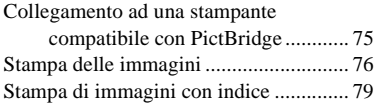

# **[Visione dei filmati](#page-217-0)**

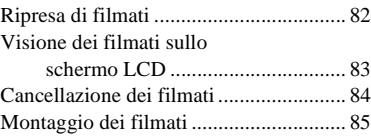

## **[Visione delle immagini sul](#page-222-0)  computer**

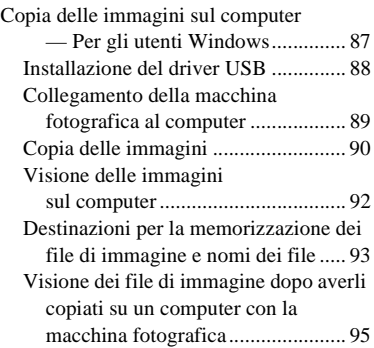

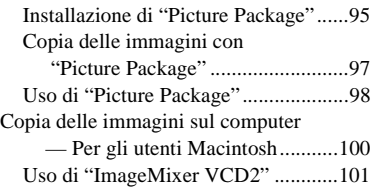

# **[Soluzione dei problemi](#page-238-0)**

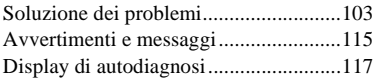

# **[Altre informazioni](#page-253-0)**

[Numero di immagini che possono essere](#page-253-1) 

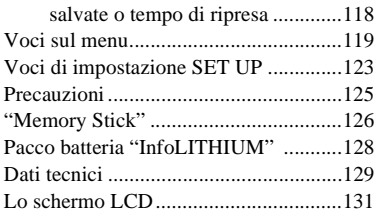

# **[Indice](#page-270-0)**

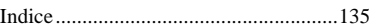

# <span id="page-143-0"></span>*Identificazione delle parti*

Per i dettagli sul funzionamento vedere le pagine tra parentesi.

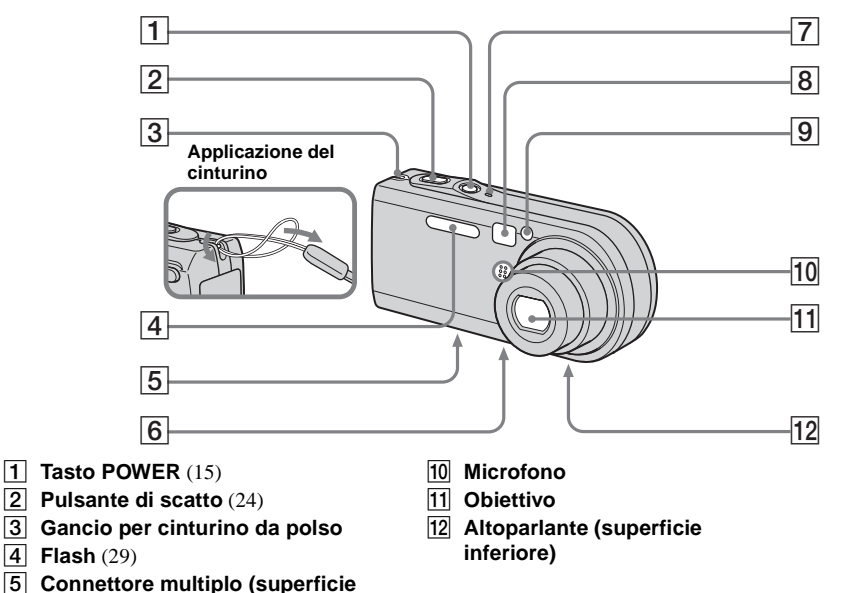

**•** Usare un treppiede con viti di lunghezza inferiore a 5,5 mm. Non è possibile fissare saldamente la macchina fotografica ai treppiedi che sono dotati di viti più lunghe e si potrebbe danneggiare la macchina fotografica.

**inferiore)**  $\boxed{7}$  Spia POWER (15)

**inferiore)**

- **B** Finestra del mirino
- I **Spia dell'autoscatto** [\(28\)](#page-163-1)**/**

**6** Attacco per treppiede (superficie

**Illuminatore AF** [\(31](#page-166-0), [123](#page-258-1))
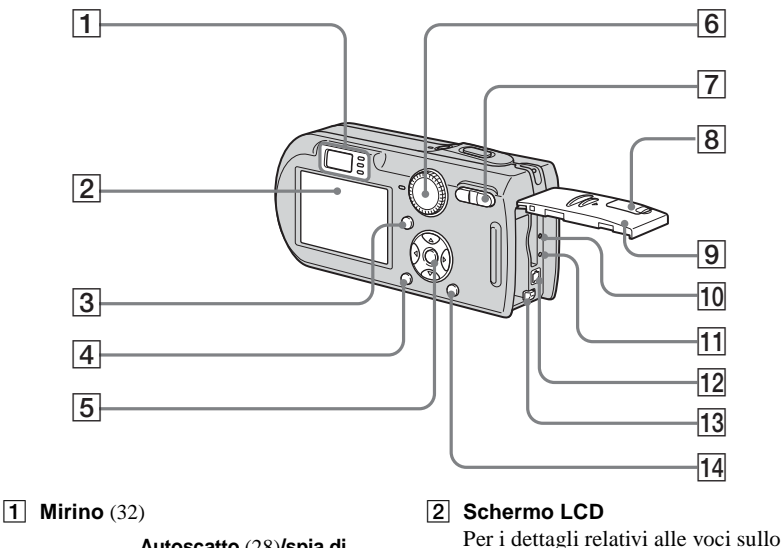

<span id="page-144-0"></span>**Autoscatto** [\(28\)](#page-163-0)**/spia di registrazione (rossa)** [\(24\)](#page-159-0) െ **Spia di blocco AE/AF (verde)** [\(24\)](#page-159-1) **Spia /CHG (arancione)** [\(12](#page-147-0), [29](#page-164-0))

- schermo LCD, vedere da pagina [131](#page-266-0) a [134](#page-269-0). C **Tasto (Attivazione/**
- **disattivazione per display/LCD)** [\(32\)](#page-167-1)
- **4** Tasto MENU ([46,](#page-181-0) [119\)](#page-254-0)

E **Tasto di controllo Menu attivato:**  $\triangle$ **/** $\nabla$ **/** $\triangle$ **/** $\rho$  [\(16\)](#page-151-0)**/ Menu disattivato: いう風化** [\(29](#page-164-0)[/](#page-163-0) [28](#page-163-0)[/25](#page-160-0)/[27\)](#page-162-0)

**Manopola del modo "M": Velocità dell'otturatore/valore di apertura** [\(53\)](#page-188-0)

- **6** Manopola del modo [\(10](#page-145-0), [119](#page-254-0))
- G **Per la ripresa: Tasto dello zoom (W/T)** [\(25\)](#page-160-1)

**Per la visione: Tasto**  $\bigcirc Q/\bigcirc Q$ **(Zoom di riproduzione)** [\(66\)](#page-201-0)**/Tasto** 

- **(Indice)** [\(39\)](#page-174-0)
- **B** Coperchio della presa DC IN (11, 14)
- I **Coperchio della batteria/del "Memory Stick"**
- **10 Tasto RESET** [\(103\)](#page-238-0)
- **M** Spia di accesso [\(19\)](#page-154-0)
- **12** Presa DC IN (11, 14)
- M **Leva di espulsione della batteria** [\(11\)](#page-146-0)
- **14** Tasto **II**, / m (Dimensione di **immagine/Cancella)** [\(20](#page-155-0), [42](#page-177-0))

## <span id="page-145-0"></span>*Manopola del modo*

Prima di usare la macchina fotografica, impostare il contrassegno desiderato sulla manopola del modo su $\bigcirc$ .

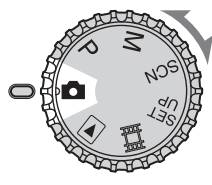

#### **(Modo di regolazione automatica)**

La messa a fuoco, l'esposizione e il bilanciamento del bianco si regolano automaticamente per consentire una facile ripresa. La qualità dell'immagine è impostata su [Fine] [\(pagina 47\)](#page-182-0).

#### **P (Ripresa automatica con programmazione)**

Le regolazioni per la ripresa vengono effettuate automaticamente proprio come nel modo di regolazione automatica, ma è anche possibile cambiare la messa a fuoco e le altre regolazioni nel modo desiderato. Inoltre è possibile impostare varie funzioni di ripresa usando i menu (pagine [46](#page-181-0) e [119\)](#page-254-0).

#### **M (Ripresa con esposizione manuale)**

È possibile regolare manualmente il valore di apertura e la velocità dell'otturatore [\(pagina 53\)](#page-188-0). Inoltre è possibile impostare varie funzioni di ripresa usando i menu (pagine [46](#page-181-0) e [119](#page-254-0)).

#### **SCN (Selezione della scena)**

È possibile riprendere foto d'effetto secondo la scena [\(pagina 34\).](#page-169-0) Inoltre è possibile impostare varie funzioni di ripresa usando i menu (pagine [46](#page-181-0) e [119\)](#page-254-0).

#### **SET UP (Impostazione)**

È possibile cambiare le impostazioni della macchina fotografica (pagine [47](#page-182-1) e [123\)](#page-258-0).

# **(Ripresa di filmati)**

È possibile riprendere i filmati [\(pagina 82\).](#page-217-0)

#### **(Riproduzione/Modifica)**

È possibile riprodurre o modificare i fermi immagine e i filmati (pagine [38](#page-173-0) e [71](#page-206-0)).

# *Carica del pacco batteria*

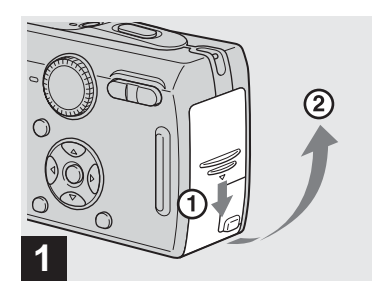

, **Aprire il coperchio della batteria/del "Memory Stick".**

Far scorrere il coperchio nella direzione della freccia.

- **Assicurarsi di spegnere la macchina fotografica quando si carica il pacco batteria ([pagina 15\)](#page-150-0).**
- **•** La macchina fotografica funziona con il pacco batteria "InfoLITHIUM" NP-FR1 (tipo R) (in dotazione). È possibile usare soltanto il pacco batteria di tipo R [\(pagina 128\).](#page-263-0)

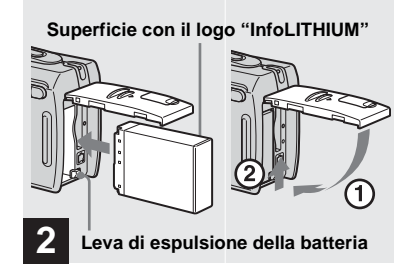

<span id="page-146-0"></span>**→ Installare il pacco batteria e poi chiudere il coperchio della batteria/del "Memory Stick".**

Accertarsi che il pacco batteria sia saldamente inserito fino in fondo e poi chiudere il coperchio.

#### **Fessura per inserimento della batteria**

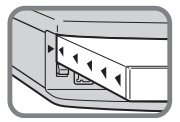

Inserire il pacco batteria in modo che la punta dei contrassegni  $\triangle$  sul lato del pacco batteria sia rivolta verso la punta del contrassegno  $\triangle$  sulla fessura per l'inserimento della batteria.

**•** Il pacco batteria si inserisce facilmente spingendo la leva di espulsione della batteria che è sulla parte anteriore dello scomparto della batteria verso la parte anteriore della macchina fotografica.

**3 Spina CC Adattatore CA Coperchio della presa DC IN**

, **Aprire il coperchio della presa DC IN e collegare l'adattatore CA (in dotazione) alla presa DC IN della macchina fotografica.**

Aprire il coperchio nella direzione della freccia come è illustrato sopra. Collegare la spina CC con il contrassegno  $\blacktriangle$  rivolto verso il lato dello schermo LCD.

- **•** Non cortocircuitare la spina CC dell'adattatore CA con un oggetto metallico, poiché ciò può causare un malfunzionamento.
- **•** Pulire la spina CC dell'adattatore CA con un tamponcino di cotone asciutto. Non usare la spina sporca. L'uso della spina sporca può causare la carica irregolare del pacco batteria.

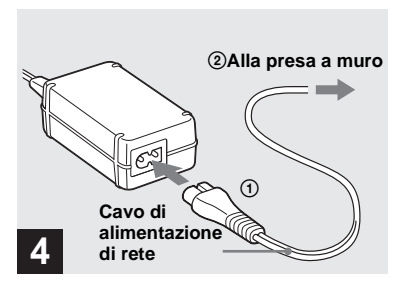

**→ Collegare il cavo di alimentazione di rete all'adattatore CA e ad una presa a muro.**

<span id="page-147-0"></span>La spia  $\frac{1}{2}$ /CHG si illumina quando la carica inizia e si spegne quando la carica è completata.

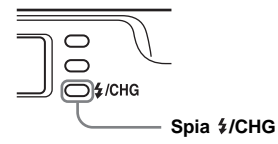

**•** Dopo aver caricato il pacco batteria, scollegare l'adattatore CA dalla presa DC IN della macchina fotografica.

#### **Per rimuovere il pacco batteria**

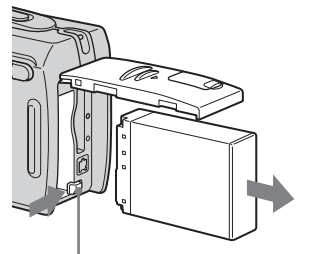

#### **Leva di espulsione della batteria**

Aprire il coperchio della batteria/del "Memory Stick". Far scorrere la leva di espulsione della batteria nella direzione della freccia e poi rimuovere il pacco batteria.

**•** Fare attenzione a non lasciar cadere il pacco batteria quando lo si rimuove.

## **Indicatore di batteria rimanente**

L'indicatore di batteria rimanente sullo schermo LCD visualizza il tempo rimanente per la ripresa o la visione.

#### **Indicatore di batteria rimanente**

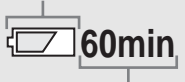

**Tempo rimanente**

- **•** Quando si accende/spegne lo schermo LCD, ci vuole circa un minuto affinché l'esatto tempo rimanente della batteria appaia.
- **•** Il tempo rimanente visualizzato può non essere corretto in certe circostanze o condizioni.

# **Tempo di carica**

Tempo approssimativo per caricare un pacco batteria completamente scarico usando l'adattatore CA ad una temperatura di 25ºC.

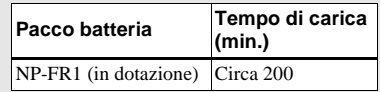

**•** Il tempo di carica potrebbe allungarsi a seconda delle condizioni d'uso e dall'ambiente.

#### **Numero di immagini e durata della batteria che possono essere registrate/viste**

Le tabelle indicano il numero approssimativo di immagini e la durata della batteria che possono essere registrate/ viste quando si riprendono immagini nel modo normale con un pacco batteria (in dotazione) completamente carico ad una temperatura di 25°C. I numeri di immagini che possono essere registrate o viste tengono conto di quando è necessario cambiare il "Memory Stick". Tenere presente che i numeri reali possono essere inferiori rispetto a quelli indicati a seconda delle condizioni d'uso.

**•** La capacità della batteria diminuisce con l'uso ripetuto della macchina fotografica e con il passar del tempo [\(pagina 128\)](#page-263-0).

# **Ripresa di fermi immagine In condizioni normali1)**

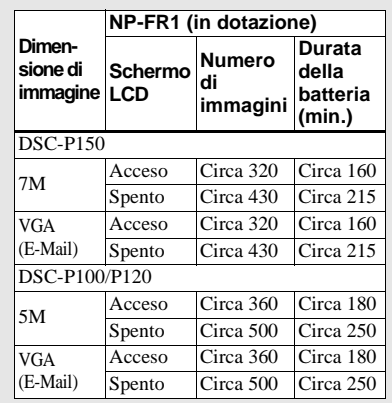

 $1)$  Ripresa nelle seguenti situazioni:

- (Qual. imm.) è impostata su [Fine]
- Ripresa una volta ogni 30 secondi
- Lo zoom viene cambiato alternativamente tra i lati W e T
- Il flash lampeggia una ogni due volte
- La macchina fotografica si accende e si spegne una ogni dieci volte
- [Modo AF] è impostato su [Singola] nelle impostazioni SET UP

Il metodo di misurazione si basa sullo standard CIPA. (CIPA: Camera & Imaging Products Association)

# **Visione dei fermi immagine2)**

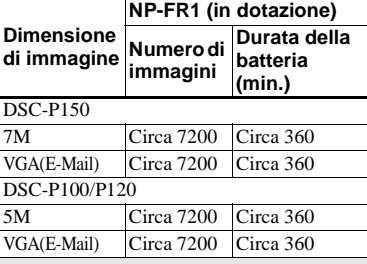

2) Visione di immagini singole in ordine ad intervalli di circa tre secondi

# *Uso dell'adattatore CA*

# **Ripresa di filmati3)**

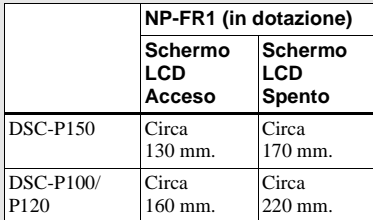

- 3) Ripresa continua di filmati con la dimensione dell'immagine [160]
- **•** Il numero di immagini e la durata della batteria che possono essere registrate/viste diminuiscono nelle seguenti condizioni:
	- La temperatura dell'ambiente circostante è bassa
	- Viene usato il flash
	- La macchina fotografica è stata accesa e spenta molte volte
	- Si usa spesso lo zoom
	- [Retroill. LCD] è impostato su [Luminoso] nelle impostazioni SET UP
	- [Modo AF] è impostato su [Monitor] nelle impostazioni SET UP
	- L'energia della batteria è quasi esaurita

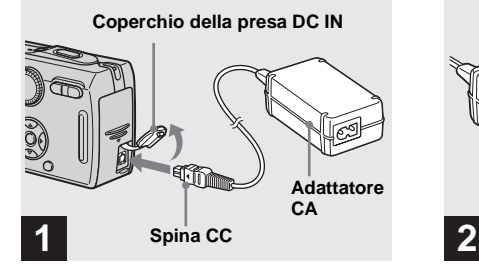

, **Aprire il coperchio della presa DC IN e collegare l'adattatore CA (in dotazione) alla presa DC IN della macchina fotografica.**

Aprire il coperchio nella direzione della freccia come è illustrato sopra. Collegare la spina CC con il contrassegno  $\blacktriangle$  rivolto verso il lato dello schermo LCD.

**•** Collegare l'adattatore CA ad una presa a muro vicina e facilmente accessibile. Se si verifica qualche problema quando si usa l'adattatore, spegnere immediatamente la macchina fotografica scollegando la spina dalla presa a muro.

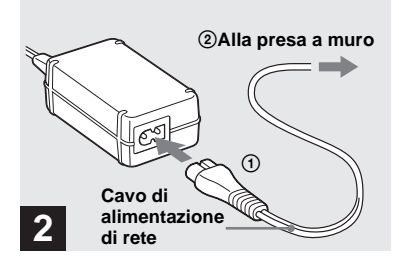

- **→ Collegare il cavo di alimentazione di rete all'adattatore CA e poi ad una presa a muro.**
- **•** Dopo aver usato l'adattatore CA, scollegarlo sia dalla presa DC IN della macchina fotografica che dalla presa a muro.
- **•** L'unità non è scollegata dalla fonte di alimentazione CA per tutto il tempo che è collegata alla presa a muro anche se l'unità stessa è stata spenta.

# *Uso della macchina fotografica all'estero*

#### **Fonti di alimentazione**

Con l'adattatore CA (in dotazione) è possibile usare la macchina fotografica in qualsiasi paese o area con corrente alternata tra 100 V e 240 V, 50/60 Hz. Se necessario, usare un adattatore per spina CA disponibile in commercio **[a]**, a seconda del tipo di presa a muro **[b]**.

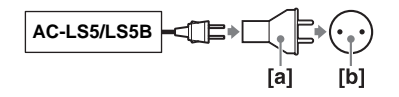

**•** Non usare un trasformatore elettronico (convertitore da viaggio), poiché può causare un malfunzionamento.

# <span id="page-150-0"></span>*Accensione/spegnimento della macchina fotografica*

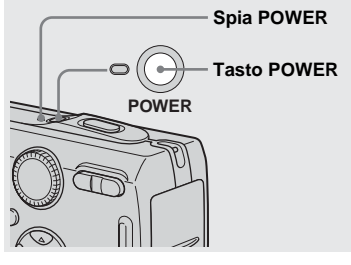

, **Premere POWER.**

La spia POWER (verde) si illumina e l'accensione è eseguita. Quando si accende la macchina fotografica per la prima volta, appare la schermata Impost. orol. [\(pagina 17\).](#page-152-0)

#### **Spegnimento della macchina fotografica**

Premere di nuovo POWER. La spia POWER si spegne e la macchina fotografica si spegne.

- **Non lasciare la macchina fotografica con la parte dell'obiettivo estesa per un lungo periodo di tempo mentre è spenta o l'adattatore CA è stato rimosso, ecc., poiché ciò può causare un malfunzionamento.**
- **•** Se si accende la macchina fotografica quando la manopola del modo è impostata su **del** , P, M, SCN o  $\Box$ , o quando si preme il tasto RESET, la parte dell'obiettivo si muove. Non toccare la parte dell'obiettivo mentre sta funzionando.

# <span id="page-151-0"></span>*Modo di usare il tasto di controllo*

# <span id="page-151-1"></span>**Funzione di autospegnimento**

Se non si usa la macchina fotografica per circa tre minuti durante la ripresa o la visione o quando si esegue SET UP, la macchina fotografica si spegne automaticamente per evitare il consumo della batteria. La funzione di autospegnimento è operativa soltanto quando la macchina fotografica sta funzionando con un pacco batteria. La funzione di autospegnimento non è operativa anche nelle seguenti circostanze.

- Quando si vedono i filmati
- Quando si esegue la proiezione di diapositive
- Quando si collega il cavo per terminale multiuso (USB / A/V)

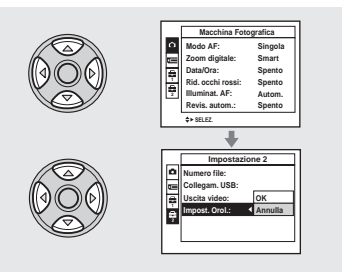

Per cambiare le impostazioni attuali della macchina fotografica, richiamare il menu o la schermata SET UP [\(pagina 47\)](#page-182-1) e usare il tasto di controllo per effettuare le modifiche.

Per impostare una voce del menu, premere  $\triangle$ / $\nabla$ / $\triangle$ / $\triangleright$  sul tasto di controllo per selezionare la voce e l'impostazione desiderata ed effettuare l'impostazione. Per impostare una voce SET UP, premere  $\triangle$ / $\nabla$ / b/B sul tasto di controllo per selezionare la voce e l'impostazione desiderata e poi premere  $\bullet$  per effettuare l'impostazione.

• Sulla DSC-P150, la voce **de** è visualizzata come  $\blacksquare$  e  $\blacksquare$  [\(pagina 123\).](#page-258-1) **1 2**

# <span id="page-152-1"></span><span id="page-152-0"></span>*Impostazione della data e dell'ora*

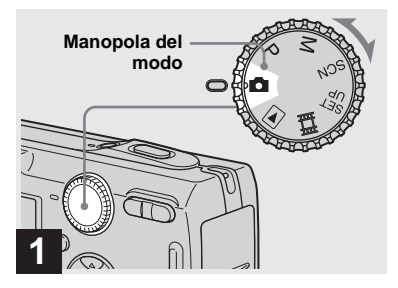

- , **Impostare la manopola del**  modo su **m**.
- **Per cambiare la data e l'ora, impostare la manopola del modo su SET UP, selezionare [Impost. orol.] in (Impostazione 2) (pagine [47](#page-182-1) e [124](#page-259-0)) ed eseguire il 2 procedimento dal punto**  $\mathbf{\mathbf{\mathsf{R}}}$ .
- È anche possibile eseguire questa operazione quando la manopola del modo è impostata su P,  $M$ , SCN,  $\Box$  o  $\Box$ .

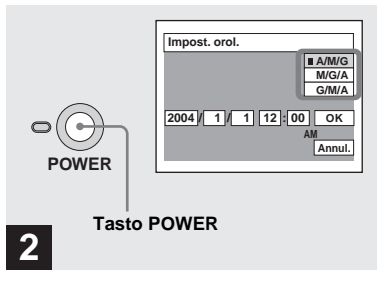

, **Premere POWER per accendere la macchina fotografica.**

La spia POWER (verde) si illumina e sullo schermo LCD appare la schermata Impost. orol.

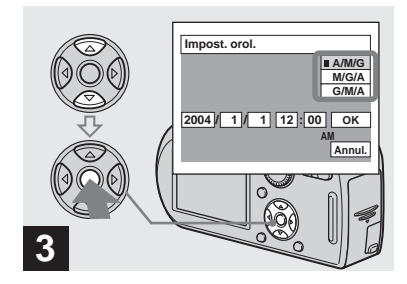

 $→$  **Selezionare il formato desiderato di visualizzazione della data con** v**/**V **sul tasto di**  controllo e poi premere  $\bullet$ .

Selezionare fra [A/M/G] (anno/mese/ giorno), [M/G/A] (mese/giorno/anno) o [G/ M/A] (giorno/mese/anno).

**•** Se la batteria a bottone ricaricabile [\(pagina 126\)](#page-261-0), che fornisce l'energia per salvare i dati dell'ora, si scarica, appare di nuovo la schermata Impost. orol. Se ciò si verifica, reimpostare la data e l'ora iniziando dal punto 3 sopra.

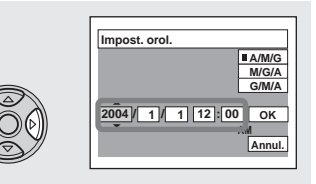

# **4**

**→ Selezionare la voce dell'anno, del mese, del giorno, dell'ora o del minuto da impostare con** b**/** B **sul tasto di controllo.**

La voce da impostare è indicata con  $\triangle/\blacktriangledown$ .

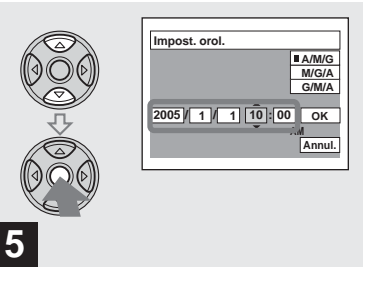

**→ Impostare il valore numerico con** v**/**V **sul tasto di controllo e poi premere ● per immetterlo.** 

Dopo aver immesso il numero, A/▼ si sposta sulla voce successiva. Ripetere questi punti 4 e 5 finché tutte le voci sono state impostate.

- Se si è selezionato [G/M/A] al punto **3**, impostare l'ora con il ciclo a 24 ore.
- **•** Mezzanotte è indicata con 12:00 AM e mezzogiorno con 12:00 PM.

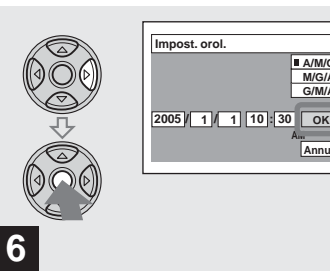

 $→$  **Selezionare [OK] con**  $▶$  **sul tasto di controllo e poi premere**  z**.**

**AM Annul.**

**G/M/A M/G/A A/M/G**

La data e l'ora sono immesse e l'orologio inizia a segnare l'ora.

**•** Per annullare l'impostazione della data e dell'ora, selezionare [Annul.] con  $\triangle$ / $\nabla$ / $\triangleleft$ / $\triangleright$  sul tasto di controllo e poi premere  $\bullet$ .

# *Inserimento e rimozione di un "Memory Stick"*

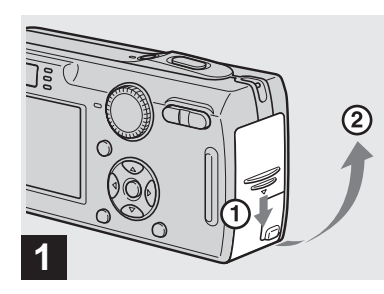

#### **→ Aprire il coperchio della batteria/del "Memory Stick".**

Far scorrere il coperchio nella direzione della freccia.

**•** Per i dettagli sul "Memory Stick", vedere a [pagina 126](#page-261-1).

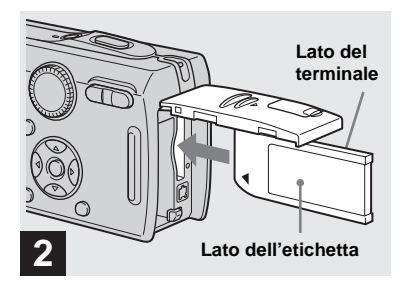

#### **→ Inserire il "Memory Stick".**

Inserire completamente un "Memory Stick" finché scatta come è illustrato.

**•** Spingere fino in fondo il "Memory Stick" in modo che sia installato saldamente nel connettore. Se il "Memory Stick" non è inserito correttamente, si potrebbe non essere in grado di registrare o visualizzare le immagini con il "Memory Stick".

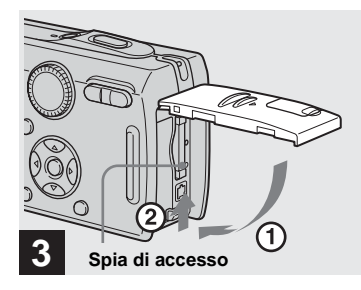

, **Chiudere il coperchio della batteria/del "Memory Stick".**

#### **Per rimuovere un "Memory Stick"**

Aprire il coperchio della batteria/del "Memory Stick" e poi spingere il "Memory Stick" per farlo fuoriuscire.

<span id="page-154-0"></span>**• Quando la spia di accesso è illuminata, la macchina fotografica sta registrando o leggendo un'immagine. Non rimuovere mai il "Memory Stick" o non spegnere mai la macchina fotografica in questo momento. I dati potrebbero essere alterati.**

# <span id="page-155-0"></span>*Impostazione della dimensione del fermo immagine*

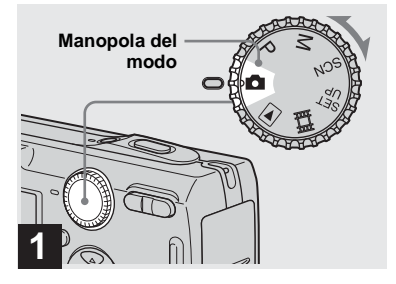

- , **Impostare la manopola del**  modo su **n** e accendere la **macchina fotografica.**
- **•** È anche possibile eseguire questa operazione quando la manopola del modo è impostata su P, M o SCN.

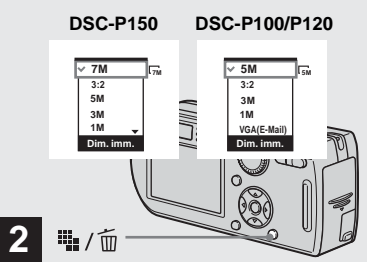

**→ Premere**  $\frac{m}{2}$  /  $\frac{m}{2}$  (Dimensione di **immagine).**

Appare l'impostazione della dimensione di immagine.

**•** Per i dettagli sulla dimensione dell'immagine, vedere a [pagina 21.](#page-156-0)

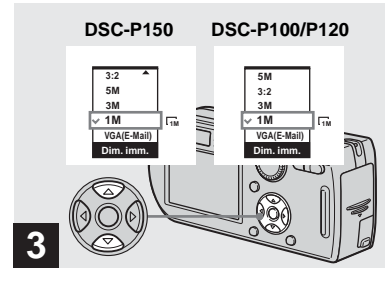

### , **Selezionare la dimensione desiderata dell'immagine con**  v**/**V **sul tasto di controllo.**

La dimensione dell'immagine è impostata. Al completamento dell'impostazione, premere  $\frac{m}{2}$  /  $\frac{m}{m}$  (Dimensione di immagine) per far scomparire l'impostazione della dimensione di immagine dallo schermo LCD.

**•** La dimensione dell'immagine selezionata a questo punto si conserva anche quando si spegne la macchina fotografica.

# <span id="page-156-0"></span>*Dimensione e qualità dell'immagine*

È possibile scegliere la dimensione dell'immagine (numero di pixel) e la qualità dell'immagine (rapporto di compressione) in base al tipo di immagini che si desidera riprendere.

La dimensione dell'immagine è indicata dal numero di pixel (punti) (orizzontali × verticali) che compongono un'immagine. Per esempio, un'immagine di dimensione 5M (2592×1944) indica che ci sono 2592 pixel orizzontalmente e 1944 pixel verticalmente. Maggiore è il numero di pixel e più grande è la dimensione dell'immagine.

È possibile selezionare dalla qualità dell'immagine Fine (alta qualità) o Standard. Ciascuna usa un rapporto diverso di compressione.

Quando si seleziona Fine, la qualità dell'immagine migliora mentre la dimensione dell'immagine aumenta, ma anche la quantità dei dati registrati aumenta e il numero di immagini che si possono registrare su un "Memory Stick" diminuisce. Fare riferimento alla tabella a destra e scegliere la dimensione dell'immagine e la qualità dell'immagine appropriate al tipo di immagini che si desidera riprendere.

# **Breve descrizione della dimensione dell'immagine**

La seguente illustrazione mostra un'immagine sommaria usando la dimensione massima dell'immagine e quella minima.

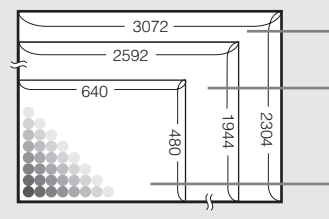

**Dimensione del display:** 7M (soltanto DSC-P150) Dimensione di immagine: 7M 3072 pixel × 2304 pixel=7.077.888 pixel **Dimensione del display:** 5M Dimensione di immagine: 5M 2592 pixel  $\times$  1944 pixel=5.038.848 pixel

**Dimensione del display:** VGA(E-Mail) Dimensione di immagine: VGA 640 pixel  $\times$  480 pixel=307.200 pixel

# **Esempi basati sulla dimensione dell'immagine**

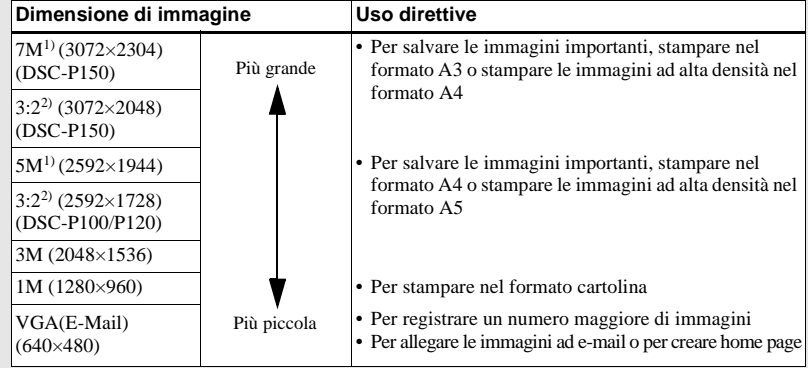

<sup>1)</sup> L'impostazione in fabbrica è [7M] (DSC-P150) o [5M] (DSC-P100/P120). È la qualità migliore dell'immagine su questa macchina fotografica.

<sup>2)</sup> Le immagini vengono registrate nello stesso rapporto di aspetto 3:2 della carta da stampa per foto o delle cartoline, ecc.

## **Esempi basati sulla qualità dell'immagine**

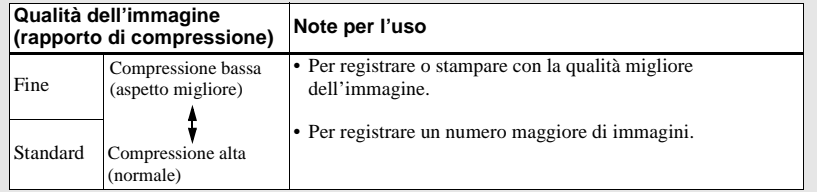

## **Il numero di immagini che possono essere salvate in un "Memory Stick"3)**

Il numero di immagini che possono essere salvate nel modo Fine (Standard)4) è indicato sotto. (Unità: Numero di immagini)

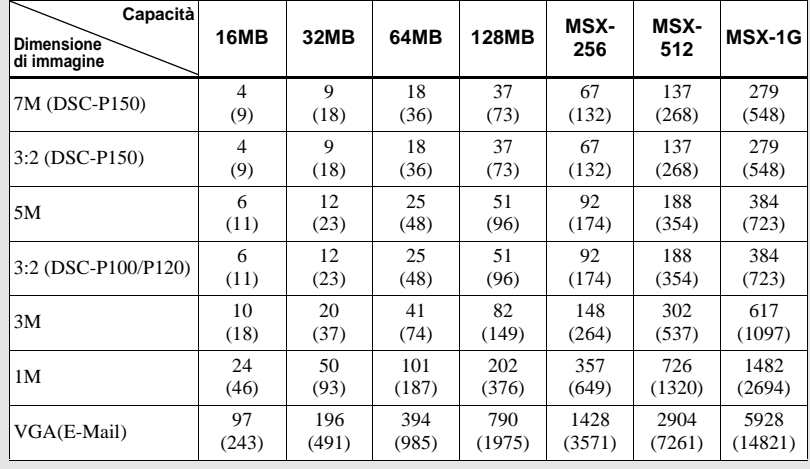

3) Quando [Modo REG] è impostato su [Normale].

Per il numero di immagini che possono essere salvate in altri modi, vedere a [pagina 118](#page-253-0).

- 4) Per ulteriori informazioni sul modo della qualità dell'immagine (rapporto di compressione), vedere a [pagina 47.](#page-182-0)
- **•** Quando le immagini registrate usando i modelli Sony precedenti vengono riprodotte su questa macchina fotografica, il display può variare dalla dimensione effettiva dell'immagine.
- **•** Quando si vedono le immagini sullo schermo LCD della macchina fotografica, queste sembrano tutte della stessa dimensione.
- **•** Il numero di immagini per la ripresa può essere diverso da questi valori a seconda delle condizioni di ripresa.
- **•** Quando il numero di immagini rimanenti per la ripresa è superiore a 9.999, sullo schermo LCD appare l'indicatore ">9999".
- **•** È possibile modificare in seguito la dimensione delle immagini (funzione di ridimensionamento, vedere a [pagina 72](#page-207-0)).

# <span id="page-158-0"></span>*Ripresa di base dei fermi immagine — Usando il modo di regolazione automatica*

**Per tenere correttamente la macchina fotografica**

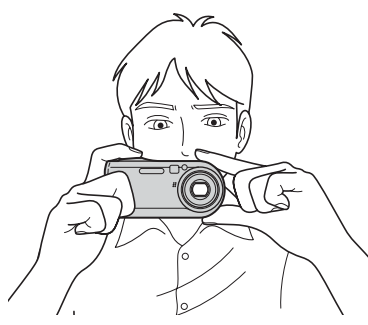

Quando si riprendono le foto con la macchina fotografica, stare attenti che le dita non blocchino la parte dell'obiettivo, la finestrella del mirino, l'emettitore del flash o l'altoparlante [\(pagina 8\).](#page-143-0)

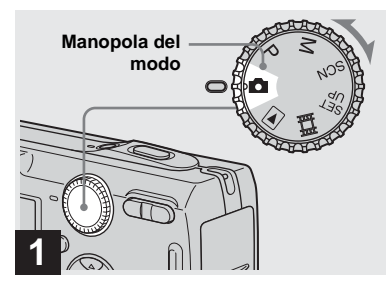

- , **Impostare la manopola del**  modo su **d** e accendere la **macchina fotografica.**
- **•** Il copriobiettivo si apre quando si accende la macchina fotografica.
- **•** Non toccare la parte dell'obiettivo mentre sta funzionando, come quando si preme POWER per accendere la macchina fotografica o quando la funzione dello zoom è operativa ([pagina 25\)](#page-160-2).
- **•** Questa macchina fotografica può creare le cartelle nuove e selezionare le cartelle da memorizzare nel "Memory Stick" ([pagina 48](#page-183-0)).

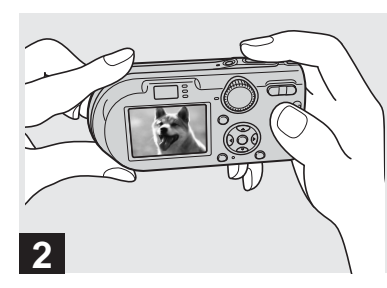

- **→ Tenere fermamente la macchina fotografica con entrambe le mani e posizionare il soggetto al centro del quadro di messa a fuoco.**
- **•** La distanza focale minima da un soggetto è di circa 50 cm. Per riprendere i soggetti a distanze inferiori a questa, usare il modo dei primi piani (Macro) ([pagina 27\)](#page-162-1).
- **•** Il quadro che appare sullo schermo LCD mostra il campo di regolazione della messa a fuoco (telemetro AF, [pagina 50\)](#page-185-0).

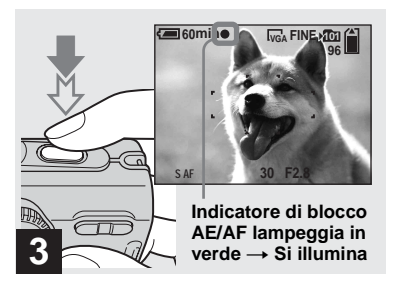

## <span id="page-159-1"></span>, **Mantenere premuto a metà il pulsante di scatto.**

Il segnale acustico suona, ma l'immagine non è ancora registrata. Quando l'indicatore di blocco AE/AF smette di lampeggiare e rimane costantemente illuminato, la macchina fotografica è pronta per la ripresa. (A seconda del soggetto lo schermo LCD può essere bloccato per una frazione di secondo.)

- **•** Se si rilascia il pulsante di scatto, la ripresa viene annullata.
- **•** È possibile continuare a riprendere anche quando la macchina fotografica non emette il segnale acustico, ma in questo caso la messa a fuoco non è impostata correttamente.

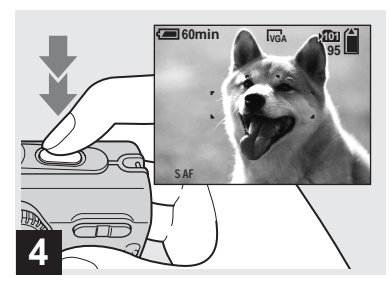

## **→ Premere completamente in giù il pulsante di scatto.**

<span id="page-159-0"></span>Si sente uno scatto. L'immagine viene registrata nel "Memory Stick". Quando la spia di registrazione [\(pagina 9\)](#page-144-0) si spegne, è possibile riprendere l'immagine successiva.

**•** Quando si usa la macchina fotografica con un pacco batteria, se non si usa la macchina fotografica per un po' durante la registrazione o la riproduzione, la macchina fotografica si spegne automaticamente per evitare il consumo della batteria [\(pagina 16\)](#page-151-1).

# **Messa a fuoco automatica**

Quando si tenta di riprendere un soggetto che è difficile da mettere a fuoco, l'indicatore di blocco AE/AF cambia e lampeggia lentamente. Inoltre il segnale acustico per il blocco di AE non suona. La funzione di messa a fuoco automatica può avere difficoltà ad operare nelle seguenti condizioni. In questi casi, rilasciare il pulsante di scatto, poi ricomporre l'inquadratura e mettere di nuovo a fuoco.

- Il soggetto è distante dalla macchina fotografica ed è scuro.
- Il contrasto tra il soggetto e il suo sfondo è scarso.
- Il soggetto è visto attraverso il vetro, come una finestra.
- Un soggetto veloce.
- Il soggetto riflette o ha una finitura lucida, come uno specchio o un corpo luminoso.
- Un soggetto lampeggiante.
- Un soggetto in controluce.

Ci sono due funzioni di messa a fuoco automatica: Il "quadro del telemetro AF" che imposta la posizione della messa a fuoco secondo la posizione e la dimensione del soggetto e il "modo AF" che imposta la sincronizzazione di inizio/fine della messa a fuoco. Per i dettagli vedere a [pagina 50](#page-185-1).

# *Controllo dell'ultima immagine ripresa — Revisione rapida*

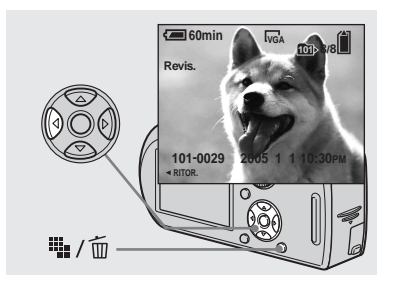

<span id="page-160-0"></span>**→ Premere 4 (<b>®**) sul tasto di **controllo.**

Per ritornare al modo di ripresa normale, premere leggermente sul pulsante di scatto o premere di nuovo  $\blacktriangleleft$  ( $\textcircled{3}$ ).

#### **Per cancellare l'immagine visualizzata sullo schermo LCD**

- **1** Premere  $\mathbf{ii}_{\mathbf{ii}} / \overline{m}$  (Cancella).
- **2** Selezionare [Cancella] con  $\triangle$  sul tasto di  $controllo$  e poi premere  $\bullet$ . L'immagine viene cancellata.
- **•** L'immagine potrebbe apparire irregolare subito dopo la riproduzione a causa dell'elaborazione dell'immagine.

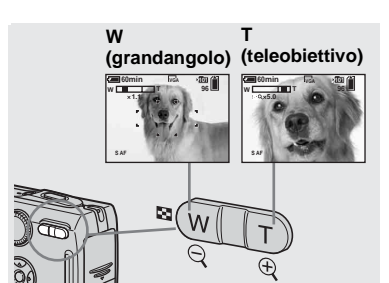

<span id="page-160-2"></span>*Uso della funzione dello zoom*

<span id="page-160-1"></span>, **Premere i tasti dello zoom per scegliere la posizione desiderata dello zoom per la ripresa.**

## **Distanza focale minima dal soggetto**

Circa 50 cm dalla superficie dell'obiettivo

- **•** La parte dell'obiettivo si sposta durante il funzionamento dello zoom. Non toccare la parte dell'obiettivo mentre sta funzionando.
- **•** Non è possibile cambiare la scala dello zoom mentre si riprendono i filmati [\(pagina 82](#page-217-0)).

## **Zoom**

La macchina fotografica è dotata di funzioni dello zoom che ingrandiscono l'immagine usando lo zoom ottico e due tipi di elaborazione digitale. Lo zoom digitale può essere selezionato fra lo Smart zoom o lo zoom digitale di precisione. Quando è impostato lo zoom digitale, il metodo dello zoom cambia dallo zoom ottico allo zoom digitale quando la scala dello zoom supera 3×.

Per usare soltanto lo zoom ottico, impostare [Zoom digitale] su [Spento] nelle impostazioni SET UP [\(pagina 123\)](#page-258-2). In questo caso, l'area dello zoom digitale non appare nella barra di visualizzazione della scala dello zoom sullo schermo LCD e lo zoom massimo è 3×. Il metodo di ingrandimento e la scala dello zoom sono diversi secondo la dimensione dell'immagine e il tipo di zoom, perciò selezionare lo zoom in modo da adattarlo allo scopo della ripresa. Quando si preme il tasto dello zoom, sullo schermo LCD appare l'indicatore di dimensionamento in scala dello zoom nel

seguente modo.

#### **Il lato W di questa linea è il campo dello zoom ottico e il lato T è il campo dello zoom digitale**

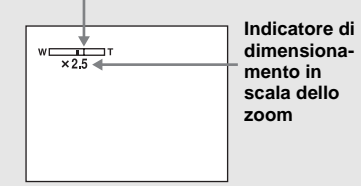

- **•** L'indicatore di dimensionamento in scala dello zoom è diverso a seconda del tipo di zoom.
	- $-$  Zoom ottico:  $\times$
	- $-$  Smart zoom:  $\blacksquare$ Q  $\times$
- Zoom digitale di precisione:  $\Box$ Q  $\times$
- **•** Il quadro del telemetro AF non appare quando si usa lo zoom digitale. L'indicatore  $\blacksquare$  o $\blacksquare$ lampeggia e AF funziona con priorità sui soggetti situati vicino al centro.

#### <span id="page-161-0"></span>**Smart zoom**

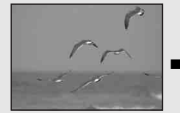

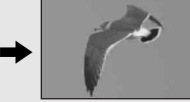

**Zoom ottico Smart zoom**

L'immagine è ingrandita con quasi nessuna distorsione. Ciò consente di usare lo Smart zoom con la stessa sensazione dello zoom ottico. Per impostare lo Smart zoom, impostare [Zoom digitale] su [Smart] nelle impostazioni SET UP [\(pagina 123\)](#page-258-2).

Quando si acquista la macchina fotografica, questa è impostata sullo Smart zoom. La scala massima dello zoom dipende dalla dimensione dell'immagine selezionata nel seguente modo.

### **DSC-P150**

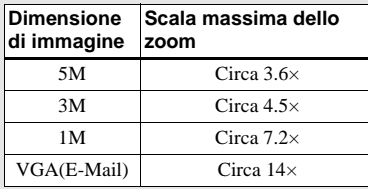

### **DSC-P100/P120**

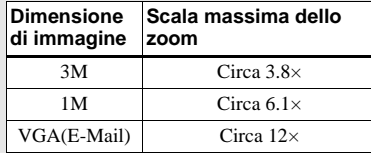

**Lo Smart zoom non può essere usato quando la dimensione dell'immagine è impostata su [7M] (DSC-P150), [5M] (DSC-P100/P120) o [3:2], perciò impostare una dimensione diversa dell'immagine. Quando si acquista la macchina fotografica, la dimensione dell'immagne è impostata su [7M] (DSC-P150) o [5M] (DSC-P100/P120).** 

- **•** Quando si usa lo Smart zoom, l'immagine sullo schermo LCD potrebbe sembrare scadente. Tuttavia, questo fenomeno non ha alcun effetto sull'immagine registrata.
- **•** Non è possibile usare lo Smart zoom nel modo Multi Burst.

#### **Zoom digitale di precisione**

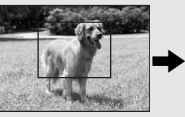

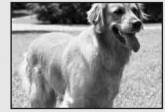

#### VGA(E-Mail) Circa 12× **Zoom ottico Zoom digitale di precisione**

Tutte le dimensioni dell'immagine vengono ingrandite fino ad un massimo di 6×. Questa funzione contorna e ingrandisce una certa parte dell'immagine, perciò la qualità dell'immagine si deteriora. Per impostare lo zoom digitale di precisione, impostare [Zoom digitale] su [Precis.] nelle impostazioni SET UP [\(pagina 123\).](#page-258-2)

**IT 26**

#### <span id="page-162-1"></span>*Ripresa dei primi piani — Macro*

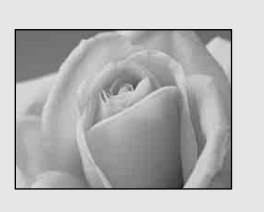

Il modo di registrazione dei primi piani (Macro) è usato quando si esegue la zoomata su soggetti come i fiori o gli insetti. Impostando lo zoom completamente sul lato W è consentito riprendere i soggetti ad una distanza di 6 cm. Tuttavia, la distanza minima focale varia secondo la posizione dello zoom. Perciò si consiglia di riprendere con lo zoom impostato completamente sul lato W.

#### **Quando lo zoom è impostato completamente sul lato W:**

Circa 6 cm dalla superficie dell'obiettivo

#### **Quando lo zoom è impostato completamente sul lato T:**

Circa 30 cm dalla superficie dell'obiettivo

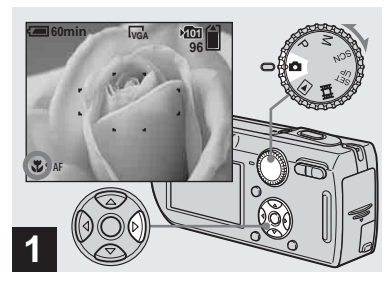

<span id="page-162-0"></span>**→ Impostare la manopola del modo su ■** e premere ▶ (业) **sul tasto di controllo.**

L'indicatore (Macro) appare sullo schermo LCD.

- **•** Se il menu è attualmente visualizzato, premere prima MENU in modo che il menu scompaia.
- **•** È anche possibile eseguire questa operazione quando la manopola del modo è impostata su P,  $M_0$  SCN (diverso da  $\bigcup$  (Modo crepuscolo), (Modo panorama),  $\frac{1}{2}$  (Modo fuochi d'artificio) o  $\Diamond$  (Modo candela), pagina 37) o . E

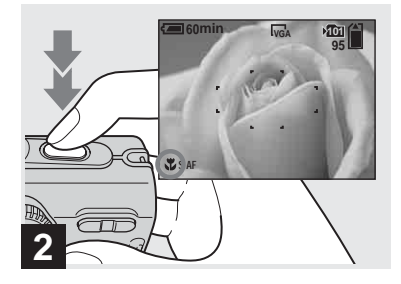

 $\rightarrow$  **Centrare il soggetto nel quadro. Mantenere premuto a metà il pulsante di scatto per mettere a fuoco e poi premere completamente in giù il pulsante di scatto.**

#### **Per ritornare al modo di registrazione normale**

Premere di nuovo  $\blacktriangleright$  ( $\blacktriangleright$ ) sul tasto di controllo. L'indicatore  $\sum$  scompare dallo schermo LCD.

### <span id="page-163-0"></span>*Uso dell'autoscatto*

- **•** Quando si riprende nel modo dei primi piani (Macro), usare lo schermo LCD. Se si riprende usando il mirino, il campo visibile attraverso il mirino può essere diverso dal campo della registrazione effettiva. Ciò è dovuto alla parallasse.
- **•** Quando si riprende nel modo dei primi piani (Macro), il campo di messo a fuoco diventa molto stretto e l'intero soggetto potrebbe non essere a fuoco.
- **•** Quando si riprende nel modo dei primi piani (Macro), la velocità AF diminuisce per mettere a fuoco con precisione i soggetti vicini.

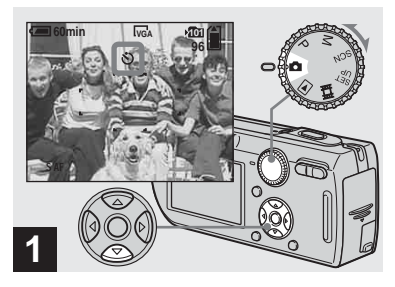

**→ Impostare la manopola del modo su □ e premere**  $\blacktriangledown$  **(** $\Diamond$ **) sul tasto di controllo.**

L'indicatore  $\bigcirc$  (Autoscatto) appare sullo schermo.

- **•** Se il menu è attualmente visualizzato, premere prima MENU in modo che il menu scompaia.
- **•** È anche possibile eseguire questa operazione quando la manopola del modo è impostata su P,  $M$ , SCN  $\circ$   $\Box$ .

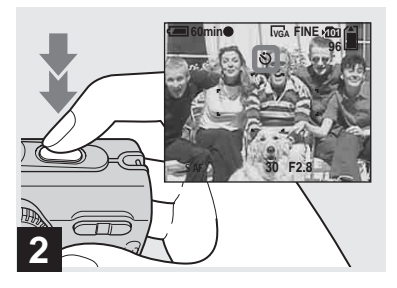

 $→$  **Centrare il soggetto nel quadro. Mantenere premuto a metà il pulsante di scatto per mettere a fuoco e poi premere completamente in giù il pulsante di scatto.**

La spia dell'autoscatto ([pagina 8\)](#page-143-1) lampeggia e un segnale acustico suona dopo aver premuto il pulsante di scatto finché l'otturatore funziona (circa 10 secondi dopo).

#### **Per annullare l'autoscatto nel corso dell'operazione**

Premere di nuovo  $\nabla$  ( $\hat{\mathcal{S}}$ ) sul tasto di controllo. L'indicatore  $\mathcal{S}$  scompare dallo schermo LCD.

**•** Se si preme il pulsante di scatto mentre si sta in piedi di fronte alla macchina fotografica, la messa a fuoco e l'esposizione possono non essere impostate correttamente.

#### <span id="page-164-0"></span>*Selezione di un modo del flash*

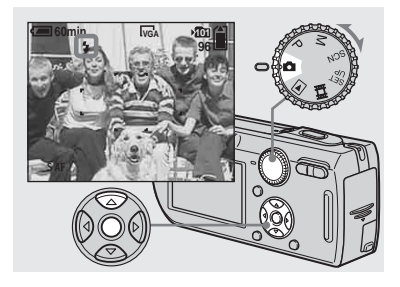

**→ Impostare la manopola del** modo su **c** e premere **ripetutamente ▲ (**  $\frac{2}{3}$ **) sul tasto di controllo per selezionare un modo del flash.**

Ad ogni pressione di  $\triangle$  ( $\oint$ ), l'indicatore cambia nel seguente modo.

#### **Nessun indicatore (Automatico):** Il

flash lampeggia automaticamente quando si riprendono le immagini in un posto buio o contro una sorgente luminosa.

L'impostazione in fabbrica è Auto.

 **(Flash forzato):** Il flash lampeggia indipendentemente dalla luminosità dell'ambiente circostante.

**s** (Sincronizzazione lenta): Il flash • Quando si usa il modo  $\sharp$  su lampeggia indipendentemente dalla luminosità dell'ambiente circostante. La velocità dell'otturatore è lenta in un posto buio, perciò è possibile riprendere nitidamente lo sfondo che è al di fuori della luce del flash.

**(Senza flash):** Il flash non lampeggia.

- **•** Se il menu è attualmente visualizzato, premere prima MENU in modo che il menu scompaia.
- **•** È anche possibile eseguire questa operazione quando la manopola del modo è impostata su P,  $M_0$  SCN (diverso da  $\bigcup$  (Modo crepuscolo),
- $\triangle$  (Modo ritratto al crepuscolo),  $\triangleq$  (Modo fuochi d'artificio) o  $\phi$  (Modo candela)).
- **•** La distanza di ripresa consigliata usando il flash è da circa 0,2 m a 3,5 m (W)/0,3 m a 2,5 m (T) (quando [ISO] è impostato su [Autom.] nelle impostazioni del menu).
- **•** Il flash lampeggia due volte. La prima volta è il pre-flash che è usato per regolare la quantità di luce del flash e la seconda volta è il flash effettivo durante il quale l'immagine viene registrata.
- **•** È possibile cambiare la luminosità del flash con (Liv. Flash) nelle impostazioni del menu [\(pagina 61\)](#page-196-0). (Non è possibile cambiare la luminosità del flash quando la manopola del modo è impostata su  $\Box$ .)
- Quando si usa il modo  $\sharp$  SL (Sincronizzazione lenta) o (Senza flash), la velocità dell'otturatore diventa lenta nei posti bui, perciò si consiglia di usare un treppiede.
- Mentre si carica il flash, la spia  $\frac{1}{2}$ /CHG lampeggia. Dopo che la carica è completa, la spia scompare.
- **•** Questa impostazione viene conservata anche quando si spegne la macchina fotografica.

# **Ripresa delle immagini contro una sorgente di luce**

Nel modo di regolazione automatica, la ripresa contro una sorgente di luce fa lampeggiare automaticamente il flash anche quando c'è abbastanza luce intorno al soggetto (Sincronizzazione con la luce del giorno).

#### **Prima di far lampeggiare il flash**

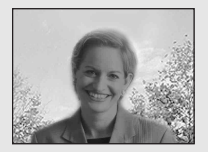

#### **Quando lampeggia il flash**

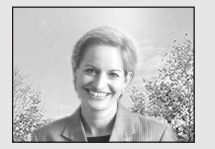

**•** La sincronizzazione con la luce del giorno potrebbe non produrre gli effetti desiderati secondo le condizioni di ripresa.

**IT 30** **•** Quando non si desidera usare il flash, impostare il modo del flash su ( $\mathcal{L}$ ) (Senza flash).

### **Per impedire che gli occhi dei soggetti appaiano di colore rosso**

Impostare [Rid. occhi rossi] su [Acceso] nelle impostazioni SET UP [\(pagina 123\).](#page-258-3) L'indicatore  $\circledcirc$  appare sullo schermo LCD e il flash prelampeggia prima della ripresa per ridurre il fenomeno degli occhi rossi.

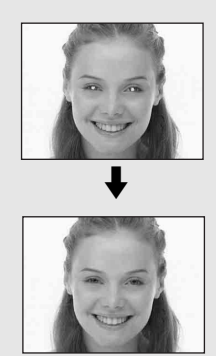

- **•** La riduzione degli occhi rossi può non produrre gli effetti desiderati a seconda delle differenze individuali, della distanza dal soggetto, se il soggetto non vede il lampeggio iniziale o per altre condizioni.
- **•** Quando [Rid. occhi rossi] è impostato su [Acceso], il flash lampeggia due o più volte.

# **Ripresa delle immagini con l'illuminatore AF**

L'illuminatore AF è luce di riempimento per mettere a fuoco più facilmente un soggetto che si trova in un ambiente buio. Sullo schermo LCD appare Ko<sub>N</sub> e l'illuminatore AF emette la luce rossa quando il pulsante di scatto viene premuto a metà finché la messa a fuoco è bloccata.

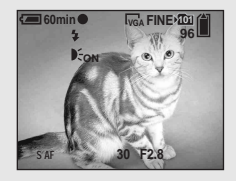

Quando questa funzione non è necessaria, impostare [Illuminat. AF] su [Spento] nelle impostazioni SET UP [\(pagina 123\).](#page-258-4)

- **•** Se la luce dell'illuminatore AF non raggiunge sufficientemente il soggetto **\*** o il soggetto non ha il contrasto, non si ottiene la messa a fuoco.
- **\*** DSC-P150: Una distanza circa fino a 4,0 m (W)/3,0 m (T) DSC-P100/P120: Una distanza circa fino a 3,5 m (W)/2,5 m (T)
- **•** Si ottiene la messa a fuoco a condizione che la luce dell'illuminatore AF raggiunga il soggetto, anche se la luce è leggermente spostata dal centro del soggetto.
- **•** Quando è impostata la distanza per la preselezione di messa a fuoco [\(pagina 52\)](#page-187-0), l'illuminatore AF non funziona.
- **•** Il quadro del telemetro AF non appare. L'indicatore **del** o **1** lampeggia e AF funziona con priorità sui soggetti situati vicino al centro.
- **•** L'illuminatore AF non funziona quando SCN è impostato su  $\bigcup$  (Modo crepuscolo),  $\bigcap$ (Modo panorama) o  $\frac{1}{\sqrt{2}}$  (Modo fuochi d'artificio) nelle impostazioni del menu.
- **•** L'illuminatore AF emette luce molto luminosa. Anche se non ci sono problemi di sicurezza, non si consiglia di guardare direttamente nell'emettitore dell'illuminatore AF a distanza ravvicinata.

#### <span id="page-167-0"></span>*Ripresa delle immagini con il mirino*

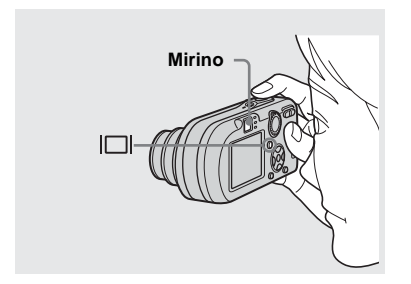

<span id="page-167-1"></span>Il mirino è comodo quando si desidera risparmiare l'energia della batteria o quando è difficile confermare l'immagine usando lo schermo LCD. Ad ogni pressione di  $\Box$ , il display cambia nel seguente ordine.

#### **Istogramma acceso**

(Le informazioni delle immagini possono anche visualizzarsi durante la riproduzione.)

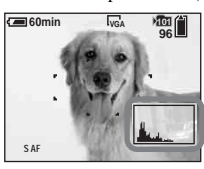

 $\overline{a}$ **Indicatori spenti** 

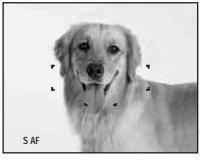

 $\overline{1}$ **Schermo LCD spento**  $\overline{1}$ 

**Indicatori accesi**

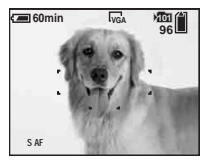

- **•** L'immagine attraverso il mirino non indica il campo registrabile effettivo. Ciò è dovuto alla parallasse. Per confermare il campo registrabile, usare lo schermo LCD.
- **•** Esattamente come con l'indicatore di blocco AE/AF sullo schermo LCD, quando la spia di blocco AE/AF della sezione del mirino smette di lampeggiare e rimane accesa, è possibile riprendere [\(pagina 23\).](#page-158-0)
- **•** Quando lo schermo LCD è spento:
	- Lo zoom digitale non funziona [\(pagina 26](#page-161-0)).
	- Il [Modo AF] è impostato su [Singola] [\(pagina 51\)](#page-186-0).
	- Se si preme  $\oint$  (Modo del flash)/ $\hat{\mathcal{S}}$ (Autoscatto)/ (Macro), l'immagine viene visualizzata sullo schermo LCD per circa due secondi in modo da poter controllare o cambiare l'impostazione.
- **•** Quando si riprendono/vedono i filmati, lo stato dello schermo LCD cambia nel seguente modo: Indicatori spenti  $\rightarrow$  Schermo LCD spento  $\rightarrow$ Indicatori accesi.
- **•** Per una descrizione dettagliata degli indicatori, vedere a [pagina 131](#page-266-1).
- **•** Per una descrizione dettagliata dell'istogramma, vedere a [pagina 57.](#page-192-0)
- **•** Questa impostazione viene conservata anche quando si spegne la macchina fotografica.

#### *Inserimento della data e dell'ora su un fermo immagine*

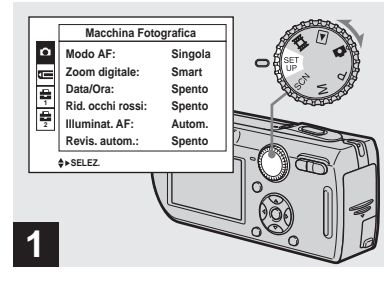

**→ Impostare la manopola del modo su SET UP.**

Appare la schermata SET UP.

- **•** La data e l'ora non sono inserite nel modo Multi Burst.
- **•** Quando le immagini sono riprese con la data e l'ora sovrimposte, in seguito la data e l'ora non possono essere eliminate.
- **•** La data e l'ora non appaiono sullo schermo LCD durante la ripresa, ma sullo schermo LCD appare l'indicatore **DAII**. La data e l'ora reali appaiono in rosso nell'angolo in basso a destra soltanto durante la riproduzione.
- Sulla DSC-P150, la voce **de** è visualizzata come  $\Box$  e  $\Box$  [\(pagina 123\)](#page-258-1).

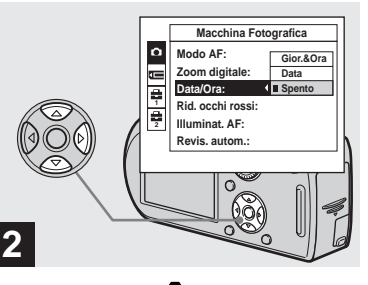

 $\rightarrow$  **Selezionare □** (Macchina **fotografica 1) o (Macchina Fotografica) (DSC-P100/P120) con** v **sul tasto di controllo e poi premere** B**. Selezionare [Data/Ora] con ▲/▼ e poi premere** B**.**

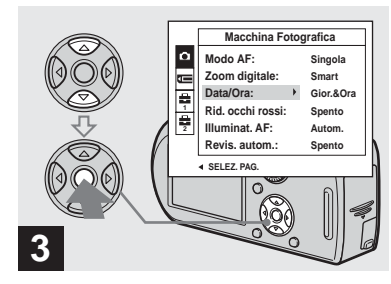

- Ripresa di fermi immagine **Ripresa di fermi immagine**
- , **Selezionare l'impostazione della data e dell'ora con ▲/▼ sul tasto di controllo e poi premere ●.**

**Gior.&Ora:** Sovrimpone la data, l'ora e i minuti sull'immagine.

**Data:** Sovrimpone l'anno, il mese e il giorno sull'immagine.

**Spento:** Non sovrimpone la data e l'ora sull'immagine.

Dopo che l'impostazione è stata completata, impostare la manopola del modo su  $\Box$  e riprendere l'immagine.

- **•** È anche possibile riprendere con la manopola del modo impostata su P, M o SCN.
- **•** Se si seleziona [Data], la data viene sovrimposta sull'immagine nell'ordine selezionato in ["Impostazione della data e](#page-152-1)  [dell'ora" \(pagina 17\)](#page-152-1).
- **•** Questa impostazione viene conservata anche quando si spegne la macchina fotografica.

## <span id="page-169-0"></span>*Ripresa secondo le condizioni della scena — Selezione della scena*

È possibile riprendere più efficacemente selezionando il modo appropriato e poi premendo il pulsante di scatto.

# **Modo crepuscolo**

Consente di riprendere le scene notturne molto lontane senza perdere l'atmosfera scura dell'ambiente circostante. La velocità dell'otturatore rallenta, perciò si consiglia di usare un treppiede.

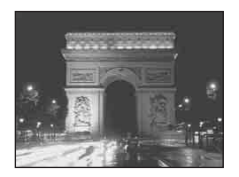

## **Modo ritratto al crepuscolo**

È adatto per riprendere i ritratti in posti bui. Consente di riprendere immagini nitide di persone in posti bui senza perdere l'atmosfera scura dell'ambiente circostante. La velocità dell'otturatore rallenta, perciò si consiglia di usare un treppiede.

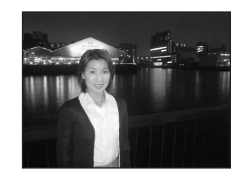

# **Modo panorama**

Mette a fuoco soltanto un soggetto distante per riprendere i panorami, ecc.

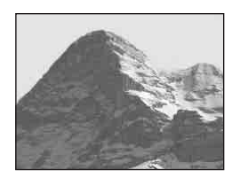

#### **28 Modo di ripresa morbida**

Questo modo consente di riprendere i colori della pelle in tonalità più luminose e intense per ottenere delle foto più belle. Inoltre l'effetto di immagine morbida crea un'atmosfera delicata per i ritratti di persone, primi piani di fiori, ecc.

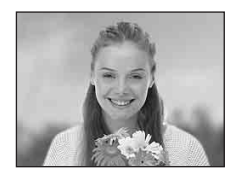

## **Modo neve**

Quando si riprendono le scene sulla neve o in altri posti in cui lo schermo intero appare bianco, usare questo modo per evitare i colori sbiaditi e registrare immagini nitide.

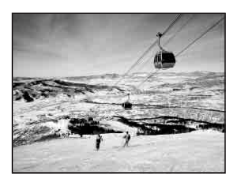

#### **Modo spiaggia**

Quando si riprendono le scene al mare o al lago, il colore blu dell'acqua viene registrato nitidamente.

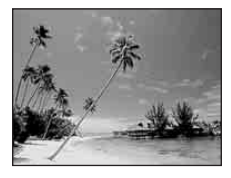

#### **Modo dell'otturatore ad alta velocità**

Usare questo modo per riprendere i soggetti in movimento all'esterno o in altri posti luminosi.

### **Modo fuochi d'artificio**

È possibile registrare i fuochi d'artificio nel loro completo splendore. La distanza di messa a fuoco è impostata sull'infinito e la velocità dell'otturatore diventa più lenta, perciò si consiglia di usare un treppiede.

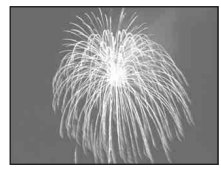

**•** È possibile cambiare la velocità dell'otturatore impostando il valore di regolazione EV [\(pagina 56\).](#page-191-0)

#### **Modo candela**

È possibile registrare le feste, le cerimonie con le candele e le altre scene illuminate dalle candele senza rovinare l'atmosfera del lume di candela. La velocità dell'otturatore rallenta, perciò si consiglia di usare un treppiede.

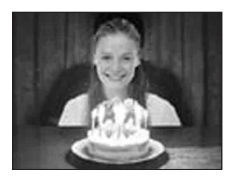

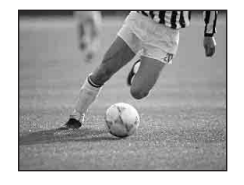

**•** La velocità dell'otturatore diventa più rapida, perciò le immagini riprese in posti bui diventano più scure.

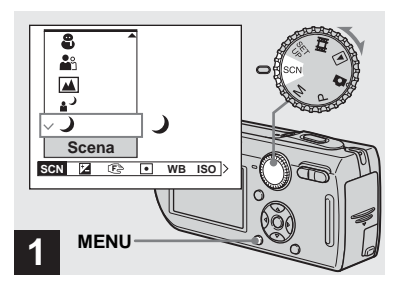

, **Impostare la manopola del modo su SCN e poi premere MENU.**

Appare il menu.

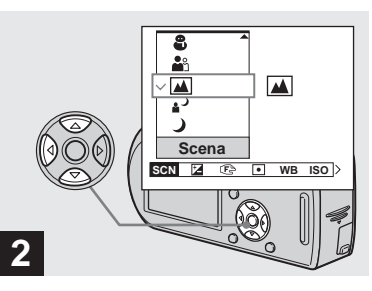

 $\rightarrow$  **Selezionare SCN (Scena) con < sul tasto di controllo e poi selezionare il modo desiderato dell'immagine con ▲/▼.** 

#### **Per ritornare al modo normale**

Impostare la manopola del modo su un modo diverso.

**•** L'impostazione viene conservata anche quando si spegne la macchina fotografica.

## **Ripresa con la selezione della scena**

Quando si riprende con la funzione di selezione della scena, la combinazione delle funzioni come il modo del flash è predeterminata affinché le impostazioni ottimali corrispondano alla scena. Vedere la seguente tabella per l'impostazione della funzione di ciascun modo di ripresa.

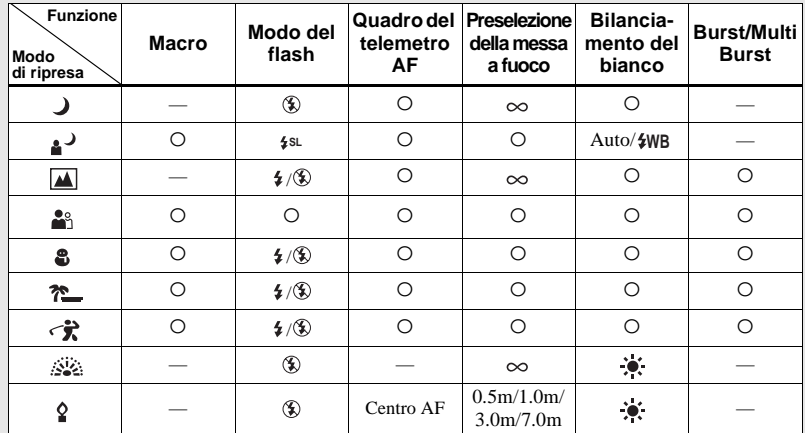

•  $\circ$  indica che la funzione può essere impostata secondo le proprie preferenze.

# **Otturatore lento NR**

La funzione di otturatore lento NR riduce i disturbi dalle immagini registrate, fornendo immagini nitide. Quando la velocità dell'otturatore è di 1/6 secondi o più lenta, la macchina fotografica attiva automaticamente la funzione dell'otturatore lento NR e "NR" è indicato accanto all'indicatore della velocità dell'otturatore.

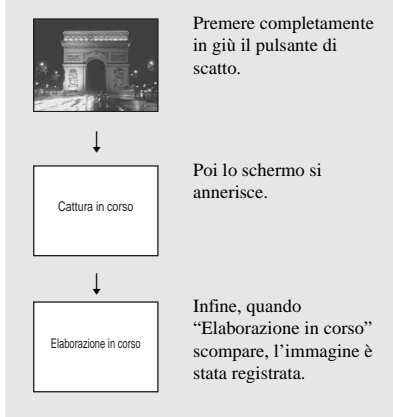

- **•** Per eliminare gli effetti della vibrazione si consiglia di usare un treppiede.
- **•** Quando si imposta una velocità lenta dell'otturatore, è probabile che ci voglia un po' di tempo per l'elaborazione.

## *Visione di singole immagini*

# <span id="page-173-0"></span>*Visione delle immagini sullo schermo LCD della macchina fotografica*

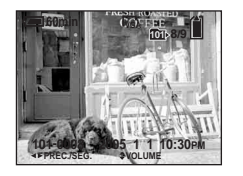

#### **Schermata singola Schermata dell'indice**

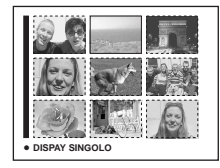

È possibile vedere le immagini riprese con la macchina fotografica quasi subito sullo schermo LCD. È possibile selezionare i seguenti due metodi per vedere le immagini.

#### **Schermata singola**

È possibile vedere un'immagine per volta, visualizzata sullo schermo intero.

#### **Schermata dell'indice**

Nove immagini sono visualizzate simultaneamente in pannelli separati sullo schermo LCD.

- **•** Per i dettagli sulla visione dei filmati, vedere a [pagina 83.](#page-218-0)
- **•** Per una descrizione dettagliata degli indicatori, vedere a [pagina 133](#page-268-0).

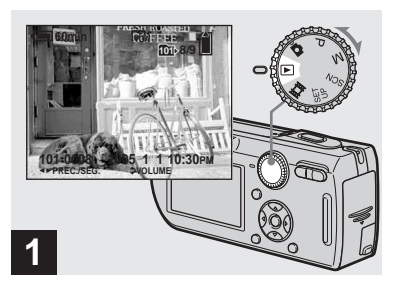

## **→ Impostare la manopola del** modo su **►** e accendere la **macchina fotografica.**

L'ultima immagine nella cartella di registrazione selezionata [\(pagina 65\)](#page-200-0)  appare sullo schermo LCD.

**•** L'immagine potrebbe apparire irregolare subito dopo la riproduzione a causa dell'elaborazione dell'immagine.

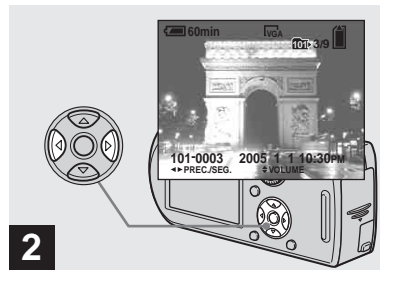

- **→ Selezionare il fermo immagine desiderato con** b**/**B **sul tasto di controllo.**
- b : Per visualizzare l'immagine precedente
- $\blacktriangleright$  : Per visualizzare l'immagine successiva

<span id="page-174-0"></span>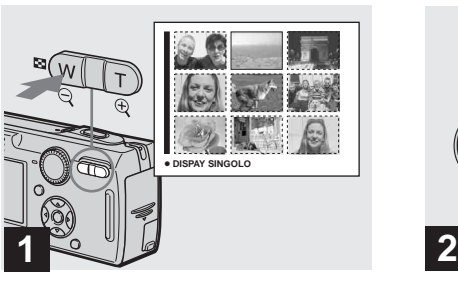

**→ Premere 22** (Indice) una volta.

<span id="page-174-1"></span>Il display cambia alla **schermata dell'indice**.

#### **Per visualizzare la successiva (precedente) schermata dell'indice**

Premere  $\triangle/\blacktriangledown/\blacktriangle/\blacktriangleright$  sul tasto di controllo per spostare il quadro giallo su/giù/a sinistra/a destra.

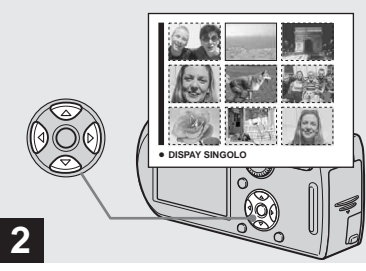

**→ Selezionare il fermo immagine desiderato con ▲/▼/◀/▶ sul tasto di controllo.**

Viene selezionata l'immagine nel quadro giallo.

#### **Per ritornare alla schermata ad immagine singola**

Premere lo zoom T o premere  $\bullet$  sul tasto di controllo.

# *Visione delle immagini su uno schermo televisivo*

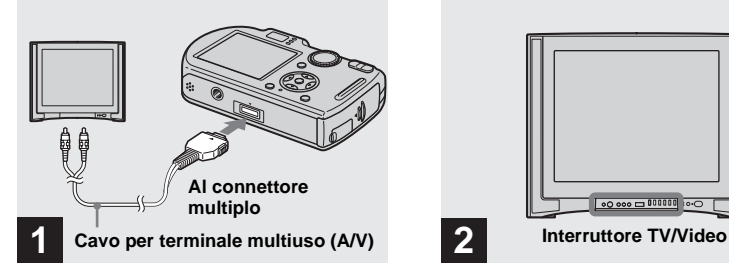

**→ Collegare il cavo per terminale multiuso (A/V) in dotazione al connettore multiplo della macchina fotografica e alle prese di ingresso audio/video del televisore.**

Sistemare la macchina fotografica con lo schermo LCD rivolto in alto. Se il proprio televisore è dotato delle prese di ingresso stereo, collegare la spina audio (nera) del cavo per terminale multiuso (A/V) alla presa audio sinistra.

**•** Spegnere sia la macchina fotografica che il televisore prima di collegare la macchina fotografica e il televisore con il cavo per terminale multiuso (A/V).

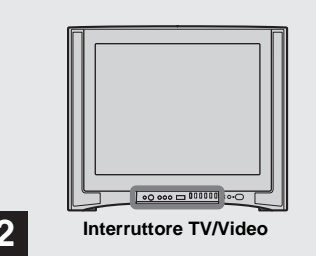

- **→ Accendere il televisore e impostare l'interruttore TV/ Video su "Video".**
- **•** Il nome e la posizione di questo interruttore possono variare a seconda del televisore. Per i dettagli vedere le istruzioni per l'uso in dotazione con il televisore.

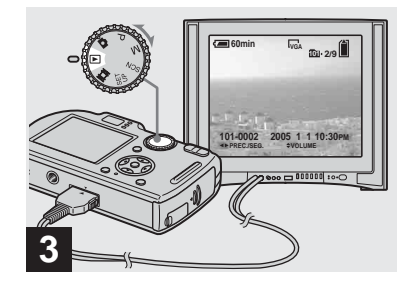

**→ Impostare la manopola del** modo su **►** e accendere la **macchina fotografica.**

Premere  $\blacktriangleleft$   $\blacktriangleright$  sul tasto di controllo per selezionare l'immagine desiderata.

**•** Quando si usa la macchina fotografica all'estero, può essere necessario cambiare il segnale di uscita video per adattarlo a quello del sistema televisivo ([pagina 124](#page-259-1)).

#### **Visione delle immagini su uno schermo televisivo**

Se si desidera guardare le immagini su uno schermo televisivo, è necessario avere un televisore con una presa di ingresso video e il cavo per terminale multiuso (A/V) in dotazione.

Il sistema di colore del televisore deve corrispondere a quello della macchina fotografica digitale a fermo immagine. Controllare i seguenti elenchi:

#### **Sistema NTSC**

America Centrale, Bolivia, Canada, Cile, Colombia, Corea, Ecuador, Filippine, Giamaica, Giappone, Isole Bahama, Messico, Perù, Stati Uniti, Surinam, Taiwan, Venezuela, ecc.

#### **Sistema PAL**

Australia, Austria, Belgio, Cina, Danimarca, Finlandia, Germania, Hong Kong, Italia, Kuwait, Malesia, Norvegia, Nuova Zelanda, Olanda, Polonia, Portogallo, Regno Unito, Repubblica Ceca, Repubblica Slovacca, Singapore, Spagna, Svezia, Svizzera, Tailandia, Ungheria, ecc. **Sistema PAL-M** Brasile

**Sistema PAL-N** Argentina, Paraguay, Uruguay

#### **Sistema SECAM**

Bulgaria, Francia, Guiana, Iran, Iraq, Monaco, Russia, Ucraina, ecc.

# <span id="page-177-0"></span>*Cancellazione delle immagini*

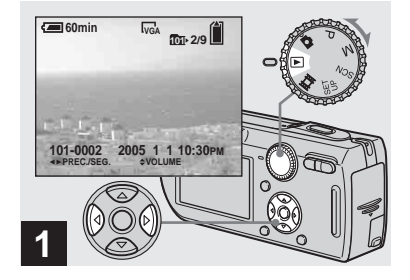

- , **Impostare la manopola del**  modo su **i**■ e accendere la **macchina fotografica. Premere**  $\triangleleft$ **/** $\triangleright$  **sul tasto di controllo per selezionare l'immagine che si desidera cancellare.**
- **•** Tenere presente che non è possibile ripristinare le immagini cancellate.

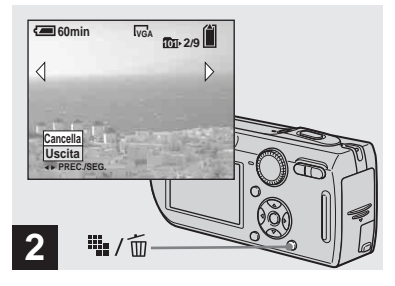

**→ Premere !!.** / m (Cancella).

A questo punto l'immagine non è ancora stata cancellata.

**•** Non è possibile cancellare l'immagine protetta [\(pagina 71\)](#page-206-1).

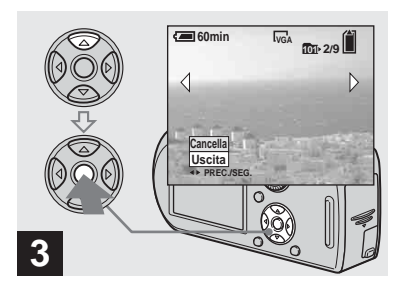

**→ Selezionare [Cancella] con A sul tasto di controllo e poi premere** z**.**

Appare il messaggio "Accesso" e l'immagine è stata cancellata.

#### **Per continuare a cancellare altre immagini**

Visualizzare l'immagine che si desidera cancellare con  $\blacktriangleleft/\blacktriangleright$  sul tasto di controllo. Poi selezionare [Cancella] con  $\triangle$  e premere  $\bullet$ 

#### **Per annullare la cancellazione**

Selezionare [Uscita] con ▼ sul tasto di controllo e poi premere  $\bullet$ .

#### *Cancellazione delle immagini nel modo dell'indice*

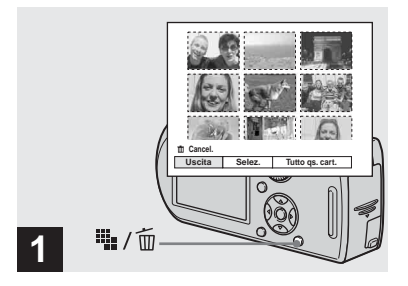

- **→ Mentre è visualizzata una schermata dell'indice [\(pagina 39\)](#page-174-1), premere (Cancella).**
- **2 Cancel. Uscita Selez**
- Selezionare [Selez.] con </br/> **d> sul tasto di controllo e poi premere** z**.**

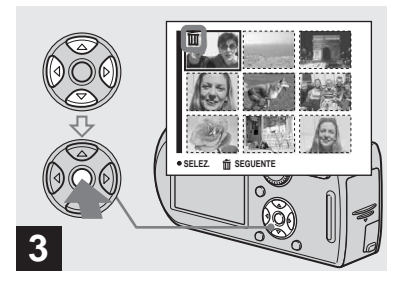

**→ Selezionare un'immagine che** si desidera cancellare con  $\triangle$ / $\nabla$ / b**/**B **sul tasto di controllo e poi premere** z**.**

L'indicatore  $\overline{m}$  (Cancella) appare sull'immagine selezionata. A questo punto l'immagine non è ancora stata cancellata. Ripetere questo punto per tutte le immagini che si desiderano cancellare.

**•** Per annullare una selezione, selezionare l'immagine e poi premere di nuovo  $\bullet$  sul tasto di controllo in modo che l'indicatore scompaia.

Cancellazione dei fermi immagine **Cancellazione dei fermi immagine**

**•** Tenere presente che non è possibile ripristinare le immagini cancellate.

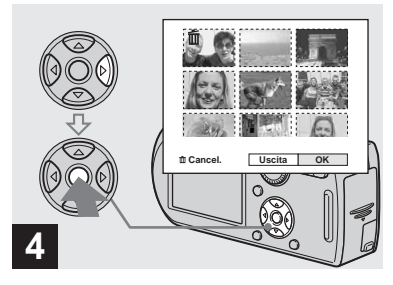

**→ Premere iii.** / m (Cancella) e selezionare [OK] con ▶ sul **tasto di controllo e poi premere**  z**.**

Appare il messaggio "Accesso" e le immagini con l'indicatore  $\overline{m}$  sono state cancellate.

#### **Per annullare la cancellazione**

Selezionare [Uscita] con  $\blacktriangleleft$  sul tasto di  $controllo$  e poi premere  $\bullet$ .

#### **Per cancellare tutte le immagini nella cartella**

Selezionare [Tutto qs. cart.] con  $\blacktriangleright$  sul tasto di controllo al punto  $\overline{2}$  e poi premere  $\bullet$ . Selezionare [OK] e poi premere  $\bullet$ . Tutte le immagini nella cartella che non sono protette vengono cancellate. Per annullare la cancellazione, selezionare [Annulla] e poi premere  $\bullet$ .

# *Formattazione di un "Memory Stick"*

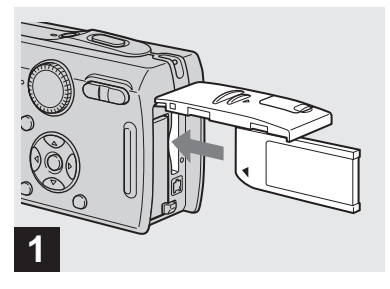

#### **→ Inserire il "Memory Stick" che si desidera formattare nella macchina fotografica.**

- **•** Il termine "formattazione" significa la preparazione di un "Memory Stick" per registrare le immagini e questo processo viene anche denominato "inizializzazione".
- **•** Il "Memory Stick" in dotazione con la macchina fotografica e il "Memory Stick" disponibile in commercio sono già formattati e possono essere subito usati.
- **Quando si formatta un "Memory Stick", tenere presente che tutti i dati nel "Memory Stick" saranno cancellati permanentemente. Anche le immagini protette vengono cancellate.**
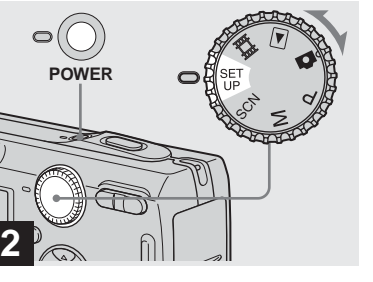

**→ Impostare la manopola del modo su SET UP e accendere la macchina fotografica.**

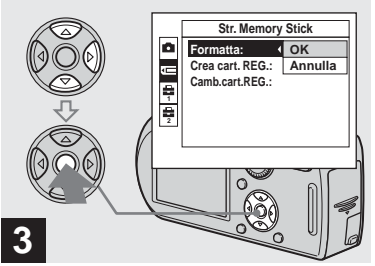

 $\rightarrow$  **Selezionare <del><u></u></u> (Str. Memory**</del> **4**

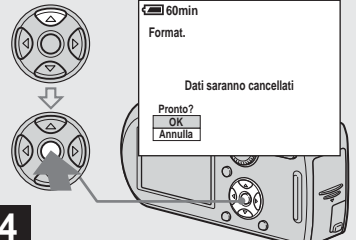

**→ Selezionare [OK] con A sul tasto di controllo e poi premere**  z**.**

Appare il messaggio "Formattazione in corso". Quando questo messaggio scompare, la formattazione è completa.

**Selezionare [Formatta] con ▶, e poi premere** B**.**  Selezionare [OK] con **▲**, e poi **premere** z**.**

**Stick) con ▲/▼ sul tasto di** 

**controllo.**

#### **Per annullare la formattazione**

Selezionare [Annulla] con ▼ sul tasto di  $controllo$  e poi premere  $\bullet$ .

• Sulla DSC-P150, la voce **de** è visualizzata come  $\blacksquare$  e  $\blacksquare$  [\(pagina 123\)](#page-258-0). **1 2**

#### *Modo di impostare e far funzionare la macchina fotografica*

L'uso dei menu e delle voci sulla schermata SET UP è descritto sotto.

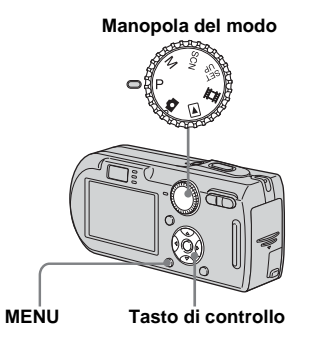

**•** Per una descrizione dettagliata della manopola del modo, vedere a [pagina 10.](#page-145-0)

*Modifica delle impostazioni del menu*

**Il impostare la manopola del modo su <b>n**, P, M, SCN, in o **.**

#### **D** Premere MFNU.

Appare il menu.

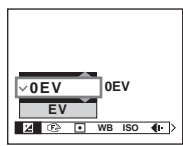

- **•** Le voci visualizzate sono diverse a seconda della posizione della manopola del modo.
- **B** Premere  $\triangleleft$ /**D** sul tasto di **controllo per selezionare la voce che si desidera**

#### **impostare.**

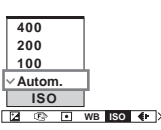

**•** Quando la manopola del modo è impostata  $su \triangleright$ , premere  $\bullet$  sul tasto di controllo dopo aver selezionato la voce.

#### d **Premere** v**/**V **sul tasto di controllo per selezionare l'impostazione desiderata.**

L'impostazione selezionata si ingrandisce e l'impostazione viene immessa.

#### Quando il contrassegno A **appare sopra o il contrassegno**  V **appare sotto una voce**

Ci sono delle voci che non si visualizzano sullo schermo. Premere  $\triangle/\blacktriangledown$  sul tasto di controllo per visualizzare queste voci.

#### **Per disattivare il display del menu**

Premere di nuovo MENU.

- **•** Non è possible selezionare le voci visualizzate in grigio.
- **•** Per una descrizione dettagliata delle voci del menu, vedere a [pagina 119](#page-254-0).

#### *Modifica delle voci nella schermata SET UP*

#### **Impostare la manopola del modo su SET UP.**

Appare la schermata SET UP.

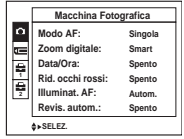

**D** Premere  $\triangle$ /**V**/**4**/**b** sul tasto di **controllo per selezionare la voce che si desidera** 

#### **impostare.**

Il quadro della voce selezionata diventa giallo.

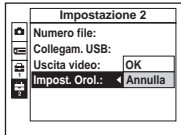

**R** Premere  $\bullet$  sul tasto di **controllo per immettere l'impostazione.**

#### **Per disattivare il display della schermata SET UP**

Impostare la manopola del modo su qualsiasi impostazione diversa da SET UP.

- **•** Per una descrizione dettagliata delle voci di SET UP, vedere a [pagina 123.](#page-258-0)
- Sulla DSC-P150, la voce **de** è visualizzata come  $\blacksquare$  e  $\blacksquare$  [\(pagina 123\)](#page-258-0). **1 2**

#### *Decisione riguardo la qualità dei fermi immagine*

È possibile selezionare la qualità dei fermi immagine da [Fine] (alta qualità) o [Standard].

**Manopola del modo**

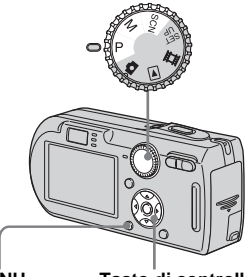

**MENU Tasto di controllo**

- **Impostare la manopola del modo su P, M o SCN.**
- **D** Premere MFNU.

Appare il menu.

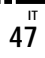

*S* Selezionare (aual. imm.) **con** b**/**B **e poi selezionare la qualità desiderata dell'immagine desiderata con** 

#### v**/**V**.**

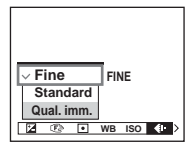

#### *Creazione o selezione di una cartella*

La macchina fotografica può creare più cartelle all'interno di un "Memory Stick". È possibile selezionare la cartella usata per memorizzare le immagini. Quando non si crea una cartella nuova, la cartella "101MSDCF" viene selezionata come la cartella di registrazione. È possibile creare cartelle fino a "999MSDCF".

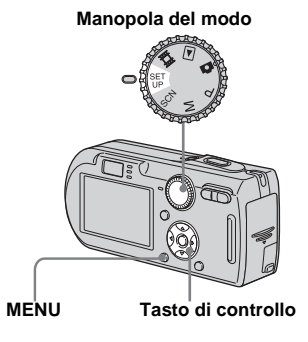

**•** In una cartella è possibile memorizzare fino a 4.000 immagini. Quando si supera la capacità della cartella, viene creata automaticamente una cartella nuova.

#### *Creazione di una cartella nuova*

- **Il impostare la manopola del modo su SET UP.**
- **2** Selezionare **TE** (Str. Memory **Stick) con ▲/▼, [Crea cart.REG.] con ▶/▲/▼ e [OK] con ▶/▲, e poi premere ●.**

Appare la schermata per la creazione di cartella.

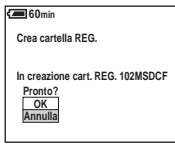

#### **€** Selezionare [OK] con **▲** e poi premere  $\bullet$ .

Viene creata una cartella nuova con un numero superiore rispetto al numero maggiore nel "Memory Stick" e la cartella diventa la cartella di registrazione.

#### **Per annullare la creazione della cartella**

Selezionare [Annulla] al punto  $2 \circ 3$ .

- **•** Dopo aver creato una cartella nuova, non è possibile cancellare la cartella nuova con la macchina fotografica.
- **•** Le immagini vengono registrate nella cartella che è stata appena creata finché si crea o si seleziona una cartella diversa.

#### *Cambiamento della cartella di registrazione*

- **Il impostare la manopola del modo su SET UP.**
- **2** Selezionare **TE** (Str. Memory Stick) con **△/**▼, **[Camb.cart.REG.] con** B**/**V**, e [OK] con ▶/▲ e poi premere ●.**

Appare la schermata di selezione della cartella di registrazione.

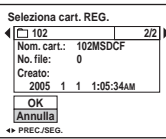

**R** Selezionare la cartella **desiderata con** b**/**B**, e [OK] con ▲, e poi premere ●.** 

#### **Per annullare il cambiamento della cartella di registrazione**

Selezionare [Annulla] al punto 2 o 3.

- **•** Non è possibile selezionare la cartella "100MSDCF" come una cartella di registrazione [\(pagina 93\)](#page-228-0).
- **•** L'immagine viene memorizzata nella cartella appena selezionata. Con questa macchina fotografica non è possibile spostare le immagini registrate su una cartella diversa.

#### *Scelta di un metodo di messa a fuoco automatica*

È possibile impostare il quadro del telemetro AF e il modo AF.

#### **Quadro del telemetro AF**

Questo seleziona la posizione di messa a fuoco secondo la posizione e la dimensione del soggetto.

#### **Modo AF**

Questo imposta la sincronizzazione di inizio e di fine dell'operazione di messa a fuoco.

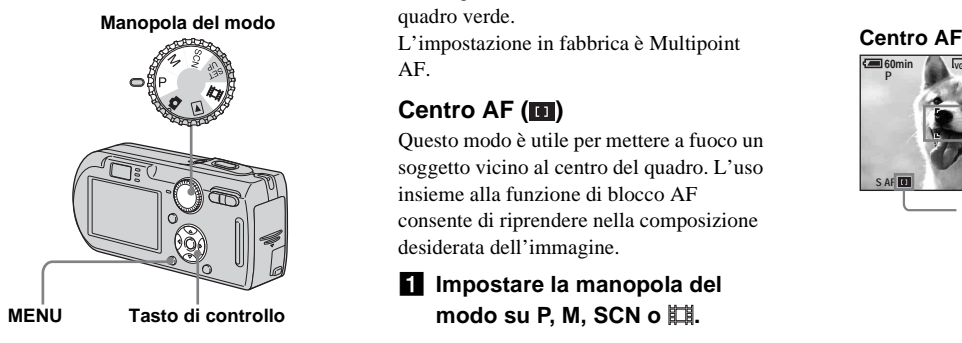

#### *Scelta di un quadro del telemetro per la messa a fuoco*

**— Telemetro AF**

#### **Multipoint AF ( )**

La macchina fotografica calcola la distanza in cinque zone e cioè a sinistra, a destra, sopra, sotto e al centro dell'immagine, consentendo di riprendere usando la funzione di messa a fuoco automatica senza preoccuparsi della composizione dell'immagine. Questo modo è utile quando è difficile mettere a fuoco un soggetto perché non è al centro del quadro. È possibile controllare la posizione in cui è stata regolata la messa a fuoco usando il quadro verde.

AF.

#### **Centro AF ( )**

Questo modo è utile per mettere a fuoco un soggetto vicino al centro del quadro. L'uso insieme alla funzione di blocco AF consente di riprendere nella composizione desiderata dell'immagine.

#### **Impostare la manopola del** modo su P, M, SCN o

#### **D** Premere MFNU.

Appare il menu.

#### **8** Selezionare  $\mathbb{R}$  (Mes. fuoco) **con** b**/**B **e poi selezionare [Multi AF] o [Centro AF] con**  $\triangle$ **/** V**.**

La messa a fuoco si regola automaticamente. Il colore del quadro del telemetro AF cambia da bianco a verde.

#### **Multipoint AF**

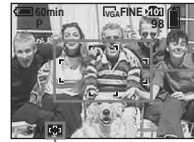

**Quadro del telemetro AF**

**Indicatore del quadro del telemetro AF**

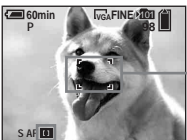

**Quadro del telemetro AF**

**Indicatore del quadro del telemetro AF**

- **•** Quando si riprendono i filmati e si sceglie Multipoint AF, la distanza dal centro dello schermo è calcolata come una media, perciò l'AF funziona anche con una certa quantità di vibrazioni. Il quadro del telemetro AF è  $\blacksquare$ . Centro AF mette a fuoco automaticamente soltanto sul quadro selezionato, perciò questi sono comodi quando si desidera mettere a fuoco soltanto quello su cui si mira.
- **•** Quando si usa lo zoom digitale o l'illuminatore AF, il movimento con priorità AF viene dato ai soggetti al centro o vicino al centro del quadro. In questo caso l'indicatore  $\Box$  o lampeggia e il quadro del telemetro AF non viene visualizzato.
- **•** La selezione del quadro del telemetro AF è limitata secondo il modo di selezione della scena [\(pagina 37\)](#page-172-0).

#### *Scelta di un'operazione di messa a fuoco*

#### **— Modo AF**

#### Singola AF (S AF)

Questo modo è utile per riprendere i soggetti stazionari. La messa a fuoco non si regola prima di mantenere premuto a metà il pulsante di scatto. Quando il pulsante di scatto è mantenuto premuto a metà e il blocco AF è completo, la messa a fuoco si blocca.

L'impostazione in fabbrica è Singola AF.

#### **Monitor AF (MAF)**

Questo modo riduce il tempo necessario per la messa a fuoco. La macchina fotografica regola automaticamente la messa a fuoco prima di mantenere premuto a metà il pulsante di scatto, consentendo di comporre le immagini con la messa a fuoco già regolata. Quando il pulsante di scatto è mantenuto premuto a metà e il blocco AF è completo, la messa a fuoco si blocca.

**•** Il consumo della batteria può essere più rapido che nel modo Singola AF.

- **Il Impostare la manopola del modo su SET UP.**
- **2** Selezionare **D** (Macchina **fotografica 1) (DSC-P150) o (Macchina Fotografica) (DSC-P100/P120) con ▲, [Modo AF] con** B**/**v **e selezionare il modo desiderato con ▶/▲/▼ e poi**

**premere** z**.**

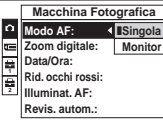

- **•** Quando si riprende usando il mirino con lo schermo LCD spento, la macchina fotografica funziona nel modo Singola AF.
- Sulla DSC-P150, la voce **de** è visualizzata come  $\Box$  e  $\Box$  [\(pagina 123\).](#page-258-0) **1 2**

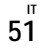

#### **Tecniche di ripresa**

Quando si riprende con il soggetto sul bordo del quadro o quando si usa Centro AF, la macchina fotografica può mettere a fuoco al centro invece che sul soggetto sul bordo del quadro. In un caso simile usare il blocco AF per mettere a fuoco il soggetto e poi ricomporre la foto e riprendere.

Comporre l'inquadratura in modo che il soggetto sia centrato nel telemetro AF e poi premere a metà il pulsante di scatto. Quando l'indicatore di blocco AE/AF smette di lampeggiare e rimane acceso, ritornare all'inquadratura composta del tutto e premere completamente in giù il pulsante di scatto.

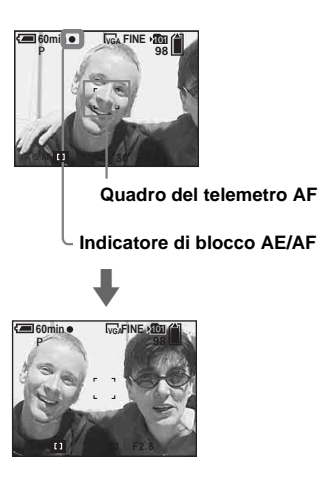

- **•** Quando si usa il blocco AF, è possibile catturare un'immagine con la messa a fuoco corretta anche se il soggetto è sul bordo del quadro.
- **•** È possibile eseguire il procedimento di regolazione del blocco AF prima di premere completamente in giù il pulsante di scatto.

#### *Impostazione della distanza dal soggetto*

#### **— Preselezione della messa a fuoco**

Quando si riprende un'immagine usando una distanza dal soggetto impostata precedentemente o quando si riprende un soggetto attraverso una rete o il vetro di una finestra, è difficile ottenere la messa a fuoco corretta usando il modo di messa a fuoco automatica. In questi casi è comodo l'uso della preselezione della messa a fuoco.

**Manopola del modo**

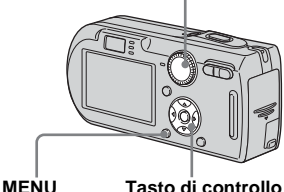

**Impostare la manopola del** modo su P, M, SCN o **i** 

#### **P** Premere MENU.

Appare il menu.

#### **8** Selezionare  $\mathbb{R}$  (Mes. fuoco) **con** b**/**B **e poi selezionare la**  distanza dal soggetto con  $\triangle$ /**V**.

È possibile selezionare dalle seguenti impostazioni di distanza.

0.5m, 1.0m, 3.0m, 7.0m,  $\infty$  (distanza illimitata)

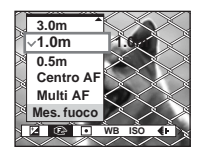

#### **Per ritornare al modo di messa a fuoco automatica**

Al punto 3, selezionare [Multi AF] o [Centro AF].

- **•** Le informazioni sull'impostazione della messa a fuoco sono approssimative e si dovrebbero usare come riferimento.
- **•** Se si punta l'obiettivo in su o in giù, l'errore aumenta.
- **•** La selezione della distanza è limitata secondo il modo di selezione della scena [\(pagina 37\)](#page-172-0).

#### *Ripresa con le impostazioni manuali della velocità dell'otturatore e dell'apertura*

#### **— Esposizione manuale**

È possibile regolare manualmente i valori della velocità dell'otturatore e dell'apertura.

La differenza tra i valori impostati e l'esposizione appropriata determinata dalla macchina fotografica è visualizzata sullo schermo LCD come il valore EV [\(pagina 56\).](#page-191-0) 0EV indica il valore che è ritenuto il più adatto dalla macchina fotografica.

#### **Manopola del modo**

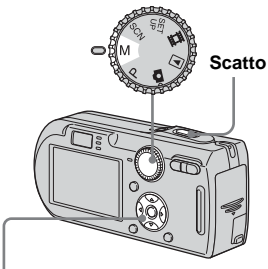

**Tasto di controllo**

#### **Il Impostare la manopola del modo su M.**

#### b **Premere** z**.**

L'indicatore "Impostaz." in basso a sinistra sullo schermo LCD cambia a "Ritorno" e la macchina fotografica entra nel modo di impostazione dell'esposizione manuale.

#### **K** Selezionare una velocità **dell'otturatore con ▲/▼.**

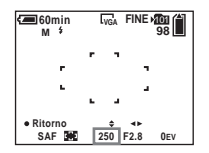

La velocità dell'otturatore può essere selezionata da 1/1000 a 30 secondi.

Se si seleziona le velocità dell'otturatore di 1/6 secondi o più lenta, appare "NR" prima dell'indicatore della velocità dell'otturatore e la funzione dell'otturatore lento NR si attiva automaticamente [\(pagina 37\)](#page-172-1).

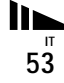

#### **d** Selezionare un valore di apertura con  $\blacktriangleleft$  $\blacktriangleright$ .

Secondo la posizione dello zoom è possibile selezionare due valori diversi di apertura.

Quando lo zoom è impostato completamente sul lato W: F2.8/F5.6 Quando lo zoom è impostato completamente sul lato T: F5.2/F10

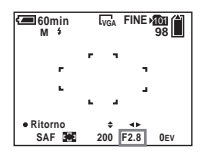

e **Riprendere l'immagine.**

**Per usare la revisione rapida, la funzione dei primi piani (Macro) o dell'autoscatto, o per cambiare il modo del flash**

Dopo il punto  $\overline{4}$ , premere  $\bullet$  per annullare il modo di impostazione dell'esposizione manuale. L'indicatore "Ritorno" cambia a "Impostaz.".

#### **Per annullare il modo di esposizione manuale**

Impostare la manopola del modo su modi diversi da M.

- **•** Le velocità dell'otturatore di un secondo o più lunghe sono indicate da ["] nel modo di 1".
- **•** Se non si può ottenere l'esposizione appropriata dopo aver effettuato le impostazioni, il valore EV sullo schermo LCD lampeggia quando si preme il pulsante di scatto a metà. È possibile continuare a riprendere in questa condizione, ma si consiglia di regolare di nuovo le impostazioni.
- Il flash è impostato su  $\sharp$  (Flash forzato) o  $\circledast$ (Senza flash).

#### **Esposizione**

Oltre alla messa a fuoco e ad altre impostazioni, è anche importante regolare l'esposizione per poter prendere delle belle foto.

L'esposizione è la quantità di luce che il CCD della macchina fotografica digitale a fermo immagine è in grado di ricevere. Questo valore cambia secondo la combinazione dell'apertura e della velocità dell'otturatore. Quando la quantità di luce è troppo grande, l'immagine diventa più luminosa (bianca) e quando la quantità della luce è troppo piccola, l'immagine diventa più scura. La quantità appropriata di luce è denominata l'"esposizione corretta".

L'esposizione corretta può essere conservata impostando una velocità dell'otturatore più rapida quando si riduce il valore dell'apertura o una velocità dell'otturatore più lenta quando si aumenta il valore dell'apertura dall'esposizione corretta.

#### **Regolazione con l'apertura**

L'apertura è il diaframma della parte dell'obiettivo che regola la quantità di luce che entra nella macchina fotografica. Il valore di impostazione dell'apertura è denominato "valore di apertura (valore F)".

#### **Aperto (valore F inferiore)**

- **•** L'immagine tende verso la sovraesposizione (più luminosa).
- **•** Il campo di messa a fuoco si restringe.

#### **Chiuso (valore F superiore)**

- **•** L'immagine tende verso la sottoesposizione (più scura).
- **•** Il campo di messa a fuoco si allarga.

#### **Regolazione con la velocità dell'otturatore**

La velocità dell'otturatore regola il tempo durante il quale la luce entra nella macchina fotografica.

#### **Più rapida**

- **•** L'immagine tende verso la sottoesposizione (più scura).
- **•** Gli oggetti in movimento sembrano fermi.

#### **Più lenta**

- **•** L'immagine tende verso la sovraesposizione (più luminosa).
- **•** Gli oggetti in movimento sembrano scorrere.

Quando si imposta una velocità dell'otturatore più lenta, si consiglia di usare un treppiede per impedire le vibrazioni.

#### **Sovraesposizone**

- **•** Aprire l'apertura
- **•** Impostare una velocità più lenta dell'otturatore

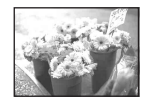

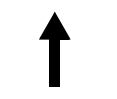

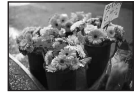

**Esposizione corretta**

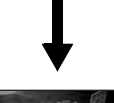

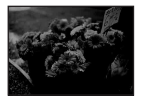

**Sottoesposizione**

- **•** Chiudere l'apertura
- **•** Impostare una velocità più rapida dell'otturatore

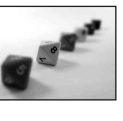

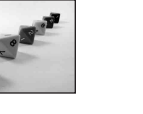

#### <span id="page-191-0"></span>*Regolazione dell'esposizione*

#### **— Regolazione EV**

È possibile regolare manualmente l'esposizione determinata dalla macchina fotografica. Usare questo modo quando non si può ottenere l'esposizione appropriata, per esempio, quando il contrasto (differenza fra chiaro e scuro) fra il soggetto e lo sfondo è molto forte.

Il valore di compensazione può essere impostato in passi di 1/3EV nel campo di variazione da +2.0EV a –2.0EV

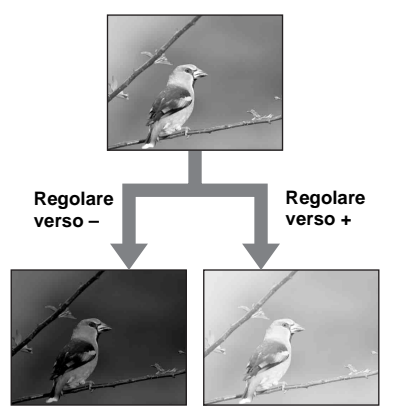

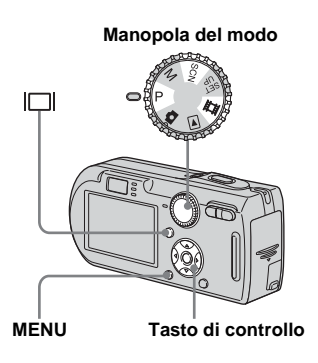

# modo su P, SCN o  $\mathbb{H}$ .

#### **P** Premere MENU.

Appare il menu.

#### **sB** Selezionare **<b>E** (EV) con **4**.

Si visualizza il valore di regolazione dell'esposizione.

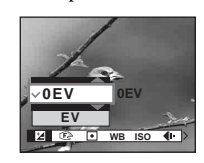

#### d **Selezionare il valore desiderato di esposizione con**  v**/**V**.**

Regolare il valore di esposizione durante il controllo della luminosità dello sfondo.

#### **Per riattivare l'esposizione automatica**

Al punto 4, selezionare [0EV].

• Se un soggetto viene ripreso in condizioni molto luminose o buie, oppure si usa il flash, la regolazione dell'esposizione può non essere operativa.

#### *Visualizzazione di un istogramma*

Un istogramma è un grafico che indica la luminosità di un'immagine. L'asse orizzontale indica la luminosità e l'asse verticale indica il numero di pixel. Il display del grafico indica un'immagine luminosa quando è asimmetrico a deitra, un'immagine scura quando è asimmetrico a

sinistra.

Un istogramma può essere usato per controllare l'esposizione quando lo schermo è difficile da vedere durante la registrazione e la riproduzione.

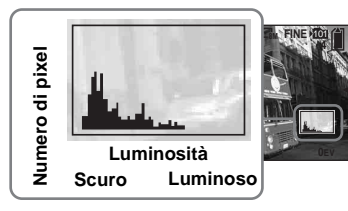

- **Il Impostare la manopola del modo su P o SCN.**
- **2** Premere  $\Box$  per visualizzare **l'istogramma.**
- **8** Regolare l'esposizione in base **all'istogramma.**
- **•** L'istogramma appare anche quando la manopola del modo è impostata su  $\bullet$  o M, ma non è possibile regolare l'esposizione.
- **•** L'istogramma appare anche quando si preme durante la riproduzione di un'immagine singola [\(pagina 38\)](#page-173-0) o durante la revisione rapida [\(pagina 25\)](#page-160-0).
- **•** L'istogramma non appare nei seguenti casi:
	- Quando il menu è visualizzato
	- Quando si usa lo zoom di riproduzione
- Quando si registrano o si riproducono i filmati
- Appare  $\boxed{\otimes}$  e l'istogramma non appare nei seguenti casi:
- Quando si registra nel campo dello zoom digitale
- Quando la dimensione dell'immagine è [3:2]
- Quando si riproducono le immagini Multi Burst
- Quando si ruota un fermo immagine
- **•** L'istogramma prima della registrazione rappresenta l'istogramma dell'immagine visualizzata sullo schermo LCD al momento. Si verifica una differenza nell'istogramma prima e dopo la pressione del pulsante di scatto. In questo caso, controllare l'istogramma durante la riproduzione di un'immagine singola o durante la revisione rapida. In particolare può apparire una grande
	- differenza nei seguenti casi:
	- Quando il flash lampeggia
	- Quando la velocità dell'otturatore è lenta o alta
- **•** L'istogramma può non apparire per le immagini registrate con altre macchine fotografiche.

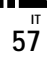

#### **Tecniche di ripresa**

Quando si riprendono le immagini, la macchina fotografica imposta automaticamente l'esposizione. Quando si riprende un'immagine globalmente biancastra come un soggetto in controluce o una scena sulla neve, la macchina fotografica potrebbe ritenere che il soggetto è luminoso ed impostrae una esposizione più scura per l'immagine. In tali casi, è efficace regolare l'esposizione nella direzione + (più).

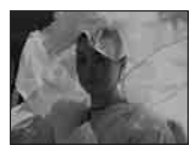

 $\ddagger$ 

#### **Regolare nella direzione +**

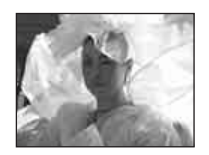

Quando si riprende un soggetto scuro che riempie il quadro, la macchina fotografica potrebbe ritenere che il soggetto è scuro ed impostare una esposizione più luminosa per l'immagine. In tali casi, è efficace regolare l'esposizione nella direzione – (meno).

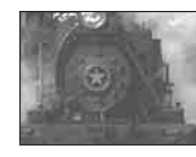

#### **Regolare nella direzione –**

 $\ddot{\phantom{a}}$ 

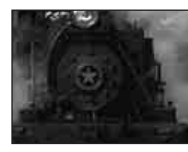

Fare riferimento all'istogramma e regolare in modo che l'immagine non sia sovraesposta (bianco evidenziato) o sottoesposta (nero evidenziato).

Cercare di riprendere varie immagini con diverse esposizioni per trovare la luminosità che è adatta al proprio gusto.

#### *Selezione del metodo di misurazione esposimetrica*

È possibile selezionare il modo di misurazione esposimetrica che imposta quale parte del soggetto bisogna misurare per determinare l'esposizione.

#### **Misurazione esposimetrica a configurazione multipla (nessun indicatore)**

L'immagine viene divisa in più zone e la misurazione esposimetrica è eseguita per ogni zona. La macchina fotografica giudica la posizione del soggetto e la luminosità dello sfondo, e determina un'esposizione ben bilanciata.

L'impostazione in fabbrica è la misurazione esposimetrica a configurazione multipla.

#### **Misurazione esposimetrica**   $locale(\overline{\bullet})$

La misurazione esposimetrica viene eseguita soltanto per una parte del soggetto. Ciò consente di riprendere le immagini che non sono troppo scure anche quando il soggetto è in controluce o di regolare l'esposizione per il soggetto quando c'è un forte contrastro fra il soggetto e lo sfondo.

# **Manopola del modo MENU Tasto di controllo**

**Impostare la manopola del** modo su P, M, SCN o **ill.** 

#### **P** Premere MENU.

Appare il menu.

 $\blacksquare$  Selezionare  $\blacksquare$  (Modo mis. **esp.)** con **4/▶** e poi **selezionare il modo di misurazione esposimetrica desiderata con**  $\triangle$ **/<b>V**.

d **Quando si seleziona [Locale] al punto** 3**, posizionare il reticolo di misurazione esposimetrica locale su un punto del soggetto che si desidera riprendere.**

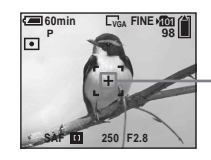

#### **Reticolo di misurazione esposimetrica locale**

**•** Quando si usa la misurazione esposimetrica locale, per mettere a fuoco sulla posizione di misurazione esposimetrica, si consiglia di impostare  $\mathbb{E}$  (Mes. fuoco) su [Centro AF] (pagina 50).

#### *Regolazione dei toni di colore*

#### **— Bilanciamento del bianco**

È possibile impostare il modo di bilanciamento del bianco secondo le condizioni di ripresa. Il colore visibile del soggetto è influenzato dalle condizioni di illuminazione. Quando si desidera fissare le condizioni delle immagini per la sorgente di luce o quando il colore dell'intera immagine sembra essere un po' innaturale, si consiglia di regolare l'impostazione di bilanciamento del bianco.

#### **Autom. (Nessun indicatore)**

Regola automaticamente il bilanciamento del bianco. L'impostazione in fabbrica è Autom.

#### **(Luce del giorno)**

Ripresa all'esterno, ripresa di scene notturne, insegne al neon, fuochi d'artificio o albe, o ripresa proprio prima o dopo il tramonto

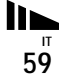

 **(Nuvoloso)** Ripresa con un cielo nuvoloso

#### **(Fluorescente)** Ripresa con l'illuminazione a fluorescenza

#### **(Incandescente)**

- Luoghi in cui le condizioni di illuminazione cambiano rapidamente
- Con l'illuminazione luminosa come gli studi fotografici

#### **(Flash) WB**

Regola il bilanciamento del bianco soltanto sulle condizioni del flash <sup>a</sup> **Impostare la manopola del** 

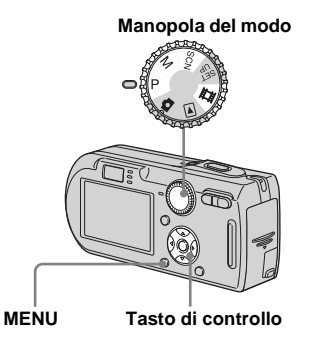

**modo su P, M, SCN o in.** 

#### **P** Premere MENU.

Appare il menu.

c **Selezionare [WB] (Bil. bianco) con** b**/**B **e poi selezionare l'impostazione desiderata con**  v**/**V**.**

#### **Per riattivare la regolazione automatica**

Selezionare [Autom.] al punto **3**.

- **•** Con le luci a fluorescenza che tremolano, la funzione del bilanciamento del bianco può non funzionare correttamente anche se si seleziona (Fluorescente).
- **•** Quando il flash lampeggia, l'impostazione manuale viene annullata e l'immagine è registrata in [Autom.] (tranne che nel modo (Flash)). **WB**
- **•** La selezione di bilanciamento del bianco è limitata secondo il modo di selezione della scena [\(pagina 37\)](#page-172-0).

#### *Regolazione del livello del flash*

#### **— Livello del flash**

È possibile regolare la quantità della luce del flash.

**Manopola del modo**

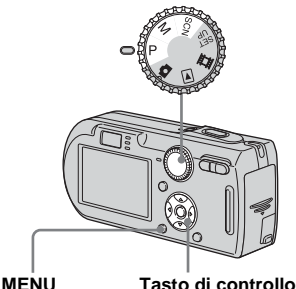

- **Il Impostare la manopola del modo su P, M o SCN.**
- **P** Premere MENU.

Appare il menu.

#### **6** Selezionare [ $\neq$  ] (Liv. flash) **con** b**/**B **e poi selezionare l'impostazione desiderata con**  v**/**V**.**

**+:** Rende il livello del flash superiore rispetto al normale.

**Normale:** Impostazione normale.

**–:** Rende il livello del flash inferiore rispetto al normale.

#### *Ripresa continua*

Questo modo serve per la ripresa continua. Il numero massimo di immagini che si può riprendere per una ripresa dipende dalle impostazioni della dimensione dell'immagine e della qualità dell'immagine.

**Manopola del modo**

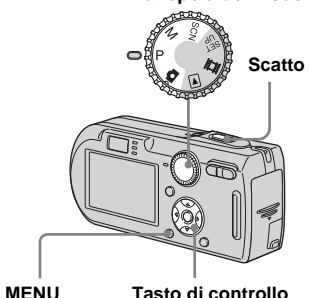

- Ripresa avanzata dei fermi immagine **Ripresa avanzata dei fermi immagine**
- **•** Quando la carica della batteria diminuisce con l'uso o la capacità del "Memory Stick" è piena, la registrazione si interrompe anche se si mantiene premuto il pulsante di scatto.
- **Impostare la manopola del** modo su **D**, P, M o SCN.
- **P** Premere MENU.

Appare il menu.

#### c **Selezionare [Mode] (Modo REG)** con  $\triangleleft$  **P** e poi selezionare [Raffica] con  $\triangle$ /**V**.

#### d **Riprendere l'immagine.**

Quando si mantiene premuto il pulsante di scatto, la macchina fotografica registra il numero massimo di immagini in successione. Se si rilascia il pulsante di scatto, la ripresa si interrompe a quel punto. Quando "Registrazione in corso" scompare, è possibile riprendere l'immagine successiva.

#### **Il numero massimo di immagini ripreso continuamente (DSC-P150)**

(Unità: immagini)

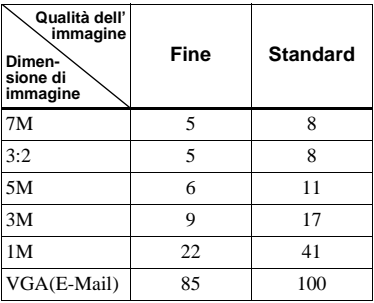

#### **Il numero massimo di immagini ripreso continuamente**

**(DSC-P100/P120)** (Unità: immagini)

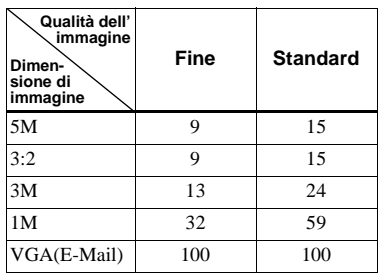

#### **Per ritornare al modo normale**

Selezionare [Normale] al punto **3**.

- Il flash è impostato su  $\circledast$  (Senza flash).
- **•** Quando si registra con l'autoscatto, ad ogni pressione del pulsante di scatto viene registrata una serie di cinque immagini al massimo.
- **•** Quando la manopola del modo è impostata su M, non è possibile selezionare le velocità dell'otturatore di 1/6 secondi o più lenta.
- **•** Si potrebbe non essere in grado di riprendere le immagini in successione a seconda del modo di selezione della scena [\(pagina 37\).](#page-172-0)

#### *Ripresa in modo Multi Burst*

#### **— Multi Burst**

Questo modo registra 16 fotogrammi in successione ad ogni pressione del pulsante di scatto. Ciò è comodo per verificare la propria forma nello sport, per esempio.

**Manopola del modo**

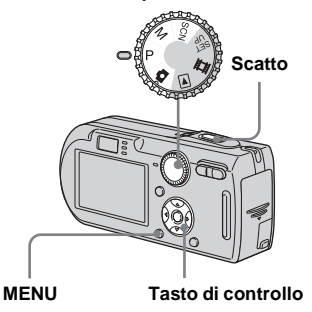

**Il impostare la manopola del** modo su **n**, P, M o SCN.

#### **D** Premere MFNU.

Appare il menu.

- c **Selezionare [Mode] (Modo REG)** con  $\triangleleft$  **P** e poi **selezionare [Multi Burst] con**  v**.**
- **4** Selezionare <del>[44]</del> (Intervallo) con b**/**B **e poi selezionare l'intervallo desiderato del**  fotogramma con  $\triangle$ /**V**.

È possibile scegliere l'intervallo del fotogramma da [1/7.5], [1/15] o [1/30].

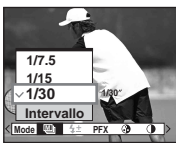

• Quando la manopola del modo è impostata su **del** l'intervallo del fotogramma viene impostato automaticamente su [1/30].

#### **6** Riprendere l'immagine.

Una raffica continua di 16 fotogrammi viene registrata entro un singolo fermo immagine (dimensione dell'immagine 1M).

- **•** Non è possibile usare le seguenti funzioni nel modo Multi Burst:
	- Smart zoom
	- Flash
	- Inserimento della data e dell'ora
- **•** Quando la manopola del modo è impostata su M, non è possibile impostare la velocità dell'otturatore più lenta di 1/30 di secondo.
- **•** Vedere a [pagina 69](#page-204-0) per riprodurre le immagini registrate nel modo Multi Burst usando questa macchina fotografica.
- **•** Per il numero di immagini che può essere registrato nel modo Multi Burst, vedere a [pagina 118.](#page-253-0)
- **•** Si potrebbe non essere in grado di riprendere le immagini in modo Multi Burst a seconda del modo di selezione della scena [\(pagina 37\).](#page-172-0)

#### *Ripresa con gli effetti speciali*

#### **— Effetto per le foto**

È possibile elaborare digitalmente le immagini per ottenere gli effetti speciali.

#### **B/N**

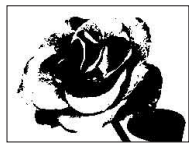

L'immagine è monocromatica (bianco e nero).

#### **Seppia**

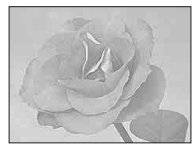

L'immagine è di color seppia come una vecchia fotografia.

**Manopola del modo**

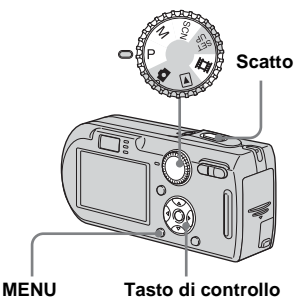

- **Il Impostare la manopola del modo su P, M, SCN o iii.**
- **P** Premere MENU.

Appare il menu.

- c **Selezionare [PFX] (Effetti f.) con** b**/**B **e poi selezionare il modo desiderato con ▲/▼.**
- d **Riprendere l'immagine.**

#### **Per disattivare gli effetti per le foto**

Selezionare [Spento] al punto **3**.

#### *Uso della stazione Cyber-shot*

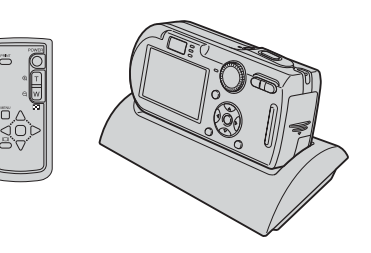

La stazione Cyber-shot (non in dotazione) consente di caricare facilmente la macchina fotografica. Mettere semplicemente la macchina fotografica nella stazione Cybershot e la carica inizia automaticamente. Il telecomando in dotazione con la stazione Cyber-shot consente di riprodurre le immagini su un televisore da una posizione remota. Inoltre, quando è collegata una stampante compatibile con PictBridge, le immagini possono essere stampate con le semplici operazioni del telecomando. Per informazioni più dettagliate, consultare le istruzioni per l'uso in dotazione con la stazione Cyber-shot.

#### *Selezione della cartella e riproduzione delle immagini*

#### **— Cartella**

Selezionare la cartella in cui sono memorizzate le immagini che si desiderano riprodurre.

#### **Manopola del modo**

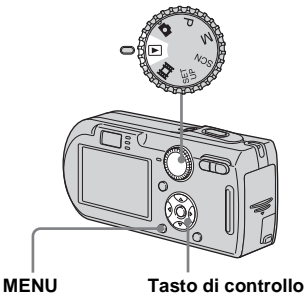

**Il Impostare la manopola del** modo su  $\blacktriangleright$ .

#### **D** Premere MFNU.

Appare il menu.

#### **€** Selezionare  $\uparrow$  (Cart.) con **◀**, e poi premere  $\bullet$ .

#### d **Selezionare la cartella**  desiderata con  $\blacktriangleleft$ /**B.**

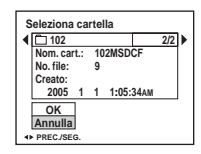

#### **5** Selezionare [OK] con ▲ e poi premere  $\bullet$ .

#### **Per annullare la selezione**

Al punto 5, selezionare [Annulla].

#### **Quando nel "Memory Stick" sono create più cartelle**

Quando si visualizza la prima o l'ultima immagine nella cartella, sullo schermo appaiono i seguenti indicatori.

: Sposta alla cartella precedente.

- Sposta alla cartella successiva.
- : Sposta sia alla cartella precedente che a quella successiva.

#### **Schermata singola**

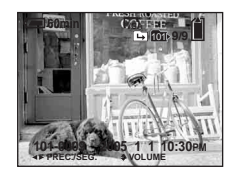

#### **Schermata dell'indice**

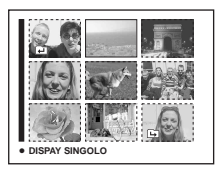

**•** Quando nella cartella non ci sono immagini memorizzate, appare "Ness. file in qs. cart.".

#### *Ingrandimento di una parte di un fermo immagine*

È possibile ingrandire una parte di un'immagine fino a cinque volte la dimensione originale. È anche possibile registrare l'immagine ingrandita come un [file nuov](#page-160-1)o (soltanto DSC-P100/P120).

**Manopola del m[odo](#page-174-0)**

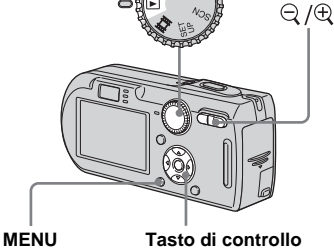

#### *Ingrandimento di un'immagine —* **Zoom di riproduzione**

- **Il impostare la manopola del** modo su  $\blacktriangleright$ .
- **2** Visualizzare l'immagine da **ingrandire con**  $\blacktriangleleft$ **/** $\blacktriangleright$ **.**
- **c** Premere  $\oplus$  (zoom di **riproduzione) per ingrandire l'immagine.**
- d **Selezionare la parte desiderata dell'immagine con △/▼/◀/▶.**

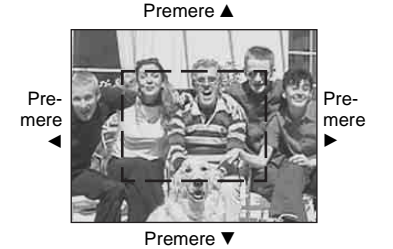

- ▲: Per vedere di più la parte superiore dell'immagine
- V: Per vedere di più la parte inferiore dell'immagine
- b: Per vedere di più il lato sinistro dell'immagine
- B: Per vedere di più il lato destro dell'immagine

**B** Regolare la dimensione dell'immagine con il tasto  $\ominus$  /  **(zoom di riproduzione).** 

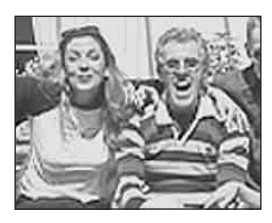

#### **Per annullare lo zoom di riproduzione**

Premere  $\bullet$ .

- **•** Non è possibile usare lo zoom di riproduzione per i filmati e le immagini di Multi Burst.
- Se si preme  $\Box$  (zoom di riproduzione) mentre si visualizza un'immagine non ingrandita, lo schermo LCD passa alla schermata dell'indice (pagina 39).
- **•** È possibile ingrandire le immagini visualizzate con la funzione di revisione rapida (pagina 25) eseguendo i punti da  $\overline{3}$  a  $\overline{5}$ .

*Registrazione di un'immagine ingrandita*  **— Rifinitura (soltanto DSC-P100/ P120)**

#### **R** Premere MENU dopo lo zoom **di riproduzione.**

Appare il menu.

- $\bf{2}$  Selezionare [Rifin.] con ▶ e poi **premere** z**.**
- **K** Selezionare la dimensione **dell'immagine con ▲/▼ e poi premere** z**.**

L'immagine è registrata e l'immagine sullo schermo LCD ritorna alla dimensione normale dopo la registrazione.

- **•** L'immagine rifinita è registrata come il file più nuovo nella cartella di registrazione selezionata e l'immagine originale viene conservata.
- **•** La qualità dell'immagine rifinita può deteriorarsi.
- **•** Non è possibile rifinire ad una dimensione di immagine di 3:2.
- **•** Non è possibile rifinire le immagini visualizzate con la revisione rapida.

## *Riproduzione di immagini successive*

#### **— Proiezione di diapositive**

È possibile riprodurre le immagini registrate in ordine. Questa funzione è utile per controllare le proprie immagini o per le presentazioni, ecc.

#### **Manopola del modo**

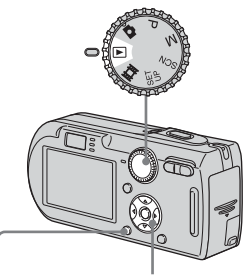

- 
- **MENU Tasto di controllo**
- **Il Impostare la manopola del** modo su  $\blacktriangleright$ .

#### **P** Premere MENU.

Appare il menu.

**fS** Selezionare  $\mathbb{F}_{\mathbb{C}}$  (Diapo) con  $\blacktriangleleft$ / **▶** e poi premere ●

Impostare le seguenti voci con  $\triangle$ / $\neg$ / $\triangle$ /

B.

#### **Interv.**

3 sec/5 sec/10 sec/30 sec/1 min

#### **Immagine**

- Cart.: Riproduce tutte le immagini nella cartella selezionata.
- Tutto: Riproduce tuute le immagini memorizzate nel "Memory Stick".

#### **Ripeti**

- Acceso: Riproduce le immagini a ciclo continuo.
- Spento: Dopo aver riprodotto tutte le immagini, la proiezione di diapositive finisce.

#### d **Selezionare [Avvio] con** V**/**B **e poi premere**  $\bullet$ **.**

La proiezione di diapositive inizia.

#### **Per annullare l'impostazione di proiezione di diapositive**

Selezionare [Annulla] al punto **3**.

**IT 67**

#### **Per interrompere la proiezione di diapositive**

Premere  $\bullet$ , selezionare [Uscita] con  $\bullet$  e poi premere di nuovo  $\bullet$ .

#### **Per saltare all'immagine successiva/precedente durante la proiezione di diapositive**

Premere  $\blacktriangleright$  (successivo) o  $\blacktriangleleft$  (precedente).

**•** I tempi di impostazione dell'intervallo sono solo linee direttive, perciò potrebbero variare a seconda dell'immagine.

#### *Rotazione dei fermi immagine*

#### **— Rotazione**

È possibile ruotare un'immagine registrata nell'orientamento verticale di ritratto e visualizzarla nell'orientamento orizzontale di panorama.

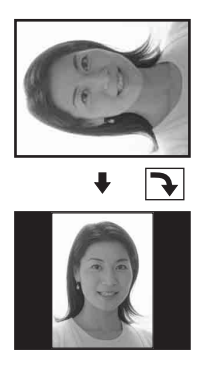

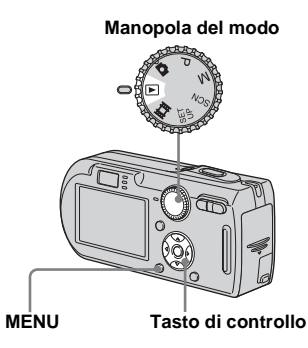

- **I** Impostare la manopola del modo su **i►** e visualizzare **l'immagine da ruotare.**
- **P** Premere MENU. Appare il menu.
- **s** Selezionare  $\frac{1}{2}$  (Ruota) con  $\blacktriangleleft$ / **▶, e poi premere ●.**
- **d** Selezionare  $\curvearrowleft \subset \nearrow$  con **A** e poi **ruotare l'immagine con**  $\triangleleft$ **/** $\triangleright$ **.**
- **E** Selezionare [OK] con **△/**▼ e poi **premere** z**.**

#### **Per annullare la rotazione**

Selezionare [Annulla] al punto 4 o 5 e poi premere  $\bullet$ .

Visione avanzata dei fermi immagine **Visione avanzata dei fermi immagine**

- **•** Non è possibile ruotare le immagini protette e i filmati e le immagini Multi Burst.
- **•** È probabile che non si possano ruotare le immagini riprese con altre macchine fotografiche.
- **•** Quando si guardano le immagini su un computer, le informazioni sulla rotazione dell'immagine possono non essere considerate a seconda del software applicativo.

#### <span id="page-204-0"></span>*Riproduzione delle immagini riprese nel modo Multi Burst*

È possibile riprodurre continuamente le immagini Multi Burst o riprodurle fotogramma per fotogramma. Questa funzione viene usata per controllare l'immagine.

**Manopola del modo Tasto di controllo 101-0014 2005 1 101-0014 2005 1 101-0014 ii:**/m

- **•** Quando si riproducono le immagini Multi Burst su un computer o una macchina fotografica senza la funzione Multi Burst, i 16 fotogrammi ripresi saranno visualizzati contemporaneamente come parte di un'immagine.
- **•** Non è possibile montare l'immagine Multi Burst.

#### *Riproduzione continua*

**Il Impostare la manopola del** modo su  $\blacktriangleright$ .

#### **2** Selezionare l'immagine Multi Burst con  $\triangleleft$ *b*.

L'immagine Multi Burst selezionata viene riprodotta continuamente.

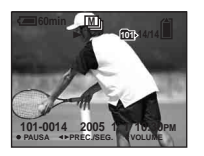

#### **Per fare una pausa nella riproduzione**

Premere  $\bullet$ . Per riprendere la riproduzione, premere di nuovo  $\bullet$ . La riproduzione inizia dal fotogramma visualizzato sullo schermo LCD.

#### *Riproduzione di fotogramma per fotogramma*

**I** Impostare la manopola del modo su  $\blacktriangleright$ .

#### **2** Selezionare l'immagine Multi **Burst con**  $\triangleleft$ *B***.**

L'immagine Multi Burst selezionata viene riprodotta continuamente.

#### $\bullet$  Premere  $\bullet$  quando si **visualizza il fotogramma desiderato.**

Appare "Passo".

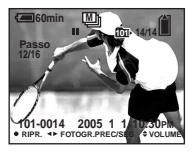

#### d **Far avanzare il fotogramma**   $con 4/5$ .

- $\blacktriangleright$ : Si visualizza un fotogramma successivo. Quando si mantiene  $p$ remuto  $\blacktriangleright$ , il fotogramma avanza.
- b: Si visualizza un fotogramma precedente. Quando si mantiene premuto  $\blacktriangleleft$ , il fotogramma avanza nella direzione inversa.

#### **Per ritornare alla riproduzione normale**

Premere  $\bullet$  al punto  $\bullet$ . La riproduzione inizia dal fotogramma visualizzato sullo schermo LCD.

#### **Per cancellare le immagini riprese**

Quando si usa questo modo, non è possibile cancellare soltanto certi fotogrammi. Quando si cancellano le immagini, tutti i 16 fotogrammi vengono cancellati contemporaneamente.

- **1** Visualizzare l'immagine Multi Burst desiderata da cancellare.
- **2** Premere  $\mathbb{I}$  /  $\overline{m}$  (Cancella).
- **3** Selezionare [Cancella] e poi premere  $\bullet$ . Tutti i fotogrammi vengono cancellati.

#### *Protezione delle immagini*

#### **— Protezione**

Questa funzione protegge le immagini contro la cancellazione accidentale.

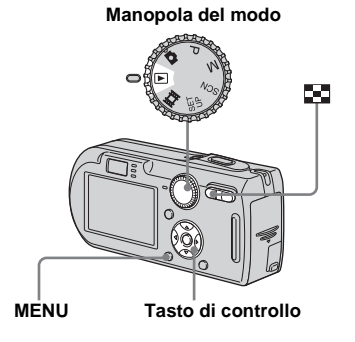

- **•** Tenere presente che la formattazione del "Memory Stick" cancella tutti i dati nel "Memory Stick" anche se le immagini sono protette e queste immagini non possono essere recuperate.
- **•** È probabile che ci voglia un po' di tempo per proteggere le immagini.

#### *Nel modo ad immagine singola*

- **Il impostare la manopola del** modo su  $\blacktriangleright$ .
- b **Visualizzare l'immagine che si**  desidera proteggere con  $\triangleleft$ *N*.
- **R** Premere MENU.

Appare il menu.

#### d **Selezionare** - **(Proteg.) con**   $\blacktriangleleft$   $\blacktriangleright$  e poi premere **●**.

L'immagine visualizzata è protetta. L'indicatore  $\sim$  (protezione) appare sull'immagine.

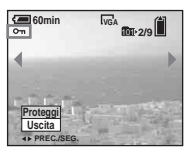

**a** Per continuare a proteggere **altre immagini, selezionare l'immagine desiderata con** b**/**B **e poi premere** z**.**

**Per annullare la protezione** Premere di nuovo  $\bullet$  al punto  $\frac{4}{9}$  o  $\frac{5}{9}$ . L'indicatore  $\sim$  scompare.

#### *Nel modo dell'indice*

- **El** Impostare la manopola del **modo su** ► e poi premere **E-1 (Indice) per visualizzare la schermata dell'indice.**
- **D** Premere MFNU.

Appare il menu.

- **g** Selezionare  $\sim$  (Proteg.) con  $\blacktriangleleft$   $\blacktriangleright$  e poi premere **●**.
- **4** Selezionare [Selez.] con ◀/▶ e poi premere  $\bullet$ .
- e **Selezionare l'immagine che si desidera proteggere con ▲/▼/**  $\blacktriangleleft$ **/** $\blacktriangleright$  e poi premere **●**.

L'indicatore verde  $\sim$  appare sull'immagine selezionata.

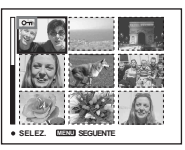

- f **Ripetere il punto** 5 **per proteggere altre immagini.**
- **Z** Premere MENU.

#### **B** Selezionare [OK] con ▶ e poi **premere** z**.**

L'indicatore  $\mathbf{O}$  diventa bianco. Le immagini selezionate sono protette.

#### **Per uscire dalla funzione di protezione**

Selezionare [Annulla] al punto 4 o selezionare [Uscita] al punto 8 e poi  $p$  premere  $\bullet$ .

#### **Per annullare la protezione singola**

Selezionare l'immagine per cui si desidera annullare la protezione con  $\triangle$ / $\blacktriangledown$ / $\blacktriangle$  al punto  $\overline{\bullet}$  e poi premere  $\bullet$ . L'indicatore  $\bullet$ diventa grigio. Ripetere questa operazione per tutte le immagini per cui si desidera annullare la protezione. Premere MENU, selezionare  $[OK]$  e poi premere  $\bullet$ .

#### **Per proteggere tutte le immagini nella cartella**

Selezionare [Tutto qs. cart.] al punto 4 e premere  $\bullet$ . Selezionare [Acceso] e poi  $p$  premere  $\bullet$ .

#### **Per annullare la protezione di tutte le immagini nella cartella**

Selezionare [Tutto qs. cart.] al punto 4 e premere  $\bullet$ . Selezionare [Spento] e poi  $p$  premere  $\bullet$ .

#### *Modifica della dimensione dell'immagine*

#### **— Ridimensionamento**

È possibile cambiare la dimensione dell'immagine di un'immagine registrata e salvarla come un file nuovo.

È possibile ridimensionare alle seguenti dimensioni:

7M (soltanto DSC-P150), 5M, 3M, 1M, VGA

L'immagine originale è conservata anche dopo aver assegnato un'altra dimensione.

**Manopola del modo**

**Impostare la manopola del** modo su  $\blacktriangleright$ .

**2** Visualizzare l'immagine che si **desidera ridimensionare con**  b**/**B**.**

#### **R** Premere MENU. Appare il menu.

**d** Selezionare  $\Box$  (Ridim.) con  $\blacktriangleleft$ / **▶, e poi premere ●.** 

#### **同** Selezionare la dimensione **desiderata con ▲/▼ e poi premere** z**.**

L'immagine a cui è stata assegnata un'altra dimensione è registrata come il file più nuovo.

#### **Per annullare il ridimensionamento**

Selezionare [Annulla] al punto 5.

- **•** Non è possibile modificare la dimensione dei filmati o delle immagini di Multi Burst.
- **•** Quando si modifica da una dimensione piccola ad una grande, la qualità dell'immagine si deteriora.
- **•** Non è possibile ridimensionare ad una dimensione di immagine di 3:2.
- **•** Quando si ridimensiona un'immagine con rapporto 3:2, le parti nere superiore ed inferiore sono visualizzate sull'immagine.

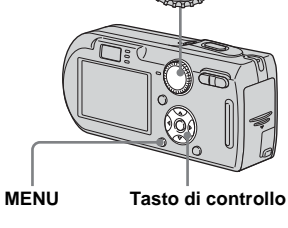

#### *Scelta delle immagini da stampare*

#### **— Contrassegno di stampa (DPOF)**

È possibile contrassegnare i fermi immagine ripresi con la macchina fotografica che si desidera far stampare. Questa funzione è comoda quando si fanno stampare le immagini in un negozio o si usa una stampante conforme alla norma DPOF (Digital Print Order Format = Formato con ordine di stampa digitale) o una stampante compatibile con PictBridge.

**Manopola del modo**

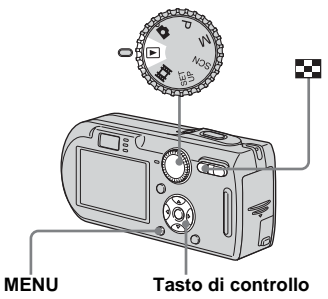

- **•** Non è possibile contrassegnare i filmati.
- **•** Quando si contrassegnano le immagini riprese in modo Multi Burst, tutte le immagini sono stampate su un foglio diviso in 16 pannelli.
- **•** Non è possibile impostare il numero di stampe.

#### *Nel modo ad immagine singola*

- **Il impostare la manopola del** modo su  $\blacktriangleright$ .
- b **Visualizzare l'immagine che si desidera contrassegnare con**  b**/**B**.**
- **R** Premere MENU.

Appare il menu.

**4** Selezionare DPOF (DPOF) con </ **▶** e poi premere ●.

Il contrassegno  $\mathbb{R}$  è indicato sull'immagine visualizzata.

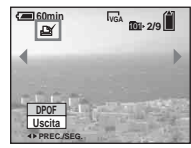

**同** Per continuare a **contrassegnare altre immagini, visualizzare l'immagine desiderata con** b**/**B **e poi premere** z**.**

#### **Per eliminare il contrassegno**

Premere di nuovo z al punto 4 o 5. Il  $contrassegno \nightharpoonup$  scompare.

#### *Nel modo dell'indice*

- **El** Impostare la manopola del modo su **►** e poi premere **□ (Indice) per visualizzare la schermata dell'indice.**
- **D** Premere MFNU.

Appare il menu.

- **S** Selezionare DPOF (DPOF) con  $\blacktriangleright$ **e poi premere** z**.**
- **4** Selezionare [Selez.] con ◀/▶ e **poi premere** z**.**
	- **•** Non è possibile indicare il contrassegno  $\mathbf{u}$  in [Tutto qs. cart.].
- **El** Selezionare l'immagine che si **desidera contrassegnare con**   $\triangle$ **/** $\nabla$ **/** $\triangle$ **/** $\triangleright$  e poi premere **●**.

Il contrassegno  $\mathbb{R}$  verde appare sull'immagine selezionata.

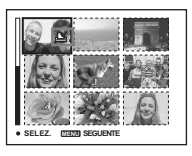

**R** Per contrassegnare altre **immagini, ripetere il punto** 5**.**

**IT 73** **Z** Premere MENU.

## **B** Selezionare [OK] con ▶ e poi

#### **premere** z**.**

Il contrassegno  $\mathbb{B}$  diventa bianco. L'impostazione del contrassegno è completata.

#### **Per eliminare i contrassegni**

Selezionare le immagini di cui eliminare il contrassegno con  $\triangle/\blacktriangledown/\blacktriangle/\blacktriangleright$  al punto  $\Box$  e poi premere  $\bullet$ .

#### **Per eliminare tutti i contrassegni nella cartella**

Selezionare [Tutto qs. cart.] al punto 4 e poi premere  $\bullet$ . Selezionare [Spento] e poi premere  $\bullet$ .

#### **Per uscire dalla funzione del contrassegno**

Selezionare [Annulla] al punto 4 o selezionare [Uscita] al punto 8.

#### *Collegamento ad una stampante compatibile con PictBridge*

Anche se non si ha un computer, è possibile stampare facilmente le immagini riprese con la macchina fotografica collegando la macchina fotografica ad una stampante compatibile con PictBridge. Per la preparazione, si imposta soltanto il collegamento USB sulla schermata SET UP e si collega la macchina fotografica alla stampante con il cavo per terminale multiuso (USB).

Usando una stampante compatibile con PictBridge si stampa facilmente la stampa dell'indice\*.

## A PictBridge

- \* La funzione con stampa dell'indice potrebbe non essere fornita a seconda della stampante.
- **•** Si consiglia l'uso dell'adattatore CA per evitare che l'alimentazione si disattivi mentre la stampa è in corso.

#### <span id="page-210-0"></span>*Preparazione della macchina fotografica*

Impostare il modo USB sulla macchina fotografica per collegare la macchina fotografica ad una stampante.

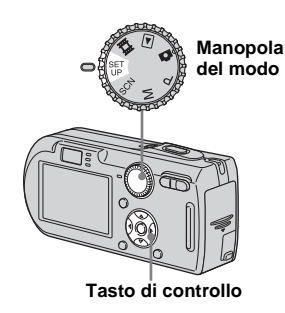

- **Impostare la manopola del modo su SET UP.**
- **2** Selezionare **i** (Impostazione **2) con** V **e poi selezionare [Collegam. USB] con**  $\triangle$ **/** $\nabla$ **/** $\triangleright$ **.**

#### **8** Selezionare [PictBridge] con **▶/▲** e poi premere ●.

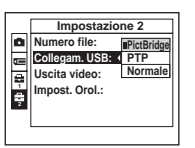

Il modo USB è impostato.

• Sulla DSC-P150, la voce **de** è visualizzata come  $\blacksquare$  e  $\blacksquare$  [\(pagina 123\).](#page-258-0) **1 2**

#### <span id="page-211-0"></span>*Collegamento della macchina fotografica alla stampante*

Collegare il connettore multiplo sulla macchina fotografica e la presa USB sulla stampante con il cavo per terminale multiuso (USB) in dotazione, e poi accendere la macchina fotografica e la stampante. La macchina fotografica passa al modo di riproduzione indipendentemente dalla posizione della manopola del modo e un'immagine nella cartella di riproduzione selezionata appare sullo schermo LCD.

# **Dopo aver eseguito il collegamento, sullo schermo LCD appare**  l'indicatore  $\mathcal{N}$ . **101-0002 2005 1 1 10:30AM PREC./SEG. VOLUME** ೯—ಾ **Stampante**

#### **Quando [Collegam. USB] non è impostato su [PictBridge] nelle impostazioni SET UP**

Anche se si accende la macchina fotografica, non è possibile usare la funzione PictBridge. Scollegare il cavo per terminale multiuso (USB) e impostare [Collegam. USB] su [PictBridge] [\(pagina 75\).](#page-210-0)

#### *Stampa delle immagini*

È possibile selezionre l'immagine e stamparla. Impostare la macchina fotografica seguendo il procedimento a [pagina 76](#page-211-0) e collegare la stampante.

#### **Tasto di controllo**

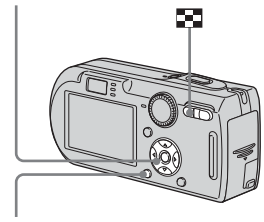

**MENU**

- **•** Non è possibile stampare i filmati.
- **•** Quando si riceve una notifica di errore dalla stampante collegata, l'indicatore P lampeggia per circa cinque secondi. Controllare <sup>1</sup><sup>2</sup>/<sub>29</sub> **i** a stampante collegata.

#### *Nel modo ad immagine singola*

- a **Visualizzare l'immagine che si**  desidera stampare con  $\blacktriangleleft$ /**B.** 
	- Per gli utenti di DSC-P150, i punti **1, 2** e 3 non sono necessari. Saltare al punto 4.

#### **P** Premere MENU.

Appare il menu.

**R** Selezionare  $\Delta$  (Stampa) con  $\blacktriangleleft$ **/** $\blacktriangleright$  e poi premere **●**.

#### d **Selezionare [Qs. immag.] con**   $\triangle$ **/** $\triangledown$  e poi premere ●

Appare la schermata di impostazione della stampa.

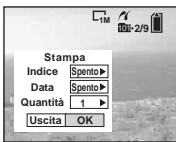

- **•** Le voci di impostazione che la stampante non supporta non possono essere visualizzate.
- **•** Quando si preme [Selez.] sulla DSC-P150, è possibile continuare e selezionare altre immagini. Quando si seleziona [Stampa] con  $\triangle$ / $\nabla$ , appare la schermata di impostazione della stampa ed è possibile stampare contemporaneamente più immagini.

#### **E** Selezionare [Quantità] con  $\triangle$ / V**, selezionare il numero di**  fogli con  $\blacktriangleleft$ /**D**.

È possibile selezionare il numero fino a 20.

#### f **Selezionare [OK] con** V**/**B **e poi premere** z**.**

L'immagine viene stampata. Non scollegare il cavo per terminale multiuso (USB) mentre l'indicatore (Non scollegare il cavo multiplo USB) appare sullo schermo LCD.

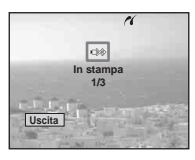

#### **Per annullare la stampa**

Selezionare [Annulla] al punto 4 o selezionare [Uscita] al punto 6.

#### **Per stampare altre immagini**

Selezionare l'immagine dopo il punto  $\bullet$  e poi selezionare [Stampa] con  $\blacktriangle$ .

#### **Per stampare tutte le immagini con il contrassegno di stampa (DPOF)**

Selezionare [Immag. DPOF] al punto 4. Tutte le immagini con il contrassegno  $\Box$ vengono stampate secondo il numero specificato indipendentemente dall'immagine visualizzata.

#### **Per inserire la data e l'ora sulle immagini**

Selezionare [Data] al punto 5 e poi selezionare il formato della data con  $\triangleleft$ possibile selezionare da [Gior.&Ora] o [Data]. Quando si sceglie [Data], la data viene inserita nell'ordine impostato in ["Impostazione della data e dell'ora"](#page-152-0)  [\(pagina 17\).](#page-152-0)

Questa funzione potrebbe non essere fornita a seconda della stampante.

#### **Per impostare il formato della carta (soltanto DSC-P150)**

Selezionare [Formato] al punto 5 e poi selezionare il formato desiderato della carta  $\cos$  4/ $\blacktriangleright$ .

#### *Nel modo dell'indice*

#### **a** Premere **I** (Indice) per **visualizzare la schermata dell'indice.**

**•** Sulla DSC-P150, la schermata di stampa appare quando si collega una stampante alla macchina fotografica. Selezionare [Annulla] con  $\nabla$  e poi premere  $\Box$ (Indice) per visualizzare la schermata dell'indice.

#### **P** Premere MENU.

Appare il menu.

- **S** Selezionare **凸** (Stampa) con **▶** e poi premere ●
- **4** Selezionare [Selez.] con ◀/▶ e **poi premere**  $\bullet$ **.**
- e **Selezionare l'immagine che si**  desidera stampare con  $\triangle$ /**V**/**4 ▶** e poi premere ●

Il contrassegno  $\checkmark$  appare sull'immagine selezionata.

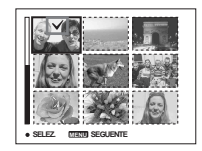

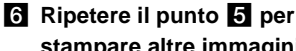

**IT 78** **stampare altre immagini.**

#### **Z** Premere MFNU.

Appare la schermata di impostazione della stampa.

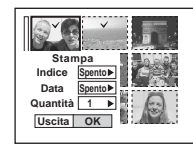

**•** Le voci di impostazione che la stampante non supporta non possono essere visualizzate.

#### **8** Selezionare [Quantità] con ▲/ V**, selezionare il numero di**  fogli con  $\blacktriangleleft$ /**B**.

È possibile selezionare il numero fino a 20. Viene stampata la quantità specificata di tutte le immagini selezionate.

#### **<b>9** Selezionare [OK] con ▼/▶ e poi **premere** z**.**

Le immagini vengono stampate. Non scollegare il cavo per terminale multiuso (USB) mentre l'indicatore **C** $\Diamond$  appare sullo schermo LCD.

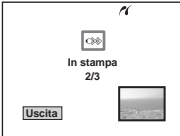

#### **Per annullare la stampa**

Selezionare [Annulla] al punto 4 o selezionare [Uscita] al punto 9.

#### **Per stampare tutte le immagini con il contrassegno di stampa (DPOF)**

Selezionare [Immag. DPOF] al punto 4. Tutte le immagini con il contrassegno  $\mathbb{R}$ vengono stampate secondo il numero specificato indipendentemente dall'immagine visualizzata.

#### **Per stampare tutte le immagini nella cartella**

Selezionare [Tutto qs. cart.] al punto 4 e poi premere  $\bullet$ .

#### **Per inserire la data e l'ora sulle immagini**

Selezionare [Data] al punto **8** e poi selezionare il formato della data con  $\blacktriangleleft/\blacktriangleright$ . È possibile selezionare da [Gior.&Ora] o [Data]. Quando si sceglie [Data], la data viene inserita nell'ordine impostato in ["Impostazione della data e dell'ora"](#page-152-0)  [\(pagina 17\)](#page-152-0).

Questa funzione potrebbe non essere fornita **SELEZ. SELEZ. SELEZ. SELEZ. MENUEL STAMPANTEE A SECONDA DELLA STAMPANTEE. CONFIDENTEE A SECONDA DELLA STAMPANTEE.** 

#### **Per impostare il formato della carta (soltanto DSC-P150)**

Selezionare [Formato] al punto 5 e poi selezionare il formato desiderato della carta con  $\blacktriangleleft$ / $\blacktriangleright$ .

## *Stampa di immagini con indice*

È possibile stampare alcune immagini fianco a fianco. Ci si riferisce a questa funzione come ad una stampa dell'indice\*. È anche possibile disporre la quantità specificata della stessa immagine fianco a fianco e stamparle come un'immagine con indice o disporre una serie di immagini diverse fianco a fianco come un'immagine con indice e stampare il numero specificato di serie.

Impostare la macchina fotografica seguendo il procedimento a [pagina 76](#page-211-0) e collegare la stampante.

\* La funzione con stampa dell'indice potrebbe non essere fornita a seconda della stampante.

#### **Tasto di controllo**

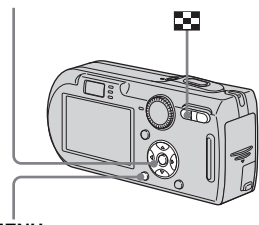

**MENU**

- **•** Non è possibile stampare i filmati.
- **•** Quando si riceve una notifica di errore dalla stampante collegata, l'indicatore P lampeggia per circa cinque secondi. Controllare la stampante collegata.

#### *Nel modo ad immagine singola*

- a **Visualizzare l'immagine che si desidera stampare con** b**/**B**.**
	- $\bullet$  Per gli utenti di DSC-P150, i punti  $\blacksquare$ . 2 e 3 non sono necessari. Saltare al punto 4.

#### **P** Premere MENU.

Appare il menu.

**c** Selezionare  $\bigcup$  (Stampa) con  $\blacktriangleleft$ **/** $\blacktriangleright$  **e poi premere ●.** 

#### d **Selezionare [Qs. immag.] con**   $\triangle$ **/** $\triangledown$  e poi premere ●

Appare la schermata di impostazione della stampa.

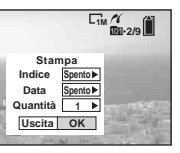

- **•** Le voci di impostazione che la stampante non supporta non possono essere visualizzate.
- **•** Quando si preme [Selez.] sulla DSC-P150, è possibile continuare e selezionare altre immagini. Quando si seleziona [Stampa] con  $\triangle$ /**V**, appare la schermata di impostazione della stampa ed è possibile stampare contemporaneamente più immagini.

**IT 79**

- $\overline{5}$  Selezionare [Indice] con **▲**, e **poi selezionare [Acceso] con**  b**/**B**.**
- **6** Selezionare [Quantità] con  $\triangle$ / V**, selezionare il numero di fogli disposti fianco a fianco**   $con 4/5$ .

È possibile selezionare il numero fino a 20. È possibile disporre la quantità specificata di un'immagine fianco a fianco.

**•** Il numero indicato di immagini potrebbe non adattarsi del tutto su un singolo foglio a seconda della quantità di immagini.

#### g **Selezionare [OK] con** V**/**B **e poi premere** z**.**

L'immagine viene stampata. Non scollegare il cavo per terminale multiuso (USB) mentre l'indicatore (Non scollegare il cavo multiplo USB) appare sullo schermo LCD.

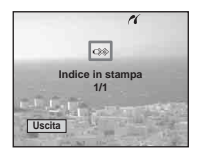

#### **Per annullare la stampa**

**IT** Selezionare [Annulla] al punto 4 o selezionare [Uscita] al punto 7.

**Per stampare altre immagini** Selezionare l'immagine dopo il punto 7. Selezionare [Stampa] con ▲ e poi ripetere dal punto 4.

#### **Per stampare tutte le immagini con il contrassegno di stampa (DPOF)**

Selezionare [Immag. DPOF] al punto 4. Tutte le immagini con il contrassegno  $\Box$ vengono stampate indipendentemente dall'immagine visualizzata.

#### **Per inserire la data e l'ora sulle immagini**

Selezionare [Data] al punto 6 e poi selezionare il formato della data con  $\blacktriangleleft\blacktriangleright\tilde{E}$ possibile selezionare da [Gior.&Ora] o [Data]. Quando si sceglie [Data], la data viene inserita nell'ordine impostato in ["Impostazione della data e dell'ora"](#page-152-0)  [\(pagina 17\)](#page-152-0).

Questa funzione potrebbe non essere fornita a seconda della stampante.

#### **Per impostare il formato della carta (soltanto DSC-P150)**

Selezionare [Formato] al punto 5 e poi selezionare il formato desiderato della carta con  $\blacktriangleleft$ / $\blacktriangleright$ .

#### *Nel modo dell'indice*

#### **a** Premere **I** (Indice) per **visualizzare la schermata dell'indice.**

**•** Sulla DSC-P150, la schermata di stampa appare quando si collega una stampante alla macchina fotografica. Selezionare [Annulla] con  $\nabla$  e poi premere  $\Box$ (Indice) per visualizzare la schermata dell'indice.

#### **P** Premere MENU.

Appare il menu.

- **s** Selezionare 凸 (Stampa) con ▶ e poi premere ●.
- **4** Selezionare [Selez.] con ◀/▶ e **poi premere**  $\bullet$ **.**
- **E** Selezionare l'immagine **desiderata con ▲/** $\nabla$ **/◀/** $\blacktriangleright$  **e poi premere** z**.**

Il contrassegno  $\checkmark$  appare sull'immagine selezionata.

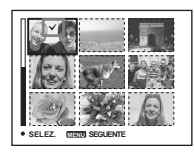

f **Ripetere il punto** 5 **per stampare altre immagini.**
# **Z** Premere MENU.

- **B** Selezionare [Indice] con ▲ e **poi selezionare [Acceso] con** b**/**B**.**
- **9** Selezionare [Quantità] con ▲ V**, selezionare il numero di serie con cui si desidera**  stampare con  $\blacktriangleleft$

È possibile selezionare il numero fino a 20.

# **i** Selezionare [OK] con ▼/▶ e poi premere  $\bullet$ .

L'immagine viene stampata. Non scollegare il cavo per terminale

multiuso (USB) mentre l'indicatore **C**<sup>2</sup> appare sullo schermo LCD.

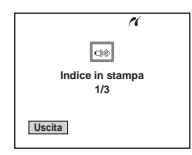

# **Per annullare la stampa**

Selezionare [Annulla] al punto 4 o selezionare [Uscita] al punto  $\blacksquare$ .

### **Per stampare tutte le immagini con il contrassegno di stampa (DPOF)**

Selezionare [Immag. DPOF] al punto 4. Tutte le immagini con il contrassegno  $\mathbb{R}$ vengono stampate indipendentemente dall'immagine visualizzata.

## **Per stampare tutte le immagini nella cartella**

Selezionare [Tutto qs. cart.] al punto 4. e poi premere  $\bullet$ .

### **Per inserire la data e l'ora sulle immagini**

Selezionare [Data] al punto 9 e poi selezionare il formato della data con ◀/▶.È possibile selezionare da [Gior.&Ora] o [Data]. Quando si sceglie [Data], la data viene inserita nell'ordine impostato in ["Impostazione della data e dell'ora"](#page-152-0)  [\(pagina 17\).](#page-152-0) Questa funzione potrebbe non essere fornita

a seconda della stampante.

## **Per impostare il formato della carta (soltanto DSC-P150)**

Selezionare [Formato] al punto 5 e poi selezionare il formato desiderato della carta  $\cos \blacktriangleleft/\blacktriangleright$ .

# <span id="page-217-1"></span>*Ripresa di filmati*

È possibile riprendere i filmati con il suono usando la macchina fotografica.

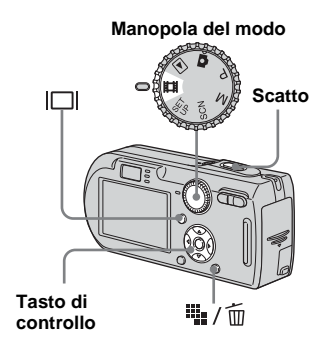

- **I** Impostare la manopola del modo su **infl.**
- **2** Premere  $\frac{m}{2}$  /  $\frac{m}{2}$  (Dimensione di **immagine).**

Appare l'impostazione della dimensione di immagine.

**R** Selezionare la dimensione **desiderata con ▲/▼.** 

> È possibile scegliere da [640(Fine)], [640(Standard)] e [160].

<span id="page-217-0"></span>**•** [640(Fine)] può essere registrato soltanto su "Memory Stick PRO".

# d **Premere completamente in giù il pulsante di scatto.**

Sullo schermo appare "REGISTR" e la macchina fotografica inizia a registrare l'immagine e il suono.

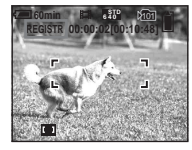

- La registrazione si interrompe quando il "Memory Stick" è pieno.
- **同** Premere di nuovo **completamente in giù il pulsante di scatto per interrompere la registrazione.**

# **Indicatori durante la ripresa**

Gli indicatori sullo schermo non sono registrati.

Ad ogni pressione di  $\Box$ , lo stato dello schermo LCD cambia nel seguente modo: Indicatori spenti  $\rightarrow$  Schermo LCD spento  $\rightarrow$  Indicatori accesi

Un istogramma non si visualizza. Per una descrizione dettagliata degli indicatori, vedere a [pagina 132.](#page-267-0)

# **Ripresa dei primi piani (Macro)**

Impostare la manopola del modo su  $\mathbb{H}$ e seguire il procedimento a [pagina 27.](#page-162-0)

# **Uso dell'autoscatto**

Impostare la manopola del modo su **il e** seguire il procedimento a [pagina 28.](#page-163-0)

- **•** Non è possibile usare le seguenti funzioni durante la ripresa dei filmati:
	- Cambiamento della scala dello zoom – Flash
	- Inserimento della data e dell'ora
- **•** Quando si imposta la dimensione dell'immagine su [640(Fine)] mentre si collega il cavo per terminale multiuso (A/V) al connettore multiplo, il soggetto non appare sullo schermo LCD. Lo schermo LCD diventa blu.
- **•** Quando si modifica la dimensione dell'immagine, lo schermo si annerisce per una frazione di secondo.
- **•** Per il tempo di registrazione in ciascun modo di filmato, vedere a [pagina 118.](#page-253-0)

# *Visione dei filmati sullo schermo LCD*

È possibile vedere i filmati sullo schermo LCD con il suono dall'altoparlante.

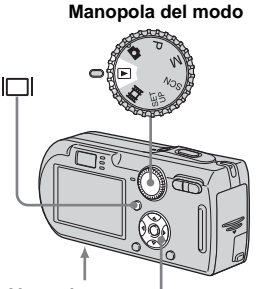

**Altoparlante Tasto di controllo**

**Il Impostare la manopola del** modo su  $\blacktriangleright$ .

#### **2** Selezionare l'immagine in **movimento desiderata con** b**/** B**.**

I filmati con la dimensione dell'immagine [640(Fine)] o [640(Standard)] sono visualizzati sullo schermo intero.

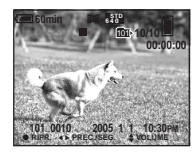

**•** I filmati con la dimensione [160] sono visualizzati con una dimensione più piccola.

# **R** Premere  $\bullet$ .

Il filmato e il suono sono riprodotti. Durante la riproduzione, sullo schermo appare  $\blacktriangleright$  (riproduzione).

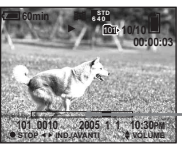

**Barra di riproduzione**

# **Per interrompere la riproduzione**

Premere di nuovo  $\bullet$ .

# **Per regolare il volume**

Premere  $\triangle$ / $\nabla$  per regolare il volume.

# **Per far avanzare o riavvolgere il filmato**

Premere  $\blacktriangleright$  (ricerca in avanti) o  $\blacktriangleleft$  (ricerca all'indietro) durante la riproduzione. Per ritornare alla riproduzione normale, premere  $\bullet$ .

# **Indicatori durante la visione dei filmati**

Ad ogni pressione di  $\|\cdot\|$ , lo stato dello schermo cambia nel seguente modo:

Indicatori spenti  $\rightarrow$  Schermo LCD spento

 $\rightarrow$  Indicatori accesi

Un istogramma non si visualizza.

Per una descrizione dettagliata degli indicatori, vedere a [pagina 134.](#page-269-0)

- **•** Il procedimento per vedere i filmati su un televisore è lo stesso di quello per vedere i fermi immagine ([pagina 40\)](#page-175-0).
- **•** Le immagini in movimento registrate con modelli Sony precedenti possono anche essere visualizzate in una dimensione più piccola.

# <span id="page-219-0"></span>*Cancellazione dei filmati*

È possibile cancellare i filmati indesiderati.

**Manopola del modo**

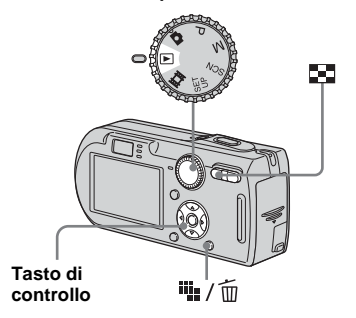

- **•** Non è possibile cancellare i filmati protetti.
- **•** Tenere presente che non è possibile ripristinare i filmati cancellati.

# *Nel modo ad immagine singola*

- **Il impostare la manopola del** modo su  $\blacktriangleright$ .
- **2** Visualizzare il filmato che si **desidera cancellare con** b**/**B**.**
- **k** Premere  $\frac{m}{2}$  / m (Cancella). A questo punto il filmato non è ancora stato cancellato.

### **4** Selezionare [Cancella] con ▲ e poi premere  $\bullet$ .

Appare il messaggio "Accesso", e il filmato è stato cancellato.

**F** Per continuare a cancellare un **altro filmato, visualizzare il filmato che si desidera cancellare con ◀/▶ e poi ripetere il punto** 4**.**

# **Per annullare la cancellazione**

Selezionare [Uscita] al punto 4 o 5.

# *Nel modo dell'indice*

- **Il Impostare la manopola del** modo su **E** e poi premere **EE (Indice) per visualizzare una schermata dell'indice.**
- **2** Premere  $\frac{m}{2}$  / m (Cancella).
- $\bf{B}$  Selezionare [Selez.] con ◀/▶ e poi premere  $\bullet$ .
- d **Selezionare il filmato che si desidera cancellare con**   $\triangle$ / $\nabla$ / $\triangle$ / $\triangleright$  e poi premere  $\triangle$ .

L'indicatore verde  $\overline{m}$  (Cancella) appare sul filmato selezionato.

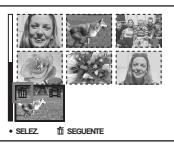

A questo punto il filmato non è ancora stato cancellato.

- **F** Per cancellare un altro filmato, **ripetere il punto** 4**.**
- **6** Premere  $\frac{m}{2}$  /  $\frac{m}{2}$  (Cancella).

# ■ Selezionare [OK] con ▶ e poi **premere** z**.**

Appare il messaggio "Accesso", e il filmato è stato cancellato.

### **Per annullare la cancellazione**

Selezionare [Uscita] al punto 3 o 7.

#### **Per cancellare tutte le immagini nella cartella**

Selezionare [Tutto qs. cart.] al punto  $\bullet$  e poi premere  $\bullet$ . Selezionare [OK] con  $\bullet$ , e poi premere  $\bullet$ . Per annullare la cancellazione, selezionare [Annulla] con b e poi premare  $\bullet$ .

# *Montaggio dei filmati*

È possibile montare i filmati o cancellare le parti dei filmati che non sono necessarie. Questa è la funzione consigliata da usare quando la capacità del "Memory Stick" è insufficiente o quando si allegano i filmati ai messaggi di e-mail.

Tenere presente che il filmato originale viene cancellato quando lo si monta.

### **I numeri di file assegnati quando si montano i filmati**

Ai filmati montati vengono assegnati dei numeri nuovi e sono registrati come i file più nuovi nella cartella di registrazione selezionata. Il filmato originale viene cancellato e quel numero è saltato.

#### **<Esempio> Montaggio di un filmato con il numero 101\_0002**

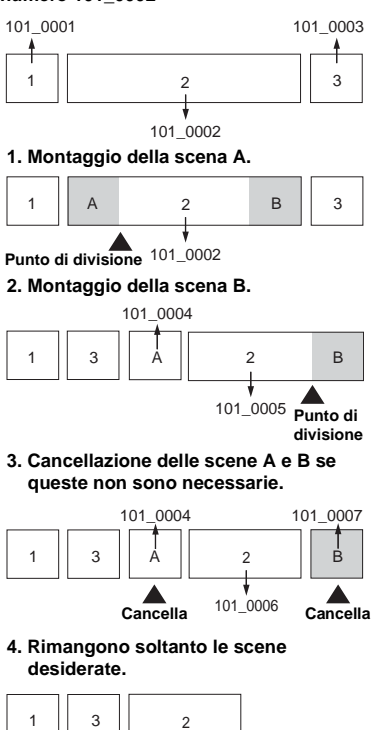

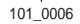

#### **Manopola del modo**

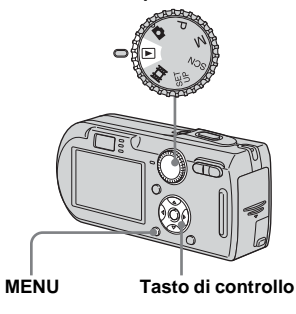

- **I** Impostare la manopola del modo su  $\blacktriangleright$ .
- $\overline{2}$  Selezionare il filmato che si **desidera montare usando ◀/▶.**

# **R** Premere MENU.

Appare il menu.

**d** Selezionare <sub>�</sub> (Dividi) con ▶, **e poi premere** z**. In seguito**  selezionare [OK] con ▲ e poi premere  $\bullet$ .

La riproduzione del filmato inizia.

# **B** Stabilire un punto di **montaggio.**

Premere il centro  $\bullet$  al punto di montaggio desiderato.

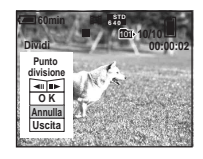

Quando si desidera regolare il punto di montaggio, usare  $\left[ \triangleleft \right]$ (riavvolgimento/avanzamento del fotogramma) e regolare il punto di montaggio usando  $\blacktriangleleft$ . Se si desidera cambiare il punto di montaggio, selezionare [Annulla]. La riproduzione del filmato ricomincia.

f **Quando si è stabilito il punto di montaggio, selezionare [OK] con ∆/▼**, e premere ●.

# **Z** Selezionare [OK] con ▲ e poi **premere** z**.**

Il filmato è montato.

# **Per annullare il montaggio**

Selezionare [Uscita] al punto 5 o 7. Il filmato riappare sullo schermo.

- **•** Non è possibile montare le seguenti immagini.
	- Fermi immagine
	- Filmati non abbastanza lunghi da montare
	- Filmati protetti
- **•** Non è possibile ripristinare i file dopo averli montati.
- **•** Il filmato originale viene cancellato quando lo si monta.
- **•** I filmati montati vengono registrati come i file più nuovi nella cartella di registrazione selezionata.

# *Copia delle immagini sul computer* **— Per gli utenti Windows**

#### <span id="page-222-0"></span>**Ambiente consigliato per il computer**

**OS:** Microsoft Windows 98, Windows 98SE, Windows 2000 Professional, Windows Millennium Edition, Windows XP Home Edition o Windows XP Professional

Il suddetto sistema operativo deve essere installato in fabbrica. Il funzionamento non è garantito in un ambiente aggiornato ai sistemi operativi descritti sopra o in un ambiente ad avvio multiplo.

**CPU:** MMX Pentium 200 MHz o più veloce

**Connettore USB:** Fornito di serie **Display:**  $800 \times 600$  punti o più High Color (colore a 16 bit, 65.000 colori) o più

- **•** Questa macchina fotografica è compatibile con Hi-Speed USB (compatibile con USB 2.0).
- <span id="page-222-2"></span>**•** Il collegamento con un'interfaccia USB che è compatibile con Hi-Speed USB (compatibile con USB 2.0) consente il trasferimento avanzato (trasferimento ad alta velocità).
- **•** Se si collegano contemporaneamente due o più apparecchi USB ad un singolo computer, alcuni apparecchi, inclusa la macchina fotografica, possono non funzionare a seconda del tipo di apparecchio USB.
- <span id="page-222-3"></span>**•** Le operazioni non sono garantite quando si usa un hub USB.
- Le operazioni non sono garantite per tutti gli ambienti di computer consigliati che sono menzionati sopra.

# **Modo USB**

Ci sono due modi per un collegamento USB quando si collega ad un computer, i modi [Normale] e [PTP]**\***. L'impostazione standard è il modo [Normale]. Questa sezione descrive il modo [Normale] come esempio.

**\*** Compatibile con Windows XP. Quando si effettua il collegamento ad un computer, soltanto i dati nella cartella selezionata dalla macchina fotografica vengono copiati sul computer. Per selezionare la cartella, seguire il procedimento a [pagina 65](#page-200-0).

# **Comunicazione con il computer**

Quando il computer riprende dal modo di interruzione o sospensione, la comunicazione tra la macchina fotografica e il computer può non ristabilirsi contemporaneamente.

### **Quando un connettore USB non è fornito sul computer**

Quando non è fornito né un connettore USB né una fessura per "Memory Stick", è possibile copiare le immagini usando un dispositivo supplementare. Per i dettagli vedere il sito Web Sony. http://www.sony.net/

# **Contenuto del CD-ROM**

### **Driver USB**

Questo driver è necessario per collegare la macchina fotografica ad un computer. Quando si usa Windows XP, non è necessario installare il driver USB.

### $\blacksquare$  **Picture Package**

Questa applicazione serve per trasferire facilmente le immagini dalla macchina fotografica ad un computer. Consente anche di utilizzare le varie funzioni. Quando si installa "Picture Package", anche il driver USB viene installato contemporaneamente.

- Visione delle immagini sul computer **Visione delle immagini sul computer**
- **•** Le operazioni necessarie possono variare a seconda del proprio sistema operativo.
- **Chiudere tutte le applicazioni in funzione sul computer prima di installare il driver USB e l'applicazione.**
- <span id="page-222-1"></span>**•** Quando si usa Windows XP o Windows 2000, fare la richiesta di collegamento come amministratore (Administrator).

## <span id="page-223-1"></span><span id="page-223-0"></span>*Installazione del driver USB*

Quando si usa Windows XP, non è necessario installare il driver USB. Quando il driver USB è installato, non è necessario installare il driver USB.

**Accendere il computer ed inserire il CD-ROM (in dotazione) nel drive del CD-ROM.**

#### **A questo punto non collegare la macchina fotografica al computer.**

Appare la schermata del menu di installazione. Se non appare, fare doppio clic su  $\blacksquare$  (My Computer)  $\rightarrow$  (PICTUREPACKAGE) in quell'ordine.

- **•** Se si intende usare il software applicativo "Picture Package", cliccare su [Picture Package]. Il driver USB viene installato quando si installa "Picture Package" [\(pagina 95\).](#page-230-0)
- **Quando il computer è usato, chiudere tutti i software applicativi prima di installare il driver USB.**

# **2** Cliccare su [USB Driver] sulla **schermata del titolo.**

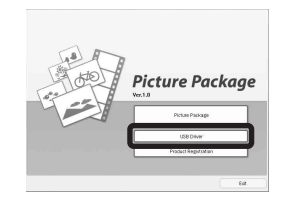

Appare la schermata "InstallShield Wizard" (Installazione guidata InstallShield).

# **8** Cliccare su [Next].

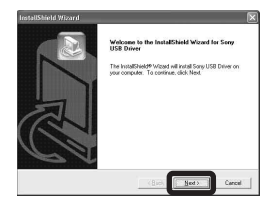

L'installazione del driver USB inizia. Quando l'installazione è terminata, la schermata informa dell'avvenuto completamento.

**d** Cliccare su [Yes, I want to **restart my computer now] (Sì, desidero riavviare il computer ora) e poi cliccare su [Finish].**

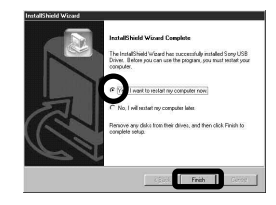

Il computer si riavvia. A quel punto è possibile stabilire il collegamento USB.

# **E** Rimuovere il CD-ROM.

# *Collegamento della macchina fotografica al computer*

**1** Inserire il "Memory Stick" con **le immagini che si desiderano copiare nella macchina fotografica e poi chiudere il coperchio della batteria/del "Memory Stick".**

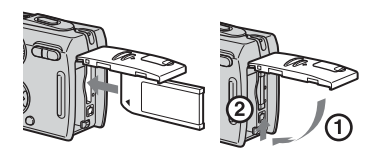

**Aprire il coperchio della presa DC IN e collegare l'adattatore CA (in dotazione) e poi collegare l'adattatore ad una presa a muro.**

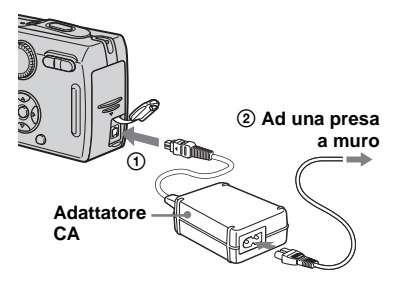

**•** Quando si copiano le immagini sul computer usando il pacco batteria, la copia potrebbe non riuscire o si può causare l'alterazione dei dati con l'arresto della batteria. Si consiglia di usare l'adattatore CA.

### c **Impostare la manopola del**  modo su **►**. Accendere il **computer e la macchina fotografica.**

**•** È anche possibile eseguire questa operazione quando la manopola del modo è impostata su SET UP.

<span id="page-224-0"></span>**d** Collegare il cavo per terminale **multiuso (USB) in dotazione al connettore multiplo della macchina fotografica.**

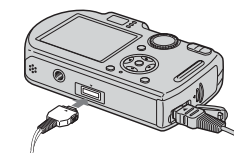

**•** Sistemare la macchina fotografica con lo schermo LCD rivolto in alto.

## **E** Collegare il cavo per terminale **multiuso (USB) al computer.**

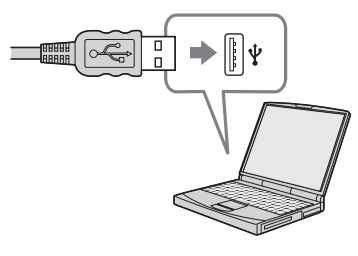

**IT 89**

- **•** Quando si usa un computer desktop, si consiglia di collegare il cavo per terminale multiuso (USB) al connettore USB sul pannello posteriore.
- **•** Quando si usa Windows XP, sul desktop appare automaticamente la schermata di guida della riproduzione automatica. Procedere a [pagina 92](#page-227-0).

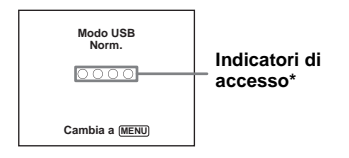

Sullo schermo LCD della macchina fotografica appare "Modo USB Norm.". Quando si stabilisce un collegamento USB la prima volta, il computer avvia automaticamente il programma usato per riconoscere la macchina fotografica. Attendere un momento.

**\*** Durante la comunicazione gli indicatori di accesso diventano rossi. Non azionare il computer finché gli indicatori non diventano bianchi.

**•** Se "Modo USB Norm." non appare al punto 5, premere MENU, selezionare [Collegam. USB] ed impostarlo su [Normale].

<span id="page-225-1"></span>P **Scollegamento del cavo per terminale multiuso (USB), rimozione del "Memory Stick" o spegnimento della macchina fotografica durante un collegamento USB Per gli utenti di Windows 2000, Me o XP**

<span id="page-225-0"></span>**1** Fare doppio clic su  $\leq$  sulla barra delle applicazioni.

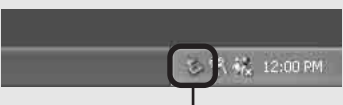

#### **Fare doppio clic a sinistra**

- **2** Cliccare su (Sony DSC) e poi cliccare su [Stop].
- **3** Confermare il dispositivo sulla finestra di conferma e poi cliccare su [OK].
- **4** Cliccare su [OK]. Il punto 4 non è necessario per gli utenti di Windows XP.
- **5** Scollegare il cavo per terminale multiplo (USB), rimuovere il "Memory Stick" o spegnere la macchina fotografica.

#### **Per gli utenti di Windows 98 o 98SE**

Confermare che gli indicatori di accesso [\(pagina 90\)](#page-225-0) sullo schermo LCD siano diventati bianchi ed eseguire soltanto il punto 5 sopra.

# <span id="page-225-2"></span>*Copia delle immagini*

- **Windows 98/98SE/2000/Me**
- **Fare doppio clic su [My Computer] e poi fare doppio clic su [Removable Disk].**

Appare il contenuto del "Memory Stick" inserito nella macchina fotografica.

- **•** Questa sezione descrive un esempio per copiare le immagini sulla cartella "My Documents".
- **•** Quando l'icona "Removable Disk" non è visualizzata, vedere a pagina 91.
- **•** Quando si usa Windows XP, vedere a pagina 92.
- **2** Fare doppio clic su [DCIM] e **poi fare doppio clic sulla cartella in cui sono memorizzati i file di immagine che si desiderano copiare.**
- **8** Cliccare con il pulsante destro **sul file di immagine per visualizzare il menu e poi selezionare [Copy] dal menu.**

### **4** Fare doppio clic sulla cartella **[My Documents] e cliccare con il pulsante destro sulla finestra "My Documents" per visualizzare il menu e poi selezionare [Paste] dal menu.**

I file di immagine sono copiati sulla cartella "My Documents".

### **Quando esiste un'immagine con lo stesso nome di file nella cartella di destinazione per la copia**

Appare il messaggio di conferma per la sovrascrittura. Quando si sovrascrive sull'immagine esistente con quella nuova, il file originale viene cancellato.

#### **Per cambiare il nome di file**

Per copiare un file di immagine sul computer senza sovrascriverlo, cambiare il nome del file al nome desiderato e poi copiare il file di immagine. Tuttavia, tenere presente che se si cambia il nome di file, si potrebbe non essere in grado di riprodurre quell'immagine con la macchina fotografica. Per riprodurre le immagini con la macchina fotografica, eseguire l'operazione a [pagina 95](#page-230-1).

### <span id="page-226-0"></span>**Quando non è visualizzata l'icona di disco rimovibile**

- **1** Cliccare con il pulsante destro su [My Computer] per visualizzare il menu e poi cliccare su [Properties]. Appare la schermata "System Properties" (Proprietà del sistema).
- **2** Visualizzare [Device Manager]. 1 Cliccare su [Hardware].
	- 2 Cliccare su [Device Manager]. • Per gli utenti di Windows 98, 98SE, Me, il punto  $\odot$  non è necessario.
	- Cliccare sulla scheda [Device Manager].
- **3** Se si visualizza [  $\frac{1}{2}$  Sony DSC]. cancellarlo.
	- 1 Cliccare su [ Sony DSC].
	- 2 Cliccare su [Uninstall]. Appare la schermata "Confirm Device Removal" (Conferma rimozione del dispositivo).
	- Per gli utenti di Windows 98, 98SE, Me, cliccare su [Remove].
	- 3 Cliccare su [OK]. Il dispositivo è cancellato.

Tentare di nuovo l'installazione del driver USB usando il CD-ROM [\(pagina 88\)](#page-223-0).

#### **– Windows XP**

<span id="page-227-1"></span><span id="page-227-0"></span>**Copia delle immagini usando la schermata di guida della riproduzione automatica di Windows XP**

**Exeguire un collegamento USB (pagina 89). Cliccare su [Copy pictures to a folder on my computer using Microsoft Scanner and Camera Wizard] (Copia le immagini su una cartella del computer usando la schermata di guida Microsoft per scanner e macchina fotografica) e poi cliccare su [OK].**

> Appare la schermata "Scanner and Camera Wizard" (Schermata di guida per scanner e macchina fotografica).

# **2** Cliccare su [Next].

Le immagini memorizzate nel "Memory Stick" sono visualizzate.

**R** Cliccare sulla casella di spunta **delle immagini che non si desiderano copiare sul computer per rimuovere il segno di spunta e poi cliccare su [Next].**

Appare la schermata "Picture Name and Destination" (Nome della foto e destinazione).

# $\blacksquare$  Selezionare un nome e una **destinazione per le proprie foto e poi cliccare su [Next].**

La copia delle immagini inizia. Quando la copia è completata, appare la schermata "Other Options" (Altre opzioni).

**5** Selezionare [Nothing. I'm **finished working with these pictures] (Niente. Ho terminato di lavorare con queste foto) e poi cliccare su [Next].**

Appare la schermata "Completing the Scanner and Camera Wizard" (Completamento della schermata di guida per scanner e macchina fotografica).

# f **Cliccare su [Finish].**

La schermata di guida si chiude.

**•** Per continuare a copiare altre immagini, seguire il procedimento indicato in  $\blacksquare$  a pagina 90 per scollegare il cavo per terminale multiuso (USB) e ricollegarlo. Poi eseguire di nuovo il procedimento dal punto  $\blacksquare$ .

# *Visione delle immagini sul computer*

### **1** Cliccare su [Start] e poi **cliccare su [My Documents].**

Il contenuto della cartella "My Documents" è visualizzato.

- **•** Questa sezione descrive il procedimento per vedere le immagini copiate nella cartella "My Documents".
- **•** Quando non si usa Windows XP, fare doppio clic su [My Documents] sul desktop.

# **2** Fare doppio clic sul file di **immagine desiderato.**

L'immagine è visualizzata.

## <span id="page-228-0"></span>*Destinazioni per la memorizzazione dei file di immagine e nomi dei file*

I file di immagine registrati con la macchina fotografica sono raggruppati in cartelle nel "Memory Stick".

#### **Esempio: quando si vedono le cartelle su Windows XP**

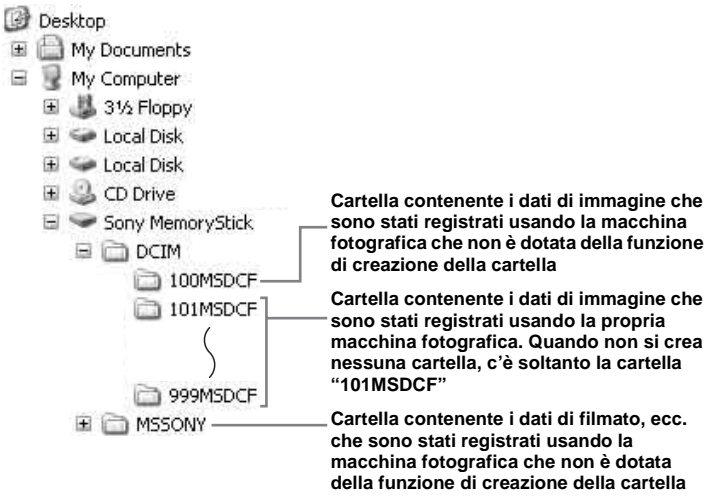

- Non è possibile registrare le immagini sulle cartelle "100MSDCF" o "MSSONY". Le immagini in queste cartelle sono disponibili soltanto per la visione.
- Per maggiori informazioni sulla cartella, vedere le pagine [48](#page-183-0), [65](#page-200-0).

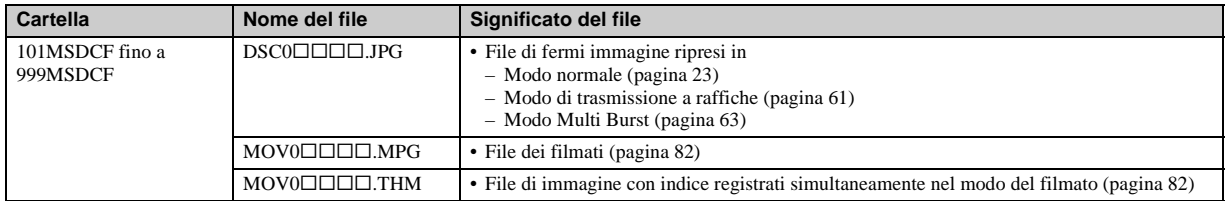

•  $\square\square\square\square$  indica qualsiasi numero nel campo di variazione da 0001 a 9999.

• Le parti numeriche di un file di filmato registrato nel modo di filmato e il suo corrispondente file di immagine dell'indice sono identiche.

## <span id="page-230-2"></span><span id="page-230-1"></span>*Visione dei file di immagine dopo averli copiati su un computer con la macchina fotografica*

Quando un file di immagine copiato su un computer non rimane più in un "Memory Stick", è possibile rivedere quell'immagne sulla macchina fotografica copiando il file di immagine nel computer su un "Memory Stick".

- Il punto  $\blacksquare$  non è necessario quando il nome di file impostato con la macchina fotografica non è stato cambiato.
- **•** Si potrebbe non essere in grado di riprodurre alcune immagini a seconda della dimensione dell'immagine.
- **•** Quando un'immagine di file è stata elaborata da un computer o quando il file di immagine è stato registrato usando un modello diverso da questa macchina fotografica, la riproduzione sulla macchina fotografica non è garantita.
- **•** Quando appare il messaggio di conferma per la sovrascrittura, immettere un numero diverso al  $_{\text{punto}}$   $\blacksquare$ .
- **•** Quando non c'è una cartella, prima creare una cartella con la macchina fotografica e poi copiare il file di immagine [\(pagina 48\).](#page-183-1)

# a **Cliccare a destra sul file di immagine e poi cliccare su [Rename]. Cambiare il nome di**   $file$  a "DSC0 $\Box$  $\Box \Box$ ".

Immettere un numero da 0001 a 9999  $per$   $\square$  $\square$  $\square$ .

**•** Potrebbe visualizzarsi un'estensione a seconda delle impostazioni del computer. L'estensione per i fermi immagine è JPG e l'estensione per i filmati è MPG. Non cambiare l'estensione.

# **2** Copiare il file di immagine **sulla cartella "Memory Stick".**

- 1 Cliccare a destra sul file di immagine e poi cliccare su [Copy].
- 2 Selezionare e fare doppio clic sulla cartella [DCIM] da [Removable Disk] o [Sony MemoryStick] in [My Computer].
- 3 Cliccare a destra sulla cartella [□□□MSDCF] nella cartella [DCIM] e cliccare su [Paste].  $\square \square \square$  indica qualsiasi numero nel campo di variazione da 100 a 999.

### <span id="page-230-0"></span>*Installazione di "Picture Package"*

#### **"Picture Package" è soltanto per i computer Windows.**

È possibile usare il software "Picture Package" sul proprio computer Windows per compilare le immagini riprese con la macchina fotografica. Quando si installa "Picture Package", anche il driver USB viene installato contemporaneamente.

**•** Quando il computer è usato, chiudere tutti i software applicativi prima di installare "Picture Package".

# **Per l'ambiente del computer**

Per l'ambiente operativo di base Windows, vedere a pagina 87. Altri requisiti del sistema sono i seguenti.

**Software:** Macromedia Flash Player 6.0 o successivo, Windows Media Player 7.0 o successivo, DirectX 9.0b o successivo **Scheda audio:** scheda audio stereo a 16-bit con altoparlanti

**Memoria:** 64 MB o più (si consigliano 128 MB o più.)

**Disco rigido:** Spazio sul disco necessario per l'installazione: circa 200 MB **Display:** Scheda video (compatibile con il driver Direct Draw) con 4 MB di VRAM

- Quando si creano le proiezioni di diapositive [\(pagina 99\),](#page-234-0) è necessaria una CPU Pentium III 500 MHz o più veloce.
- Questo software è compatibile con la tecnologia DirectX. Per l'uso "DirectX" deve essere installato.
- È necessario un ambiente separato per il funzionamento del dispositivo di registrazione in modo da poter scrivere sui CD-R.

# **Accendere il computer ed inserire il CD-ROM (in dotazione) nel drive del CD-ROM.**

Appare la schermata del menu di installazione.

**•** Se non si è ancora installato il driver USB [\(pagina 88\),](#page-223-0) non collegare la macchina fotografica al computer prima di installare il software "Picture Package" (tranne che per Windows XP).

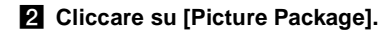

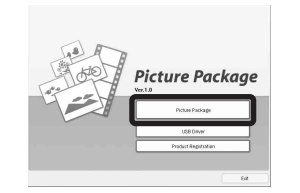

Appare la schermata "Choose Setup Language" (Scegli lingua di impostazione).

# **8** Selezionare la lingua **desiderata e poi cliccare su [Next].**

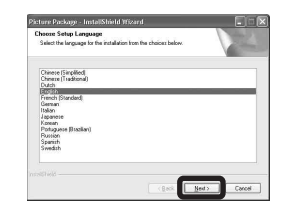

**•** Questa sezione descrive la schermata inglese.

# **d** Cliccare su [Next].

Appare la schermata "License Agreement" (Contratto di licenza). Leggere attentamente il contratto. Se si accettano le condizioni del contratto, spuntare la casella di spunta "I accept the terms of the license agreement" (Accetto le condizioni del contratto di licenza) e cliccare su [Next].

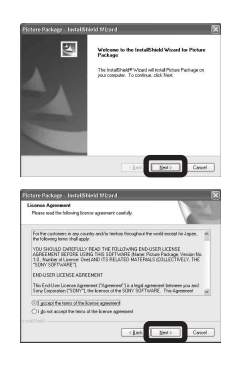

# **E** Cliccare su [Next].

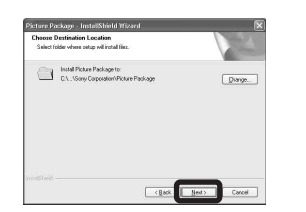

f **Cliccare su [Install] sulla schermata "Ready to Install the Program" (Pronto per installare il programma).**

L'installazione si avvia.

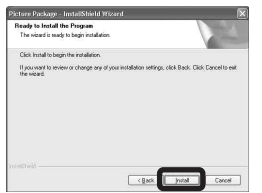

Se appare la schermata "Welcome to setup for Direct X" (Benvenuti all'impostazione per Direct X) dopo aver installato il software applicativo, seguire le istruzioni.

g **Confermare se la casella di spunta di "Yes, I want to restart my computer now" (Sì, desidero riavviare il computer ora) è spuntata e poi cliccare su [Finish].**

Il computer si riavvia.

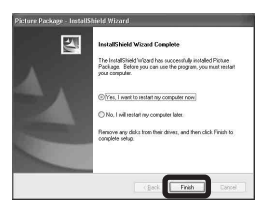

Le icone di rapido accesso di "Picture Package Menu" e "Picture Package destination Folder" sono visualizzate.

# **8** Rimuovere il CD-ROM.

# <span id="page-232-0"></span>*Copia delle immagini con "Picture Package"*

#### **Collegare la macchina fotografica e il computer con il cavo per terminale multiuso (USB).**

"Picture Package" si avvia automaticamente e le immagini sono copiate automaticamente sul computer. Dopo che le immagini sono copiate, il "Picture Package Viewer" si avvia e le immagini copiate si visualizzano.

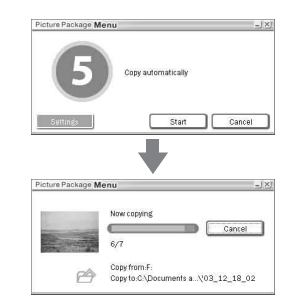

**•** Normalmente le cartelle "Picture Package" e "Date" sono create all'interno della cartella "My Picture" e tutti i file di immagine registrati con la macchina fotografica sono copiati in queste cartelle.

- **•** Windows XP è impostato in modo che la schermata di guida della riproduzione automatica dell'OS si attivi. Se si disattiva la schermata di guida della riproduzione automatica dell'OS, annullare l'attivazione usando [Settings] sul "Picture Package Menu".
- **•** Se "Picture Package" non può copiare automaticamente le immagini, avviare il "Picture Package Menu" e controllare [Settings] in [Copy automatically].

# *Uso di "Picture Package"*

Avviare il [Picture Package Menu] (Menu di Picture Package) sul desktop per usare le varie funzioni.

- **•** La schermata iniziale può differire a seconda del computer. È possibile cambiare l'ordine di visualizzazione del menu secondo il proprio gusto cliccando su [Settings] nell'angolo in basso a destra dello schermo.
- **•** Per i dettagli sull'uso del software applicativo, cliccare su  $\circledcirc$  nell'angolo in alto a destra di ciascuna schermata per visualizzare la guida in linea.

**L'assistenza tecnica di "Picture Package" è fornita dal centro di assistenza per gli utenti Pixela. Per maggiori informazioni, consultare le informazioni allegate al CD-ROM.**

### **Visione delle immagini su un computer**

Cliccare su [Viewing video and pictures on PC] (Visione del video e delle foto sul PC) sul lato sinistro della schermata e poi cliccare su [Viewing video and pictures on PC] (Visione del video e delle foto sul PC) nell'angolo in basso a destra della schermata.

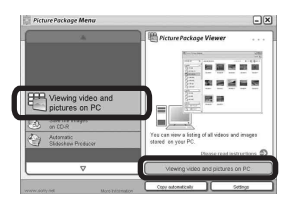

Appare la schermata usata per vedere le immagini.

## **Memorizzazione delle immagini su un CD-R**

Cliccare su [Save the images on CD-R] (Salva le immagini su CD-R) sul lato sinistro della schermata e poi cliccare su [Save the images on CD-R] (Salva le immagini su CD-R) nell'angolo in basso a destra della schermata.

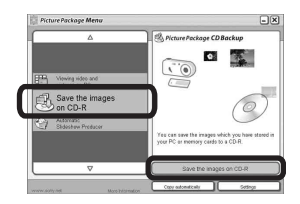

Appare la schermata usata per memorizzare le immagini su un CD-R.

**•** Per memorizzare le immagini su un CD-R è necessario un drive del CD-R. Per ulteriori informazioni sui drive compatibili, consultare la seguente home page del centro di assistenza per gli utenti Pixela.

http://www.ppackage.com/

## <span id="page-234-0"></span>**Creazione di una proiezione di diapositive**

Cliccare su [Automatic Slideshow Producer] (Produttore automatico per proiezione di diapositive) sul lato sinistro della schermata e poi cliccare su [Automatic Slideshow Producer] (Produttore automatico per proiezione di diapositive) nell'angolo in basso a destra della schermata.

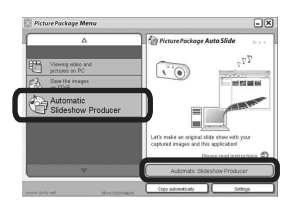

Appare la schermata usata per creare una proiezione di diapositive.

# <span id="page-235-3"></span>*Copia delle immagini sul computer* **— Per gli utenti Macintosh**

#### <span id="page-235-1"></span>**Ambiente consigliato per il computer**

**OS:** Mac OS 9.1, 9.2 o Mac OS X (v10.0/ v10.1/v10.2/v10.3)

Il suddetto sistema operativo deve essere installato in fabbrica.

**Connettore USB:** Fornito di serie

- **•** Se si collegano contemporaneamente due o più apparecchi USB ad un singolo computer, alcuni apparecchi, inclusa la macchina fotografica, possono non funzionare a seconda del tipo di apparecchio USB.
- **•** Le operazioni non sono garantite quando si usa un hub USB.
- **•** Le operazioni non sono garantite per tutti gli ambienti di computer consigliati che sono menzionati sopra.

### **Modo USB**

Ci sono due modi per un collegamento USB quando si collega ad un computer, i modi [Normale] e [PTP]**\***. L'impostazione standard è il modo [Normale]. Questa sezione descrive il modo [Normale] come esempio.

**\*** Compatibile soltanto con Mac OS X. Quando si effettua il collegamento ad un computer, soltanto i dati nella cartella selezionata dalla macchina fotografica vengono copiati sul computer. Per selezionare la cartella, seguire il procedimento a [pagina 65.](#page-200-0)

### **Comunicazione con il computer**

Quando il computer riprende dal modo di interruzione o sospensione, la comunicazione tra la macchina fotografica e il computer può non ristabilirsi contemporaneamente.

### **Quando un connettore USB non è fornito sul computer**

Quando non è fornito né un connettore USB né una fessura per "Memory Stick", è possibile copiare le immagini usando un dispositivo supplementare. Per i dettagli vedere il sito Web Sony. http://www.sony.net/

### <span id="page-235-2"></span>**a** Collegamento della macchina **fotografica al computer**

Per i dettagli vedere a pagina 89.

#### <span id="page-235-0"></span>**Scollegamento del cavo per terminale multiuso (USB), rimozione del "Memory Stick" o spegnimento della macchina fotografica durante un collegamento USB**

Trascinare l'icona del drive o l'icona del "Memory Stick" sull'icona "Trash" e poi rimuovere il cavo per terminale multiuso (USB), rimuovere il "Memory Stick" o spegnere la macchina fotografica.

**•** Si si sta usando Mac OS X v10.0, rimuovere il cavo per terminale multiuso (USB), ecc., dopo aver spento il computer.

# **2** Copia delle immagini

- **1** Fare doppio clic sull'icona appena riconosciuta sul computer. Appare il contenuto del "Memory Stick" inserito nella macchina fotografica.
- **2** Fare doppio clic su [DCIM].
- **3** Fare doppio clic sulla cartella in cui sono memorizzate le immagini che si desiderano copiare.
- **4** Trascinare i file di immagine sull'icona dell'hard disk.

I file di immagine sono copiati sull'hard disk.

**•** Per i dettagli sulla posizione di memorizzazione delle immagini e sui nomi dei file, vedere a [pagina 93](#page-228-0).

# *<u>8</u>* Visione delle immagini sul **computer**

- **1** Fare doppio clic sull'icona dell'hard disk.
- **2** Fare doppio clic sul file di immagine desiderato nella cartella contenente i file copiati. Il file di immagine si apre.
- **•** Non è possibile usare "Picture Package" con Macintosh.

# *Uso di "ImageMixer VCD2"*

#### **"ImageMixer VCD2" è soltanto per i computer Macintosh (Mac OS X (v10.1.5) o successivo).**

Usando l'"ImageMixer VCD2" sul CD-ROM in dotazione con la macchina fotografica, è possibile creare un CD Video usando i materiali di immagine e di filmato che sono memorizzati nel computer. È possibile creare un file di immagine che è compatibile con la funzione di creazione del CD Video di Toast prodotto da Roxio (non in dotazione).

**•** Quando il computer è usato, chiudere tutti i software applicativi prima di installare "ImageMixer VCD2".

menzionati sopra. L'assistenza tecnica di "ImageMixer VCD2" è fornita dal centro di assistenza per gli utenti Pixela. Per maggiori informazioni, consultare le informazioni allegate al CD-ROM.

### **Ambiente del computer necessario**

**OS:** Mac OS X (v10.1.5 o successivo) Il suddetto sistema operativo deve essere installato in fabbrica. **CPU:** Serie iMac, eMac, iBook,

PowerBook, Power Mac G3/G4 **Memoria:** 128 MB o più (si consigliano 256 MB o più.)

**Disco rigido:** Spazio sul disco necessario per l'installazione: circa 250 MB **Display:** 1024 × 768 punti o più, 32.000 colori o più

- **•** QuickTime 4 o successivo deve essere preinstallato. (Si consiglia QuickTime 5.)
- **•** Le operazioni non sono garantite per tutti gli ambienti di computer consigliati che sono

**IT 101**

# **1** Installazione di "ImageMixer **VCD2"**

- **1** Accendere il computer.
	- **•** Le impostazioni del display devono essere  $1024 \times 768$  punti o superiore e 32.000 colori o superiore.
- **2** Inserire il CD-ROM (in dotazione) nel drive del CD-ROM.
- **3** Fare doppio clic sull'icona CD-ROM.
- **4** Copiare il file [IMXINST.SIT] nella cartella [MAC] sull'icona del disco rigido.
- **5** Fare doppio clic sul file [IMXINST.SIT] nella cartella su cui è stato copiato.
- **6** Fare doppio clic sul file estratto [ImageMixer VCD2\_Install].
- **7** Dopo che è apparsa la schermata di informazioni sull'utente, immettere il nome e la password desiderati. L'installazione del software si avvia.

# **2** Creazione di un CD video

- **1** Aprire la cartella [ImageMixer] in [Application].
- **2** Cliccare su [ImageMixer VCD2].
- **3** Cliccare su [Video CD]. Il modo del videodisco si avvia.
	- **•** Non è possibile creare un Video DVD.
- **4** Selezionare la cartella in cui sono memorizzate le immagini desiderate.
	- 1 Selezionare la cartella desiderata sul quadro sinistro e poi cliccare su [Add]. La cartella selezionata si sposta sul quadro destro.
	- 2 Cliccare su [Next].
- **5** Impostare lo sfondo del menu, i tasti, i titoli, ecc. e poi cliccare su [Next]. Confermare l'impostazione secondo le proprie preferenze.
- **6** Confermare l'anteprima del file del CD Video.

1 Cliccare sul file che si desidera vedere in anteprima sul quadro sinistro.

2 Cliccare su [B] per vedere in anteprima il file.

- **7** Cliccare su [Next] e immettere il nome del disco e la sua destinazione. La preparazione per memorizzare il file su un CD-R è completata.
- **•** "ImageMixer VCD2" può creare soltanto l'immagine del disco per memorizzare l'immagine di file su un CD-R nel formato di CD Video. Per creare un CD Video è necessario Toast prodotto da Roxio (non in dotazione).

# *Soluzione dei problemi*

Se si sperimentano dei problemi con la macchina fotografica, tentare le seguenti soluzioni.

- **1** Prima controllare le voci nelle seguenti tabelle. **Se sullo schermo appaiono le visualizzazioni di codice "C:**ss**:**ss**", la funzione del display di autodiagnosi è operativa [\(pagina 117\).](#page-252-0)**
- **2** Se la macchina fotografica non funziona ancora correttamente, premere il tasto RESET all'interno del coperchio della batteria/del "Memory Stick" usando un oggetto a punta fine e poi riaccendere la macchina fotografica. (Tutte le impostazioni incluse la data e l'ora vengono cancellate.)

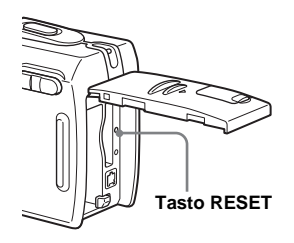

**3** Se la macchina fotografica non funziona ancora correttamente, rivolgersi al rivenditore Sony o ad un centro locale autorizzato di assistenza Sony.

# **Pacco batteria e alimentazione**

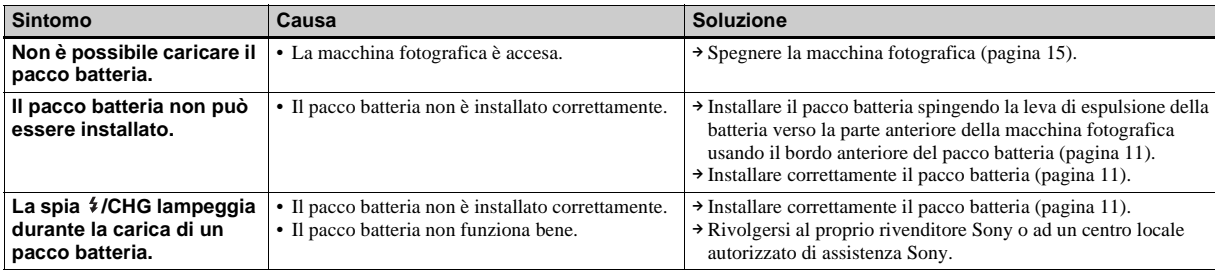

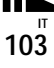

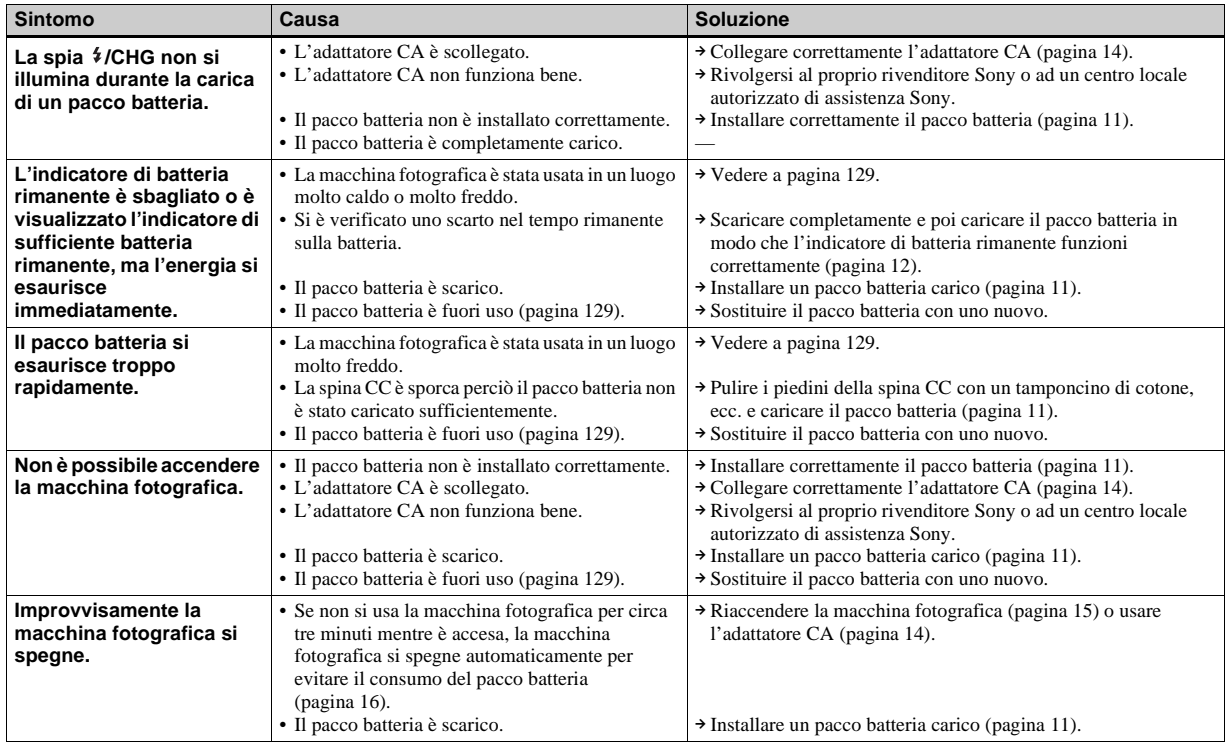

# **Ripresa di fermi immagine/filmati**

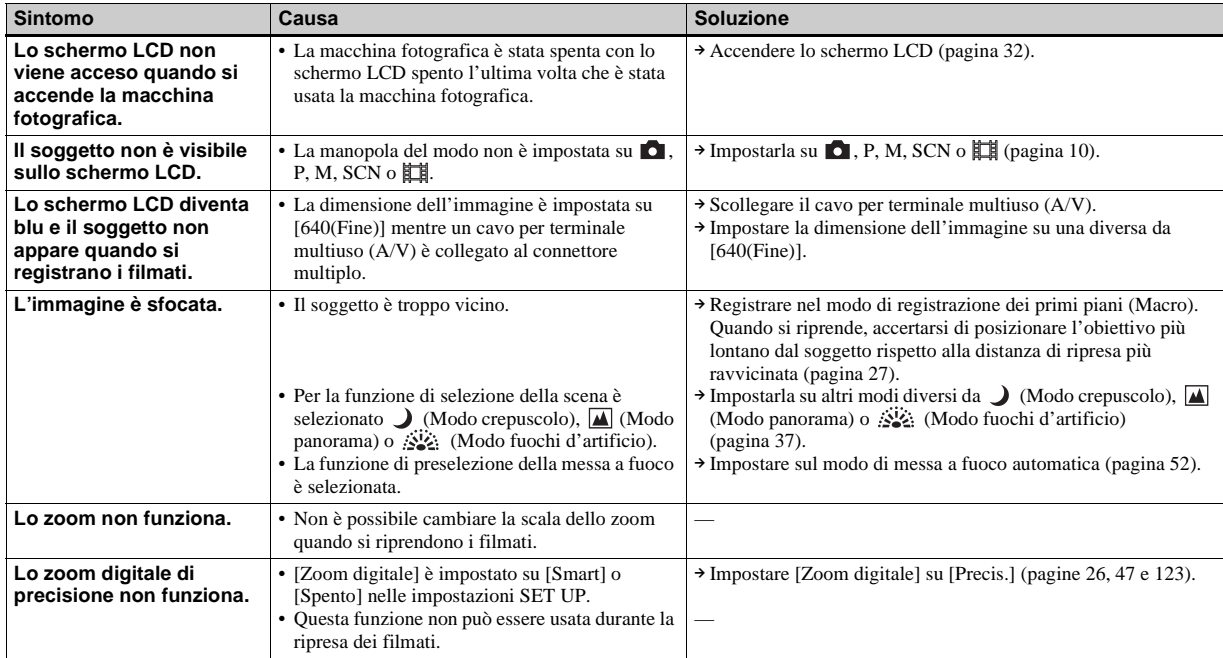

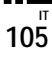

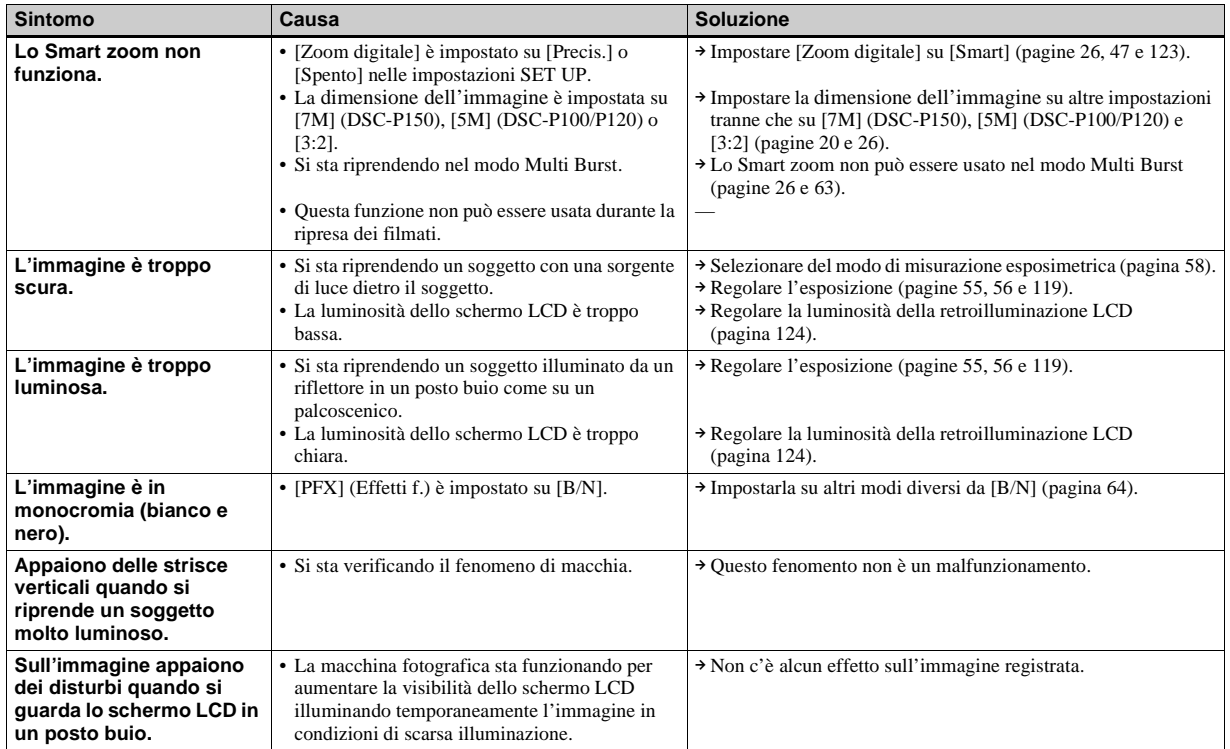

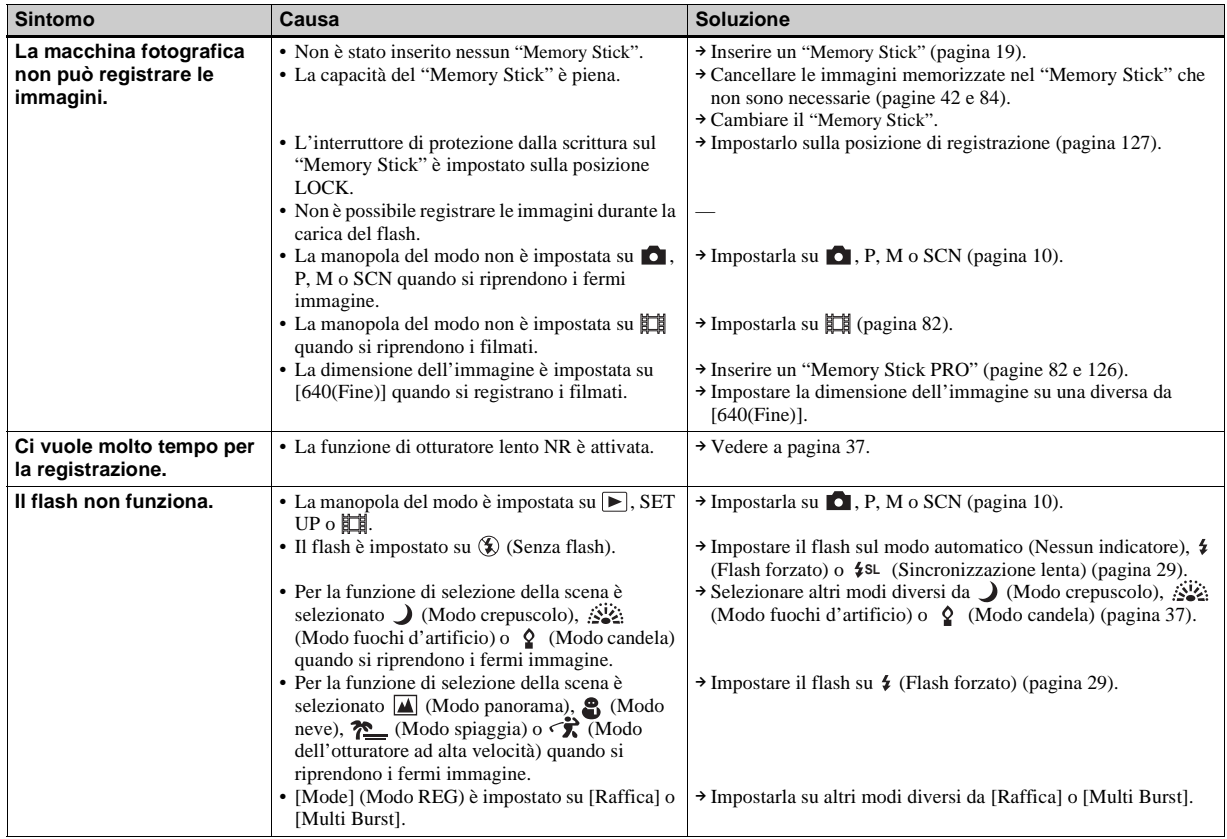

**IT 107**

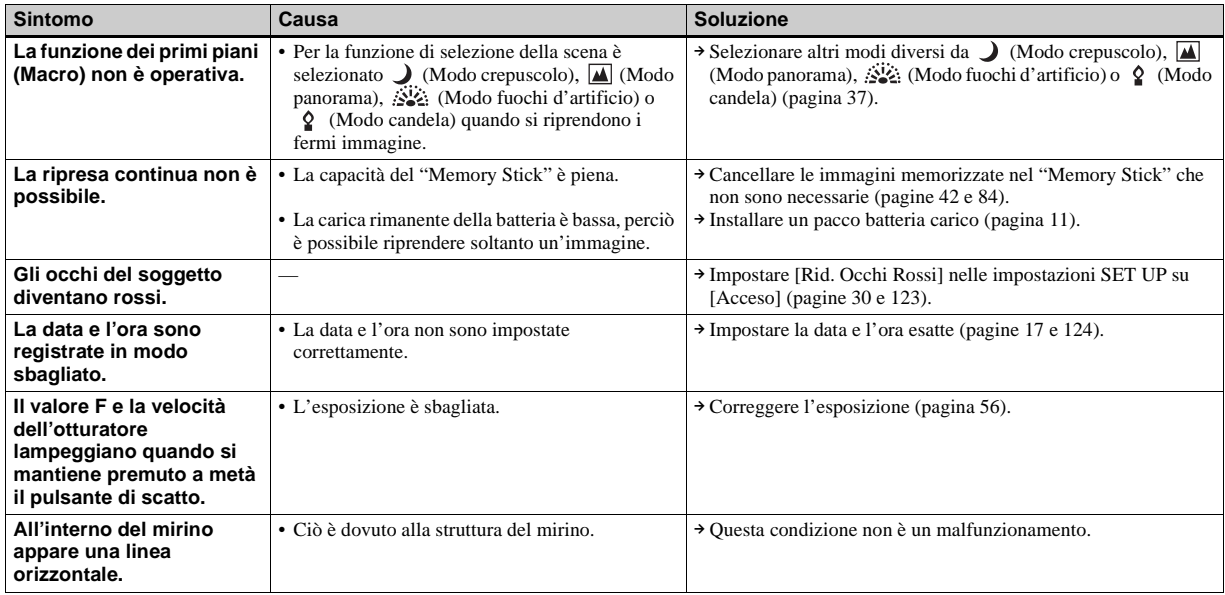

# **Visione delle immagini**

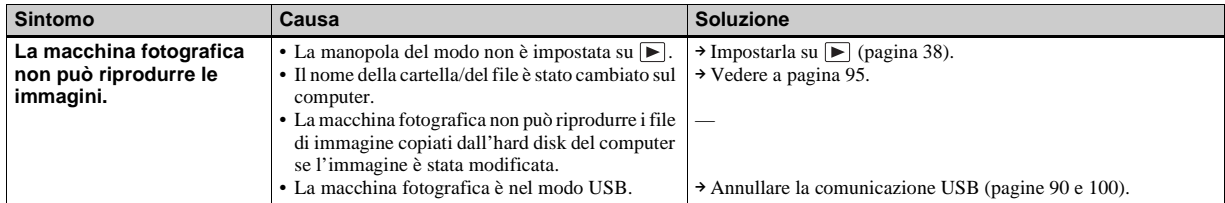

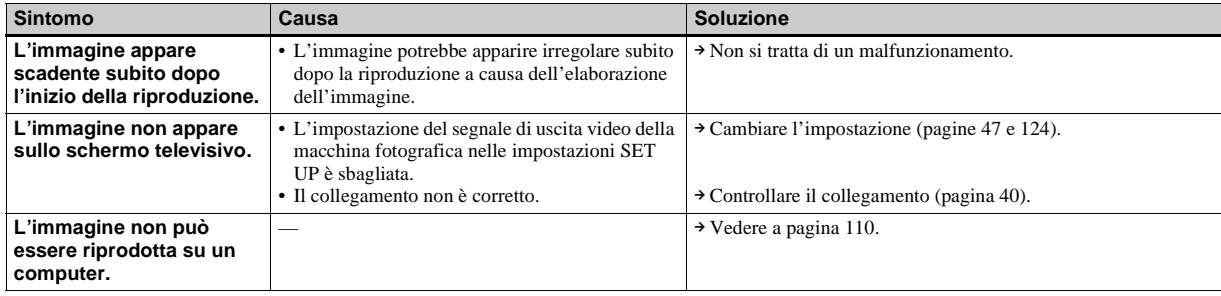

# **Cancellazione/Modifica delle immagini**

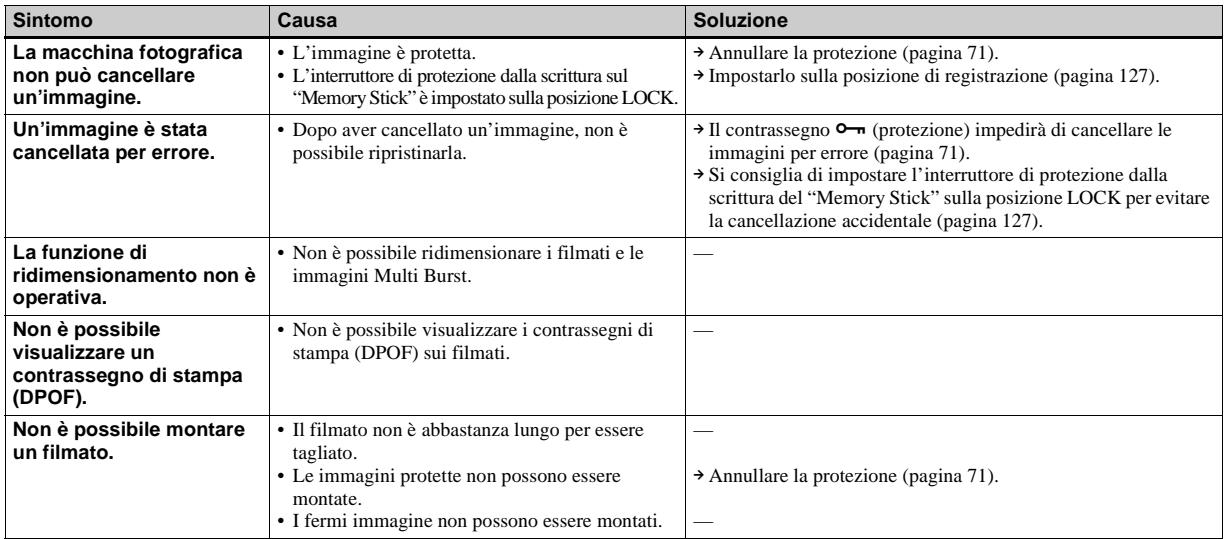

**IT 109**

# <span id="page-245-0"></span>**Computer**

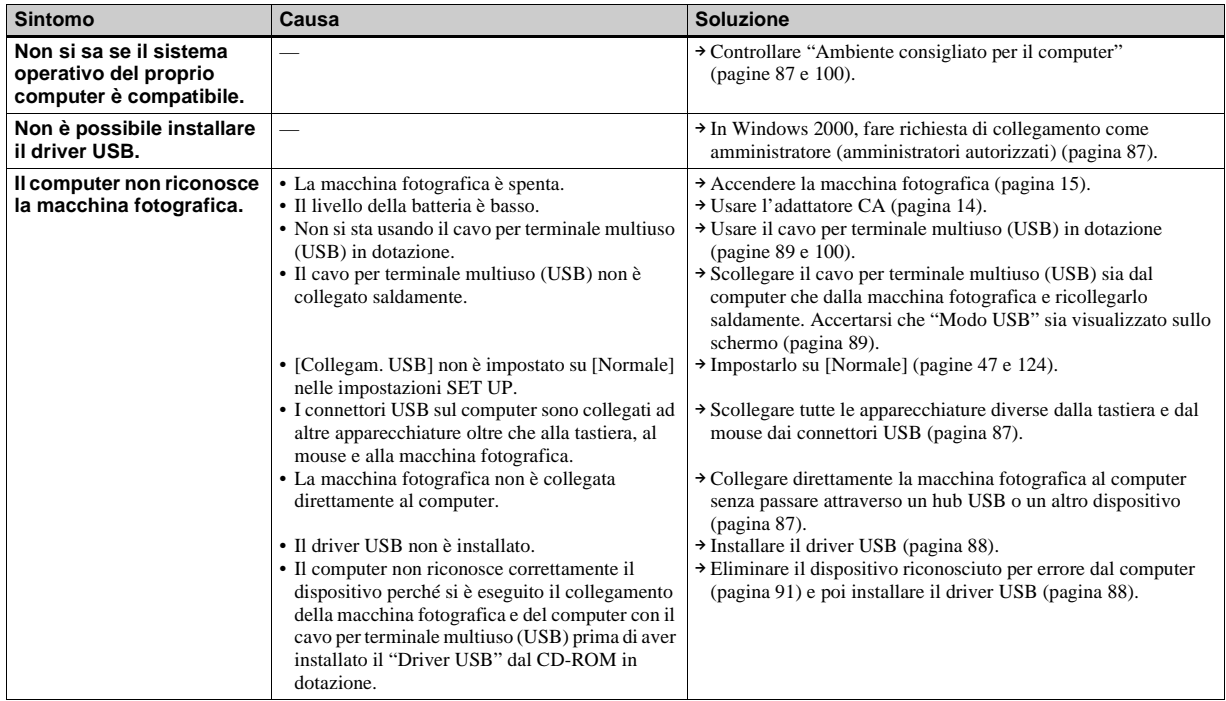

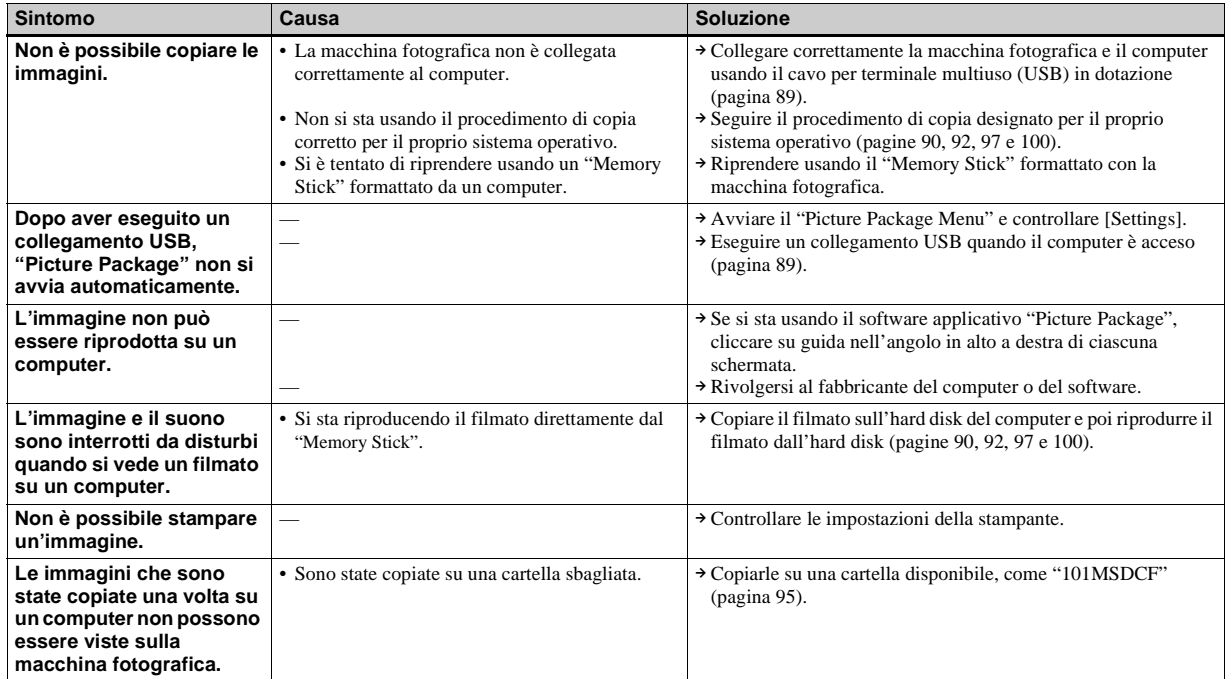

**"Memory Stick"**

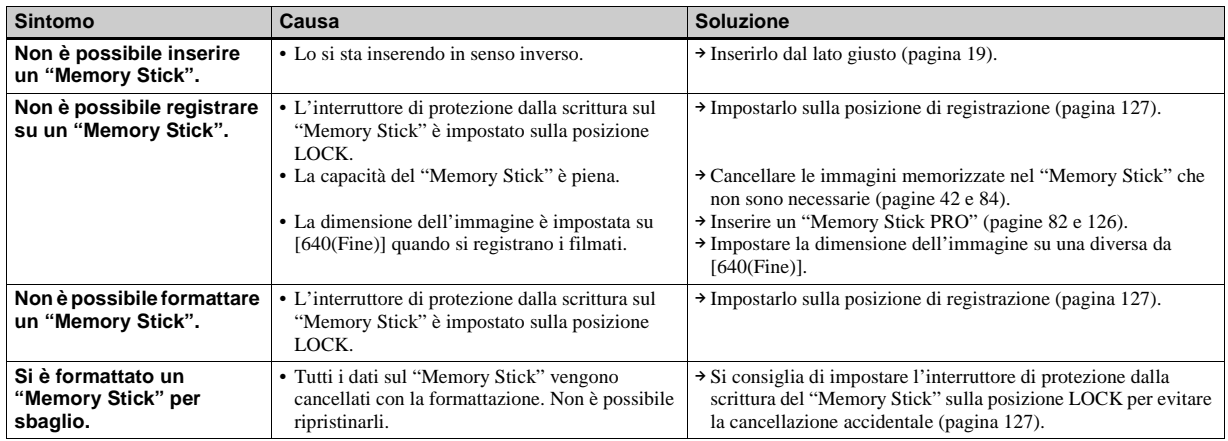

# **Stampante compatibile con PictBridge**

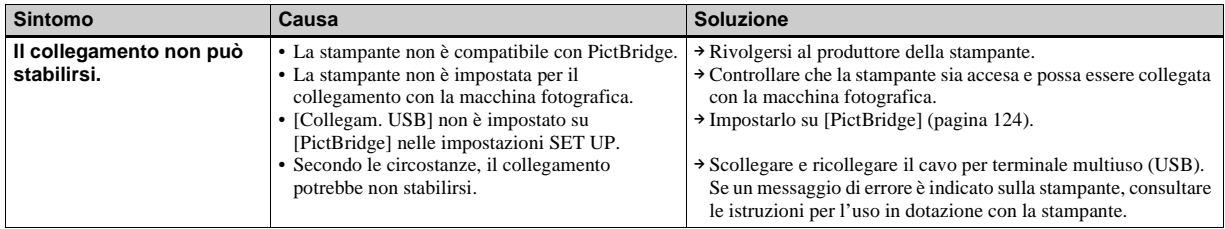

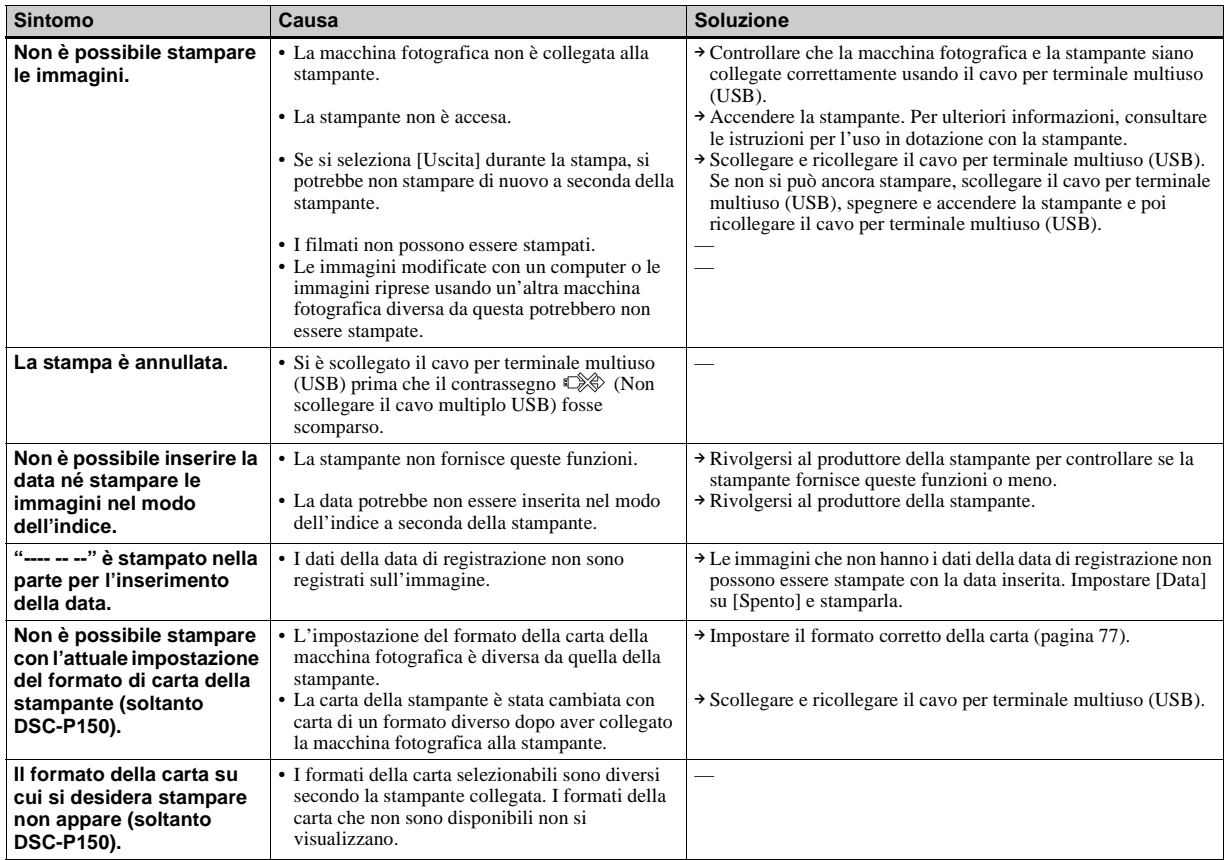

# **Altre**

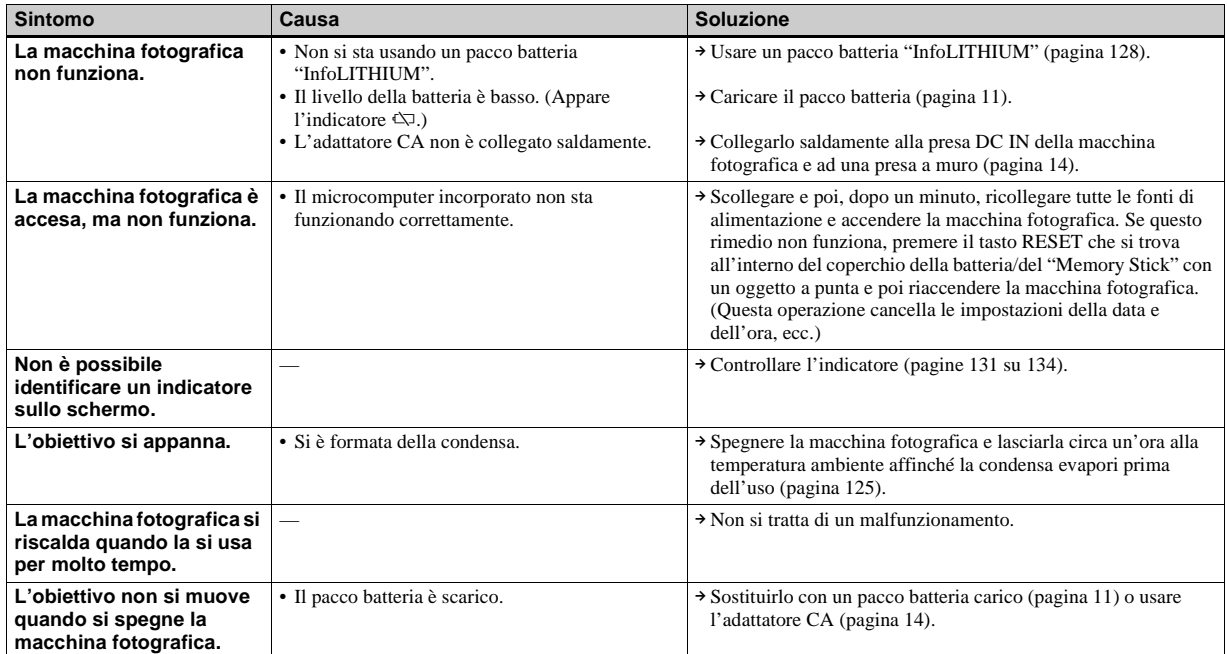

# *Avvertimenti e messaggi*

I seguenti messaggi possono apparire sullo schermo.

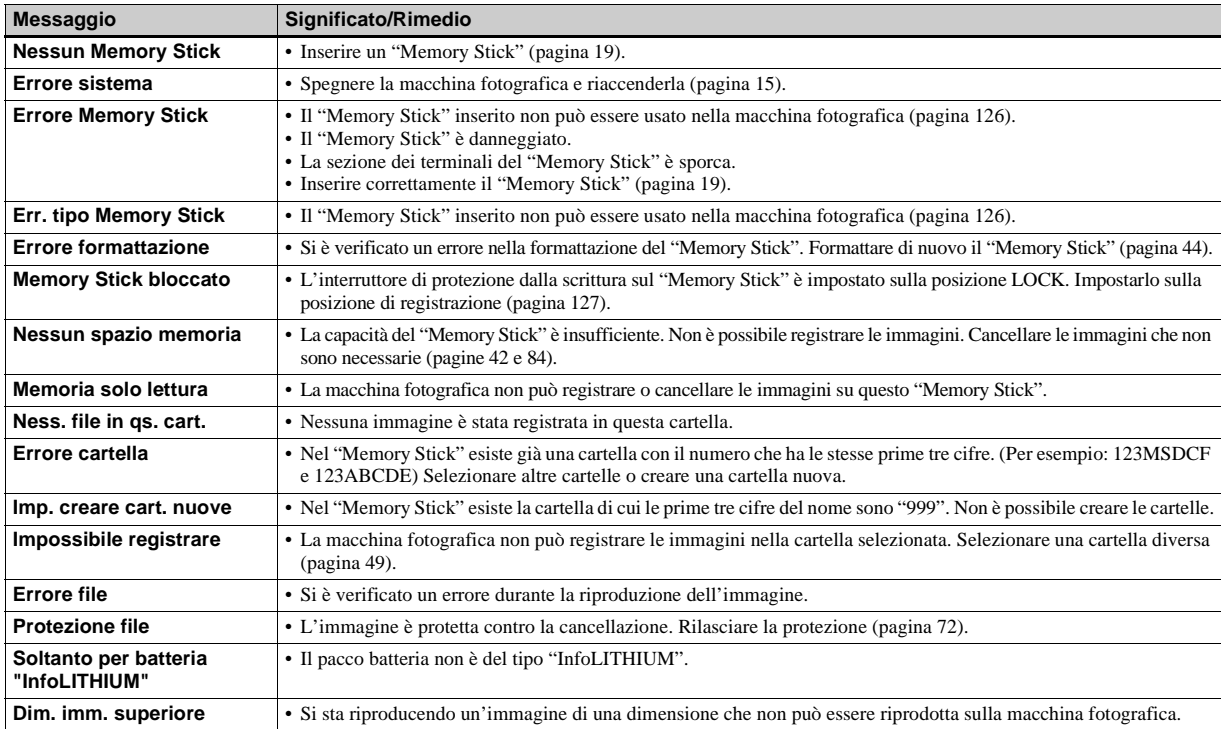

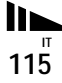

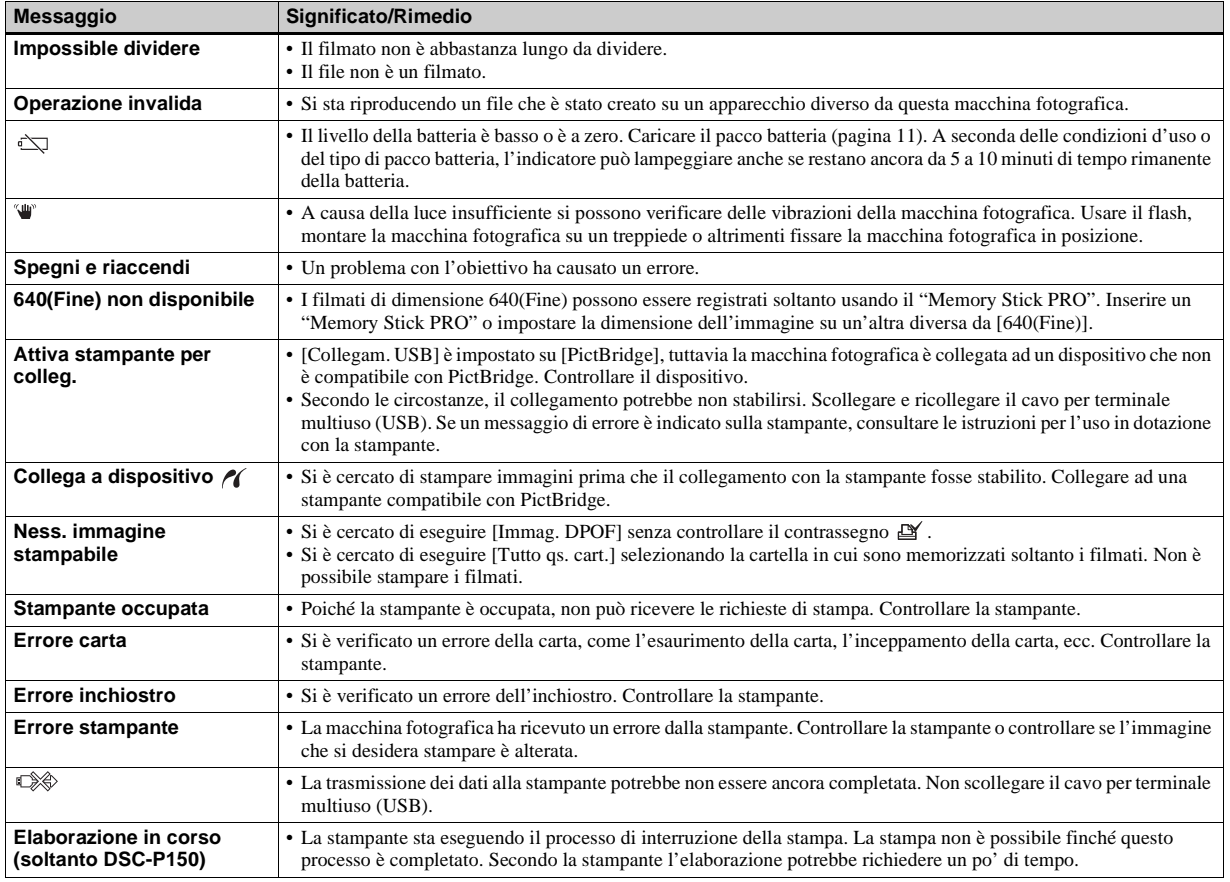
# <span id="page-252-0"></span>*Display di autodiagnosi*

– Se appare un codice che inizia con una lettera dell'alfabeto

La macchina fotografica è dotata di un display di autodiagnosi. Questa funzione visualizza la condizione della macchina fotografica sullo schermo LCD con una combinazione di una lettera e quattro cifre numeriche. Se ciò si verifica, controllare la seguente tabella di codici e tentare di risolvere con i rimedi corrispondenti. Le ultime due cifre (indicate da  $\square \square$ ) sono diverse a seconda dello stato della macchina fotografica.

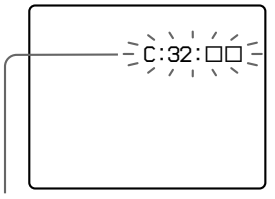

**Display di autodiagnosi**

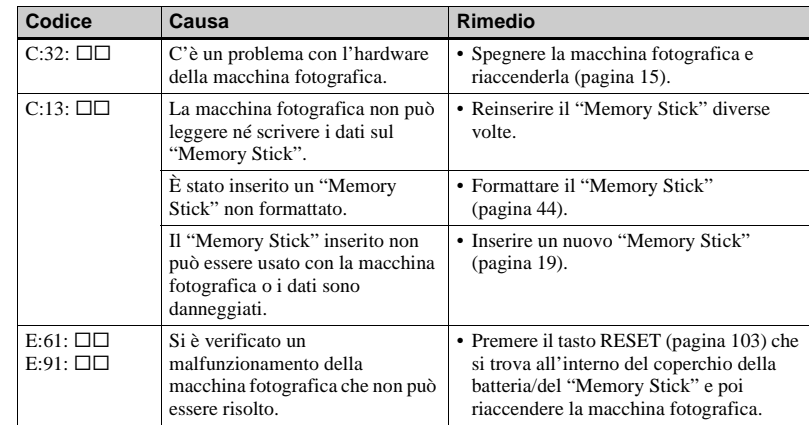

Se non si è in grado di risolvere il problema anche se si tentano i rimedi alcune volte, rivolgersi al rivenditore Sony o al centro locale autorizzato di assistenza Sony.

# <span id="page-253-0"></span>*Numero di immagini che possono essere salvate o tempo di ripresa*

Il numero di immagini che possono essere salvate e il tempo di ripresa differiscono, a seconda della capacità del "Memory Stick", della dimensione dell'immagine e della qualità dell'immagine. Quando si sceglie un "Memory Stick" consultare le seguenti tabelle.

- Il numero di immagini è elencato nell'ordine Fine (Standard).
- I valori per il numero di immagini che possono essere salvate e il tempo di ripresa possono variare, a seconda delle condizioni di ripresa.
- Per i tempi di ripresa normale e i numeri di immagini che possono essere salvate, vedere a [pagina 22](#page-157-0).
- Quando il numero di immagini rimanenti per la ripresa è superiore a 9.999, sullo schermo LCD appare l'indicatore ">9999".

**Multi Burst** (Unità: immagini)

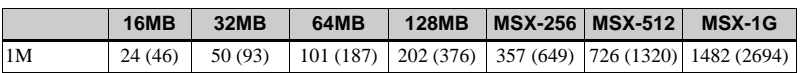

#### **Filmato**

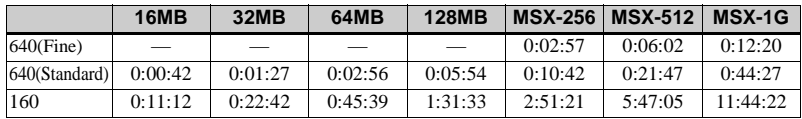

I numeri indicano il tempo di registrazione. Per esempio: "1:34:45" indica "1 ora, 34 minuti, 45 secondi".

**•** La dimensione dell'immagine è la seguente: 640(Fine): 640×480 640(Standard): 640×480 160: 160×112

**IT 118**

# <span id="page-254-0"></span>*Voci sul menu*

Le voci sul menu che possono essere modificate sono diverse a seconda della posizione della manopola del modo o dell'impostazione.

Le impostazioni in fabbrica sono indicate  $con$ .

## **Quando la manopola del modo è impostata su**

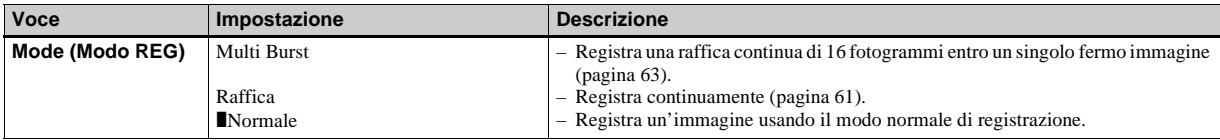

## **Quando la manopola del modo è impostata su P, M o SCN**

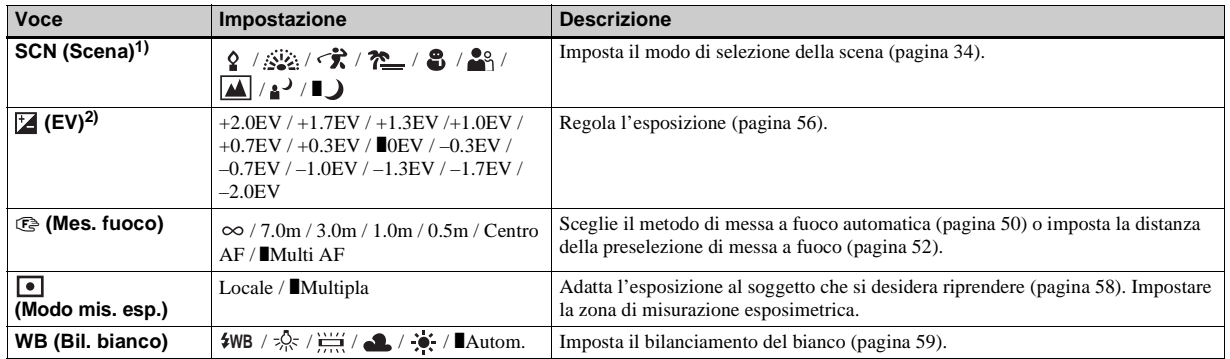

 $\mathbf{L}$ 

<span id="page-255-3"></span>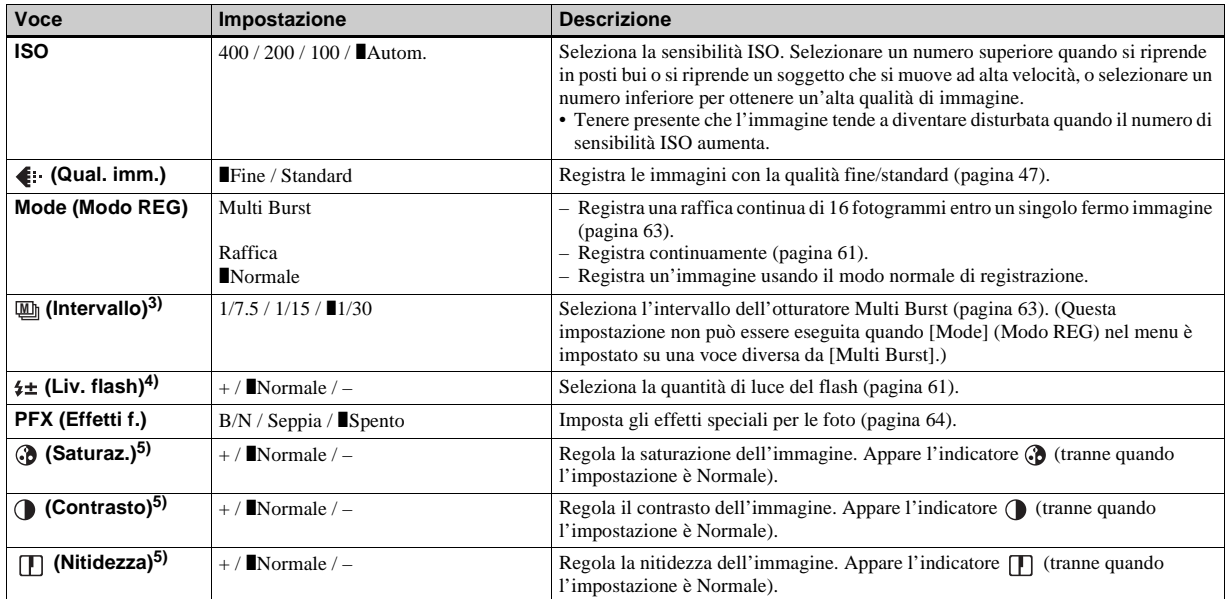

<span id="page-255-6"></span><span id="page-255-5"></span><span id="page-255-4"></span><span id="page-255-2"></span><span id="page-255-1"></span><span id="page-255-0"></span>1) Non appare quando la manopola del modo è impostata su P o M.

2) Non appare quando la manopola del modo è impostata su M.

3) Non appare quando  $\bigcup$  (Modo crepuscolo),  $\bigtriangleup$  (Modo ritratto al crepuscolo),  $\bigtriangleup$  (Modo fuochi d'artificio) o  $\bigtriangleup$  (Modo candela) è selezionato in SCN.

4) Non appare quando (Modo crepuscolo),  $\sum_i$  (Modo fuochi d'artificio) o  $\Omega$  (Modo candela) è selezionato in SCN.

5) Non appare quando la manopola del modo è impostata su SCN.

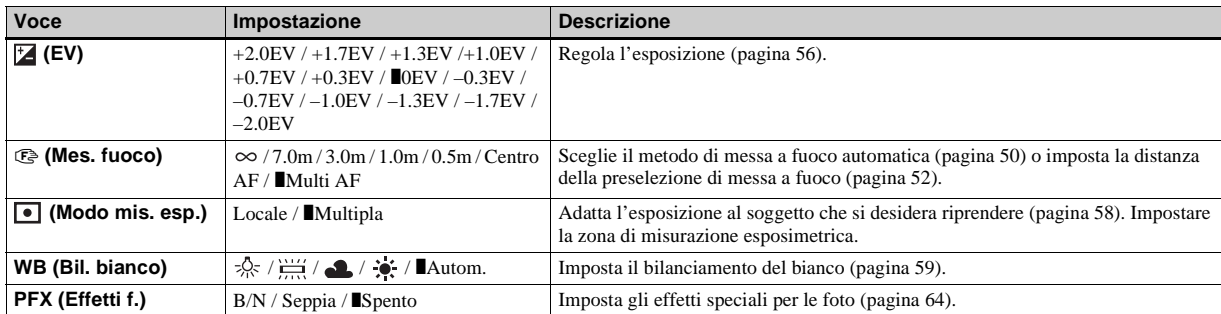

# **Quando la manopola del modo è impostata su**

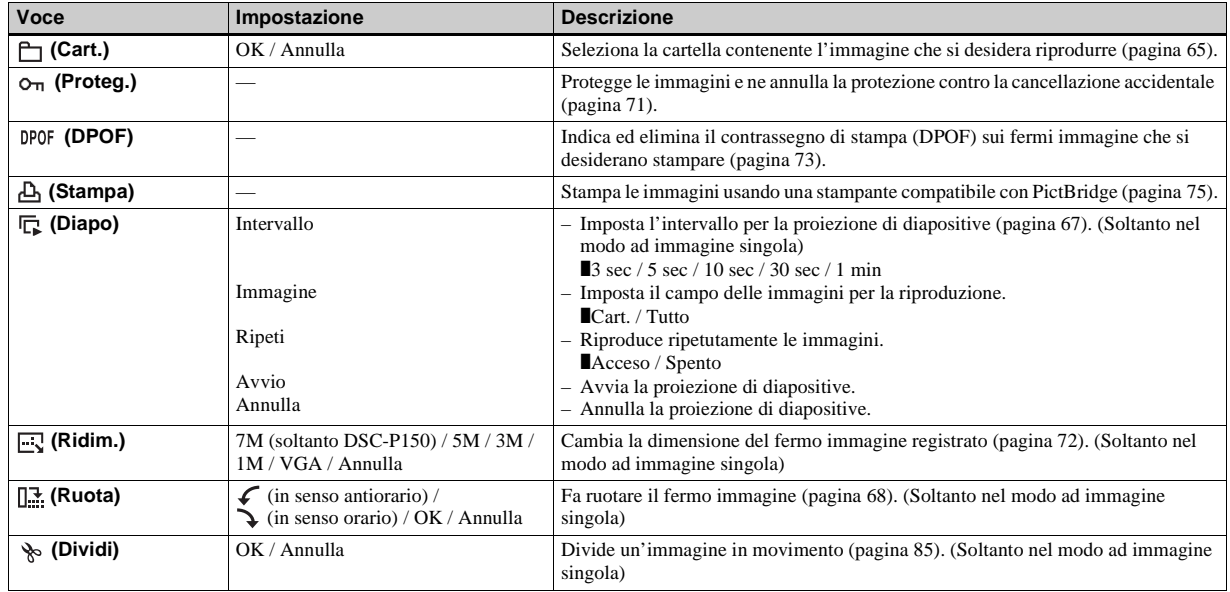

# **Quando la manopola del modo è impostata su**

# <span id="page-258-2"></span>*Voci di impostazione SET UP*

Impostare la manopola del modo su SET UP. Appare la schermata SET UP. Le impostazioni in fabbrica sono indicate  $con$ .

# **(Macchina fotografica 1) (DSC-P150)/ (Macchina Fotografica) (DSC-P100/P120) 1**

<span id="page-258-1"></span>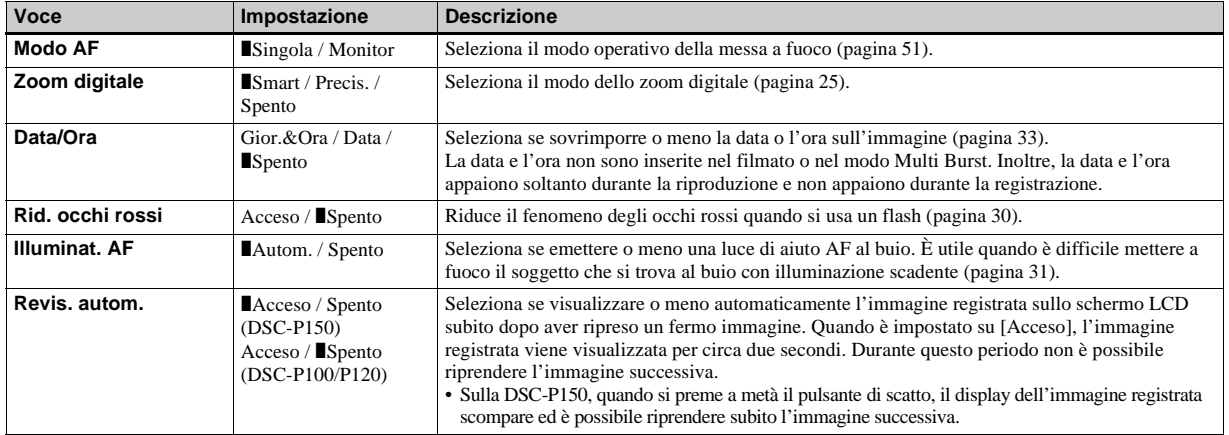

# <span id="page-258-3"></span>**(Macchina fotografica 2) (soltanto DSC-P150) 2**

<span id="page-258-0"></span>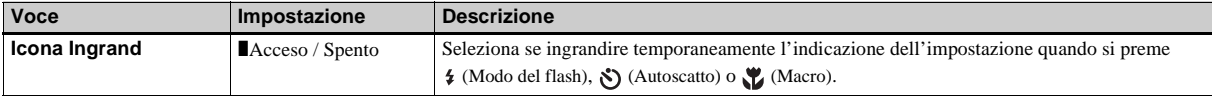

# **(Str. Memory Stick)**

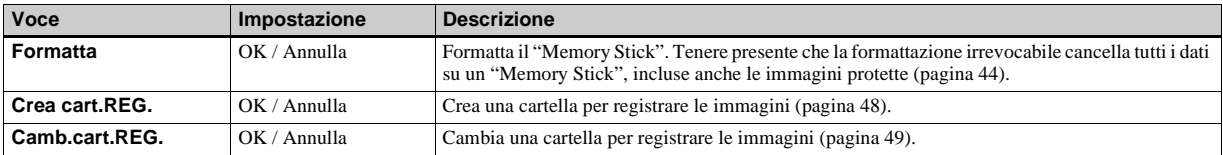

# **(Impostazione 1) 1**

<span id="page-259-3"></span><span id="page-259-2"></span>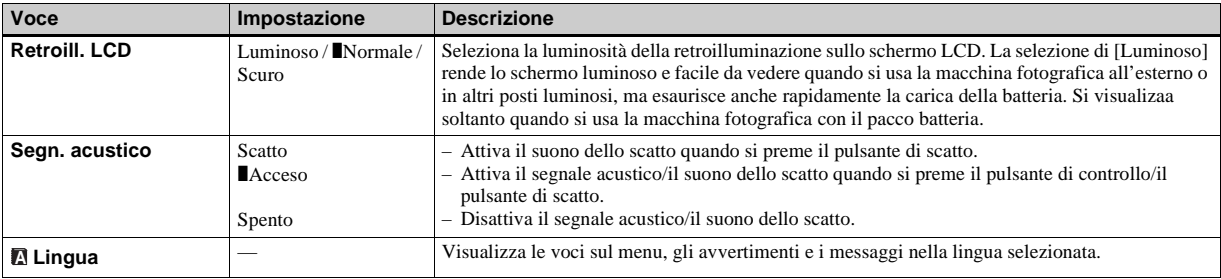

# **(Impostazione 2) 2**

<span id="page-259-5"></span><span id="page-259-4"></span><span id="page-259-1"></span><span id="page-259-0"></span>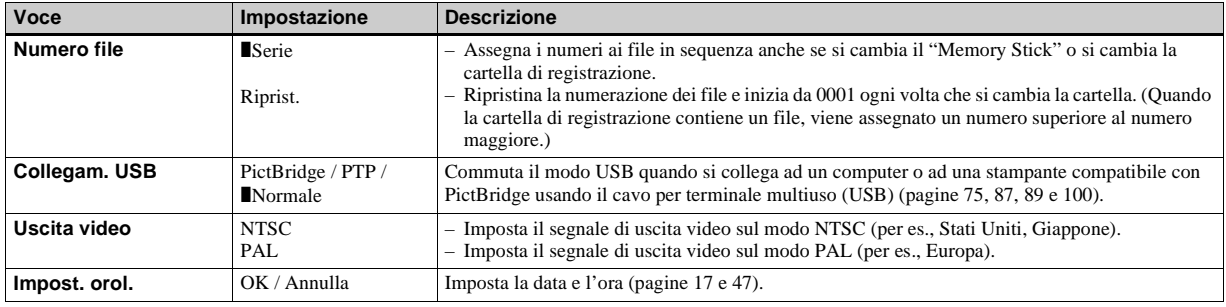

# <span id="page-260-1"></span>*Precauzioni*

### **Non lasciare la macchina fotografica nei seguenti luoghi**

- In un luogo molto caldo, come in un'auto parcheggiata al sole. Il corpo della macchina fotografica può deformarsi o ciò può causare un malfunzionamento.
- Alla luce diretta del sole o vicino ad un radiatore. Il corpo della macchina fotografica può scolorirsi o deformarsi o ciò può causare un malfunzionamento.
- In un luogo soggetto a forti vibrazioni
- Vicino ad un luogo con forte magnetismo
- In luoghi sabbiosi o polverosi fare attenzione a non lasciar entrare la sabbia o la polvere nella macchina fotografica. Ciò può causare il malfunzionamento della macchina fotografica e in alcuni casi questo inconveniente non può essere riparato.

## <span id="page-260-2"></span>**Pulizia**

### **Pulizia dello schermo LCD**

Pulire la superficie dello schermo con un kit di pulizia per schermi LCD (non in dotazione) per rimuovere le impronte digitali, la polvere, ecc.

### **Pulizia dell'obiettivo**

Pulire l'obiettivo con un panno morbido per rimuovere le impronte digitali, la polvere, ecc.

### **Pulizia della spina CC**

Pulire la spina CC dell'adattatore CA con un tamponcino di cotone asciutto. Non usare la spina sporca. L'uso della spina sporca può causare la carica irregolare del pacco batteria.

### **Pulizia della superficie della macchina fotografica**

Pulire la superficie della macchina fotografica con un panno morbido leggermente inumidito con l'acqua e poi asciugare la superficie con un panno asciutto. Non usare i seguenti prodotti ed evitare le seguenti condizioni poiché potrebbero danneggiare la rifinitura e il rivestimento.

- Prodotti chimici come il diluente, la benzina, l'alcool, il panno monouso, l'insettifugo o l'insetticida, ecc.
- Toccare la macchina fotografica con i suddetti prodotti sulla mano
- Contatto con la gomma o il vinile per un lungo periodo di tempo

## **Temperatura operativa**

La macchina fotografica è progettata per l'uso tra le temperature di 0°C e 40°C. Non è consigliata la registrazione nei luoghi troppo freddi o caldi che superano questo campo di variazione.

### <span id="page-260-0"></span>**Condensa**

Se si porta la macchina fotografica direttamente da un ambiente freddo a uno caldo o la si mette in una stanza molto umida, la condensa può formarsi all'interno o all'esterno della macchina fotografica. Questa condensa può causare un malfunzionamento della macchina fotografica.

### **La condensa si forma facilmente quando:**

- Si porta la macchina fotografica da un luogo freddo come una pista da sci in una stanza ben riscaldata
- Si porta la macchina fotografica da una stanza o dall'interno dell'auto con l'aria condizionata all'esterno dove fa caldo, ecc.

#### **Modo di evitare la condensa**

Quando si porta la macchina fotografica da un ambiente freddo ad uno caldo, sigillare la macchina fotografica in un sacchetto di plastica e consentire che si adatti alle condizioni nel nuovo ambiente per un certo periodo di tempo (circa un'ora).

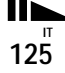

### **Se si forma la condensa**

Spegnere la macchina fotografica ed aspettare circa un'ora perché la condensa evapori. Tenere presente che se si tenta di riprendere con l'umidità che rimane all'interno dell'obiettivo, non si è in grado di registrare le immagini chiare.

## **Batteria a bottone interna ricaricabile**

Questa macchina fotografica è dotata di una batteria a bottone interna ricaricabile per mantenere la data, l'ora ed altre impostazioni indipendentemente dal fatto che la macchina fotografica sia accesa o spenta.

Questa batteria a bottone ricaricabile viene continuamente caricata per tutto il tempo che si usa la macchina fotografica. Tuttavia, se si usa la macchina fotografica soltanto per brevi periodi la batteria a bottone si scarica gradualmente e se non si usa affatto la macchina fotografica per circa un mese si scarica completamente. In questo caso, assicurarsi di caricare questa batteria a bottone ricaricabile prima di usare la macchina fotografica.

Tuttavia, anche se questa batteria a bottone ricaricabile non è carica, è ancora possibile usare la macchina fotografica a condizione che non si registrino la data e l'ora.

### **Metodo di carica**

Collegare la macchina fotografica ad una presa a muro di rete con l'adattatore CA o installare un pacco batteria carico e lasciare la macchina fotografica spenta per 24 ore o più.

**•** La batteria a bottone ricaricabile si trova dietro un coperchio separato all'interno della batteria/ del "Memory Stick". Non rimuovere mai la batteria a bottone ricaricabile.

# <span id="page-261-0"></span>*"Memory Stick"*

Il "Memory Stick" è un supporto di registrazione a circuito integrato compatto e portatile con una capacità di dati che supera la capacità di un dischetto.

I tipi di "Memory Stick" che possono essere usati con questa macchina fotografica sono elencati nella seguente tabella. Tuttavia, il funzionamento appropriato non può essere garantito per tutte le funzioni del "Memory Stick".

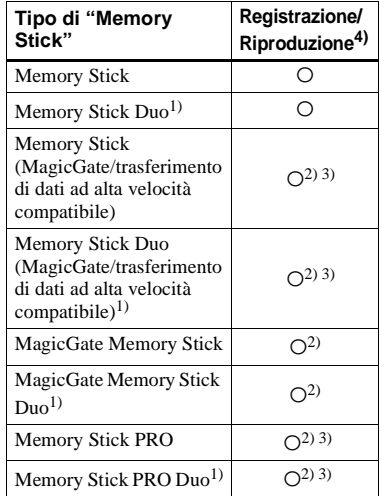

- 1) Quando si usa il "Memory Stick Duo" con questa macchina fotografica, assicurarsi di inserirlo nell'adattatore per Memory Stick Duo.
- 2) "MagicGate Memory Stick" e "Memory Stick PRO" sono dotati delle funzioni MagicGate. MagicGate è la tecnologia di protezione dei diritti d'autore che usa la tecnologia di codifica. La registrazione/riproduzione dei dati che richiede le funzioni MagicGate non può essere eseguita con questa macchina fotografica.
- 3) Supporta il trasferimento dei dati ad alta velocità usando un'interfaccia parallela.
- 4) I filmati di formato 640(Fine) possono essere registrati e riprodotti soltanto usando il "Memory Stick PRO" o il "Memory Stick PRO Duo".
- **•** Il "Memory Stick" formattato con un computer non è garantito per funzionare con questa macchina fotografica.
- **•** Le velocità di lettura/scrittura sono diverse a seconda della combinazione del "Memory Stick" e dell'apparecchiatura usata.

### **Note sull'uso del "Memory Stick" (in dotazione)**

**•** Non è possibile registrare, modificare o cancellare le immagini se si fa scorrere l'interruttore di protezione dalla scrittura su LOCK.

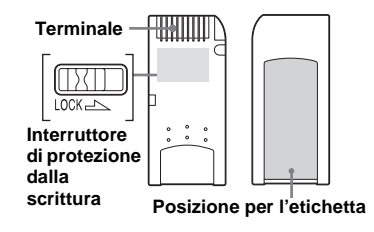

La posizione e/o la forma dell'interruttore di protezione dalla scrittura potrebbero essere diverse a seconda del "Memory Stick" usato.

- **•** Non rimuovere il "Memory Stick" durante la lettura o la scrittura dei dati.
- **•** I dati potrebbero alterarsi nei seguenti casi:
	- Quando si rimuove il "Memory Stick" o si spegne la macchina fotografica durante l'operazione di lettura o scrittura
	- Quando si usa il "Memory Stick" in luoghi soggetti ad elettricità statica o a disturbi elettrici
- **•** Si consiglia di fare una copia di sicurezza dei dati importanti.
- **•** Sulla posizione per l'etichetta non applicare alcun materiale diverso dall'etichetta in dotazione.
- **•** Quando si applica l'etichetta in dotazione, assicurarsi di applicarla sulla posizione per l'etichetta. Fare attenzione che l'etichetta non sporga.
- **•** Quando si trasporta o si conserva il "Memory Stick", metterlo nella custodia in dotazione.
- **•** Non toccare il terminale del "Memory Stick" con la mano o con un oggetto metallico.
- **•** Non colpire, piegare o far cadere il "Memory Stick".
- **•** Non smontare o modificare il "Memory Stick".
- **•** Non esporre il "Memory Stick" all'acqua.
- **•** Non usare o non conservare il "Memory Stick" nelle seguenti condizioni:
	- Luoghi con elevata temperatura come l'interno caldo di una macchina parcheggiata alla luce diretta del sole
	- Luoghi esposti alla luce diretta del sole
	- Luoghi umidi o luoghi con sostanze corrosive

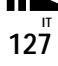

### **Note sull'uso di un "Memory Stick Duo" (non in dotazione)**

**•** Quando si usa un "Memory Stick Duo" con la macchina fotografica, assicurarsi di inserire il "Memory Stick Duo" in un adattatore per Memory Stick Duo.

Se si inserisce un "Memory Stick Duo" in un dispositivo compatibile con "Memory Stick" senza un adattatore per Memory Stick Duo, si potrebbe non essere in grado di rimuoverlo dal dispositivo.

- **•** Quando si inserisce un "Memory Stick Duo" in un adattatore per Memory Stick Duo, accertarsi che il "Memory Stick Duo" sia inserito rivolto nella direzione corretta.
- **•** Quando si usa un "Memory Stick Duo" inserito in un adattatore per Memory Stick Duo con la macchina fotografica, accertarsi che il "Memory Stick Duo" sia inserito rivolto nella direzione corretta. Tenere presente che l'uso sbagliato può danneggiare l'apparecchio.
- **•** Non inserire un adattatore per Memory Stick Duo in un dispositivo compatibile con "Memory Stick" senza che un "Memory Stick Duo" sia fissato. In caso contrario si può provocare il malfunzionamento dell'unità.
- **•** Quando si formatta il "Memory Stick Duo", inserire il "Memory Stick Duo" nell'adattatore per Memory Stick Duo.
- **•** Quando il "Memory Stick Duo" è dotato dell'interruttore di protezione dalla scrittura, rilasciare il suo blocco.

### **Nota sull'uso del "Memory Stick PRO" (non in dotazione)**

È stato confermato che i "Memory Stick PRO" con una capacità fino a 1GB funzionano correttamente con questa macchina fotografica.

**IT 128**

# <span id="page-263-1"></span>*Pacco batteria "InfoLITHIUM"*

<sup>(1</sup>) InfoLITHIUM<sub>(R</sub>

## **Che cos'è il pacco batteria "InfoLITHIUM"?**

Il pacco batteria "InfoLITHIUM" è un pacco batteria agli ioni di litio che è dotato di funzioni per comunicare le informazioni relative alle condizioni operative tra la macchina fotografica e l'adattatore CA. Il pacco batteria "InfoLITHIUM" calcola il consumo di energia secondo le condizioni operative della macchina fotografica e visualizza il tempo rimanente della batteria in minuti.

### <span id="page-263-0"></span>**Carica del pacco batteria**

Si consiglia di caricare il pacco batteria ad una temperatura ambiente tra 10°C e 30°C. Se si carica il pacco batteria oltre i limiti di questa gamma di temperatura si potrebbe non essere in grado di caricare in modo efficiente il pacco batteria.

# **Uso efficace del pacco batteria**

- La prestazione del pacco batteria diminuisce negli ambienti a bassa temperatura. Perciò il tempo per cui il pacco batteria può essere usato è più breve nei luoghi freddi. Si consigliano le seguenti precauzioni per garantire l'uso prolungato del pacco batteria:
	- Mettere il pacco batteria in una tasca vicino al corpo per riscaldarlo ed inserirlo nella macchina fotografica subito prima di eseguire la ripresa.
- L'uso frequente dello zoom o del flash fa consumare più rapidamente il pacco batteria.
- Si consiglia di avere a portata di mano dei pacchi batteria di ricambio per due o tre volte il tempo di ripresa previsto e di effettuare delle riprese di prova prima di riprendere effettivamente.
- Non esporre il pacco batteria all'acqua. Il pacco batteria non è resistente all'acqua.

### <span id="page-264-1"></span>**Indicatore del tempo rimanente della batteria**

L'alimentazione può disattivarsi anche se l'indicatore di batteria rimanente indica che c'è sufficiente energia per funzionare. Esaurire il pacco batteria e ricaricarlo completamente in modo che l'indicazione sull'indicatore di batteria rimanente sia corretta. Tuttavia, tenere presente che qualche volta l'indicazione corretta della batteria non viene ripristinata se si usa la macchina fotografica a temperature elevate per molto tempo o se la si lascia in uno stato di carica completa, o se si usa spesso il pacco batteria.

### **Modo di conservare il pacco batteria**

- Anche se non si usa il pacco batteria per un lungo periodo di tempo, caricarlo completamente ed esaurirlo una volta all'anno. Togliere il pacco batteria dalla macchina fotografica e poi conservarlo in un posto asciutto e freddo. Ciò serve per mantenere le funzioni del pacco batteria.
- Per far consumare il pacco batteria sulla macchina fotografica, lasciare il tasto POWER sull'attivazione nel modo di riproduzione con proiezione di diapositive [\(pagina 67\)](#page-202-0) finché la macchina fotografica si spegne.

• Trasportare e conservare sempre il pacco batteria nella custodia per la batteria per evitare che i terminali della batteria si sporchino o si cortocircuitino.

## <span id="page-264-0"></span>**Durata della batteria**

- La durata delle batterie è limitata. La capacità delle batterie diminuisce gradualmente con l'uso ripetuto e con il passar del tempo. Quando il tempo operativo del pacco batteria è notevolmente ridotto, una causa probabile è che il pacco batteria abbia raggiunto la fine della sua durata. Acquistare un pacco batteria nuovo.
- La durata del pacco batteria varia a seconda del modo in cui è conservato e delle condizioni operative e ambientali per ciascun pacco batteria.

# *Dati tecnici*

#### ■ Macchina fotografica **[Sistema]**

#### **Dispositivo di immagine DSC-P150**

CCD a colori da 9,11 mm (di tipo 1/1,8) Filtro per colori primari **DSC-P100/P120** CCD a colori da 9,04 mm (di tipo 1/1,8)

Filtro per colori primari

#### **Numero totale di pixel della macchina fotografica**

**DSC-P150** Circa 7 410 000 pixel **DSC-P100/P120** Circa 5 255 000 pixel

**Numero effettivo di pixel della macchina fotografica**

**DSC-P150** Circa 7 201 000 pixel **DSC-P100/P120** Circa 5 090 000 pixel

**Obiettivo** Carl Zeiss Vario-Tessar

Obiettivo con zoom 3×  $f = 7.9 - 23.7$  mm  $(38 - 114$  mm se convertito in una macchina fotografica per fermo immagine da 35 mm)  $F2,8 - 5,2$ 

#### **Controllo dell'esposizione**

Esposizione automatica, esposizione manuale, selezione della scena (9 modi)

#### **Bilanciamento del bianco**

Automatico, Luce del giorno, Nuvoloso, Fluorescente, Incandescente, Flash

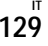

#### **Formato di file (compatibile con DCF)**

Fermi immagine: Conforme a Exif Ver. 2.2 JPEG, compatibile con DPOF Filmati: conforme a MPEG1 (monofonico)

#### **Supporto di registrazione**

"Memory Stick" **Flash** Distanza consigliata (ISO impostato su automatico): 0,2 m a 3,5 m (W)/0,3 m a 2,5 m (T)

#### **[Connettori di ingresso e uscita]**

#### **Connettore multiplo**

#### **Comunicazione USB**

Hi-Speed USB (compatibile con USB 2.0)

### **[Schermo LCD]**

**Pannello LCD** Drive TFT da 4,6 cm (di tipo 1,8) **Numero totale di punti** 134 000 (560×240) punti

#### **[Alimentazione, generali]**

**Pacco batteria usato** NP-FR1

**Alimentazione** 3,6 V **Consumo (durante la ripresa con lo schermo LCD acceso) DSC-P150** 1,4 W **DSC-P100/P120** 1,3 W **Temperatura di utilizzo**

Da 0°C a +40°C

#### **Temperatura di deposito** Da –20°C a +60°C

#### **Dimensioni**

 $108\times51,5\times26,6$  mm (L/A/P, escluse le sporgenze massime)

**Peso** Circa 183 g (incluso il pacco batteria NP-FR1, il "Memory Stick" e il cinturino da polso)

#### **Microfono**

Microfono a condensatore elettrete

#### **Altoparlante** Altoparlante dinamico

**Exif Print** Compatibile

**PRINT Image Matching II** Compatibile

#### **PictBridge**

Compatibile

### Adattatore CA AC-LS5/LS5B

**Potenza in ingresso** Da 100 V a 240 V CA, 50/60 Hz, 11 W, da 0,16 A a 0,09 A

**Potenza in uscita** 4,2 V CC, 1,5 A

**Temperatura di utilizzo** Da 0°C a +40°C

**Temperatura di deposito** Da  $-20^{\circ}$ C a  $+60^{\circ}$ C

#### **Dimensioni**

Circa  $48\times29\times81$  mm (L/A/P, escluse le parti sporgenti)

**Peso** Circa 130 g escluso il cavo di alimentazione

### ■ Pacco batteria NP-FR1

**Batteria usata** Batteria a ioni di litio

**Tensione massima** 4,2 V CC

#### **Tensione nominale**

3,6 V CC **Capacità** 4,4 Wh (1 220 mAh)

### **Accessori**

#### **DSC-150**

- Adattatore CA AC-LS5/LS5B (1)
- Cavo di alimentazione di rete (1)
- Pacco batteria NP-FR1 (1)
- Custodia delle batterie (1)
- Cavo USB, A/V per terminale multiuso (1)
- Cinturino da polso (1)
- "Memory Stick" (32 MB) (1)
- CD-ROM (Driver USB SPVD-012) (1)
- Istruzioni per l'uso (1)

#### **DSC-P100/P120**

- Adattatore CA AC-LS5/LS5B (1)
- Cavo di alimentazione di rete (1)
- Pacco batteria NP-FR1 (DSC-P100:1, DSC-P120:2)
- Custodia delle batterie (DSC-P100:1, DSC-P120:2)
- Cavo USB per terminale multiuso (1)
- Cavo A/V per terminale multiuso (1)
- Cinturino da polso (1)
- "Memory Stick" (32 MB) (1)
- CD-ROM (Driver USB SPVD-012) (1)
- Istruzioni per l'uso (1)
- Custodia morbida da trasporto (soltanto DSC-P120) (1)

Il formato e i dati tecnici sono soggetti a modifiche senza preavviso.

**IT 130**

# <span id="page-266-0"></span>*Lo schermo LCD*

## **Quando si riprendono i fermi immagine**

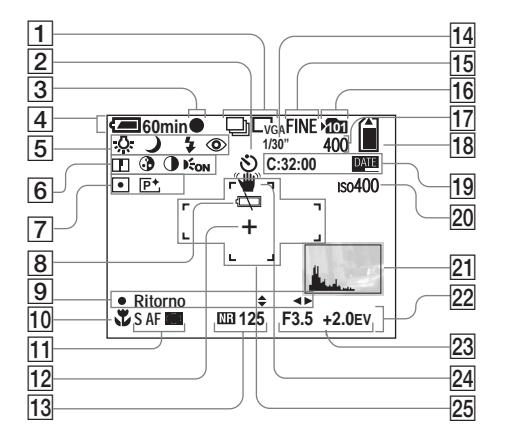

- A **Indicatore del modo di registrazione** [\(61](#page-196-0), [63](#page-198-1))**/Indicatore di dimensione dell'immagine** [\(20\)](#page-155-0)
- B **Indicatore dell'autoscatto** [\(28\)](#page-163-0)
- C **Indicatore di blocco AE/AF** [\(24](#page-159-0), [52\)](#page-187-1)
- D **Indicatore di batteria rimanente** [\(12\)](#page-147-0)
- E **Indicatore di bilanciamento del bianco** [\(59\)](#page-194-1)**/Indicatore della manopola del modo** [\(10\)](#page-145-0)**/ Indicatore di modo del flash** [\(29\)](#page-164-0)**/ Indicatore della riduzione degli occhi rossi** [\(30\)](#page-165-0)
- F **Indicatore di nitidezza** (120)**/ Indicatore di saturazione** [\(120\)](#page-255-0)**/ Indicatore di contrasto** [\(120\)](#page-255-1)**/ Indicatore dell'illuminatore AF**  ([31](#page-166-0), 123)
- G **Indicatore del modo di misurazione esposimetrica** [\(58\)](#page-193-0)**/ Indicatore degli effetti per le fot[o](#page-199-0)** [\(64\)](#page-199-0)
- **B** Indicatore di avvertimento per **batteria quasi esaurita** [\(116\)](#page-251-0)
- $\boxed{9}$  Indicatore del modo di **impostazione dell'esposizione manuale** [\(53\)](#page-188-0)
- **10** Indicatore di macro [\(27\)](#page-162-0)
- K **Modo AF** [\(51\)](#page-186-0)**/Indicatore del quadro del telemetro AF** [\(50\)](#page-185-1)**/ Valore della preselezione di messa a fuoco** [\(52\)](#page-187-0)
- L **Reticolo di misurazione esposimetrica locale** [\(59\)](#page-194-2)
- M **Indicatore dell'otturatore lento NR** [\(37\)](#page-172-0)**/Indicatore della velocità dell'otturatore**
- N **Indicatore dell'intervallo Multi Burst** [\(63\)](#page-198-0)
- O **Indicatore della qualità dell'immagine** [\(47\)](#page-182-0)
- P **Indicatore della cartella di registrazione** [\(48\)](#page-183-1)

I numeri di pagina fra parentesi indicano la posizione di altre informazioni importanti.

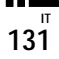

- Q **Indicatore del numero rimanente di immagini registrabili** [\(22\)](#page-157-0)
- R **Indicatore della capacità rimanente del "Memory Stick"**
- S **Display di autodiagnosi** [\(117\)](#page-252-0)**/ Indicatore della data/dell'ora** [\(33\)](#page-168-0)
- **ZO** Indicatore del numero ISO (120)
- U **Indicatore dell'istogramma** [\(57\)](#page-192-0)
- V **Menu/Menu di guida** [\(46\)](#page-181-0)
- W **Indicatore del valore di apertur[a](#page-188-1)** [\(53\)](#page-188-1)**/Indicatore del valore del livello EV** [\(56\)](#page-191-0)
- X **Indicatore di avvertimento per la vibrazione** [\(116\)](#page-251-1)
- **25 Quadro del telemetro AF [\(50\)](#page-185-0)**
- **•** Premendo MENU si attiva/disattiva il menu/il menu di guida.

I numeri di pagina fra parentesi indicano la posizione di altre informazioni importanti.

## **Quando si riprendono i filmati**

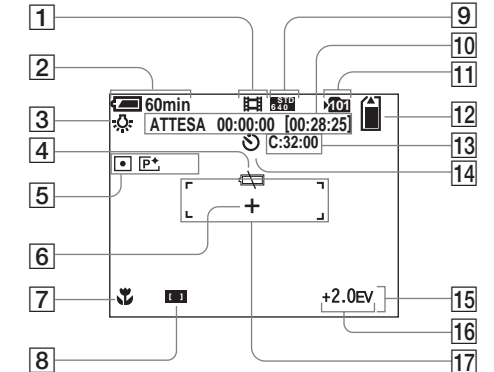

- A **Indicatore del modo di registrazione** [\(82\)](#page-217-0)
- B **Indicatore di batteria rimanent[e](#page-147-0)** [\(12\)](#page-147-0)
- C **Indicatore di bilanciamento del bianco** [\(59\)](#page-194-1)
- D **Indicatore di avvertimento per batteria quasi esaurita** [\(116\)](#page-251-0)
- E **Indicatore del modo di misurazione esposimetrica** [\(58\)](#page-193-0)**/ Indicatore degli effetti per le foto** [\(64\)](#page-199-0)
- F **Reticolo di misurazione esposimetrica locale** [\(59\)](#page-194-2)
- G **Indicatore di macro** [\(27\)](#page-162-0)
- **B** Indicatore del quadro del **telemetro AF** [\(50\)](#page-185-1)**/Valore della preselezione di messa a fuoc[o](#page-187-0)** [\(52\)](#page-187-0)
- I **Indicatore di dimensione dell'immagine** [\(82\)](#page-217-0)
- **10** Indicatore del tempo di **registrazione [tempo massimo registrabile]** (118)
- K **Indicatore della cartella di registrazione** [\(48\)](#page-183-1)
- L **Indicatore della capacità rimanente del "Memory Stick"**
- M **Display di autodiagnosi** [\(117\)](#page-252-0)
- N **Indicatore dell'autoscatto** [\(28\)](#page-163-0)
- O **Menu/Menu di guida** [\(46\)](#page-181-0)
- P **Indicatore del valore del livello EV** [\(56\)](#page-191-0)
- Q **Quadro del telemetro AF** [\(50\)](#page-185-0)
- **•** Premendo MENU si attiva/disattiva il menu/il menu di guida.

I numeri di pagina fra parentesi indicano la posizione di altre informazioni importanti.

# **Quando si riproducono i fermi immagine**

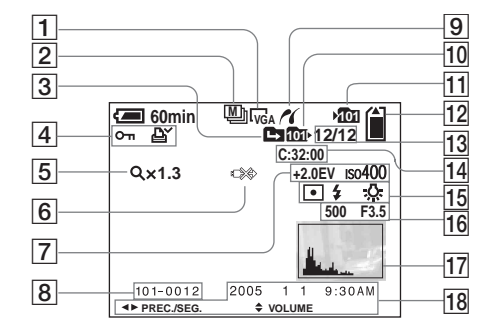

- A **Indicatore di dimensione dell'immagine** [\(20\)](#page-155-0)
- B **Indicatore del modo di registrazione** ([61,](#page-196-0) [63\)](#page-198-1)
- C **Indicatore di cambiamento della cartella** [\(65\)](#page-200-0)
- D **Indicatore di protezione** [\(71\)](#page-206-0)**/ Indicatore del contrassegno di stampa (DPOF)** [\(73\)](#page-208-0)
- E **Indicatore di dimensionamento in scala dello zoom** [\(66\)](#page-201-0)**/ Indicatore della riproduzione di fotogramma per fotogramma** [\(70\)](#page-205-0)
- **6** Indicatore per non scollegare il **cavo multiplo USB** [\(77\)](#page-212-0)
- G **Indicatore del valore del livello EV** [\(56\)](#page-191-0)**/Indicatore del numero ISO** (120)
- **B** Numero di cartella-file [\(93\)](#page-228-0)
- **9** Indicatore di collegamento **PictBridge** [\(75\)](#page-210-0)
- J **Indicatore della cartella di riproduzione** [\(65\)](#page-200-0)
- K **Indicatore della cartella di registrazione** [\(48\)](#page-183-1)
- L **Indicatore della capacità rimanente del "Memory Stick"**
- M **Numero di immagine/Numero di immagini registrate nella cartella selezionata**
- N **Display di autodiagnosi** [\(117\)](#page-252-0)
- O **Indicatore del modo di** 
	- **misurazione esposimetrica** [\(58\)](#page-193-0)**/ Indicatore di flash/Indicatore di bilanciamento del bianco** [\(59\)](#page-194-1)

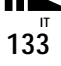

- P **Indicatore della velocità dell'otturatore** [\(53\)](#page-188-1)**/Indicatore del valore di apertura** [\(53\)](#page-188-1)
- Q **Indicatore dell'istogramma** [\(57\)](#page-192-0)
- R **Data/ora di registrazione dell'immagine di riproduzion[e](#page-168-1)** [\(33\)](#page-168-1)**/Menu/Menu di guida** [\(46\)](#page-181-0)
- **•** Premendo MENU si attiva/disattiva il menu/il menu di guida.

## **Quando si riproducono le immagini in movimento**

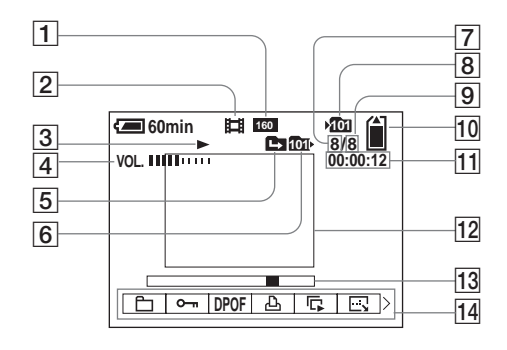

- A **Indicatore di dimensione dell'immagine** [\(83\)](#page-218-0)
- B **Indicatore del modo di registrazione** [\(83\)](#page-218-0)
- **3** Indicatore di riproduzione [\(83\)](#page-218-0)
- **4** Indicatore del volume [\(83\)](#page-218-0)
- E **Indicatore di cambiamento della cartella** [\(65\)](#page-200-0)
- $\boxed{6}$  **Indicatore della cartella di riproduzione** [\(65\)](#page-200-0)
- G **Numero di immagine**
- $\boxed{8}$  Indicatore della cartella di **registrazione** [\(48\)](#page-183-1)
- **9** Numero di immagini registrate **nella cartella selezionata**
- **10** Indicatore della capacità **rimanente del "Memory Stick"**

**T1** Contatore [\(83\)](#page-218-0)

- **12** Immagine di riproduzione [\(83\)](#page-218-0)
- **Barra di riproduzione** [\(83\)](#page-218-0)
- N **Menu/Menu di guida** [\(46\)](#page-181-0)
- **•** Premendo MENU si attiva/disattiva il menu/il menu di guida.

I numeri di pagina fra parentesi indicano la posizione di altre informazioni importanti.

# *Indice*

# **A**

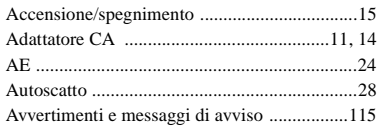

# **B**

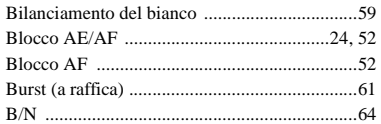

## **C**

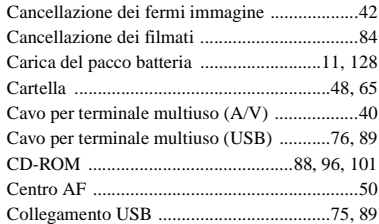

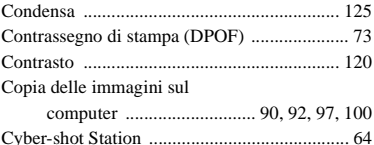

## **D**

Destinazioni per la memorizzazione

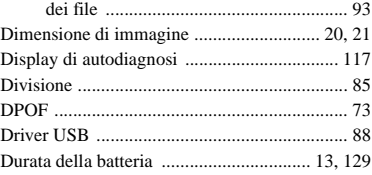

## **E**

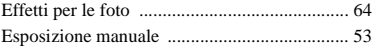

# **F**

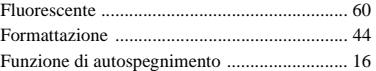

#### **I**

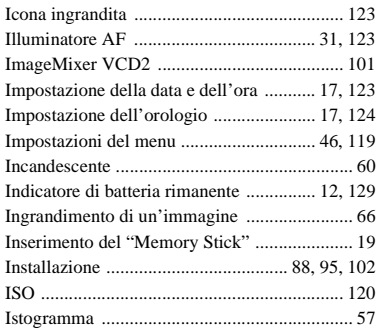

### **J**

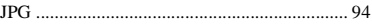

### **L**

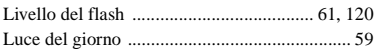

## **M**

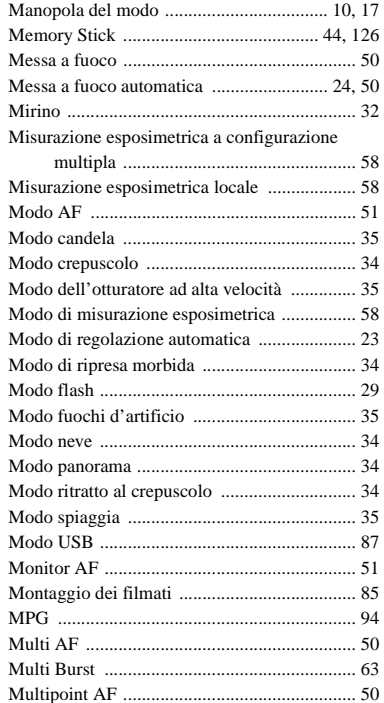

## **N**

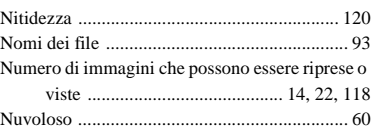

# **O**

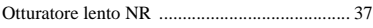

# **P**

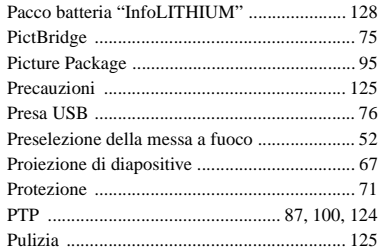

# **Q**

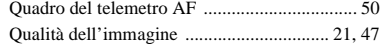

# **R**

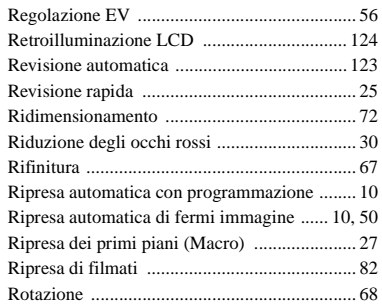

# **S**

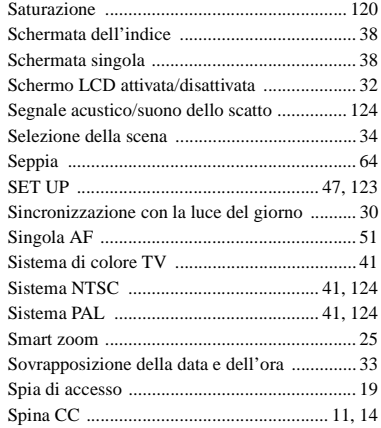

### **T**

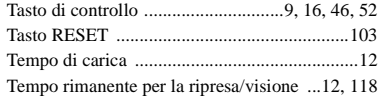

# **U**

[Uso della macchina fotografica all'estero ........15](#page-150-1)

### **V**

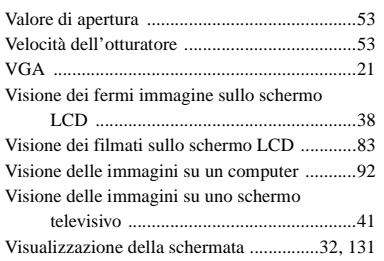

# **Z**

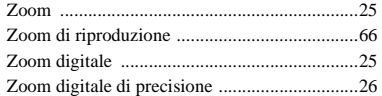

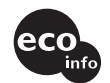

Imprimé sur papier 100 % recyclé avec de l'encre à base d'huile végétale sans COV (composés organiques volatils).

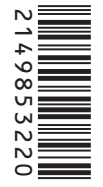

Stampato su carta 100% riciclata con inchiostro a base di olio vegetale senza COV (composto organico volatile).

http://www.sony.net/ Sony Corporation Printed in Japan Vous trouverez des compléments d'information et des réponses aux questions fréquentes sur notre site web Customer Support.

Ulteriori informazioni su questo prodotto e risposte agli interrogativi più comuni sono reperibili presso il nostro sito Web di sostegno acquirenti.